**Казань – 2022**

# **Практикум по курсу «Хранилища данных»**

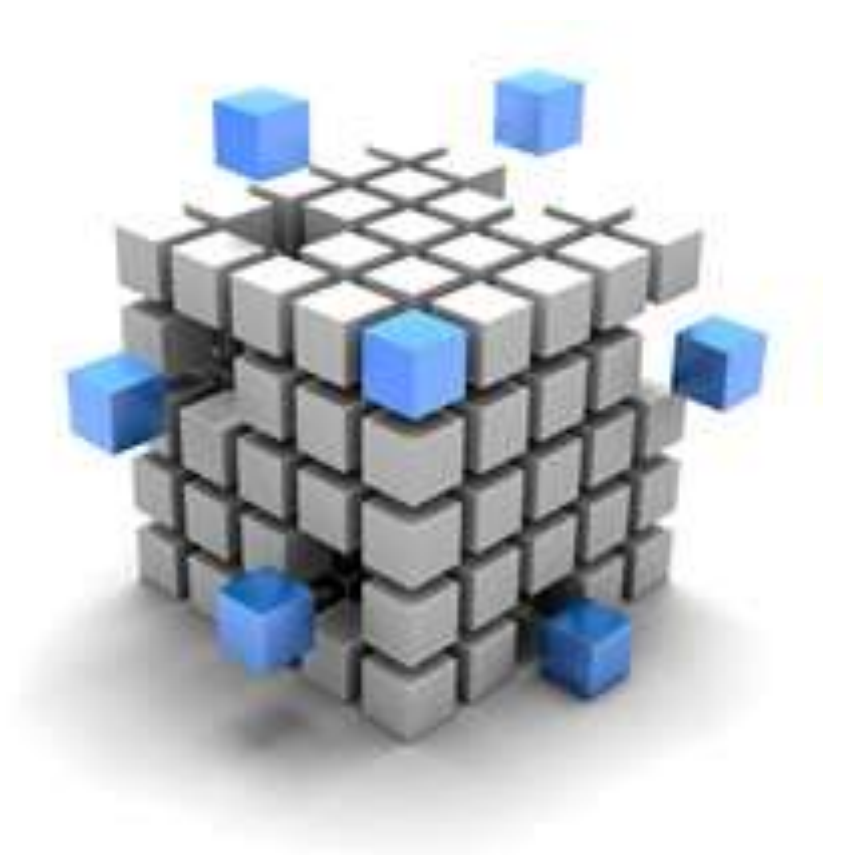

*Пинягина О.В.*

# **УДК 004.6 ББК 32.973.26 – 018.2**

# Печатается по решению учебно-методической комиссии Института вычислительной математики и информационных технологий протокол № 7 от 31.03.2022 г.

## **Рецензенты:**

Доцент кафедры «Информатика и информационно-управляющие системы» Института цифровых технологий и экономики Казанского государственного энергетического университета, к.ф.-м.н. **Шустова К.П.** 

Старший преподаватель кафедры системного анализа и информационных технологий ИВМиИТ КФУ **Рубцова Р.Г.**

# **Пинягина О.В.**

Практикум по курсу «Хранилища данных» / О.В. Пинягина – Казань: Казанский университет, 2022. – 126 с.

Данное учебное пособие разработано для поддержки компьютерных лабораторных занятий и самостоятельной работы по курсу «Хранилища данных» для студентов, обучающихся по специальностям «Бизнес-информатика», «Прикладная математика и информатика».

В качестве среды программирования используется **Microsoft SQL Server** и **Loginom Community** или **Deductor Studio Academic**.

© Казанский университет, 2022

Пинягина О.В. 2022

# **Оглавление**

<span id="page-2-0"></span>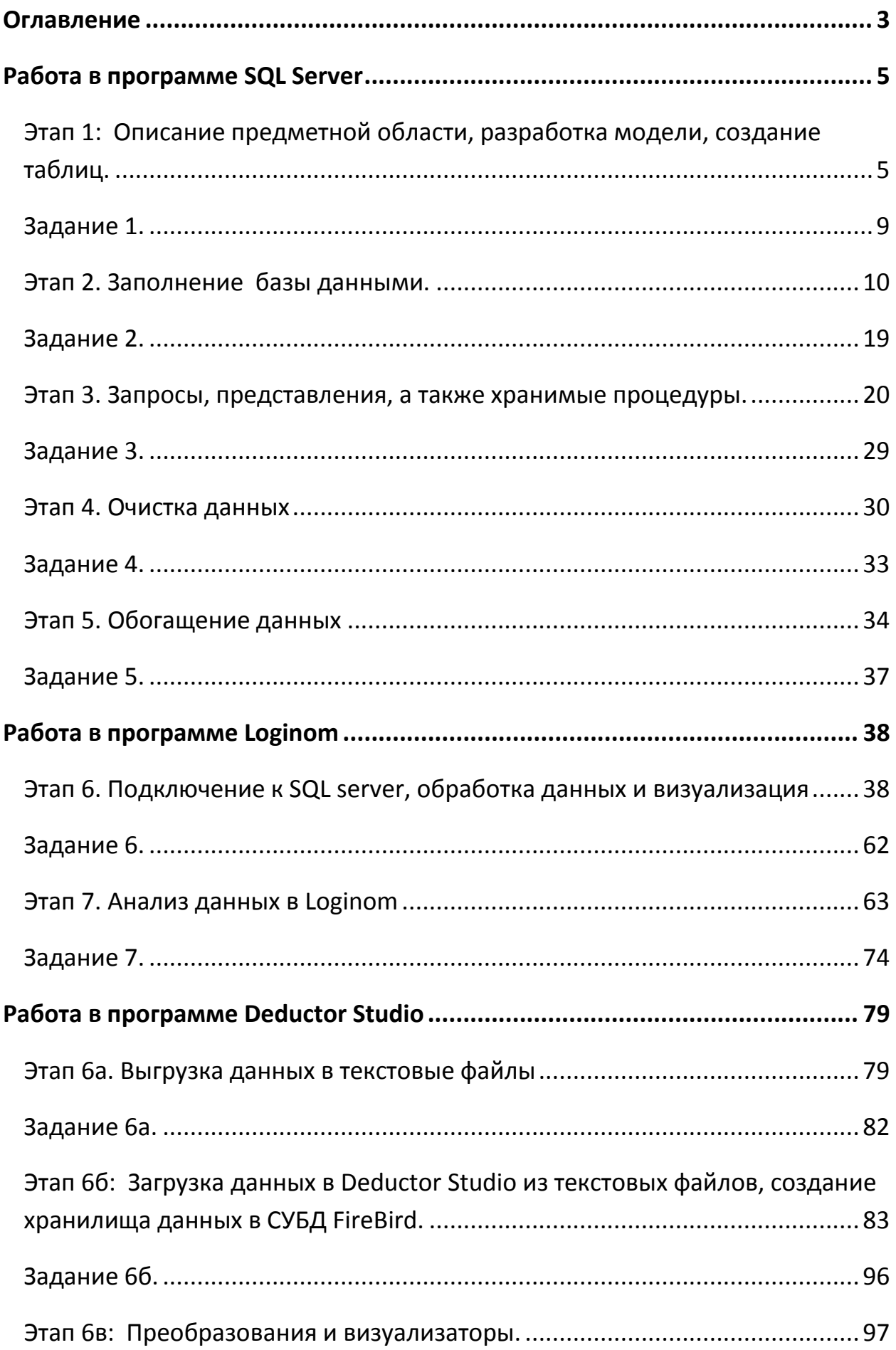

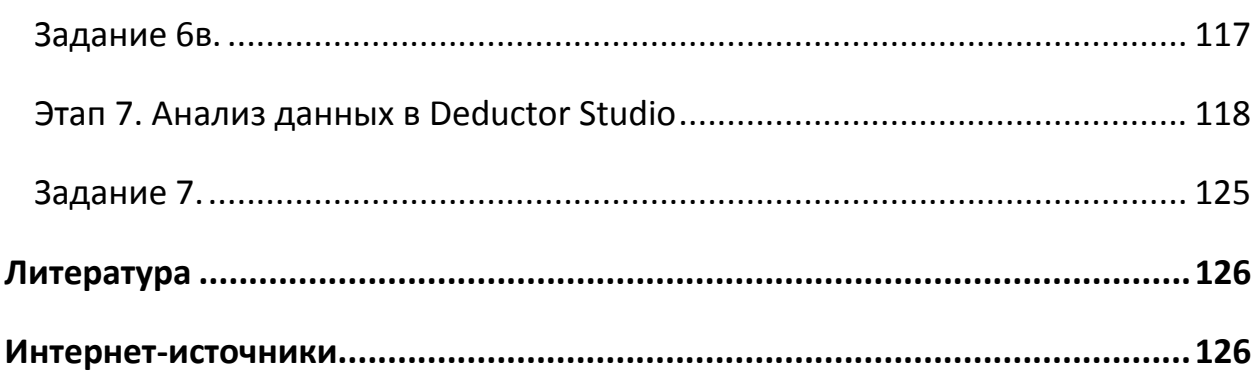

# **Работа в программе SQL Server**

<span id="page-4-0"></span>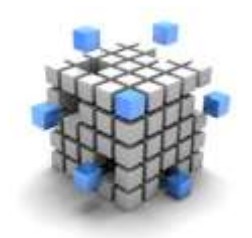

<span id="page-4-1"></span>Этап 1: Описание предметной области, разработка модели, создание таблиц.

Постановка задачи:

В базе данных «Аптеки» накапливается оперативная информация по реализации лекарств и других товаров через

аптечную сеть, состоящую из нескольких аптек, расположенных в нескольких городах нескольких регионов. Каждый товар имеет фирму-производителя, тип, вид фасовки, текущую цену. В один чек может быть внесено несколько товаров. В зависимости от общей суммы покупки делается скидка по следующему правилу: от 1000 до 5000 р. – 2%, более 5000 р. – 5%.

По мере накопления оперативной информации возникает необходимость её анализа. У пользователей появляются вопросы:

- Сколько единиц каждого товара и на какую сумму продано в каждой аптеке?
- Сколько единиц каждого **типа** товаров и на какую сумму продано
- в каждой аптеке?
- На какую сумму продано лекарств «от гриппа» в каждой аптеке в порядке убывания итоговой суммы?
- А можно получить суммы продаж «от гриппа» по месяцам в порядке убывания итогов?
- А если по каждой аптеке отдельно?
- А сколько реализовано товара с названием «Товар 117» в «Аптеке 10» за август текущего года?
- А можно получить такую таблицу, чтобы столбцами были, например, месяцы, а в строках находились типы товаров и итоги продаж по месяцам?
- А можно построить графики или диаграммы для продаж за текущий год? А по отдельному товару? А сразу по нескольким товарам, для сравения?

А можно построить прогноз продаж на следующий месяц?

И т.п.

Как видим, здесь мы рассматриваем **основной бизнес-процесс** аптечной сети – продажу товаров покупателям. Разумеется, у организации имеются и **другие** бизнес-процессы: оптовая покупка товаров у поставщиков, учет сотрудников, покупка оборудования и т.п.

Начнем реализацию задачи с построения ER-модели:

Практикум по курсу Хранилища данных

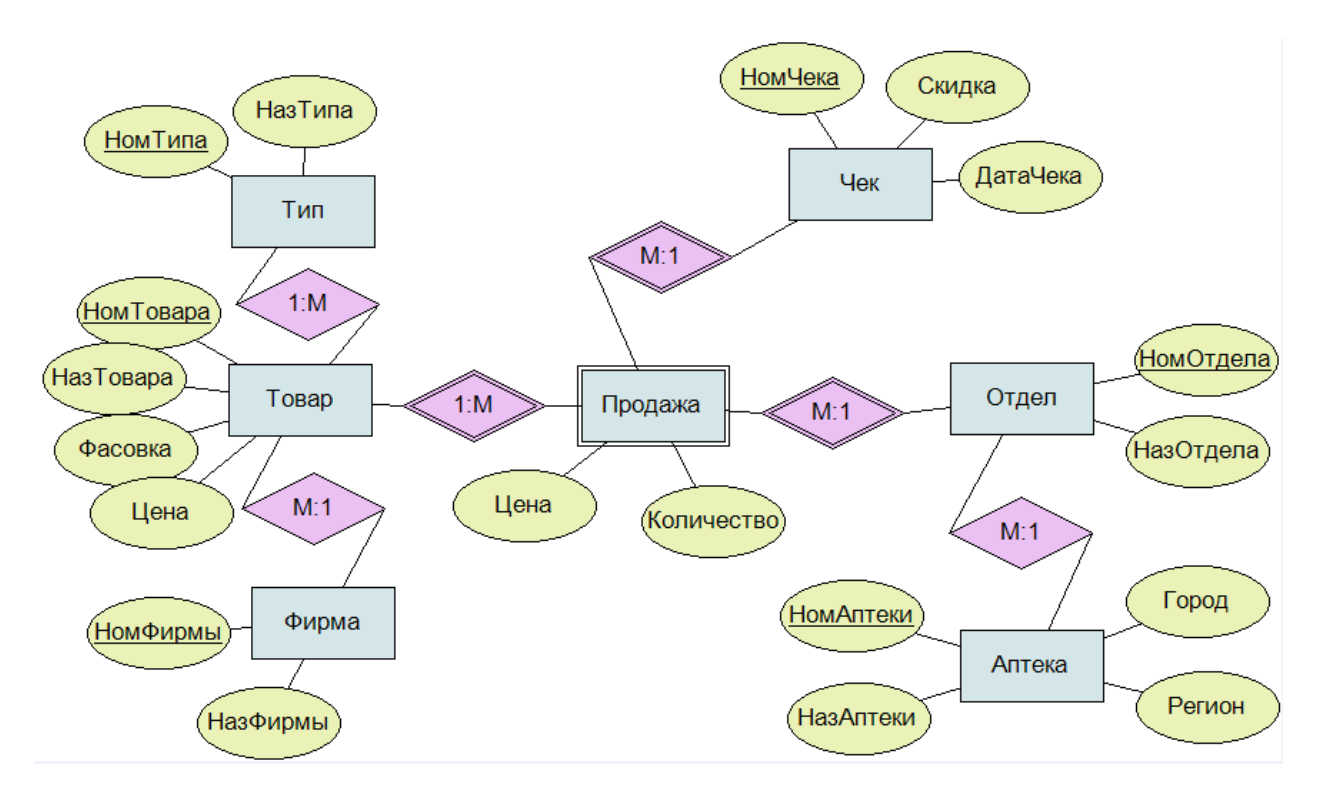

Для этой базы данных используется модель «**Снежинка**». Центральным набором объектов (набором **событий**, или **фактов**) является «Продажа». Она представляет собой **слабую сущность**, которая зависит от сущностей (**измерений**) «Чек», «Товар» и «Отдел». В свою очередь, сущность «Товар» ссылается на измерения «Фирма-производитель» и «Тип товара», а сущность «Отдел» ссылается на сущность «Аптека».

В модели «Снежинка» всегда имеется некоторая сущность (набор фактов), которая является **центром**, от нее исходят лучи к сущностям следующего уровня (измерениям), от которых также могут исходить лучи к сущностям третьего уровня (измерениям), и т.п. – получается ветвящаяся структура, отдаленно напоминающая снежинку:

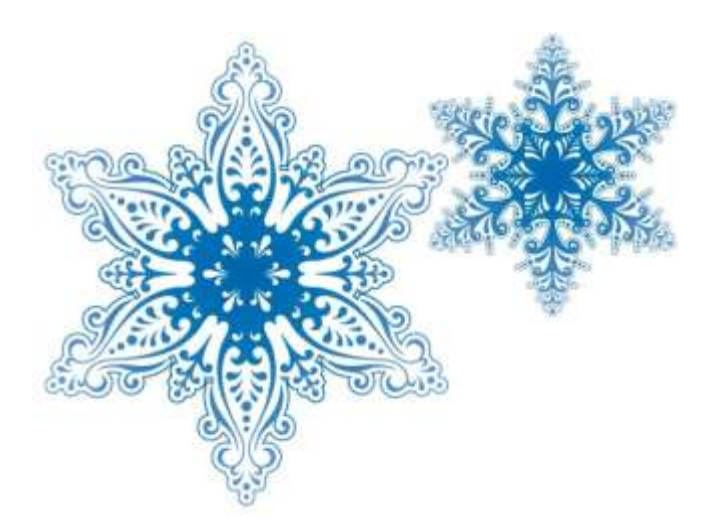

ПинягинаО.В.

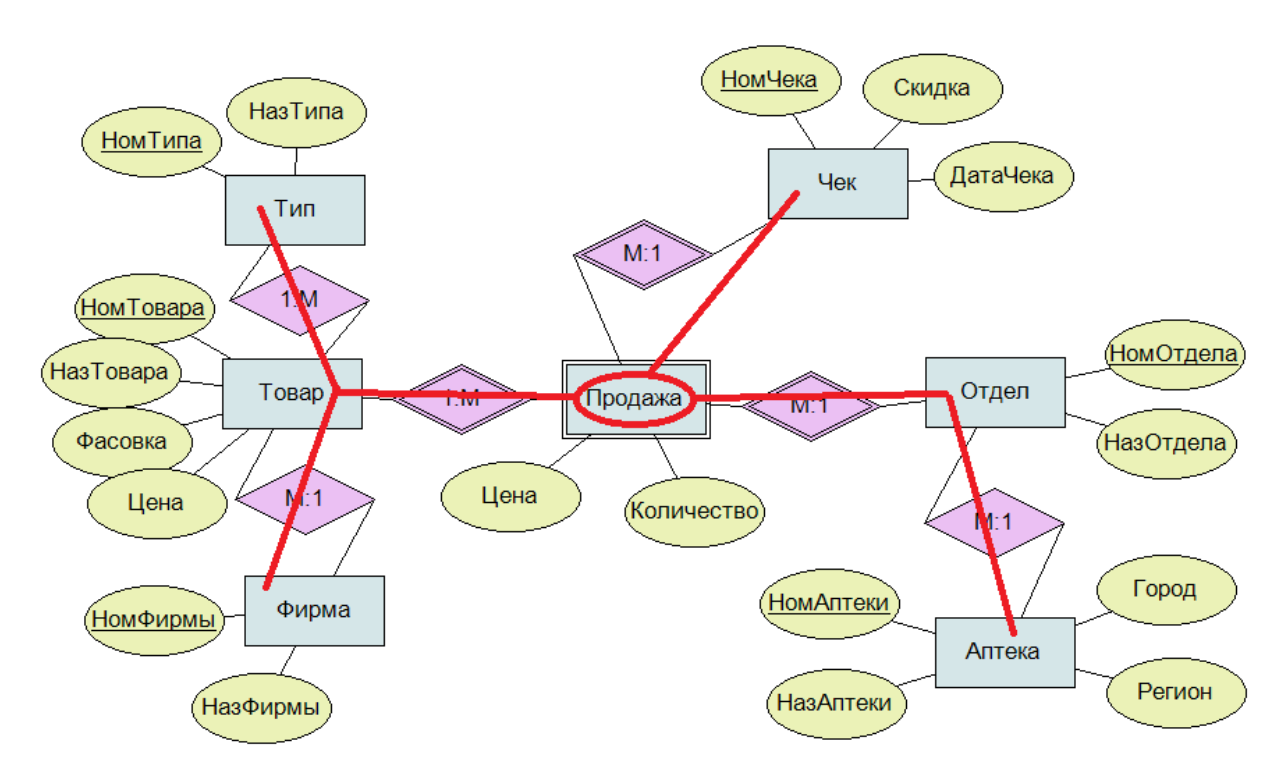

Структура «Звезда» проще: здесь есть только центр (факты) и лучи, указывающие на один уровень измерений:

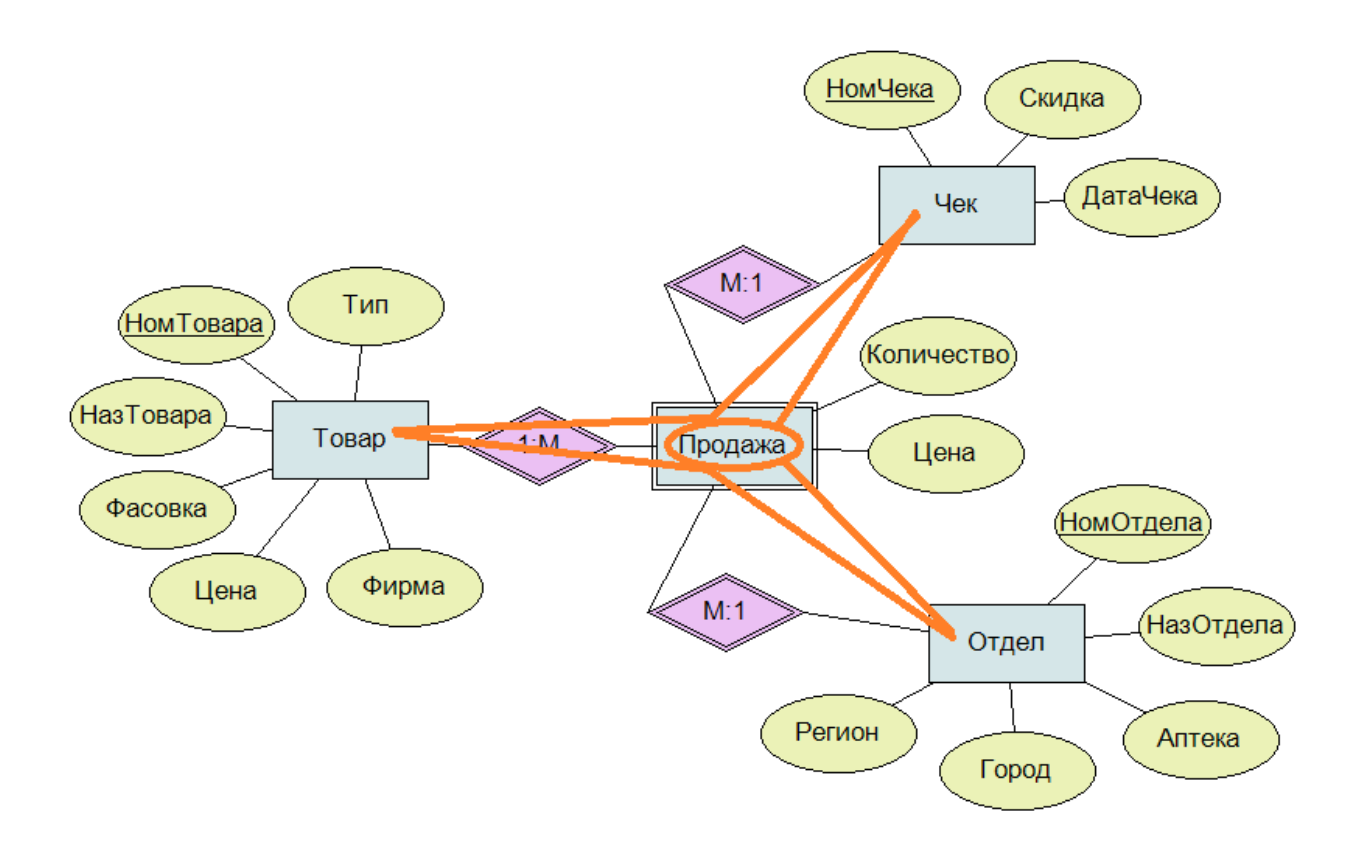

Итак, независимо от вида модели («снежинка» или «звездочка») центр представляет собой слабую сущность или связь «многие ко многим»

(которая, как вы знаете, есть скрытая слабая сущность). А все остальные связи имеют тип «многие-к-одному» (в редких случаях «один-к-одному») и направлены из центра наружу. Если в вашей модели имеется несколько связей «многие-ко-многим», либо какие-то связи «один-ко-многим» направлены из центра наружу, это означает, что вы рассматриваете не один, а несколько бизнес-процессов, т.е., ваша схема представляет собой несколько «снежинок» и/или «звездочек», обычно «склеившихся» лучами.

Далее следует написать сценарий создания таблиц базы данных на языке SQL и выполнить его в среде SQL server management studio. Рекомендуется для названия баз данных, таблиц, столбцов и т.п. не использовать русские буквы.

После создания базы данных проведем «обратное проектирование» создадим в SQL server диаграмму базы данных:

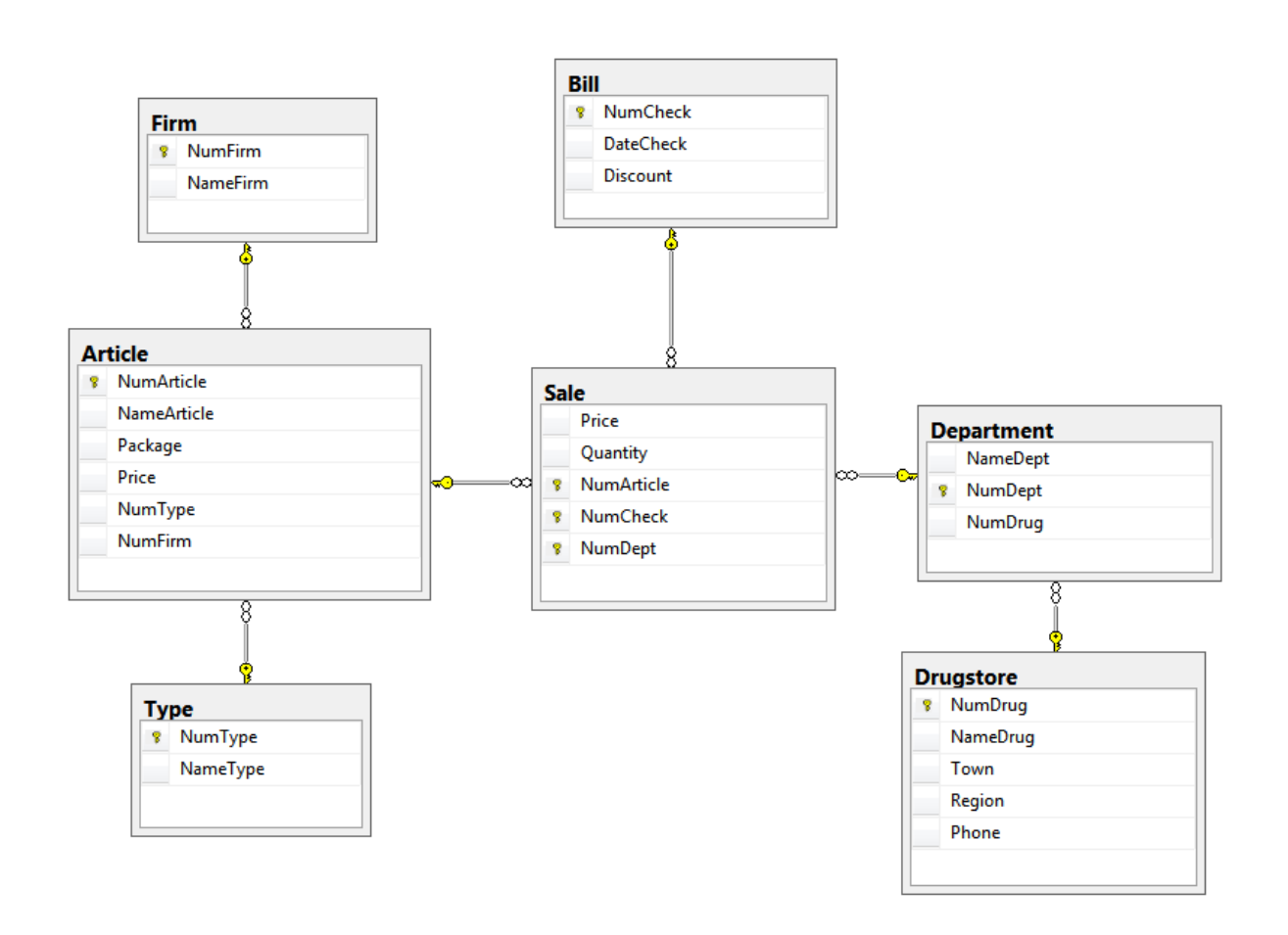

Убедимся, что полученная диаграмма по структуре соответствует нашей ERмодели.

<span id="page-8-0"></span>Выберите предметную область, подходящую для разработки Задание 1. хранилища данных. Выберите в этой предметной области один бизнеспроцесс. (Можете выбрать несколько бизнес-процессов, но при этом вырастет трудоемкость всех заданий!) Обратите внимание, что в вашей модели описании бизнес-процесса обязательно ДОЛЖНЫ присутствовать атрибуты типа «дата» и/или «время».

Примерная схема может быть такой: оперативная информация хранится в слабой сущности, плюс 3 или более сильных сущности (модель «звезда»), либо ещё плюс дополнительные справочники (модель «снежинка»). Опишите предметную область (5 баллов).

Создайте таблицы в SQL Server (5 баллов). После создания БД проведите «reverse engineering» (обратное проектирование) - создайте диаграмму базы данных с помощью автоматизированных средств SQL Server. ER-модель сдавать не обязательно, достаточно диаграммы из SQL Server.

Итого 10 баллов.

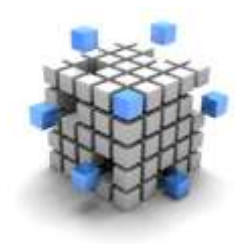

Этап 2. Заполнение базы данными.

<span id="page-9-0"></span>Реальные данные в масштабах тысяч записей нам взять негде. Поэтому будем генерировать их искусственно. Следует сгенерировать не менее 10 000 записей для

оперативных данных и, по крайней мере, по 10-100 записей для остальных таблиц. Для генерации данных можно использовать хранимые процедуры, а также загружать данные из внешних источников. Рассмотрим все эти возможности.

#### Пример реализации:

Таблицу «Тип» заполним вручную:

#### SELECT \* FROM Type

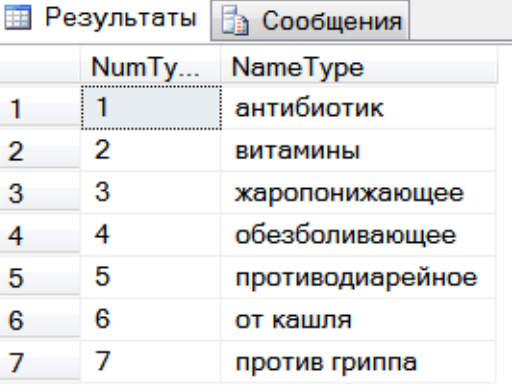

Для заполнения таблицы «Фирма» разработаем хранимую процедуру, которая создает 50 строк примерно такого вида:

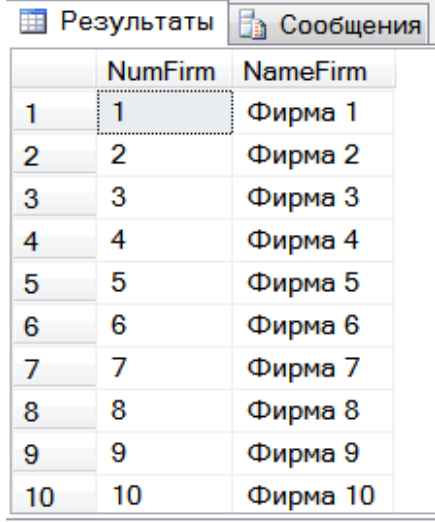

CREATE PROC insert firms AS DECLARE @nom INT SET @nom=1 WHILE @nom<=50

```
BEGIN
    INSERT INTO Firm (NumFirm, NameFirm)
        VALUES (@nom, 'Фирма '+LTRIM(STR(@nom)))
   SET @nom=@nom+1
END
```
Пусть в нашей базе будет 2 региона, 10 городов, 50 аптек и 200 отделов.

Для заполнения таблицы «Аптека» разработаем хранимую процедуру, которая создает 50 строк примерно такого вида:

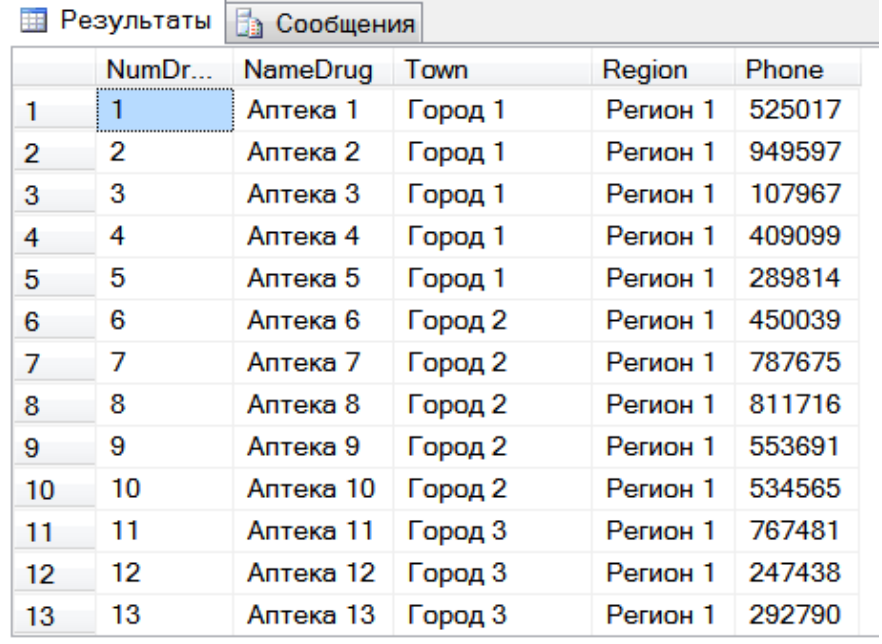

Пусть в каждом городе у нас по 5 аптек, города с номерами  $1 - 3$ относятся к первому региону, города с номерами 4 - 10 - ко второму региону.

Здесь поле «Телефон» заполнено псевдослучайными равномерно распределенными числами в диапазоне от 100000 до 999999. Для этого используется функция RAND(), которая возвращает значение с плавающей точкой, равномерно распределенное от 0 до 1. Для того чтобы эта функция в рамках процедуры всегда генерировала **один и тот же** набор случайных чисел, следует ее предварительно вызвать с параметром-константой, например: SET @x=RAND(1)

Итак, функция RAND возвращает случайное значение из отрезка [0, 1]. Для того чтобы получить, например, значение из отрезка [100, 150], следует умножить полученную величину на 50 (длина отрезка) и прибавить 100 (левый конец отрезка).

Для преобразования чисел с плавающей точкой к целому типу удобно использовать функцию **CEILING** (это «потолок» по-русски), которая преобразует свой аргумент к ближайшему **большему** целому числу. Есть также симметричная ей функция **FLOOR,** которая преобразует аргумент к ближайшему **меньшему** целому числу.

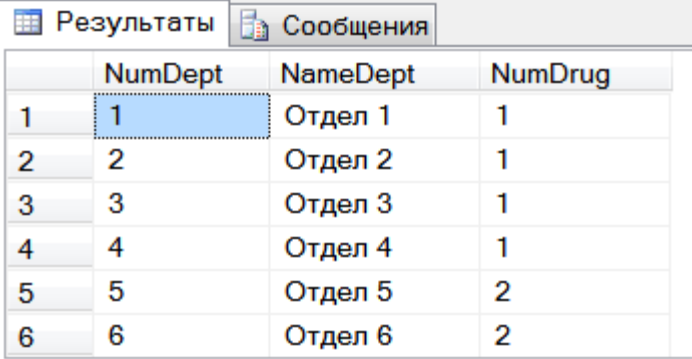

Далее заполним таблицу **«Отдел»** (в каждой аптеке по 4 отдела):

Для заполнения таблицы **«Товар»** разработаем хранимую процедуру, которая создает 350 строк примерно такого вида:

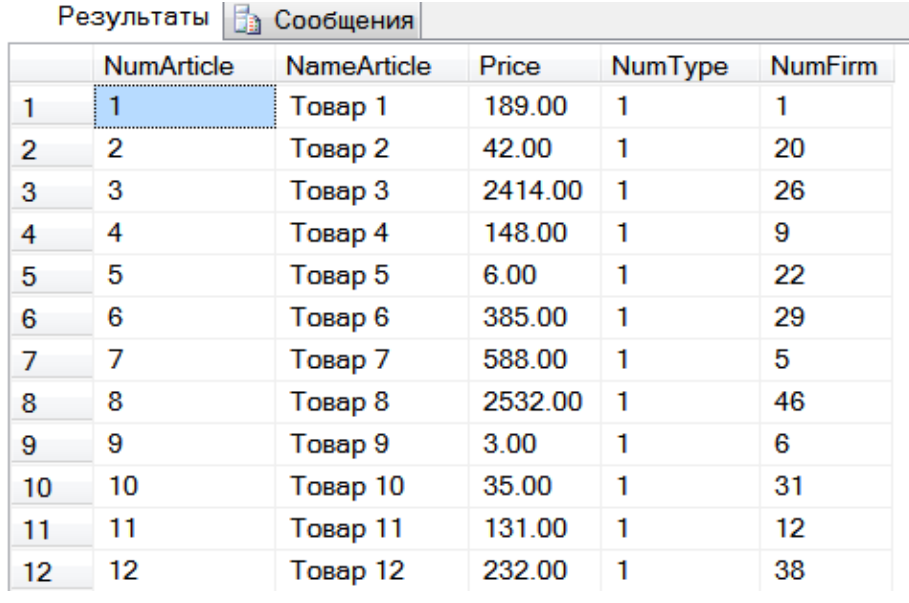

Здесь поле «НомерФирмы» заполнено псевдослучайными равномерно распределенными числами в диапазоне первичного ключа таблицы «Фирма». Поле «Номер типа» заполнено такими значениями: товар 1-товар 50 относится к типу 1, товар 51-100 относится к типу 2 и т.п., . . . товар 301-350 относится к типу 7.

Для заполнения поля «Цена» мы используем такое правило: 50 % лекарств имеет цену от 0 до 200 р. и 50 % - от 201 до 3000 р.

```
DECLARE @price NUMERIC(4),
```
 $Q \times$  FLOAT

```
-- предварительно инициализируем функцию RAND(), чтобы она
-- генерировала одну и ту же последовательность чисел
SET Qx =RAND(1)
\ddot{\phantom{a}}-- получаем случайную величину от 0 до 1
SET \ (8x = RAND()IF 0 \times 0.5 -- с вероятностью 0.5 цена от 0 до 200
   SET @price = (RAND() * 200.0)- с вероятностью 0.5 цена от 200 до 3000
ELSE<sup>1</sup>
   SET @price=(RAND()*2800.0+200.0)
```
Далее заполним таблицу «Чек». Для этого разработаем хранимую процедуру, с помощью которой создадим 30 000 строк примерно такого вида:

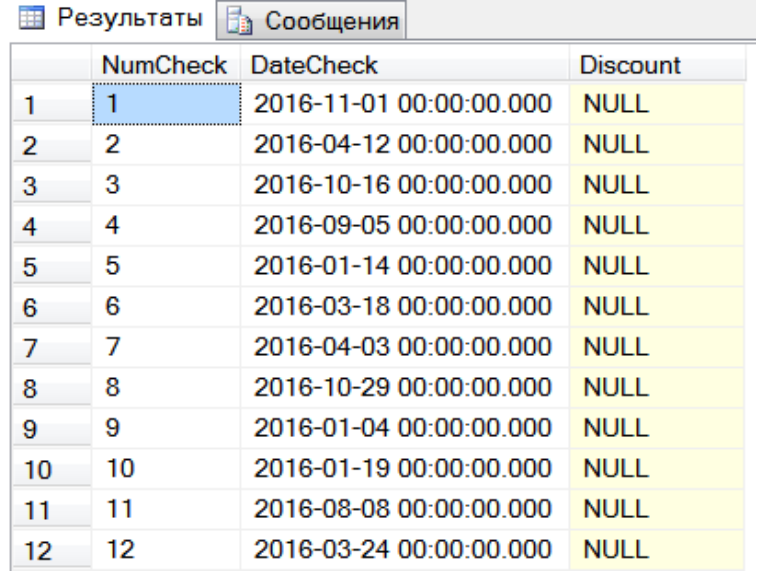

Здесь дата генерируется следующим образом. Для того чтобы проиллюстрировать увеличение объема продаж, создадим

- 8 000 чеков за 2016 год,
- 10 000 чеков за 2017 год и
- 12 000 чеков за 2018 год.

Будем генерировать месяц по следующему правилу: 30% продаж приходится на зиму, а остальное - поровну на весну, лето и осень.

Номер дня также выбирается случайно, с учетом количества дней в полученном месяце. Затем из этих частей составляется дата в виде строковой переменной в формате 'ГГГГ-ММ-ДД'. Время - часы, минуты, секунды - тоже можно при необходимости генерировать с помощью случайных величин.

Поле «Скидка» будет заполнено позже, когда будут данные о продажах.

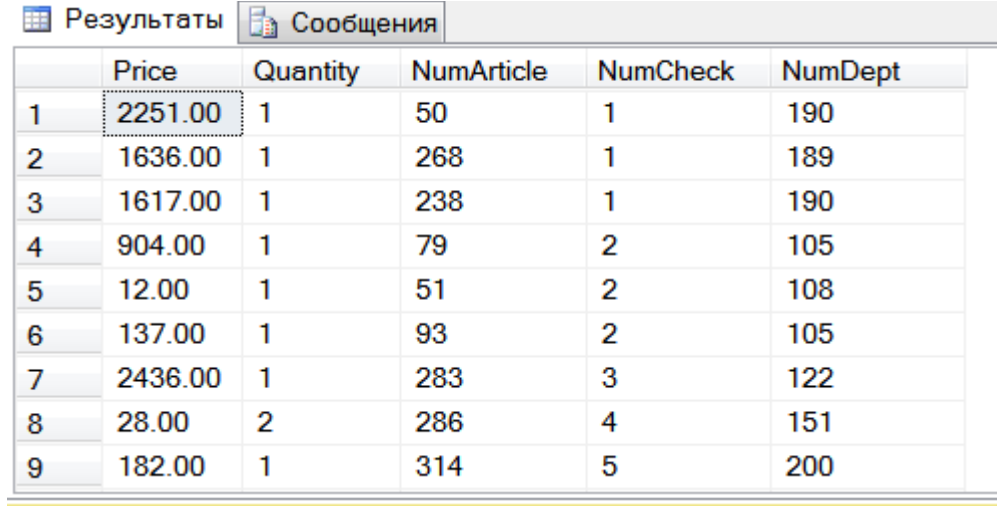

Наконец, заполним таблицу **«Продажа»**.

Для заполнения этой таблицы создадим хранимую процедуру, которая перебирает все строки из таблицы «Чек». (Вспомните о возможности использования курсоров!) Предполагаем, что в одном чеке могут присутствовать продажи из разных отделов, но только из одной аптеки.

В каждом чеке может быть от 1 до 5 наименований лекарств и прочих товаров, каждое в количестве от 1 до 3 штук:

- 1 штука с вероятностью 0.9,
- 2 штуки с вероятностью 0.09,
- 3 штуки с вероятностью 0.01.

Для того чтобы отразить сезонность продаж разных типов лекарств, используем следующие правила:

- **зимой** 50% проданных лекарств относятся к типу **"от гриппа"**, остальные типы равновероятны,
- **весной** 50% проданных лекарств относятся к типу **"витамины"**, остальные типы равновероятны,
- **летом** 50% проданных лекарств относятся к типу **"против диареи"**, остальные типы равновероятны,
- **осенью** 50% проданных лекарств относятся к типу **"от кашля"**, остальные типы равновероятны.

Цена лекарства копируется из таблицы «Товар», позже по сумме чека будем вычислять скидки.

В процессе выполнения процедуры было создано более 89 тыс. строк. Процедура выполнялась более 5 минут! Для такого количества данных это что-то слишком медленно; похоже, следует проанализировать узкие места процедуры.

Узкими местами обычно бывают условия в запросах. Выполнение запросов можно существенно ускорить, если применять индексы. В нашей процедуре используется запрос к таблице **sale** с условиями на столбцы numCheck и numDept, по которым в данной таблице нет индексов. Создадим ИX:

CREATE INDEX saleCheck ON sale (numCheck) CREATE INDEX saleDept ON sale (numDept)

Снова запустим ту же самую процедуру. Теперь она выполнилась за 46 секунд!

Теперь напишем процедуру ДЛЯ вычисления СКИДОК (это необязательный этап, просто для данной предметной области он позволяет придать нашим искусственным данным больше правдоподобия). В зависимости от общей суммы покупки скидка вычисляется по следующему правилу: от 1000 до 5000 р. – 2%, более 5000 р. – 5%. Обратите внимание на использование конструкции CASE!

```
CREATE PROC Discounts AS
DECLARE cur1 CURSOR FOR SELECT NumCheck FROM Bill
DECLARE @numCheck NUMERIC(6),
        @sumCheck NUMERIC(6),
        @coeff INT
OPEN cur1
FETCH curl INTO @numCheck
WHILE @@FETCH STATUS=0
   BEGIN
     -- считаем сумму чека и процент скидки
     SELECT @sumCheck=SUM(price*quantity), @coeff=
        (CASE)
          WHEN @sumCheck>5000 THEN 5
          WHEN @sumCheck>1000 AND @sumCheck<=5000 THEN 2
          ELSE 0
        END)FROM sale WHERE @numCheck=NumCheck
     -- записываем скидку в чек
     UPDATE Bill SET Discount=@coeff WHERE @numCheck=NumCheck
     -- уменьшаем цену в продажах на процент скидки
```
Практикум по курсу Хранилища данных

```
UPDATE Sale SET Price=Price*(100.0-@coeff)/100.0
         WHERE @numCheck=NumCheck
    FETCH curl INTO @numCheck
    END
DEALLOCATE cur1
```
Таблицы «Чек» и «Продажа» после выполнения процедуры подсчета скидок:

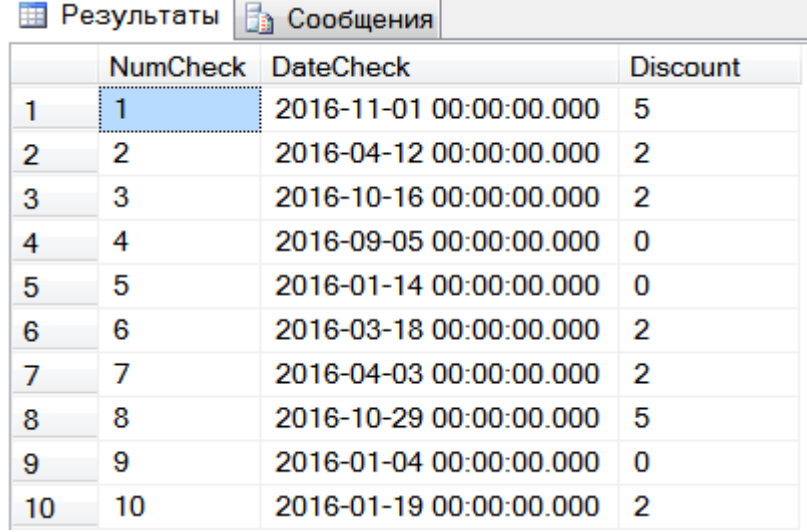

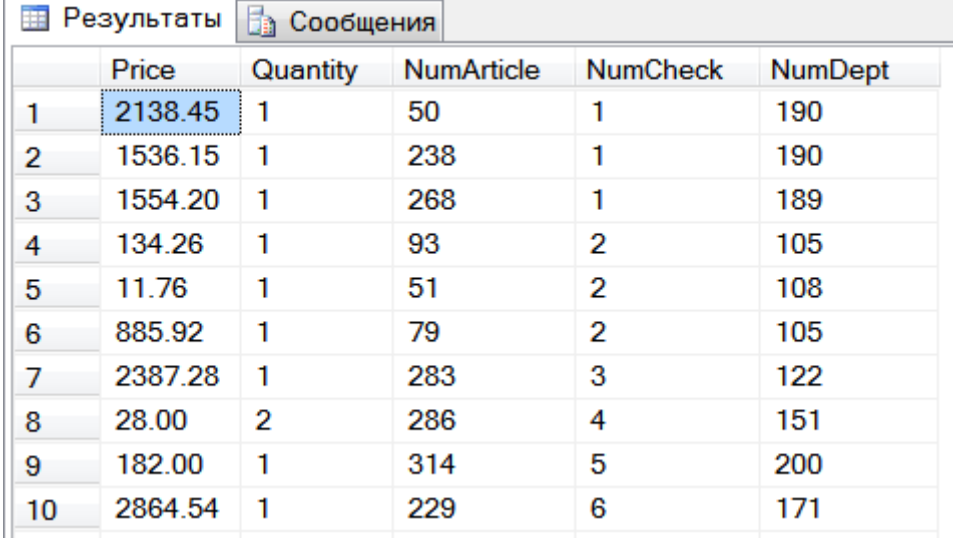

Наконец, проиллюстрируем загрузку данных из внешнего текстового файла. Пусть для аналитических целей, кроме рассмотренных выше данных о продажах, нам понадобится информация о лекарствах, которые выдавались пациентам-льготникам бесплатно. Эту информацию мы сгенерируем, например, с помощью программы, написанной на С#.

В созданном файле данные хранятся в формате:

Номер; ФИО; паспорт; лекарство; дата; количество

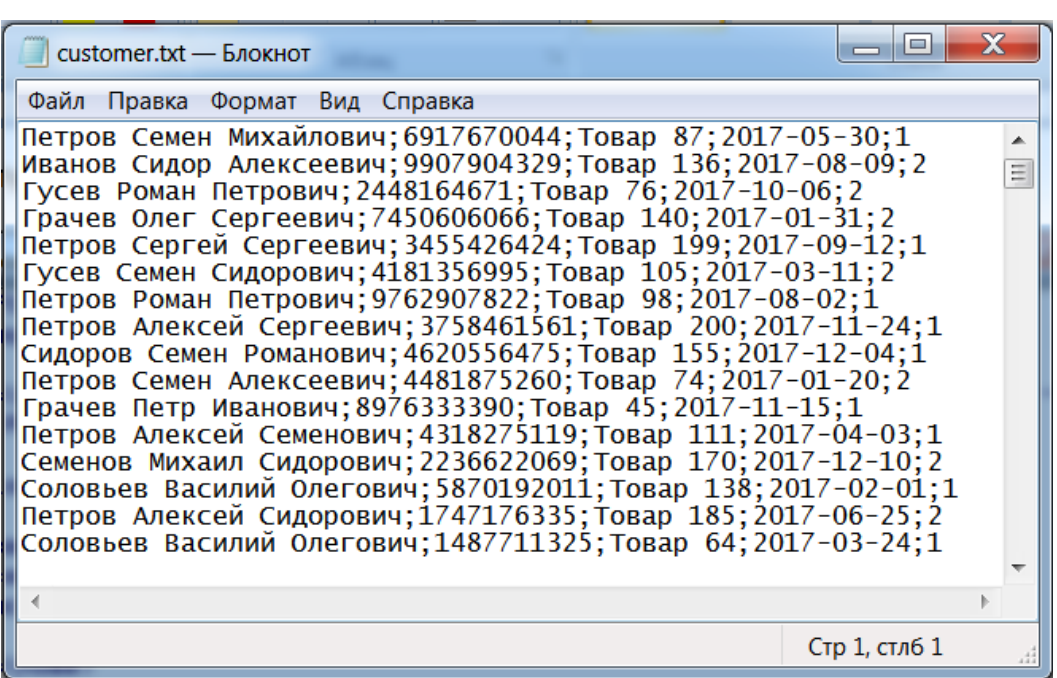

Обратите внимание, что в формате даты день и месяц обязательно должен состоять из двух цифр!

Создаем таблицу с такой же структурой. Чтобы проще было копировать данные, порядок полей сделаем в точности таким же, как в файле:

```
CREATE TABLE SocialReceipt
    fioCust VARCHAR (100) NOT NULL,
(pasportCust VARCHAR (10) NOT NULL,
    nameArticle VARCHAR (20) NOT NULL,
    dateCust DATETIME NOT NULL,
    quantityCust INT NOT NULL)
```
Для загрузки данных из внешнего источника в SQL server существуют разные способы. Мы воспользуемся программой bcp (bulk copy procedure процедура массового копирования). Эта программа служит как для загрузки данных из текстового файла, так и для выгрузки данных в текстовый файл.

Программа bcp запускается из командной строки Windows (Пуск -Поиск - cmd - Enter). В нашем случае формат команды следующий:

```
bcp drugstores.dbo.SocialReceipt in c:\USERS\HOME\customers.txt
-T -S HOME-PC -C 1251 -t; -c
```
drugstores.dbo.SocialReceipt - ПОЛНОЕ ИМЯ ТАблицы Здесь которую загружаем информацию, данных, B MЫ B виде: ИмяБД. Владелец. ИмяТаблицы;

 $\text{in}$  - направление потока данных: извне в SQL server;

c:\USERS\HOME\customers.txt - полное имя файла-источника;

 $-T - \Phi$ лажок означает, что используется тип аутентификации Windows, т.е. операция выполняется от имени пользователя Windows:

 $-S$  HOME-PC - имя SQL-сервера;

 $-c$  1251 - флажок задает кодовую страницу для правильного отображения русских букв (в программе на С# при создании файла нужно задать ту же кодовую страницу, например, через Encoding.GetEncoding(1251) );

 $-t$ : - флажок задает в качестве символа-разделителя полей ":"

 $-c$  - флажок указывает, что на входе предполагаются данные в символьном (текстовом) представлении. При использовании этого параметра не запрашивается тип данных каждого поля.

#### Запустим программу на выполнение:

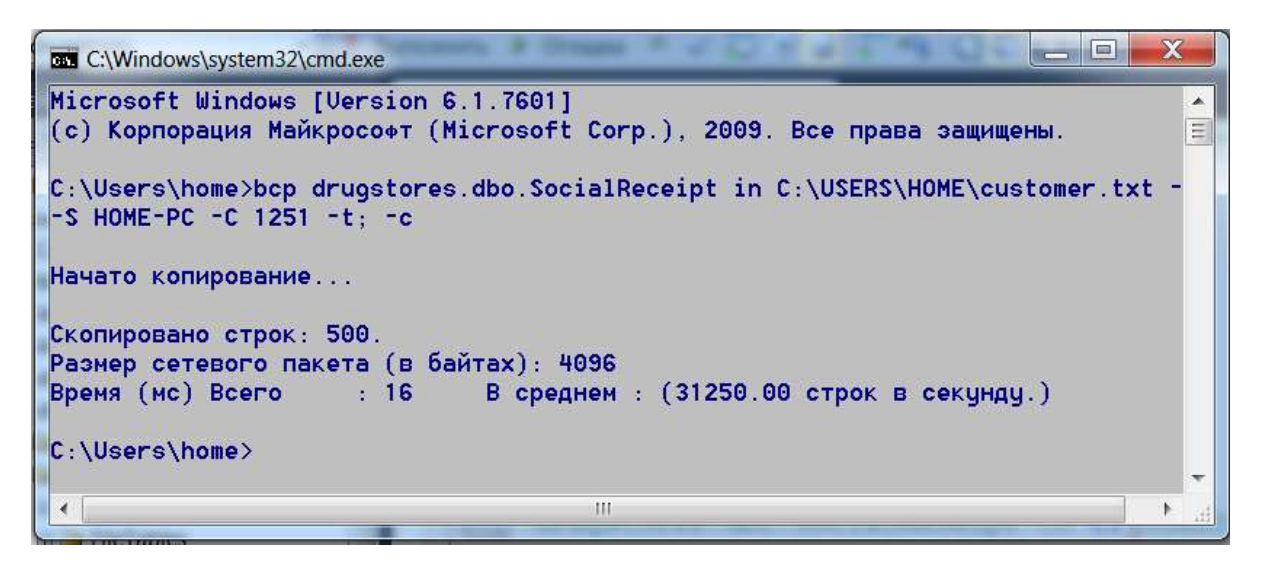

#### Теперь таблица льготников успешно заполнена:

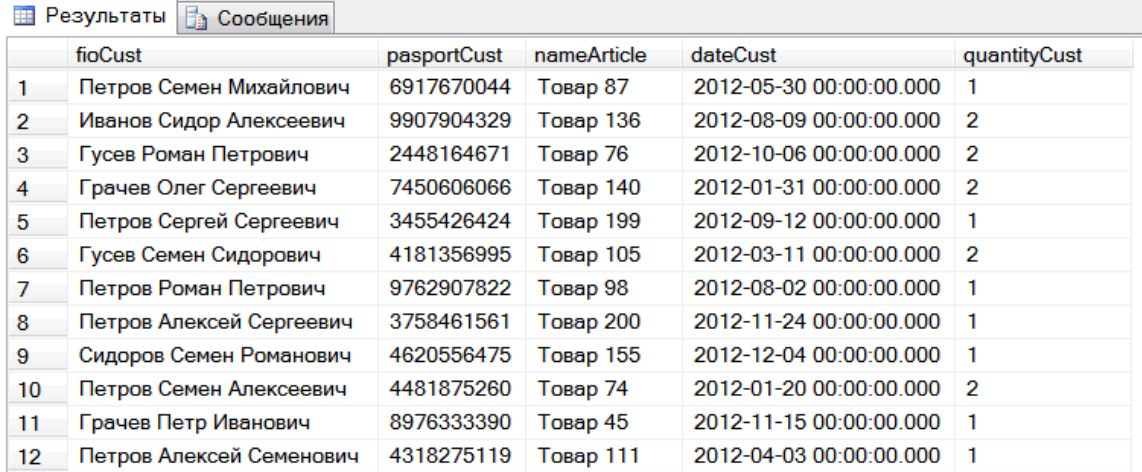

<span id="page-18-0"></span>Задание 2. Следует сгенерировать не менее 10 000 записей для таблицы фактов и, по крайней мере, по 10-100 записей для остальных таблиц. Для генерации данных удобно использовать хранимые процедуры SQL.

Обязательно создавайте данные за несколько лет!

постарайтесь генерации данных задавать какие-нибудь При закономерности, например: «летом мороженого продается в 5 раз больше, чем зимой» или «часы пик в продуктовом магазине с 17 до 19».

Если таблицы заполнены с помощью хранимых процедур, за это начисляется 5 баллов; если при этом данные генерируются с учетом закономерностей, то еще плюс 5 баллов.

Можно сгенерировать данные с помощью внешней программы (написанной, например, на С#) и записать их в текстовый файл, а затем загрузить в базу. Если данные в каких-либо таблицах загружены из внешних файлов, то ещё плюс 5 баллов.

В самом крайнем случае, можно ограничиться максимум сотней строк для каждой таблицы и все данные занести вручную (1 балл).

Итого 15 баллов.

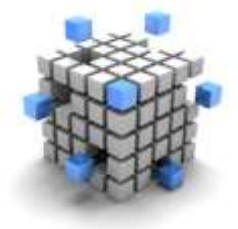

<span id="page-19-0"></span>Этап 3. Запросы, представления, а также хранимые процедуры.

Пример реализации:

Для начала напишем сложный запрос, который содержит детальную информацию о продажах: какие товары, в каком количестве, каких типов, каких фирм, какие отделы каких аптек и когда продали:

```
SELECT NameArticle, s.Price, NameType, NameFirm, NameDept,
    NameDrug, Town, Region, DateCheck, b.NumCheck, Quantity
FROM Bill b, Department dp, Drugstore d, Firm f, Article g,
     Sale s, Type t
WHERE
    b.NumCheck=s.NumCheck AND
     dp.NumDept=s.NumDept AND
     g.NumArticle=s.NumArticle AND
     d.NumDrug=dp.NumDrug AND
     t.NumType=g.NumType AND
     f.NumFirm=g.NumFirm
```
Обратите внимание, что в данном запросе связано 7 таблиц, поэтому потребовалось 6 условий связи.

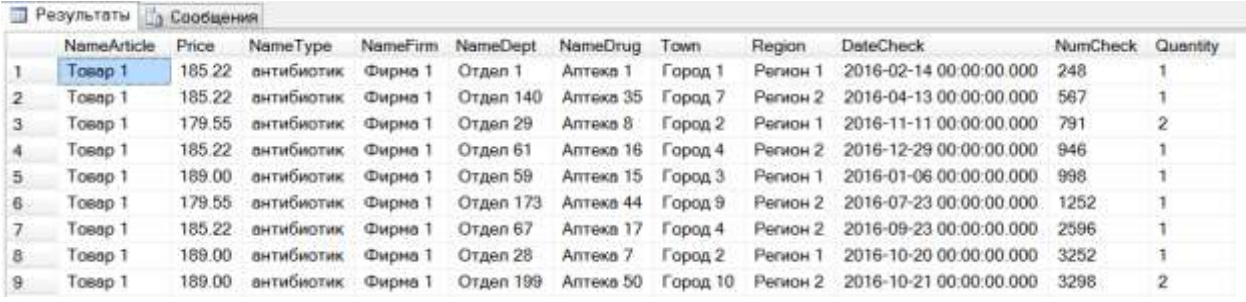

А ещё лучше запрос сформулировать вот так (запрос имеет более чёткую структуру, никакое условие связи не потеряется):

```
SELECT NameArticle, s.Price, NameType, NameFirm, NameDept,
        NameDrug, Town, Region, DateCheck, b.NumCheck, Quantity
FROM Sale s JOIN Bill b ON b.NumCheck=s.NumCheck
              JOIN Department dp ON dp.NumDept=s.NumDept
              JOIN Article g ON g.NumArticle=s.NumArticle 
              JOIN Drugstore d ON d.NumDrug=dp.NumDrug
              JOIN Firm f ON f.NumFirm=g.NumFirm
              JOIN Type t ON t.NumType=g.NumType
```
Если мы хотим сохранить этот запрос в базе данных для дальнейшего использования, можно создать представление:

```
CREATE VIEW fullSalesView AS
SELECT NameArticle, s. Price, NameType, NameFirm, NameDept,
    NameDrug, Town, Region, DateCheck, b.NumCheck, Quantity
              JOIN Bill b ON b. NumCheck=s. NumCheck
FROM Sale s
              JOIN Department dp ON dp.NumDept=s.NumDept
              JOIN Article q ON q. NumArticle=s. NumArticle
              JOIN Drugstore d ON d.NumDrug=dp.NumDrug
              JOIN Firm f ON f.NumFirm=q.NumFirm
              JOIN Type t ON t.NumType=q.NumType
```
А также можно создать вспомогательную таблицу и переписать данные в HAÄ.

```
CREATE TABLE fullSalesTable
     NameArticle VARCHAR (50),
     Price Numeric (6, 2),
     NameType VARCHAR (50),
     NameFirm VARCHAR (50),
     NameDept VARCHAR (50),
     NameDrug VARCHAR (50),
     Town VARCHAR (50),
     Region VARCHAR(50),
     DateCheck DATETIME,
     NumCheck INT,
     Quantity INT.
CONSTRAINT pk sales PRIMARY KEY (NameArticle, NameDept, NumCheck)
```

```
INSERT INTO fullSalesTable SELECT * FROM fullSalesView
```
Обратите внимание, что данная таблица денормализована. Первичным ключом здесь является комбинация из названия товара, названия отдела и номера чека. Из названия товара (части ключа) следует название фирмы и тип лекарства (неключевые поля), из номера чека следует дата чека, то есть нарушена вторая нормальная форма.

Таблица или представление, которые мы только что получили, на самом деле хранят многомерные данные. Многомерные данные удобно представлять в виде так называемых OLAP-кубов.

На следующем рисунке представлен OLAP-куб для нашей таблицы. Каждая ячейка такого куба хранит количество и цену некоторого товара, проданного в некотором отделе в составе некоторого чека. «Количество» и «Цена» представляют собой факты куба, а «Товар», «Отдел» и «Чек» куба. измерения Заметим, **4TO** измерение «Товар» может быть

сгруппировано (или агрегировано) по типу товара или по фирмеизготовителю, измерение «Отдел» может быть сгруппировано по аптеке, городу или региону, а измерение «Чек» может быть агрегировано по дате, по месяцу или по году.

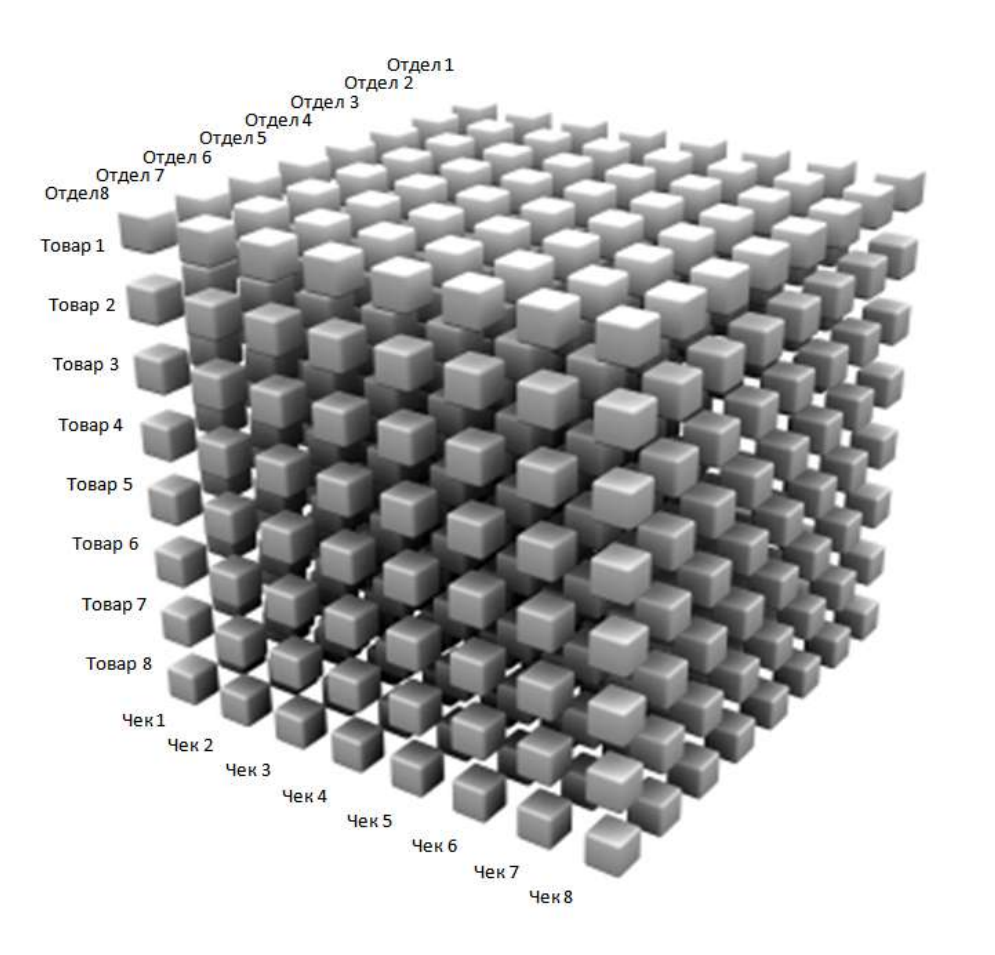

Из этого куба можно получать отдельные **ячейки**, **срезы**, а также агрегировать данные по разным критериям.

Рассмотрим разные запросы с агрегированием данных, т.е., с использованием группировок и итоговых функций.

- Сколько единиц каждого товара и на какую сумму продано в каждом отделе?

```
SELECT NameArticle, NameDept, SUM(Quantity), SUM(Quantity*Price) 
    FROM fullSalesView
GROUP BY NameArticle, NameDept
```
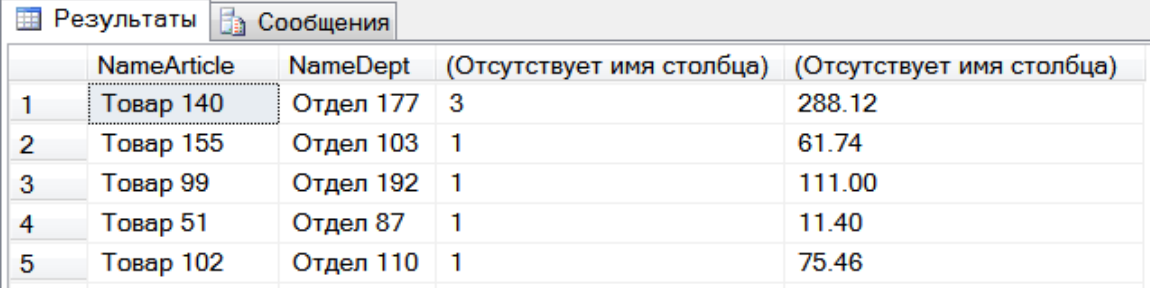

В этом примере мы «схлопнули» (просуммировали) измерение «Чек», а по остальным измерениям оставили текущий уровень детализации.

```
- Сколько единиц каждого типа товаров и на какую сумму продано 
в каждом отделе?
```

```
SELECT NameType, NameDept,
        SUM(Quantity) AS Количество,
        SUM(Quantity*Price) AS Стоимость
FROM fullSalesView GROUP BY NameType, NameDept
```
![](_page_22_Picture_134.jpeg)

В этом примере мы также «схлопнули» измерение «Чек», а для измерения «Товар» произвели агрегирование по типу товара.

- Сколько единиц каждого **типа** товаров и на какую сумму продано в каждом городе?

```
SELECT NameType, Town,
        SUM(Quantity) AS Количество,
        SUM(Quantity*Price) AS Стоимость
FROM fullSalesView GROUP BY NameType, Town
```
![](_page_22_Picture_135.jpeg)

В этом примере мы дополнительно для измерения «Отдел» произвели агрегирование по городу.

- На какую сумму продано лекарств «от гриппа» в каждой аптеке в порядке убывания итоговой суммы?

![](_page_23_Picture_244.jpeg)

```
SELECT NameDrug, SUM (Quantity*Price)
   AS Стоимость
        FROM fullSalesView
        WHERE NameType='против гриппа'
   GROUP BY NameDrug
   ORDER BY 2 DESC
```
В этом случае мы получили **срез** куба – в измерении «Товар» мы зафиксировали значение для типа товара. По измерению «Отдел» произвели группировку данных по уровню аптек, по измерению «Чек» все

значения просуммированы.

- А можно получить суммы продаж «от гриппа» по месяцам в порядке убывания итогов?

![](_page_23_Picture_245.jpeg)

### - А если по каждой аптеке отдельно?

448156.73

```
SELECT NameDrug, MONTH(DateCheck) AS Месяц,
        SUM(Quantity*Price) AS Стоимость
FROM fullSalesView WHERE NameType='против гриппа'
GROUP BY NameDrug, MONTH(DateCheck) 
ORDER BY 3 DESC
```
 $12 \quad 5$ 

![](_page_24_Picture_102.jpeg)

Это тоже срез куба - в измерении «Товар» зафиксировано значение для типа товара. По измерению «Отдел» данные агрегированы в масштабе аптек, a  $\overline{10}$ измерению «Чек» данные агрегированы в масштабе месяцев.

185.22

1.

## - А сколько реализовано товара с названием «Товар 1» в «Аптеке 35» за апрель 2016-го года?

В этом запросе зафиксированы значения по измереням «Товар» и «Аптека». Для измерения «Чек» данные агрегированы по месяцам, и зафиксированы значения месяца и года.

Для таких запросов самым удобным подходом будет создание хранимой процедуры, и чем больше у неё будет параметров, тем лучше:

```
CREATE PROC detailSales
@nameDrug VARCHAR (50),
@nameArticle VARCHAR (50),
@month INT,
@year INT
AS
SELECT SUM (Quantity*Price) FROM fullSalesView
WHERE nameDrug=@nameDrug AND NameArticle=@NameArticle AND
YEAR (DateCheck) = @ year AND MONTH (DateCheck) = @ month
GO
                                            E Результаты В Сообщения
EXEC detailSales
                                                 (Отсутствует имя столб...
'Аптека 35', 'Товар 1', 4, 2016
```
Можно сформулировать огромное количество подобных запросов и процедур. Заранее очень сложно предугадать, какие именно данные и в каком разрезе понадобятся пользователям. Было бы гораздо удобнее предоставить самим пользователям возможность в визуальном режиме, без написания сложных SQL-команд выбирать данные по нужным критериям. Именно для этого и предназначены специализированные приложения для работы с хранилищами данных. В таких приложениях, кстати, очень легко выполнить следующий запрос (а написать его на обычном SQL довольно сложно):

- А можно получить такую таблицу, чтобы столбцами были, например, месяцы, а в строках находились типы товаров и итоги продаж по месяцам?

![](_page_25_Picture_42.jpeg)

Такие таблицы называются перекрёстными, или сводными, или кросстаблицами. Получить такую таблицу стандартными средствами языка SQL можно только для заранее заданных количества и названий столбцов. Для этого используется команда SELECT с ключевым словом PIVOT (развернуть). Попробуйте разработать такой запрос самостоятельно.

Удобный интерфейс для работы со сводными таблицами представляет офисный пакет MS EXCEL. Попробуем с его помощью создать сводную таблицу, подобную вышеприведенной, а заодно и построить на ее основе диаграмму.

Запустите пакет EXCEL и создайте новую книгу. Перейдите на вкладку Нажмите на кнопку «Получить внешние данные». Выберите «Данные». вариант «Из других источников» - «С сервера SQL server».

![](_page_25_Picture_43.jpeg)

Будет запущен мастер подключений, в котором нужно:

- задать имя сервера,
- выбрать базу данных,
- выбрать таблицу или представление.

Полученное подключение сохраняется в файле с типом ОDC для дальнейшего применения.

Далее будет предложено выбрать режим представления данных. Если выбрать режим «Таблица», то будут просто импортированы данные из источника без всяких преобразований. Полученную таблицу можно сортировать и фильтровать:

![](_page_26_Picture_48.jpeg)

Hac интересует способ представления данных «Отчет сводной таблицы»:

![](_page_26_Picture_49.jpeg)

При выборе этого режима справа в окне появляется конструктор сводной таблицы, в котором можно (перетаскиванием) выбирать измерения для столбцов, для строк и факты, а также назначить агрегирующую функцию для фактов (по умолчанию – сумма):

![](_page_27_Picture_42.jpeg)

Сводная таблица будет показана в левой части окна:

![](_page_27_Picture_43.jpeg)

Если заранее в SQL server создать представление и дополнительно вычислить из даты чека номер месяца, а из цены и количества общую стоимость, то в EXCEL очень легко создать сводную таблицу такого вида:

![](_page_28_Picture_46.jpeg)

А с помощью режима «Сводная диаграмма» можно добавить к нашему отчету дополнительную визуализацию.

<span id="page-28-0"></span>Задание 3. Напишите запрос, соединяющий все таблицы вашего хранилища с созданием представления и с записью полученных данных в новую таблицу (2 балла).

Напишите не менее 5 разнообразных запросов для получения срезов куба, с применением группировок и агрегирующих функций (4 баллов).

Напишите хранимую процедуру для получения отдельной ячейки куба (2 балла).

Создайте кросс-таблицу с помощью команды SELECT ... PIVOT (3 балла), а также сводную таблицу в MS EXCEL (4 балла). Заодно создайте на основе сводной таблицы диаграмму в EXCEL.

Итого 15 баллов.

#### Этап 4. Очистка данных

![](_page_29_Picture_2.jpeg)

<span id="page-29-0"></span>Процесс ETL - extract, transform, load (извлечь, представляет собой преобразовать. загрузить) промежуточное звено между OLTP-системами И хранилищами данных. Очистка и преобразование данных -

это очень важные процедуры перед загрузкой информации в хранилище данных. Здесь возникает вопрос: с какими данными производить эти операции - с данными из исходных таблиц или же с промежуточными результатами? Для начала займемся поиском некорректных и неполных данных и их очисткой в общей таблице, которую создали на предыдущем этапе. Например, с точки зрения полноты данных имеет смысл проверить важные поля на пустоту:

SELECT \* FROM fullSalesTable WHERE nameArticle IS NULL SELECT \* FROM fullSalesTable WHERE nameType IS NULL SELECT \* FROM fullSalesTable WHERE nameFirm IS NULL

И т.п. Если такие поля найдены, то следует либо их заполнить реальными данными, либо просто избавиться от таких строк, поскольку они имеют мало смысла для дальнейшей обработки в хранилище. В приведенных выше примерах отсутствие названия лекарства (nameArticle) означает явную ввода, поэтому такие строки ошибку можно удалить. (Напишите соответствующую команду!) Если название лекарства есть, но отсутствует тип лекарства (nameType) или название фирмы (nameFirm), их можно попробовать найти в соответствующих таблицах и откорректировать пустую ячейку. (Напишите для этой операции запрос или хранимую процедуру!) (На самом деле, в нашем примере эти 3 поля заведомо не могут быть пустыми, поскольку данные генерировались автоматически.)

Далее, например, мы хотим в дальнейшем использовать только данные за 2016 - 2018 годы. Всё остальное из таблицы следует удалить.

SELECT \* FROM fullSalesTable WHERE YEAR (dateCheck) NOT IN  $(2016, 2017, 2018)$ 

![](_page_29_Picture_102.jpeg)

DELETE FROM fullSalesTable WHERE YEAR (dateCheck) NOT IN  $(2016, 2017, 2018)$ 

Также полезной в нашем случае будет следующая проверка: посчитаем, сколько было продаж в таблице Sale и сколько строк попало в Таблицу fullSalesTable.

```
SELECT COUNT (*) FROM fullSalesTable
SELECT COUNT (*) FROM Sale
```
Если не все строки из таблицы Sales попали в таблицу fullSalesTable, причина может быть в следующем. Таблица fullSalesTable собиралась из 7 таблиц и, возможно, где-то было пропущено значение, которое участвовало в условии связи (мы использовали INNER JOIN - внутреннее соединение). Пусть, например, у нас есть товар, который не привязан к типу лекарства:

```
SELECT * FROM Article WHERE numType IS NULL
```
![](_page_30_Picture_90.jpeg)

#### и этот товар участвовал в продажах:

```
SELECT * FROM Sale WHERE numArticle IN
   (SELECT numArticle FROM Article WHERE numType IS NULL)
```
![](_page_30_Picture_91.jpeg)

Для такого товара следует выяснить, к какому типу лекарств он относится, заполнить поле numType, а затем добавить информацию о таблицу fullSalesTable. продажах этого товара  $\mathbf{B}$ Здесь МОЖНО воспользоваться такой уловкой: после исправления типа лекарства информация о продажах этого лекарства сразу же попадет в представление fullSalesView, из которого мы эти продажи и скопируем:

```
INSERT INTO fullSalesTable
        SELECT * FROM fullSalesView WHERE nameArticle NOT IN
             (SELECT nameArticle FROM fullSalesTable)
```
Проверки корректности данных можно также провести и для таблицы льготников, которую мы загрузили из внешнего файла. Например, проверим корректность названий лекарств (т. е., соответствие названий нашему справочнику):

SELECT \* FROM SocialReceipt WHERE nameArticle NOT IN

(SELECT nameArticle FROM Article)

![](_page_31_Picture_104.jpeg)

Получили строку с названием, которое **отсутствует** в нашем справочнике. Что делать с такими данными? Либо выяснить, какое название имелось в виду, либо просто удалить эту строку.

Преобразование данных не ограничивается только исправлением ошибок. Иногда приходится, например, объединять в рамках одной таблицы **ИЗ** нескольких ИСТОЧНИКОВ. Например, сделаем таблицу, данные содержащую всю информацию о реализации лекарств - и о продажах, и о льготной реализации.

Создадим общую таблицу со структурой, как у fullSalesTable, но с простым первичным ключом:

```
CREATE TABLE fullRealization
     NameArticle VARCHAR(50),
     Price Numeric (6, 2),
     NameType VARCHAR(50),
     NameFirm VARCHAR (50),
     NameDept VARCHAR (50),
     NameDrug VARCHAR (50),
     Town VARCHAR (50),
     Region VARCHAR (50),
     DateCheck DATETIME,
     NumCheck INT,
     Quantity INT,
     ID INT PRIMARY KEY IDENTITY
```
Добавим в нее продажи:

INSERT INTO fullRealization SELECT \* FROM fullSalesTable

А теперь нужно добавить информацию о льготной реализации из таблицы SocialReceipt. Обратите внимание, как заполняются недостающие поля.

```
INSERT INTO fullRealization
  SELECT sr. NameArticle, 0 AS Price, t. NameType, f. NameFirm,
    " AS NameDept, " AS NameDrug, " AS Town, " AS Region,
   sr. DateCust, 0 AS NumCheck, sr. quantityCust
  FROM SocialReceipt sr
       JOIN Article q ON sr. NameArticle=q. NameArticle
        JOIN Firm f ON f.numFirm=q.numFirm
       JOIN Type t ON t.numType=q.numType
```
![](_page_32_Picture_21.jpeg)

<span id="page-32-0"></span>Задание 4. Произведите очистку данных: напишите запросы, которые находят пустые значения, неверные или неполные данные и, при необходимости, корректируют их. Не ограничивайтесь примерами, приведенными в данном параграфе, придумывайте свои собственные преобразования!

Итого 5 баллов.

![](_page_33_Picture_1.jpeg)

## Этап 5. Обогащение данных

<span id="page-33-0"></span>Один из интересных видов трансформации данных – это обогащение данных. Например, к обогащению данных можно отнести вычисление разнообразных рейтингов –

рейтингов товаров, рейтингов сотрудников, рейтингов поставщиков и т.п. Рассмотрим несколько примеров.

1) Сначала, например, создадим рейтинг товаров за 2016 г. по объемам продаж в стоимостном выражении. Для этого в таблицу товары добавим новый столбец числового типа:

ALTER TABLE ARTICLE ADD rating2016 INT;

Затем создадим процедуру, в которой используется курсор со следующими данными (из таблиц Товары и Чеки):

- Номер товара,
- Сумма продаж товара за 2016 г.

Данные в курсоре нужно отсортировать по второму столбцу в порядке убывания. Затем в цикле перебираем строки курсора и обновляем значение рейтинга в таблице Товары. Получим примерно такой результат:

SELECT \* FROM Article ORDER BY rating2016;

![](_page_33_Picture_147.jpeg)

2) Рассмотрим более сложный пример. Будем создавать рейтинги аптек и городов. Рейтинг аптек будем строить так.

Все аптеки разобьем на 4 группы (A,B,C,D) в зависимости от объемов продаж за весь период.

Интервал *\*МинимальныйОбъемПродаж, Максимальный ОбъемПродаж+* делится на 4 равные части. Если объем продаж аптеки

принадлежит первому отрезку, то аптека имеет рейтинг D, если второму - С, третьему - В и четвертому - А. Алгоритм удобно оформить в виде хранимой процедуры с курсором. Получим такие результаты:

#### SELECT \* FROM Drugstore ORDER BY rating;

![](_page_34_Picture_29.jpeg)

## SELECT \* FROM Drugstore

![](_page_34_Picture_30.jpeg)

Посмотрим, сколько в каждом городе аптек каждой категории. Для удобства создадим вспомогательное представление:

#### CREATE VIEW townRating as

```
Практикум по курсу Хранилища данных
```

```
SELECT Town, COUNT (NumDrug) as Count, rating FROM
Drugstore
GROUP BY Town, rating;
```
SELECT \* FROM townRating;

![](_page_35_Picture_87.jpeg)

Можно также посмотреть результат в виде кросс-таблицы, это будет более компактно:

![](_page_35_Picture_88.jpeg)

Теперь подсчитаем рейтинг городов. Считаем, что категория аптеки

A – это 4 балла, В – это 3 балла, С – это 2 балла, D – это 1 балл.
```
SELECT Town, SUM(Count * IIF(rating='A', 4,
                         IIF(rating='B', 3,IIF(rating='C', 2, 1)))as townRating
FROM townRating
GROUP BY Town
```
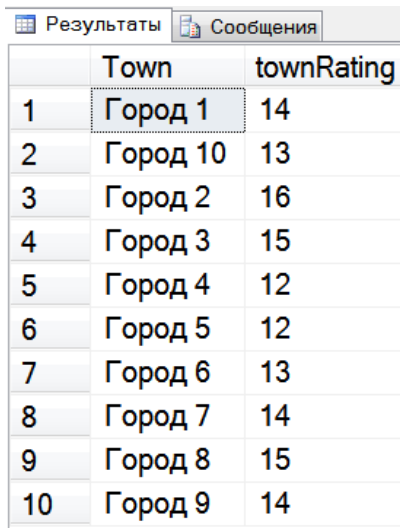

Здесь используется функция IIF, которая представляет собой «свернутый» оператор условия:

IIF ( условие, результат если истина, результат если ложь)

Если первый параметр (логическое выражение) истинный, то функция возвращает значение второго параметра. В противном случае возвращается значение третьего параметра.

Проведите обогащение данных для своего хранилища. Задание 5. Постарайтесь не ограничиваться примерами из данного параграфа, придумывайте свои примеры обогащения данных.

Итого 5 баллов.

# **Работа в программе Loginom**

**Loginom** является аналитической платформой, которая может подключаться к различным источникам данных**,** в том числе **к SQL Server. Loginom** поставляется в нескольких вариантах. Для целей обучения имеется бесплатная версия **Loginom Community,** которую можно использовать без каких-либо ограничений.

Перед тем как начинать работу в **Loginom**, рекомендуется ознакомиться с руководством пользователя по адресу <https://help.loginom.ru/userguide/>

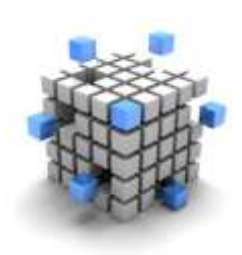

## Этап 6. Подключение к SQL server, обработка данных и визуализация

Установите и запустите **Loginom Community.** Работу начнём с создания нового пакета (это то же самое, что проект во многих других программах):

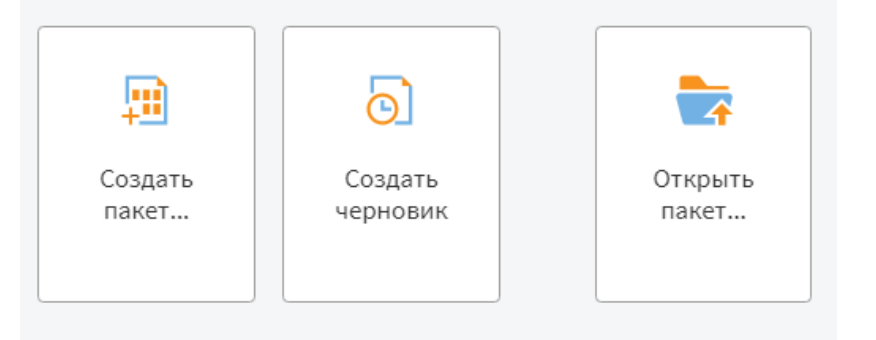

В открывшемся окне в левой панели перейдем на вкладку **Подключения** (она находится в самом низу)**.** Мы назвали пакет **apteki,** по умолчанию создан один модуль с названием **Модуль1** (при необходимости его можно переименовать).

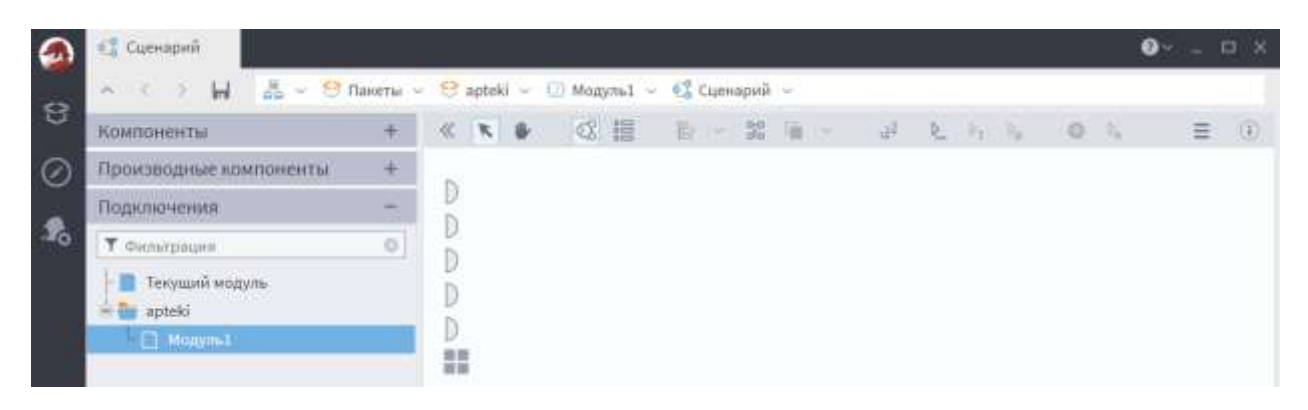

Нужно щелкнуть правой кнопкой мыши по Модулю1 и перейти к подключениям.

В левой панели есть много разных вариантов для подключения. Выберем MS SQL. Щелкнем правой кнопкой и добавим подключение. Новое подключение появится в рабочей области.

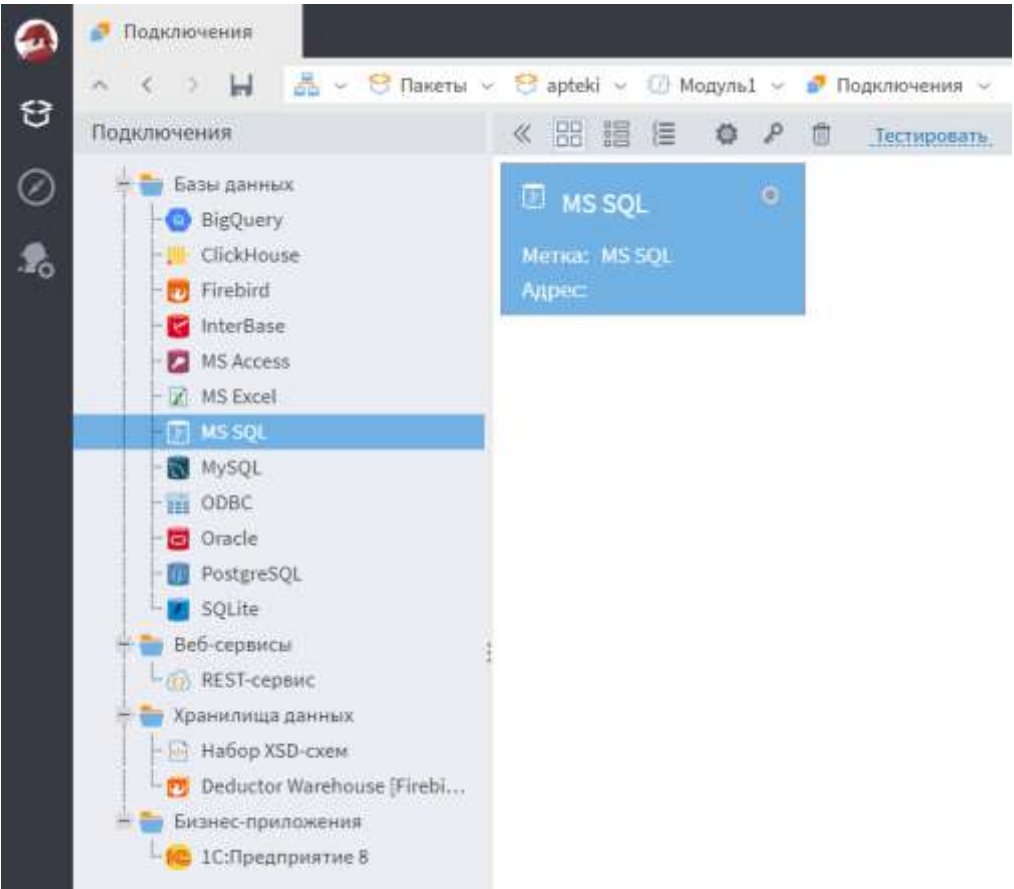

Щелкнем по нему два раза мышкой и в появившемся окне будем настраивать параметры:

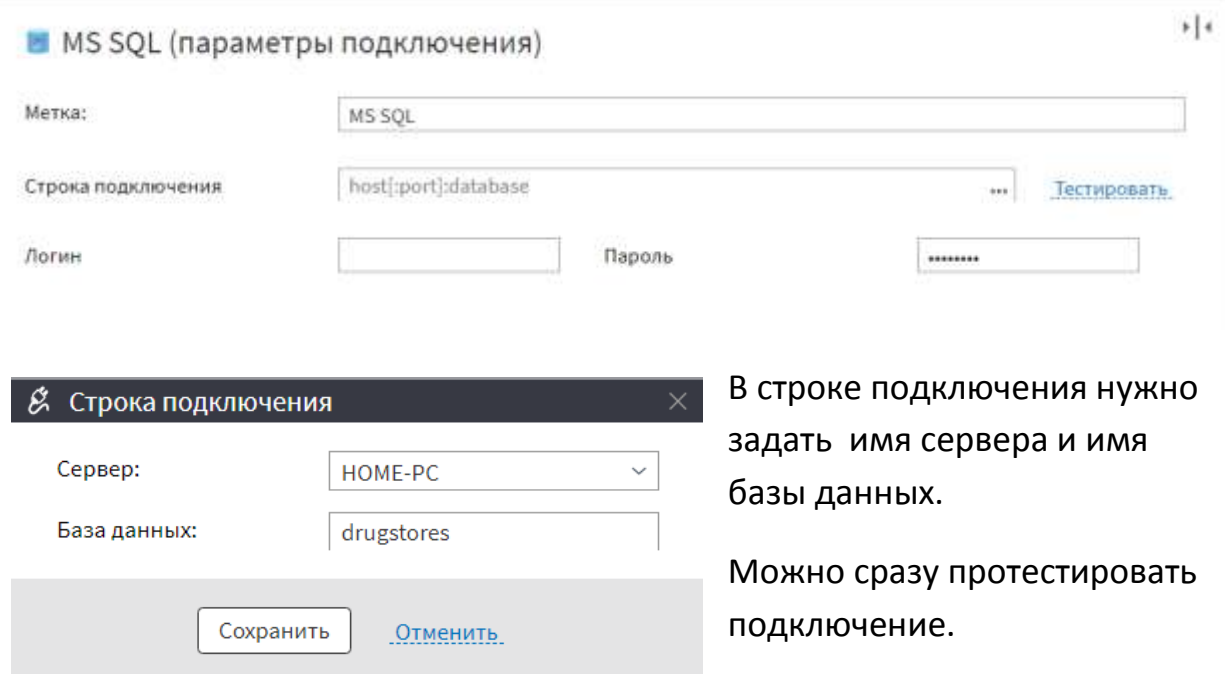

Практикум по курсу Хранилища данных

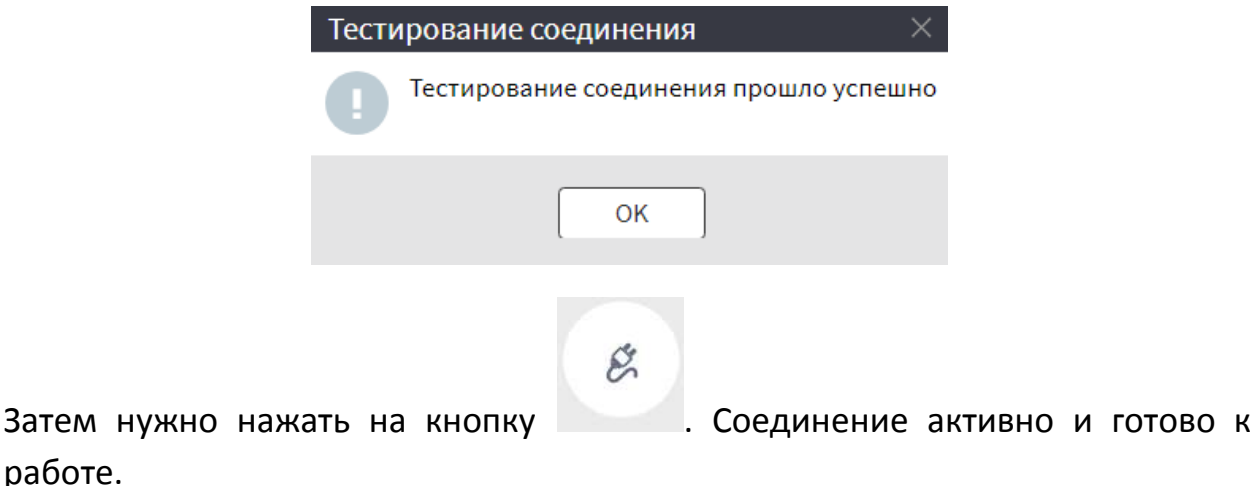

Верхнее меню показывает, в каком режиме вы сейчас находитесь и последовательный путь к этому режиму.

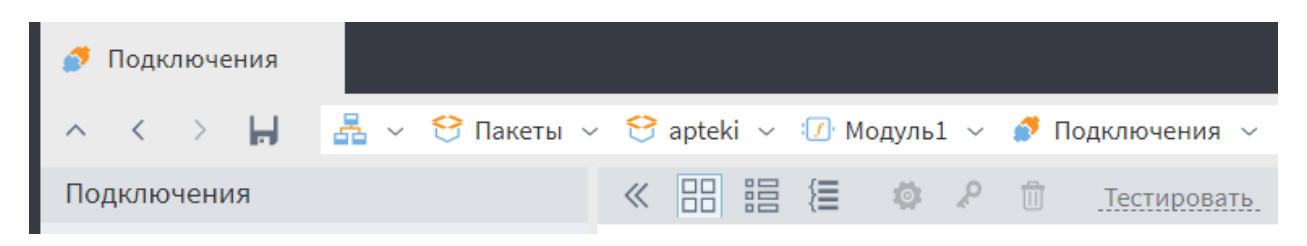

Центральная рабочая область в Loginom – это область Сценария, который есть в каждом Модуле. Именно здесь происходит основная работа.

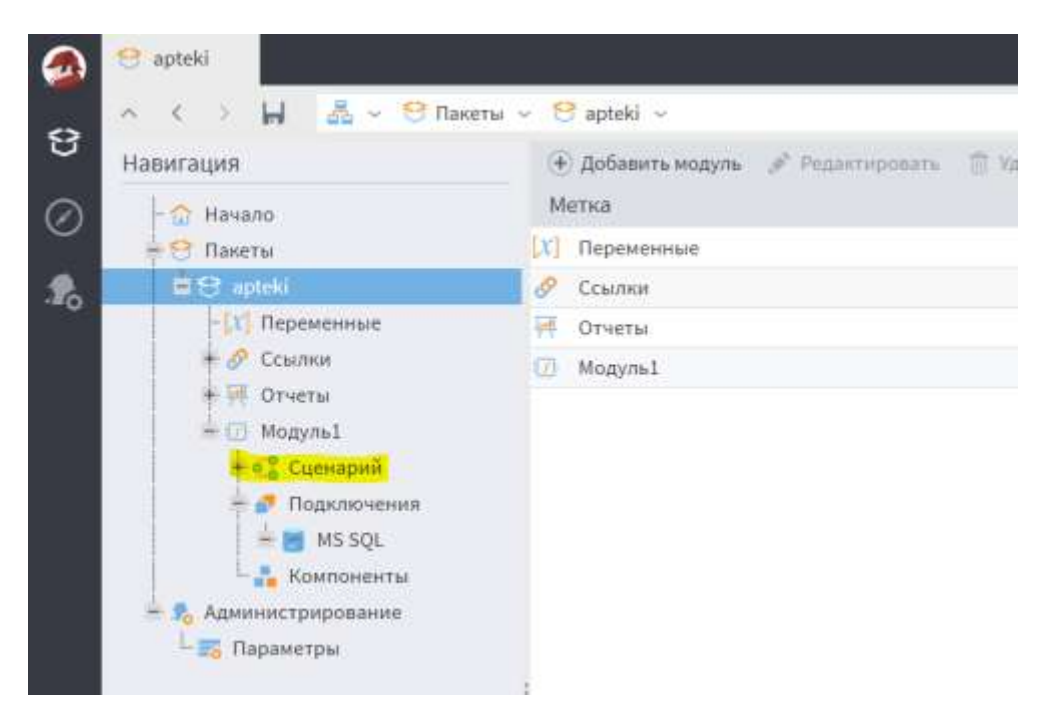

Перейдем в окно **Сценария** и из вкладки **Подключения** добавим первый узел сценария – только что созданное подключение:

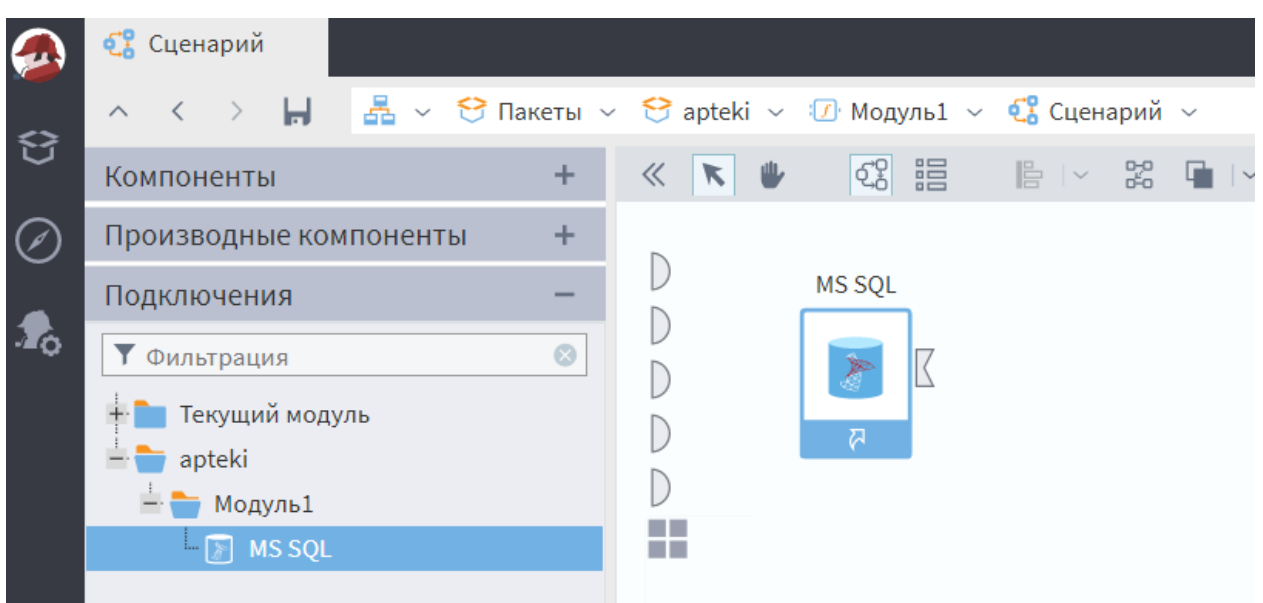

Затем из секции Компоненты добавим в сценарий узел База данных. В этом узле настраиваются связи с данными из исходных источников.

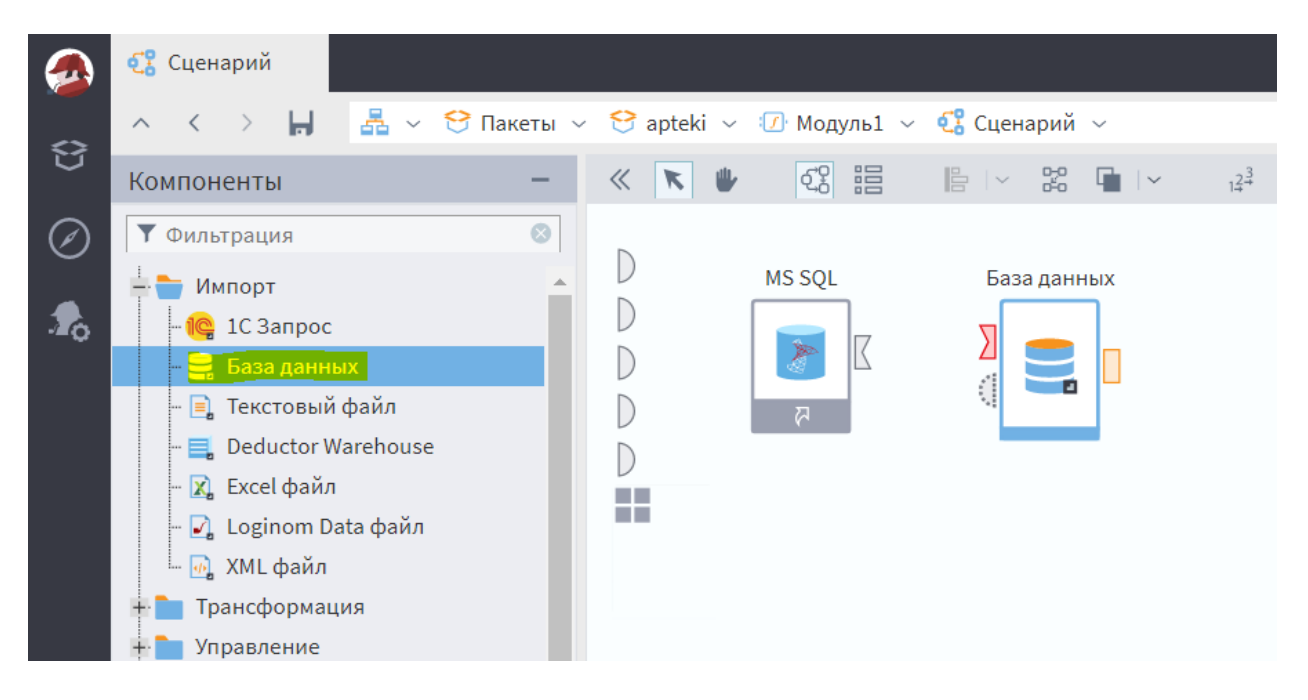

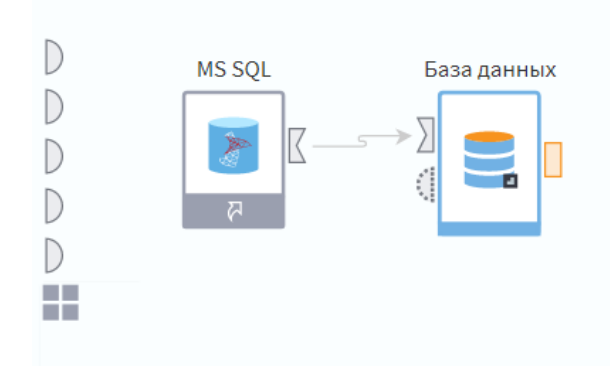

Обратите внимание, что у узлов по бокам есть маленькие цветные фигурки - это так называемые порты ввода-вывода, через которые узлы передают данные друг другу. Свяжем выходной порт MS SQL и входной порт Базы мышкой). данных (перетащим

Между ними появится направленная стрелка.

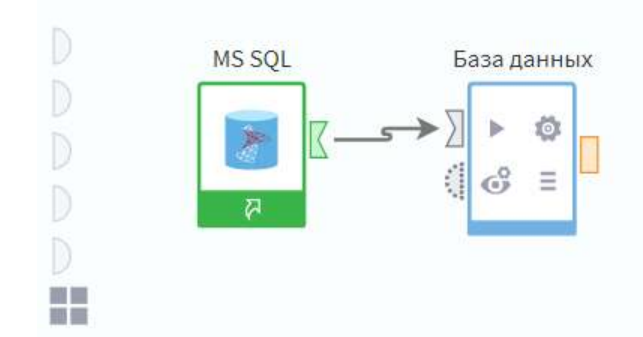

Зеленый цвет узла показывает, что он активен. Активизировать узел можно через контекстное меню, которое вызывается правой кнопкой мыши.

Если щелкнуть мышью по какому-нибудь узлу, то на нем появятся маленькие пиктограммы, в том числе **шестеренка.** Это режим настройки узла. Щелкнем по нему мышью и попадем в следующее окно:

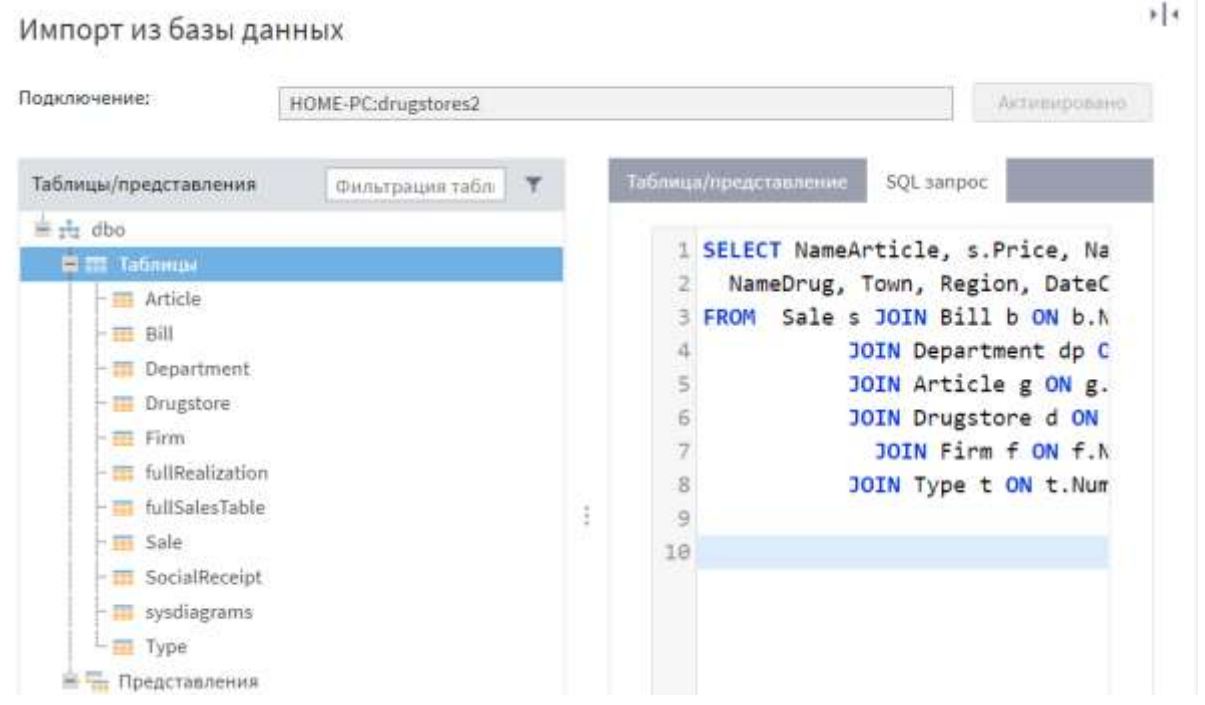

Здесь можно указать, из какой таблицы или запроса мы будем брать данные в SQL Server. Скопируем в окно SQL запроса тот запрос, который мы создали в 3 задании в SQL server для выборки всей информации из всех 7 таблиц базы

Предпросмотр ab NameArticle on Price ab NameTy... ab NameFi... ab NameD... h NameDrug an Town an Region Ti DateCheck Topap<sub>1</sub> 185,22 антибиотик Topog<sub>1</sub> Регион 1 14.02.2016, 00:  $\mathbf{1}$ Фирма 1 Orgen 1 Аптека 1 Tosap 1 185,22 антибиотик Фирма 1 Otaen 140 Аптека 35 Город 7 Person 2 13.04.2016, 00:  $\overline{\mathbf{2}}$ Tosap 1 179.55 антибиотик Фирма 1 Отдел 29 Antena B Город 2 Perwori 1 11.11.2016, 00.  $\overline{3}$ Tosap 1 185,22 антибиотик Фирма 1 Отдел 61 Аптека 16 Город 4 Permon 2 29.12.2016, 00: ¥ Tosap 1 189.00 антибиотия Фирма 1 Отдел 59 Аптека 15 Город 3 Person 1 06.01.2016.00:  $\overline{5}$  $\boldsymbol{6}$ Topap 1 179,55 антибиртик Фирма 1 Отдел 173 Аптека 44 Город 9 Person 2 23.07.2016, 00:  $\overline{7}$ Tosap 1 185.22 антибиртик Фирма 1 Отдел 67 Аптека 17 fopon 4 Регион 2 23.09.2016, 00: Отдел 28 Регион 1 20.10.2016, 00:  $\bf 8$ Tosap 1 189.00 антибиотик Фирма 1 Аптека 7 Topon<sub>2</sub> 189.00  $\alpha$ Tosso 1 антибиотик Фирма 1 **Отдел 199** Алтека 50 Topon 10 Регион 2 21.10.2016.00: Person 2 Tosap 1 189,00 антибиотик Фирма 1 Отдел 106 Аптека 27 Topon 6 27.11.2016.00:  $10$  $11$ Topap 1 189.00 антибиртик Orgen 129 Аптека 33 19.01.2016.00: Фирма 1 Topog 7 Регион 2 185.22 антибиртик Othen 52 Perwon 1 12 Tosan 1 Фирма 1 Аптека 13 Topon I 20.12.2016.00:  $13$ 185.22 антибиотик Tosan 1 Фирма 1 Отдел 177 Аптека 31 Регион 2 18.11.2016.00: Fopon 7 179,55 антибиотик 14 Topap 1 Фирма 1 Orgen 157 Аптека 40 Регион 2 20.11.2016.00: Topon 8

данных.

Сразу же выполнили Предпросмотр, чтобы убедиться, что данные на месте.

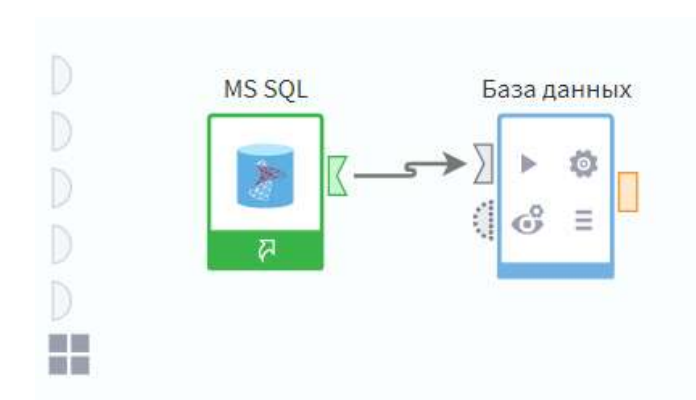

Теперь щелкнем на пиктограмме Базы данных с «глазом». Такой картинкой обозначается режим  $\mathsf{K}$ Визуализаторов. визуализаторам относятся: Таблица, Куб, Диаграмма, Статистика. Начнем с Таблицы.

Нужно перетащить слово

Таблица в область с надписью Добавить визуализатор или же щелкнуть мышью по значку «плюс» в этой области.

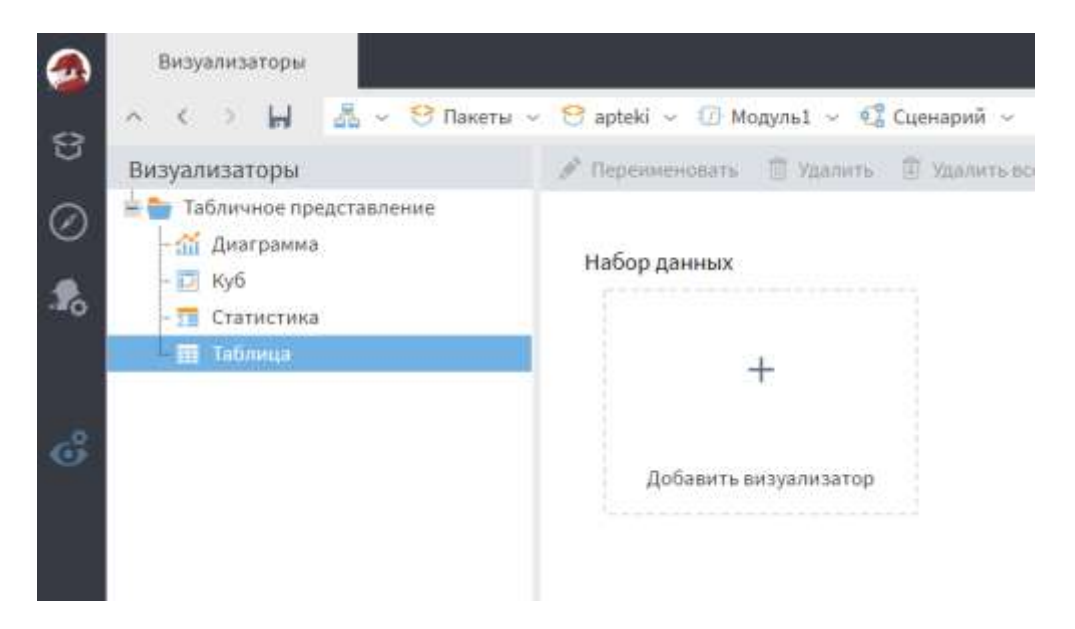

Таблица является самым простым визуализатором. Здесь можно также отсортировать или отфильтровать данные. Сортировка и фильтрация действуют только на текущий просмотр данных и не наследуются другими узлами!

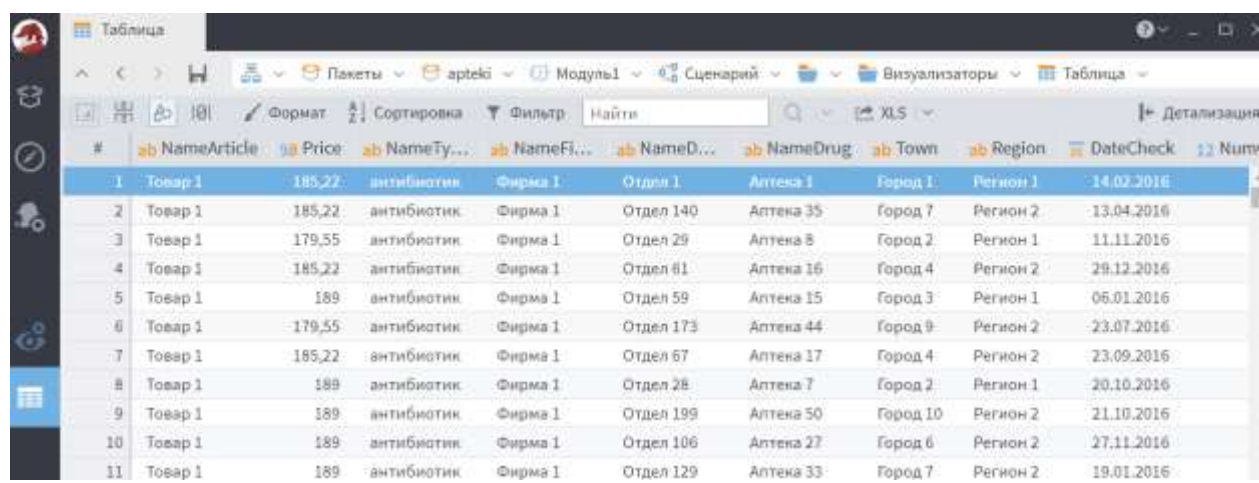

Гораздо более интересным является визуализатор **Куб**. Добавим такой визуализатор и щелкнем по нему.

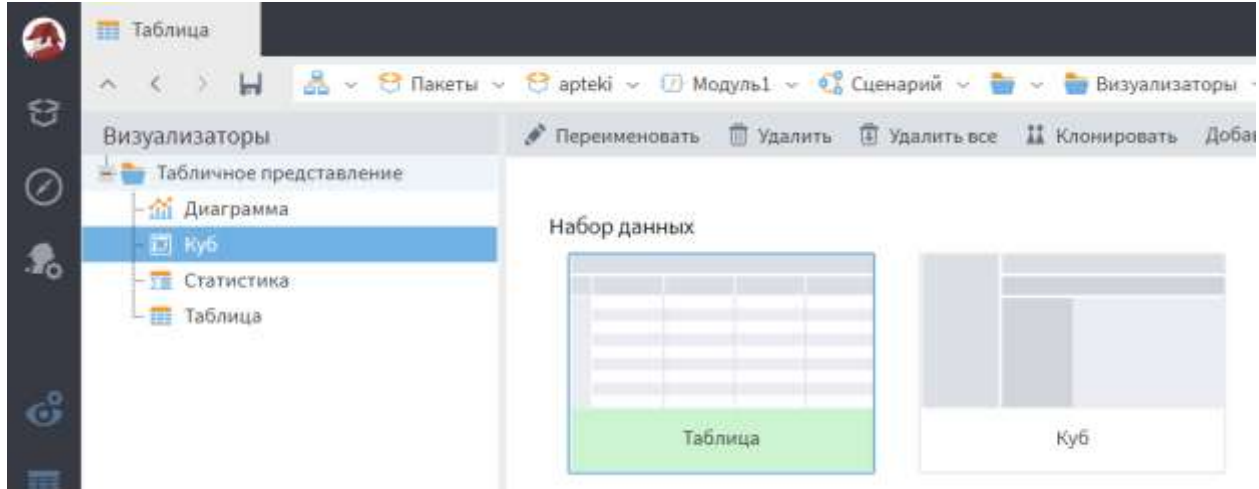

Для двухмерного куба надо настроить *как минимум* одно измерение для строк, одно измерение для столбцов и факты. Просто перетащим соответствующие столбцы слева из списка в области куба. Для столбцов мы выбрали измерение **Тип лекарств** (NameType), для строк – **Название аптеки** (NameDrug), для фактов – **Количество** (Quantity). В левом углу куба есть еще одна кнопка «плюс», с ее помощью в дальнейшем будем добавлять атрибуты куба и скрытые измерения.

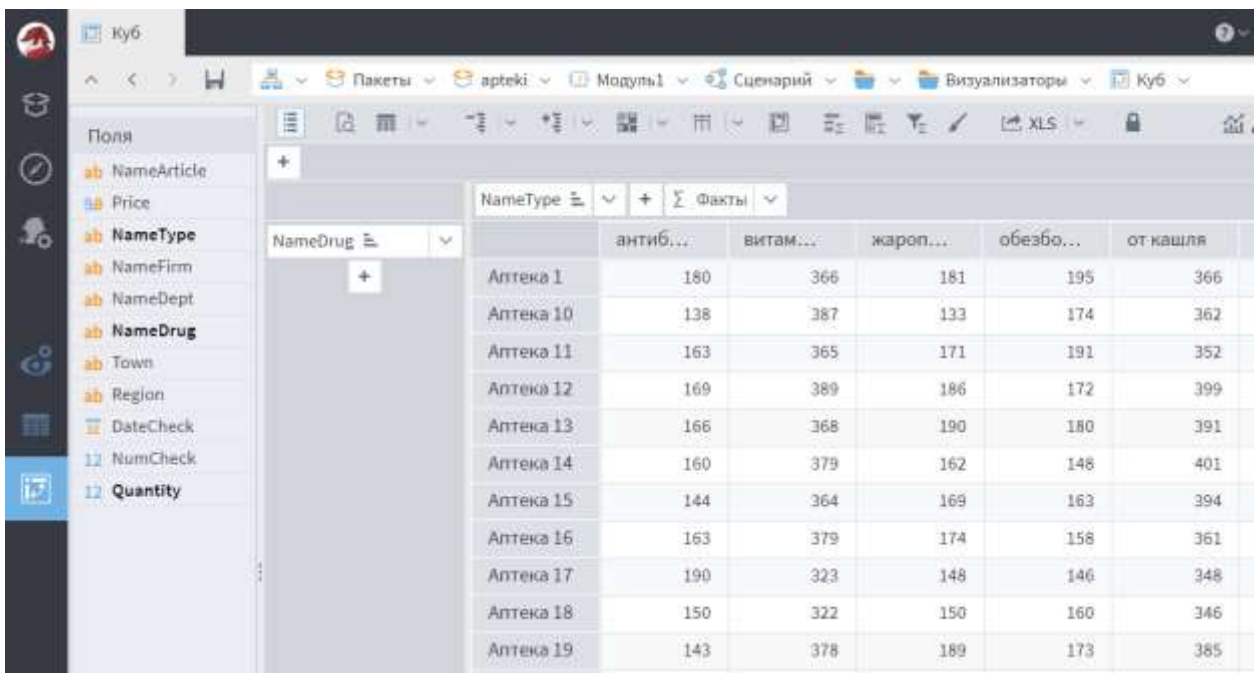

Строка пиктограмм над кубом содержит дополнительные полезные средства. В частности, пиктограмма с лупой позволяет включить окно **Детализации**. Очевидно, что куб обычно содержит агрегированные данные, а в окне Детализации мы можем посмотреть исходную детальную информацию для текущей ячейки куба:

#### ПинягинаО.В.

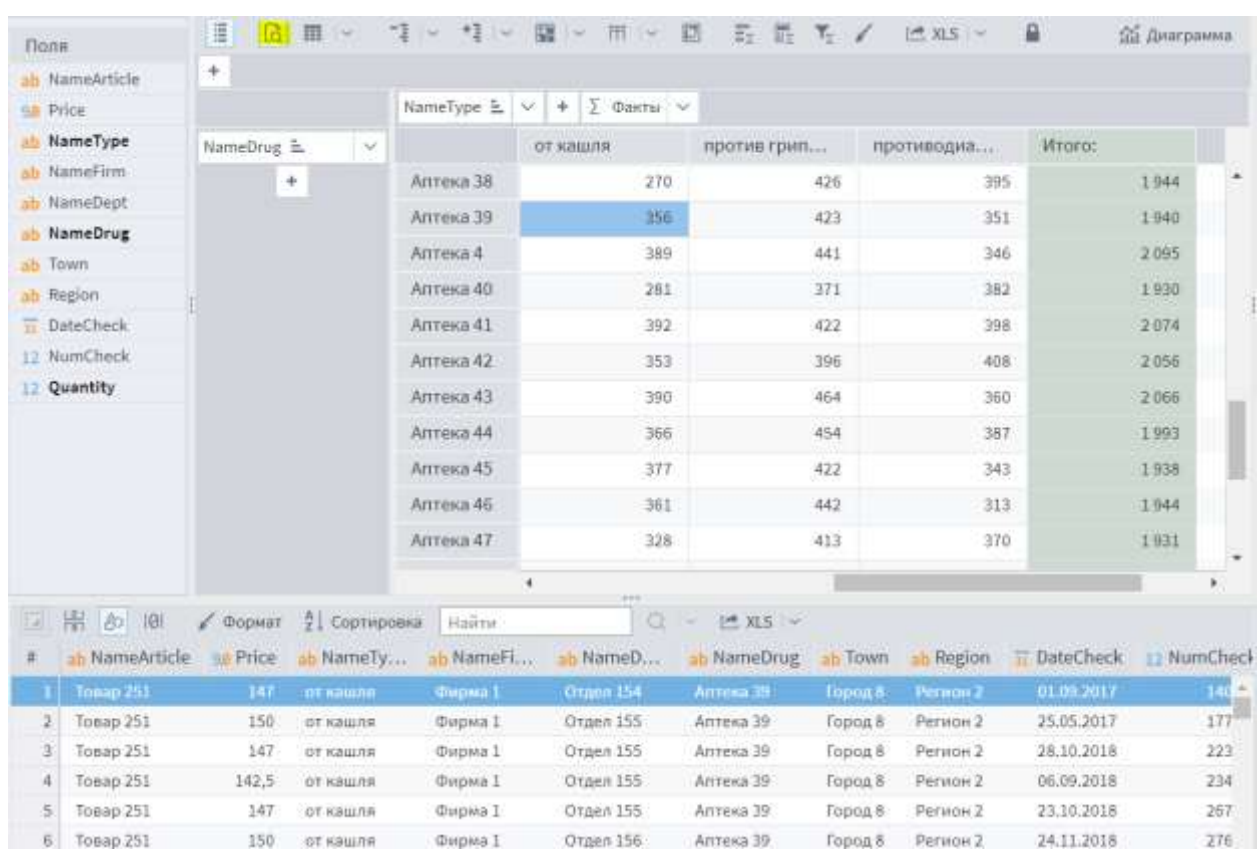

#### Здесь также можно отфильтровать данные. Щелкнем на названии измерения в строках куба. Появится окно, в котором МОЖНО

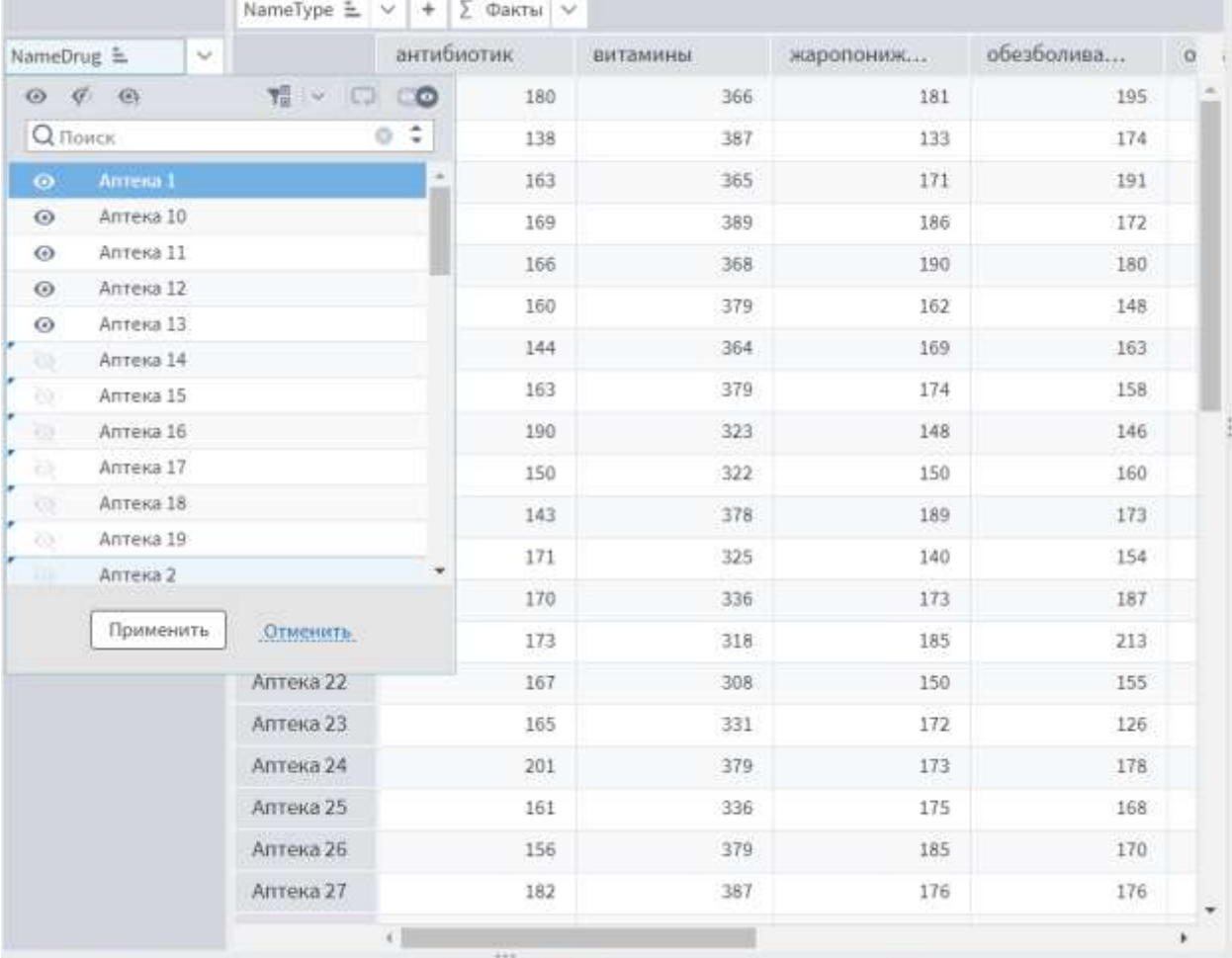

выбрать нужные значения измерения. Например, выберем только несколько аптек из общего списка:

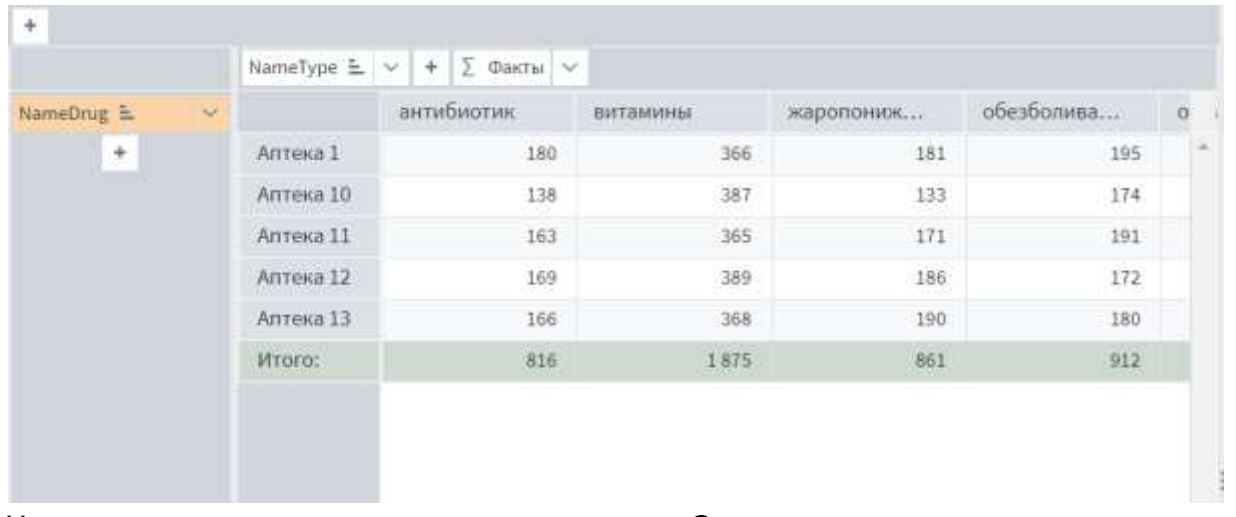

Название измерения изменило цвет. Это означает, что по данному измерению задан фильтр.

Наконец, для куба можно создать диаграмму (здесь мы взяли 12 аптек).

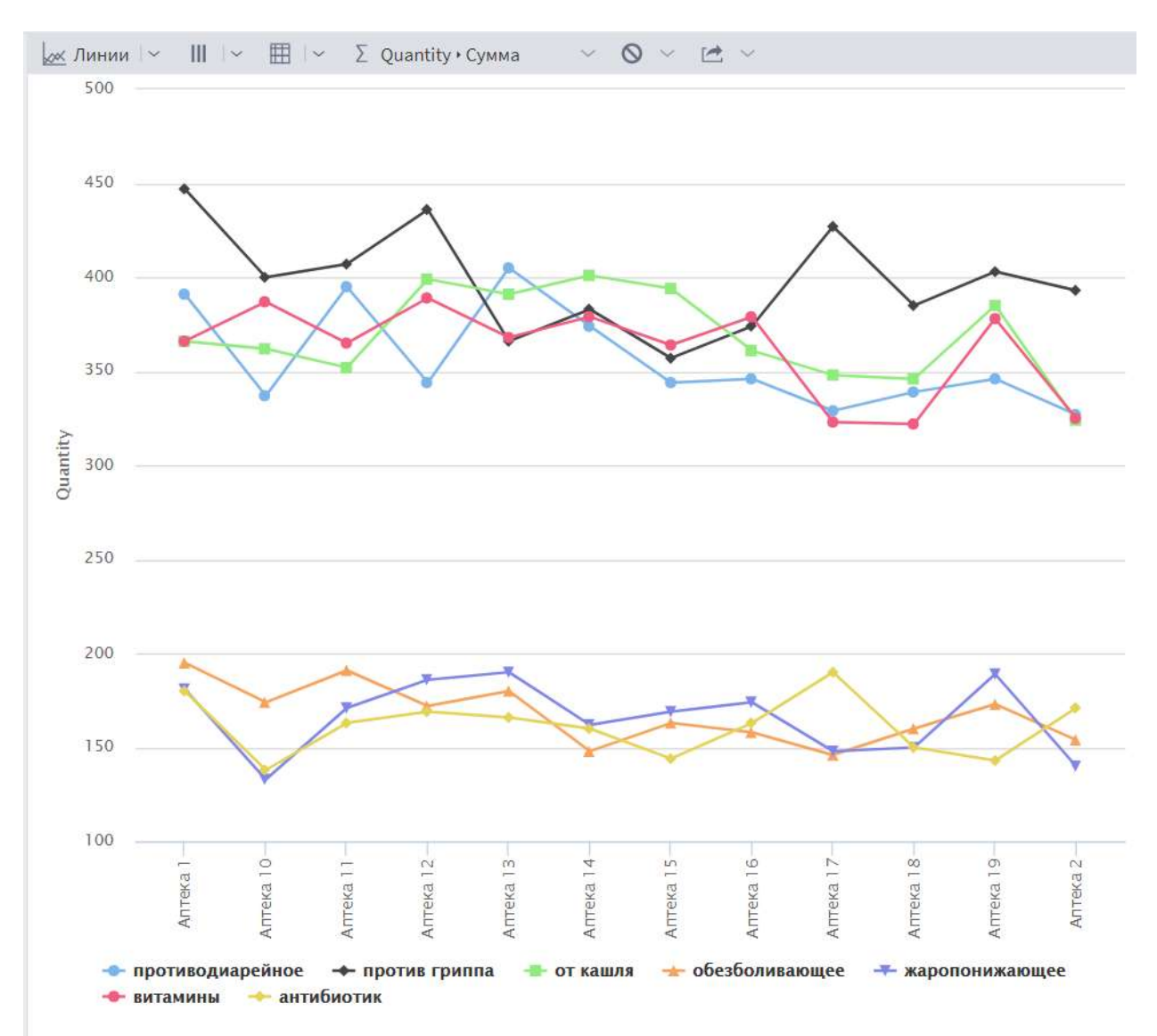

создании диаграмм обязательно НУЖНО При обеспечивать ИХ «читабельность». Не создавайте диаграммы на основании кубов, в которых десятки и сотни строк. Для удобного восприятия данных их нужно агрегировать либо фильтровать.

Фильтровать серии данных можно прямо на диаграмме, если щелкнуть по соответствующим значкам на легенде диаграммы. Значок окрашивается в серый цвет, а данные исчезают с области диаграммы, как в следующем примере:

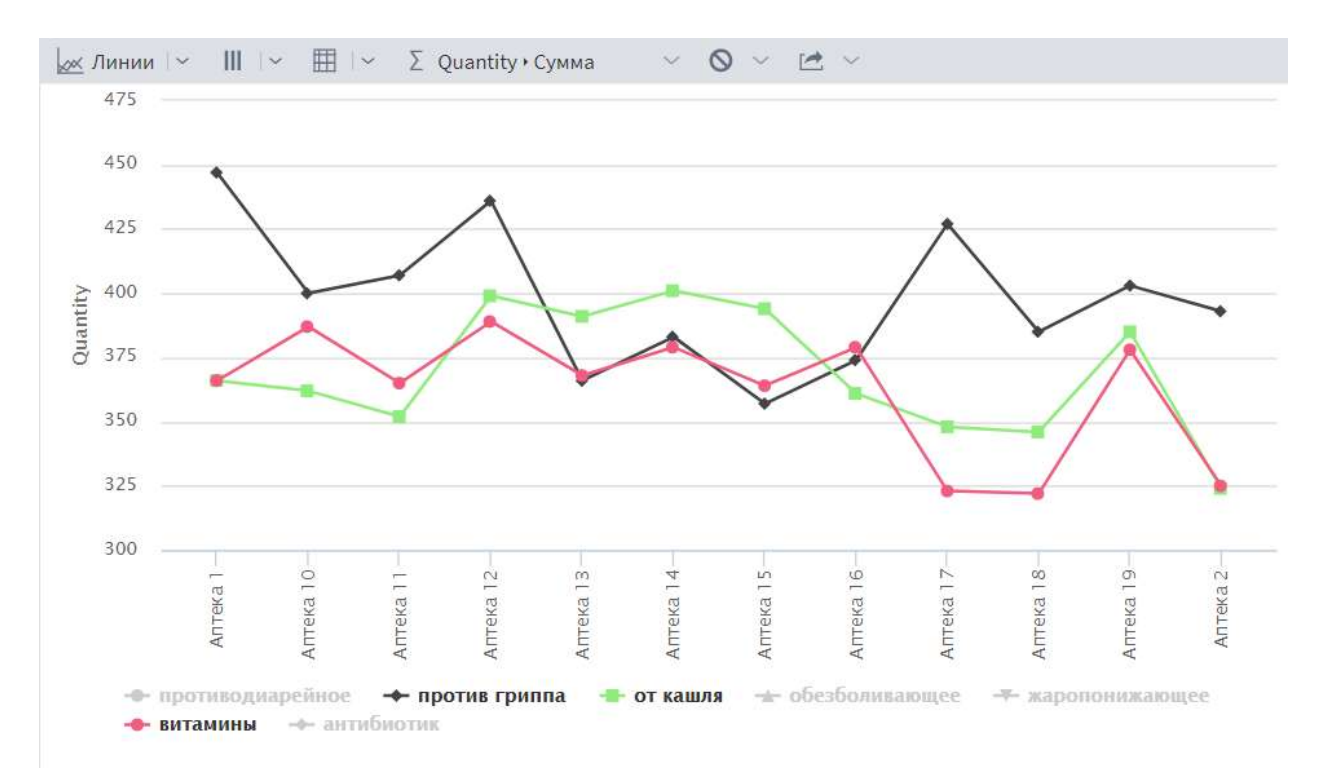

Разумеется, этот фильтр действует только в пределах текущей диаграммы.

Найдите и рассмотрите также в строке пиктограмм разные типы диаграмм и транспонирование данных куба (которое влияет и на вид диаграммы).

Во всех примерах выше в данном параграфе мы рассматривали количества продаж. А как получить продажи в стоимостном выражении? Есть несколько разных способов.

Можно добавить атрибут Цена продажи (Price) в список атрибутов куба (кнопка «плюс» в левом верхнем углу куба), а затем добавить новый факт в список фактов.

Назовем новый факт Стоимость, зададим формулу Количество \* Цена (Quantity \* Price). Созданный таким образом факт является локальным, он не будет наследоваться другими узлами сценария.

Практикум по курсу Хранилища данных

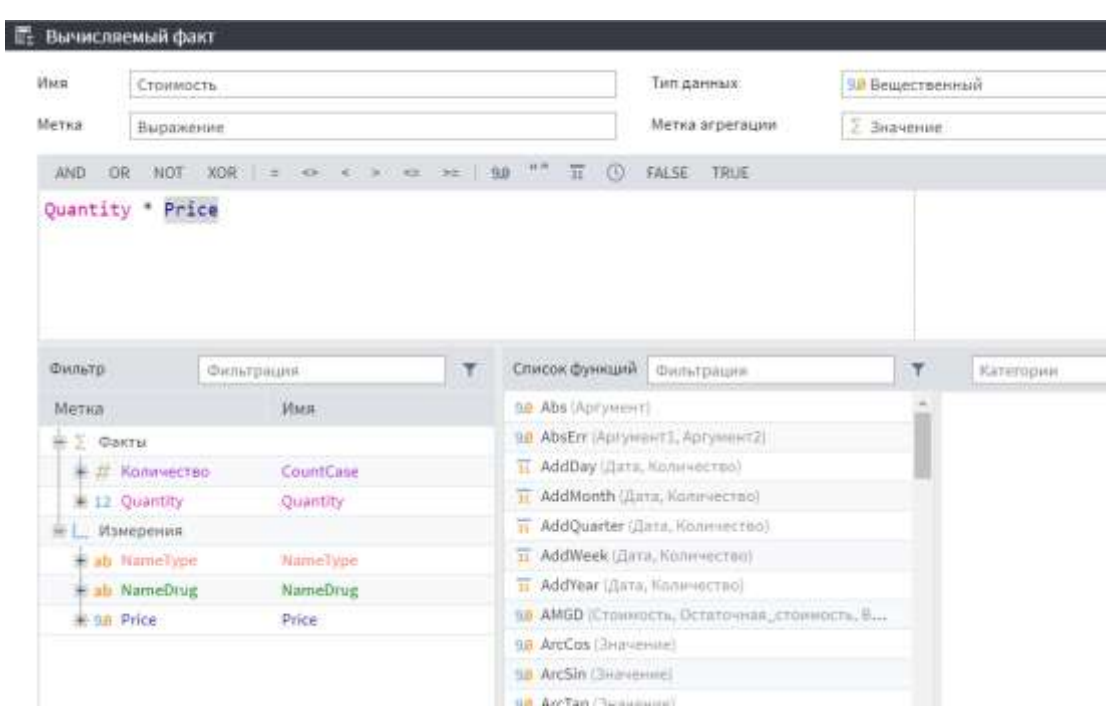

## Куб примет следующий вид:

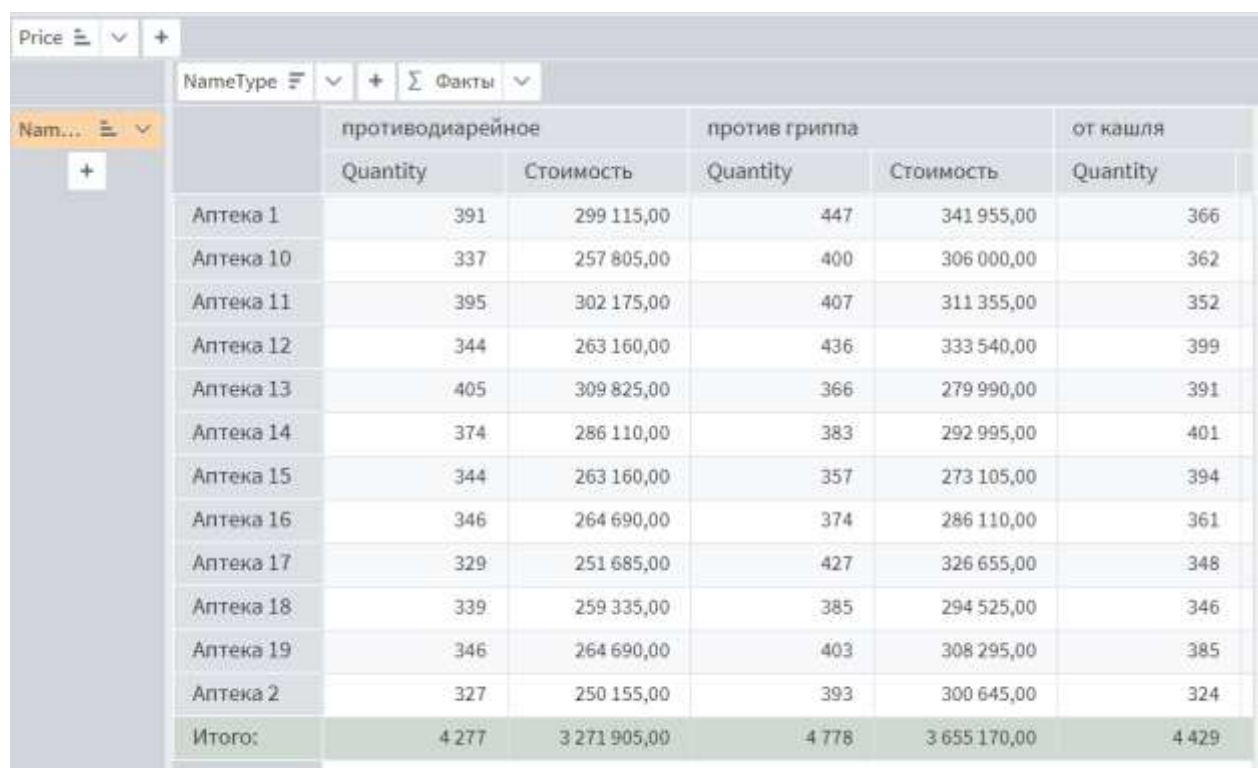

Хотя представления куба являются только двухмерными, можно попробовать добавить дополнительные измерения. Например, в строки куба добавим еще одно измерение **Город (Town)** – перетащим его из списка столбцов слева и поместим выше изменения **Аптека.** Получим два уровня измерений в строках куба, с возможностью их «сворачивания». Можно также увидеть частичные итоги по каждой группе:

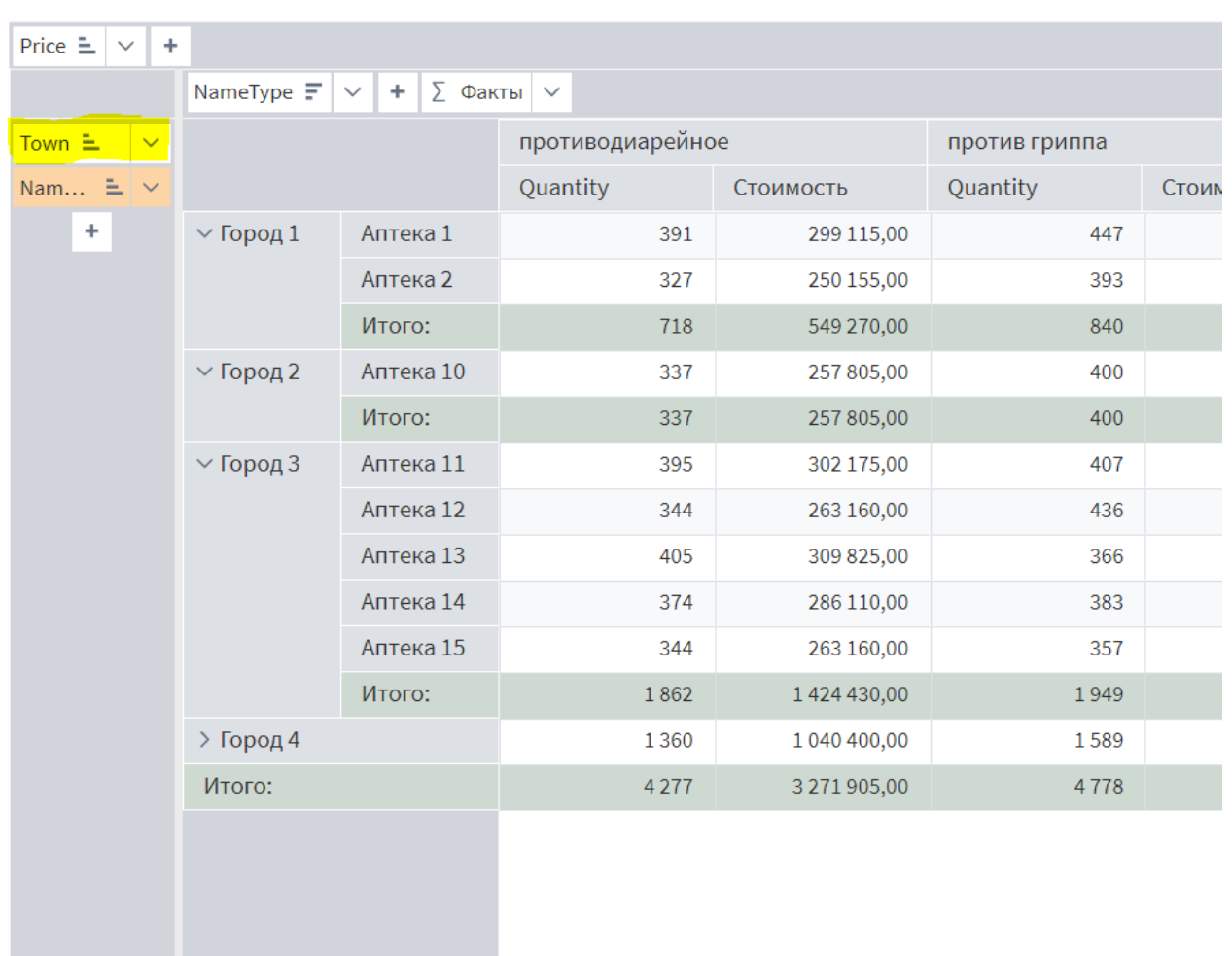

Напомним, что стоимость продаж, вычисленная внутри куба, не будет видна в других узлах. Рассмотрим другой способ получения стоимостей продаж. В рабочую область сценария добавим новый узел **Калькулятор** из группы **Трансформация:**

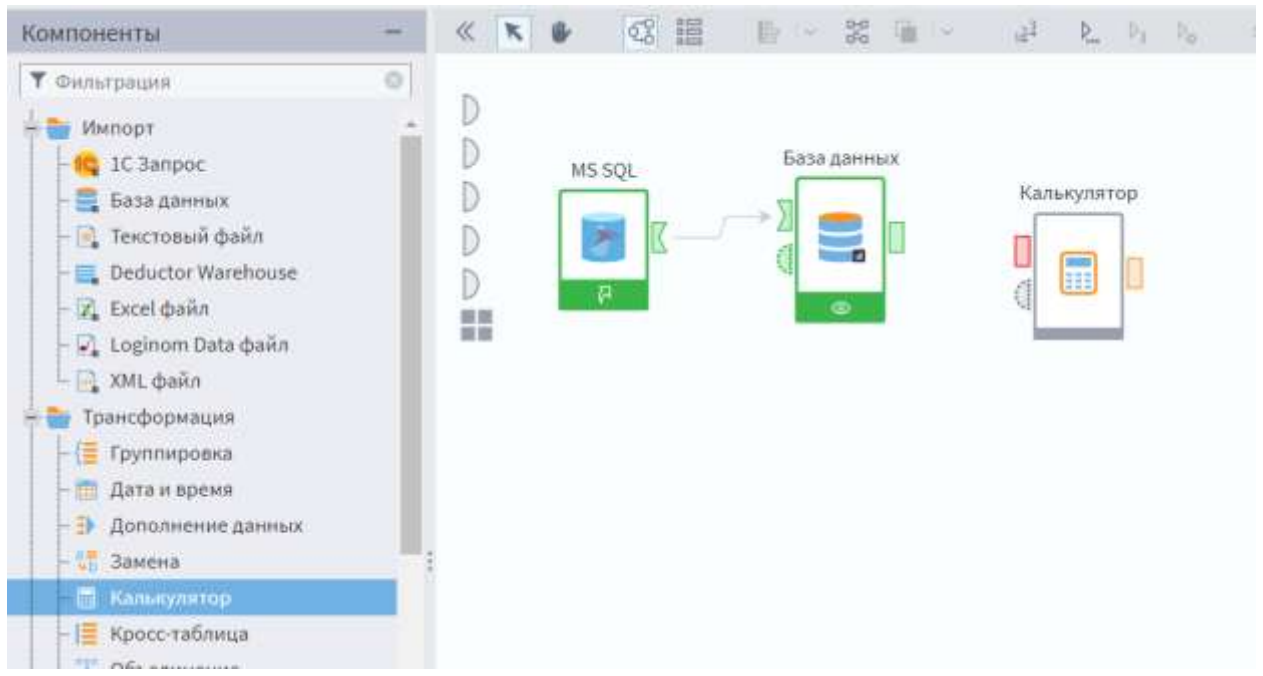

Выходной порт узла **База данных** соединим с входным (прямоугольным) портом узла **Калькулятор**. Далее зайдем в настройку калькулятора (через контекстное меню правой кнопкой мыши или пиктограмму с шестеренкой):

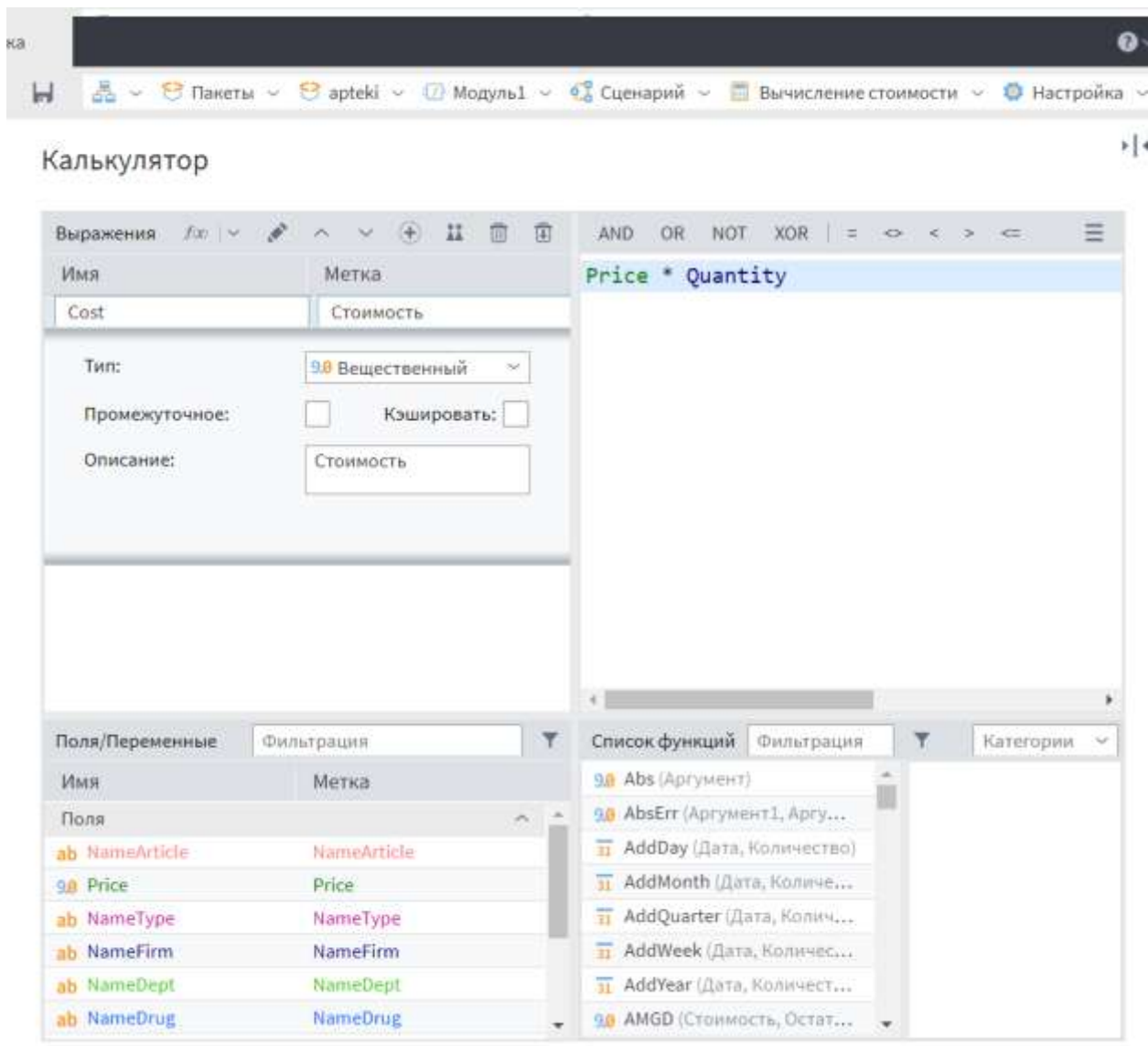

Здесь мы снова задаем ту же формулу **Количество \* Цена** (**Quantity \* Price**). Для удобства также переименуем калькулятор, назовем его Вычисление стоимости.

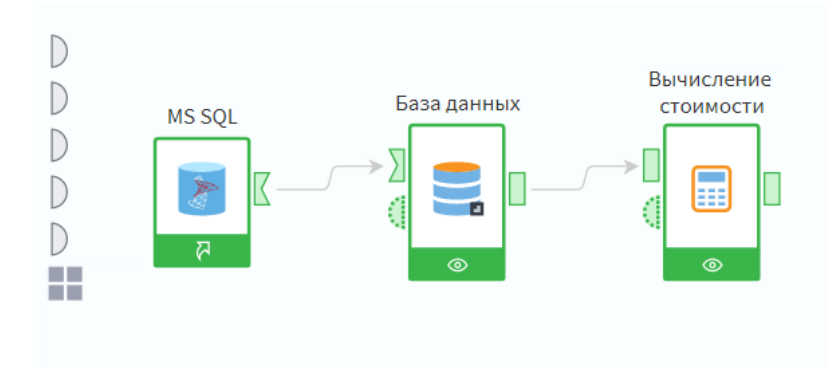

Создадим для этого узла визуализатор Куб. Столбец **Стоимость** появился в списке столбцов данных, и он будет также доступен и в последующих узлах сценария.

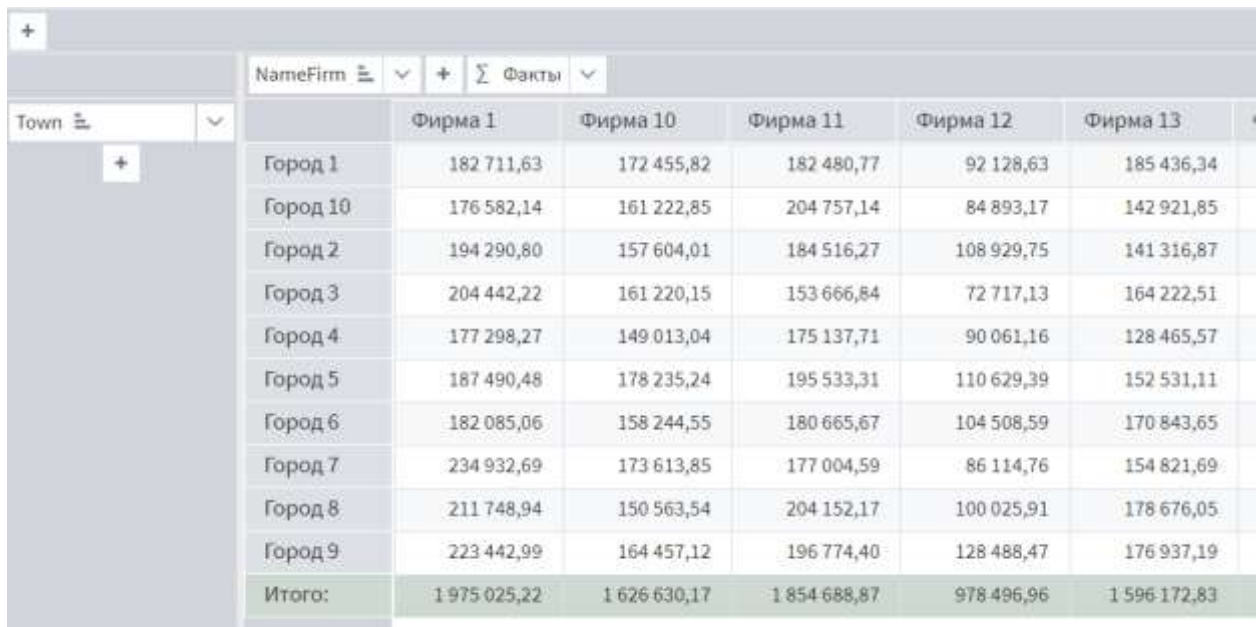

### Используем стоимость в качестве фактов куба:

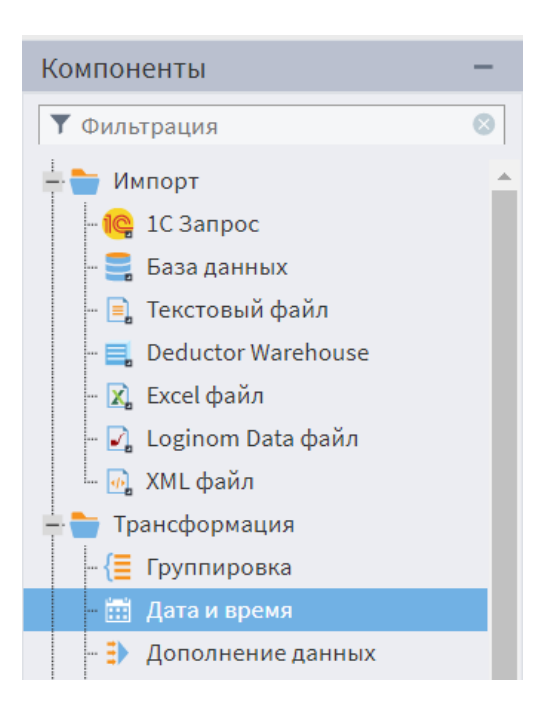

Теперь рассмотрим действия с измерением Дата.

Например, нас интересуют продажи, агрегированные по месяцам и/или годам. Как из столбца Дата чека (DateCheck) получить составные части даты?

Трансформация B группе B секции Компоненты выберем тип узла Дата и время и в качестве вида преобразования выберем «Год + Месяц». Будет создан новый столбец типа дата, а его значения это первые числа каждого месяца.

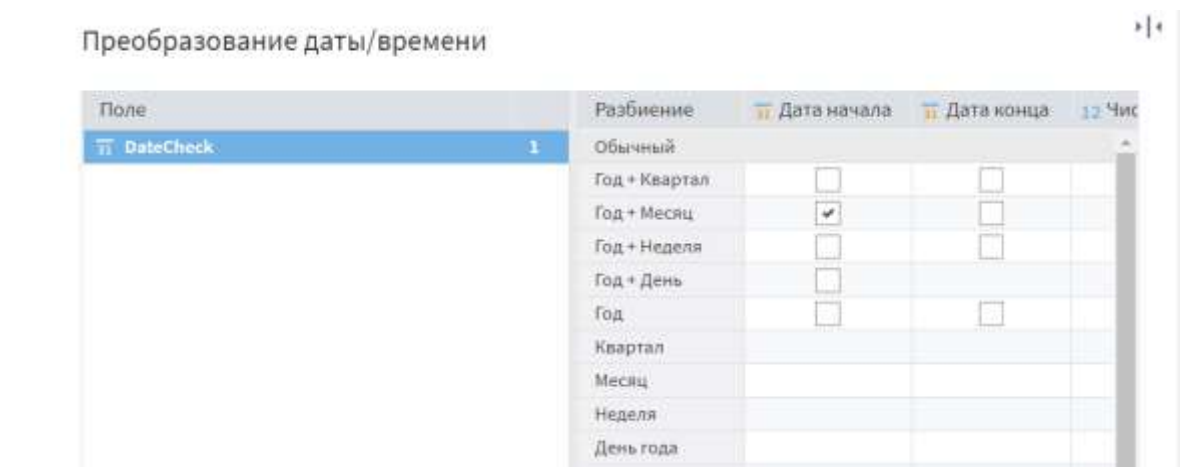

Затем добавим в сценарий узел **Группировка** из группы **Трансформация**  секции **Компоненты**. Не забудьте связать новый узел с предыдущим, как на рисунке:

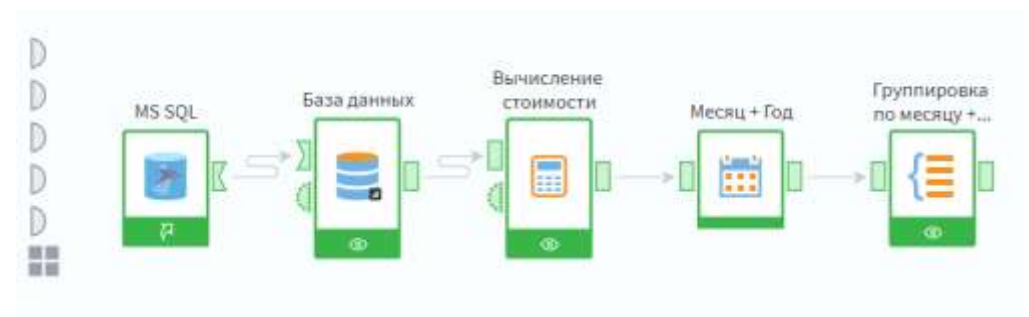

Настройка группировки включает указание столбца группировки (как GROUP BY в SQL) и столбца для подсчета итогов. В качестве группировки мы выбрали **Год+Месяц**, а подсчитывать мы будем суммарную стоимость продаж:

Группировка  $\mathcal{P}$  (a)  $\mathcal{P}$ ₹ Фильтрация ö Доступные поля Выбранные поля 凿 ab NameArticle L l'pynna 11 DateCheck (Год + Месяц, Первый день) 9.0 Price ab NameType ab NameFirm 5 Показатели 9.0 Стоимость (Сумма) ab NameDept ab NameDrug ab Town ab Region **II** DateCheck 12 NumCheck 12 Quantity

Для текущего узла сценария создадим визуализатор Куб, в котором укажем только одно измерение Год+Месяц для строк и факты-суммарные стоимости:

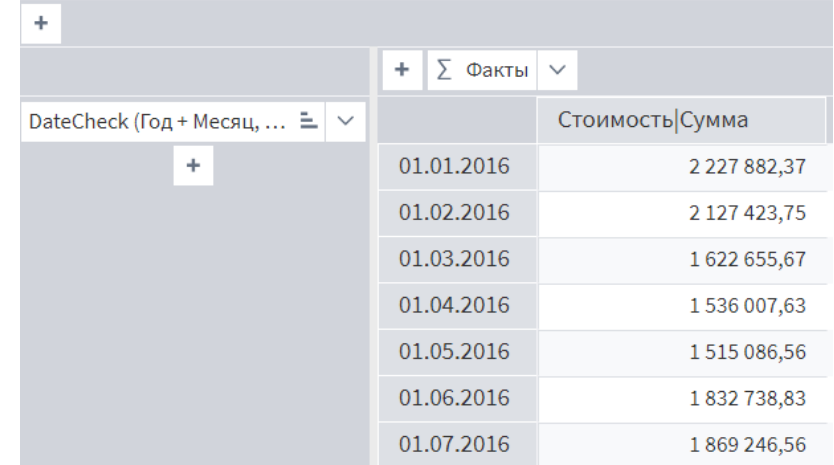

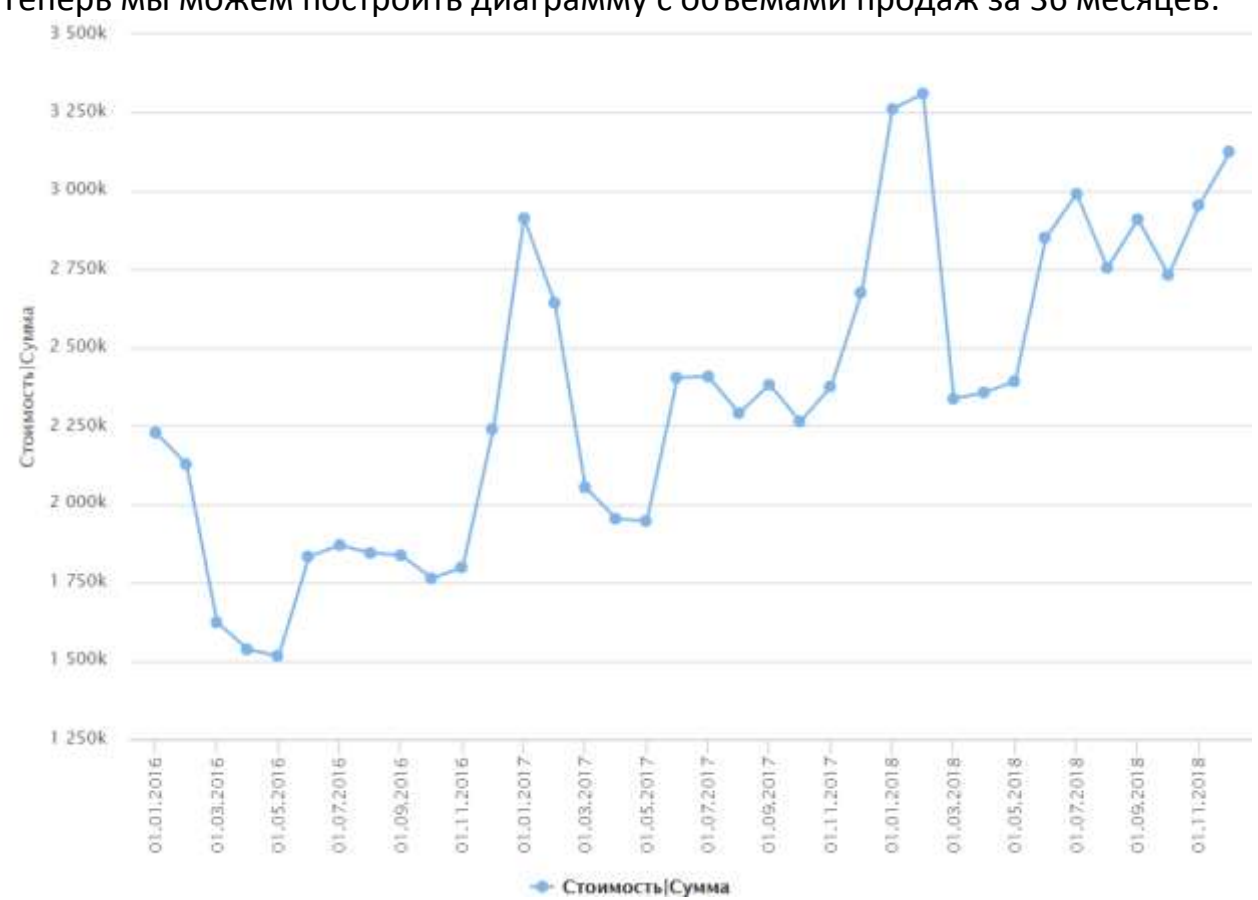

Теперь мы можем построить диаграмму с объемами продаж за 36 месяцев:

На графике видно, что зимой продажи существенно больше, чем в другие сезоны. Хотелось бы разбить график на 3 года по отдельности и наложить графики друг на друга для сравнения.

Для этого мы можем использовать другое преобразование даты: получение года и месяца по отдельности. Создадим новые узлы типа **Дата и время** и **Группировка**:

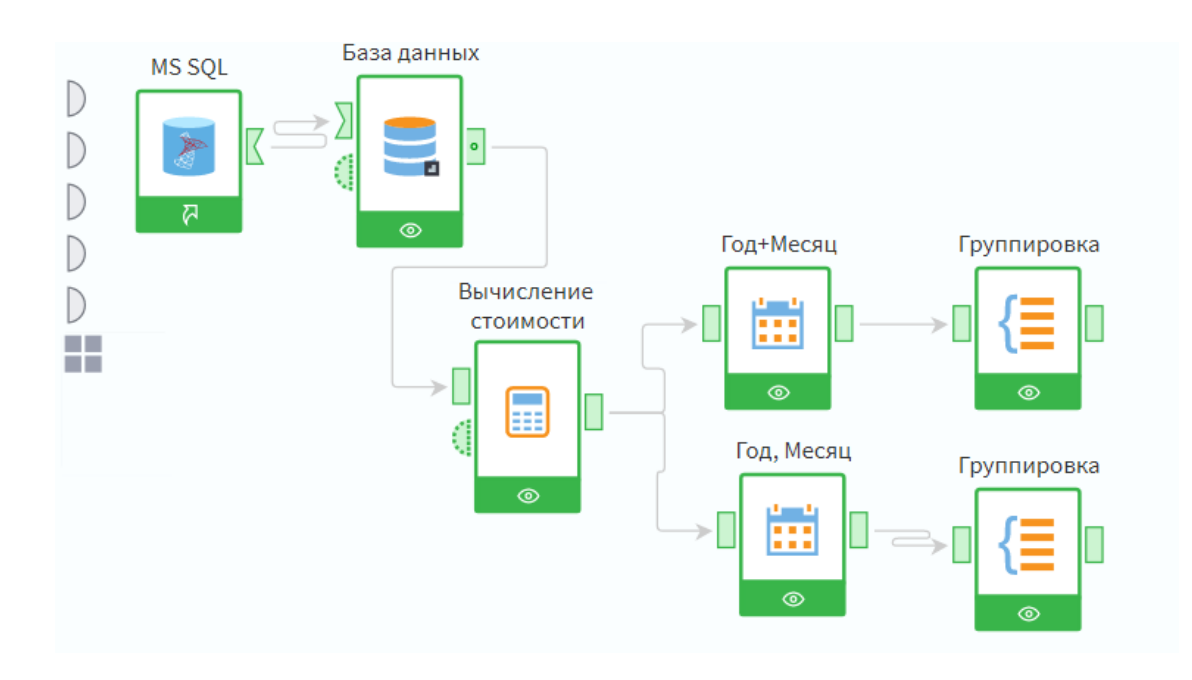

## В настройке узла **Дата и время выберем** Год и Месяц по отдельности в формате чисел:

Преобразование даты/времени

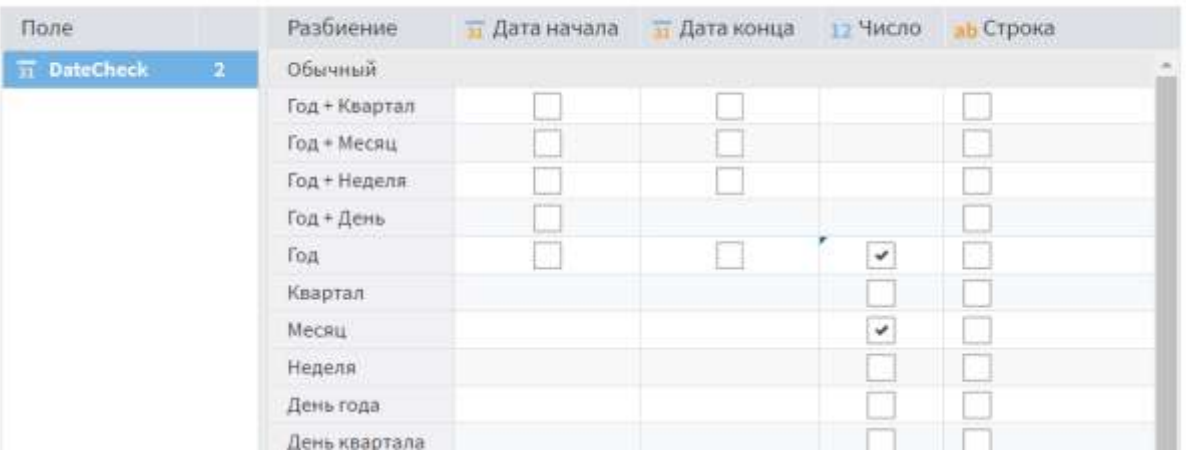

m

### И настроим группировку по году и месяцу отдельно:

### Группировка

 $\frac{1}{2}$ 

 $\frac{1}{2}$ 

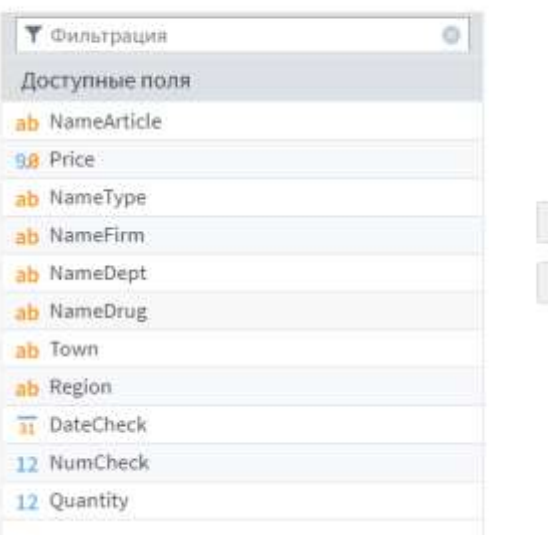

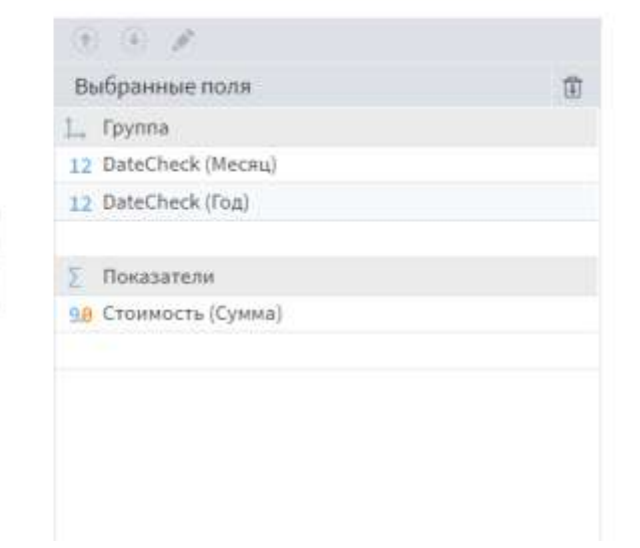

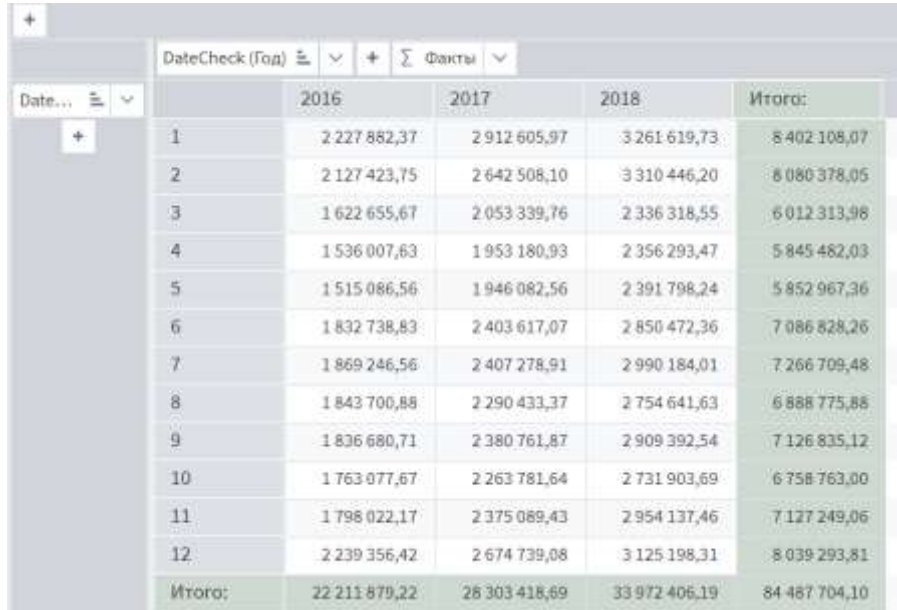

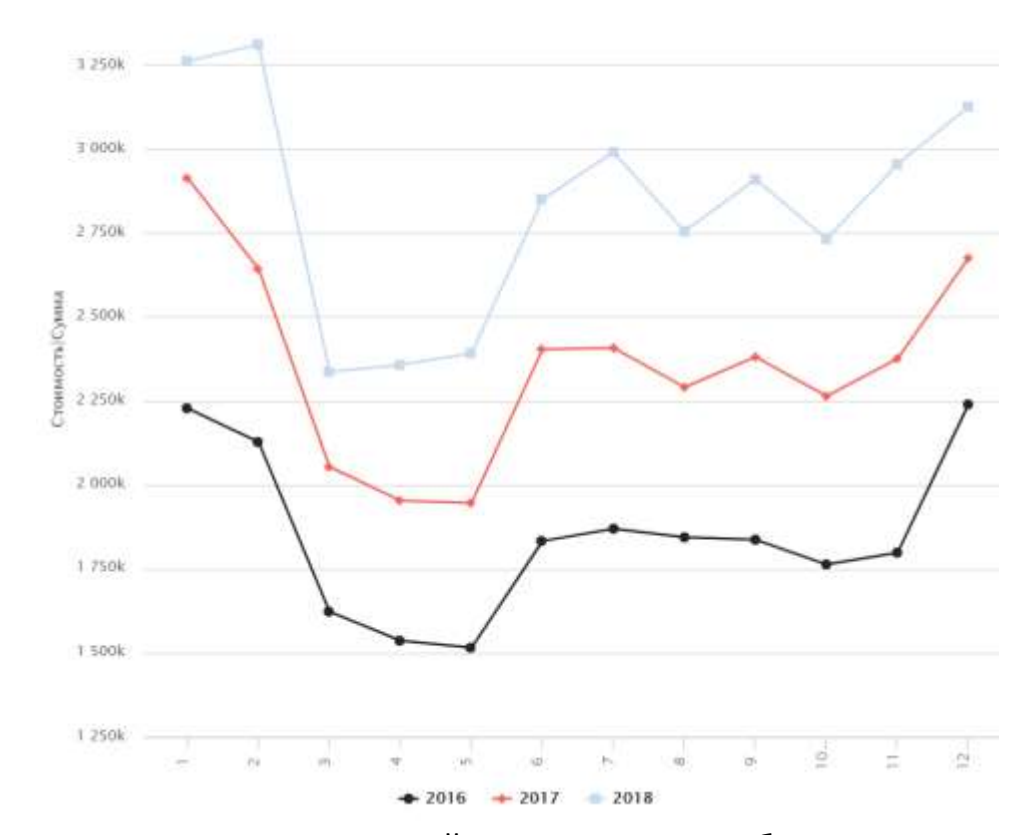

Получили таблицу за 3 года, в ней 12 строк и 3 столбца. Построим линейную диаграмму:

Для этих данных также подойдет диаграмма с областями:

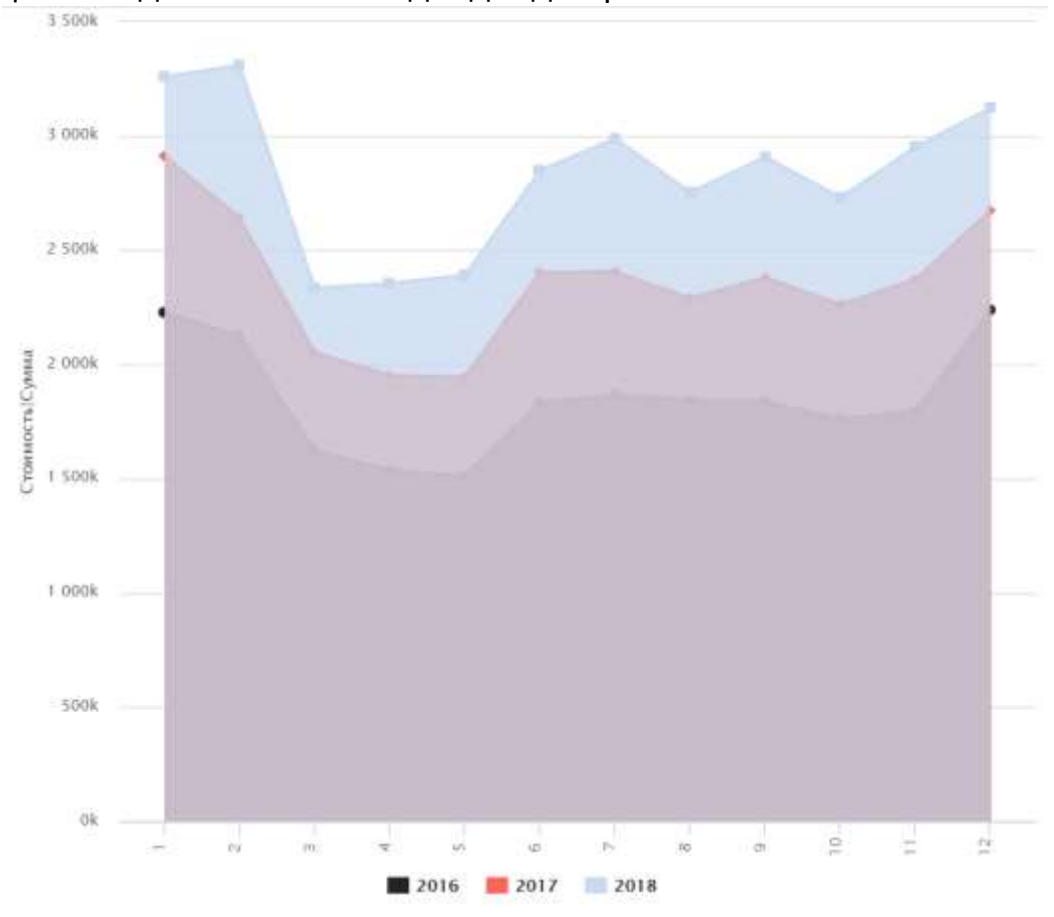

Рассмотрим более сложный пример применения калькулятора. Пусть мы хотим построить диаграмму продаж разных типов лекарств по сезонам. Создадим узел типа **Калькулятор**, в котором потребуются данные о месяце продажи, поэтому разместим его после узла **Год, Месяц**:

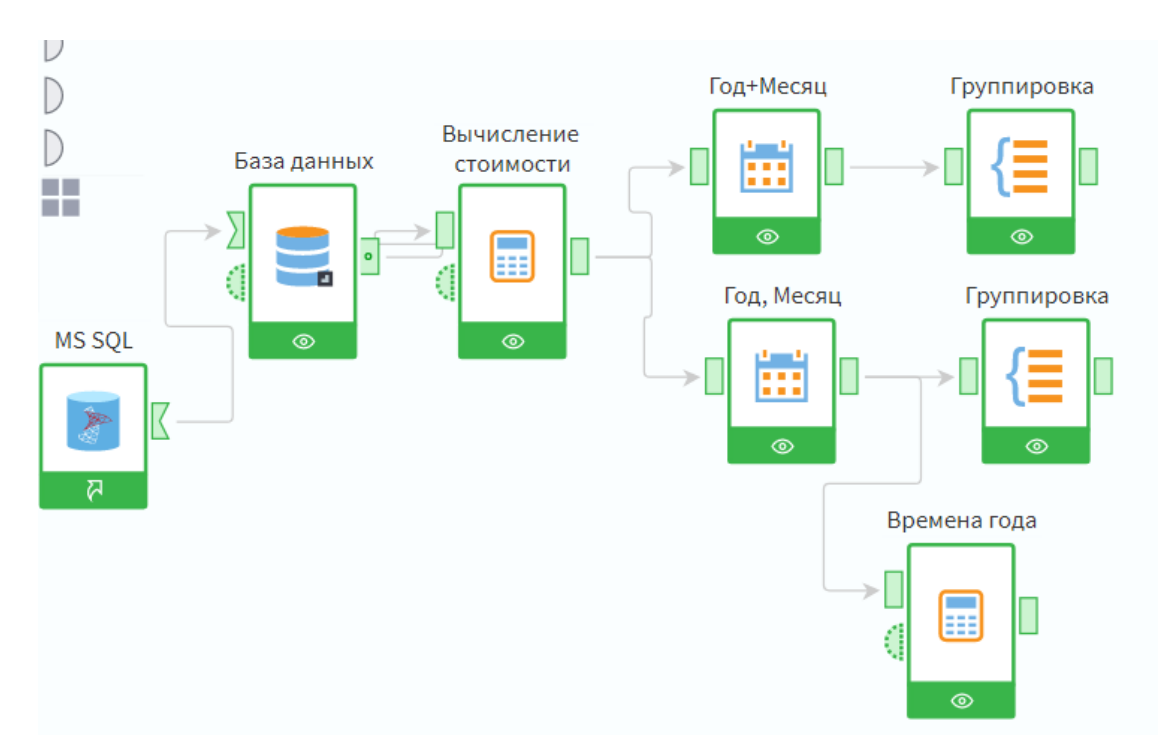

Назовем этот узел **Времена года**. В калькуляторе зададим формулу, которая в зависимости от номера месяца вычисляет название сезона. Сезоны удобно пронумеровать, чтобы они отображались не по алфавиту.

٠ŀ

Калькулятор

Выражения fiio 1  $\mathcal{S}$ AND OR NOT XOR  $\vert$  =  $\leftrightarrow$   $\leftrightarrow$   $\leftarrow$   $\rightarrow$   $\vert$  90  $\overline{31}$  $\equiv$ N. Имя Merica IF(DateCheck\_M\_1>=3 and DateCheck\_M\_1<=5, "2.Весна", IF(DateCheck M 1>=6 and DateCheck M 1<=8, "3. Лето", IF(DateCheck M\_1>=9 and DateCheck M\_1<=11, "4.0ceHb", "1.3<sub>MMa"</sub> ð 3  $\mathcal{I}$ Поля/Переменные Список функций | Фильтрация Категории Фильтрация я 90 Abs (Apryment) Имя Метка 98 AbsErr (Артумент), Арту... Поля Ti AddDay (Дата, Количество) **98 Cost** CTOMMOCTH Ti AddMonth (Дата, Количе... ab NameArticle NameArticle T AddQuarter (Aara, Konvei... Price 98 Price T AddWeek (Дата, Количес... ab NameType NameType NameFirm ab NameFirm TT AddYear (Дата, Количест... ab NameDept **NameDept** SU AMGD (CTOMMOCTH, OCTAT...

### Создадим визуализатор куб

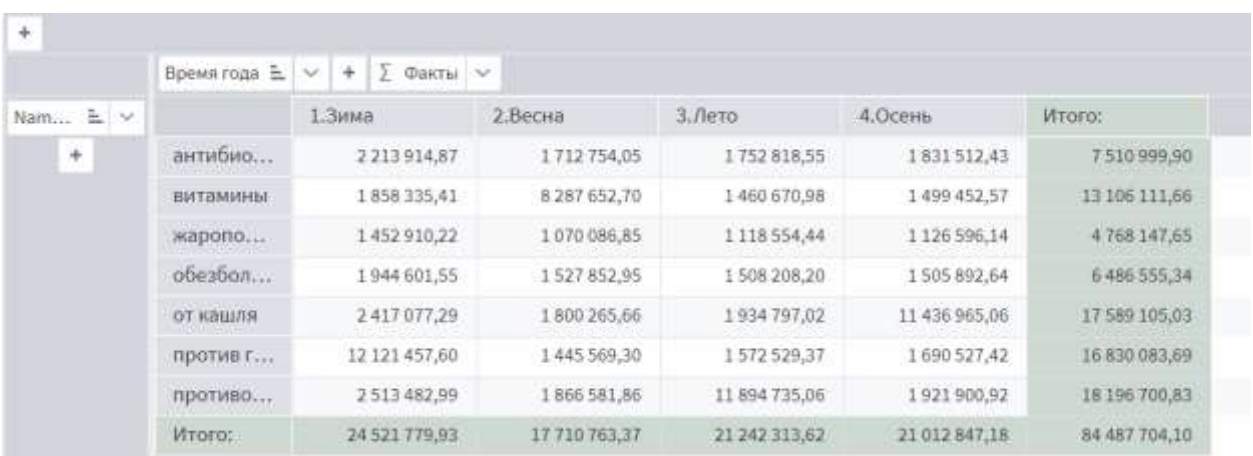

и диаграмму. На диаграмме явно видны закономерности, которые мы задавали при генерации данных во втором задании.

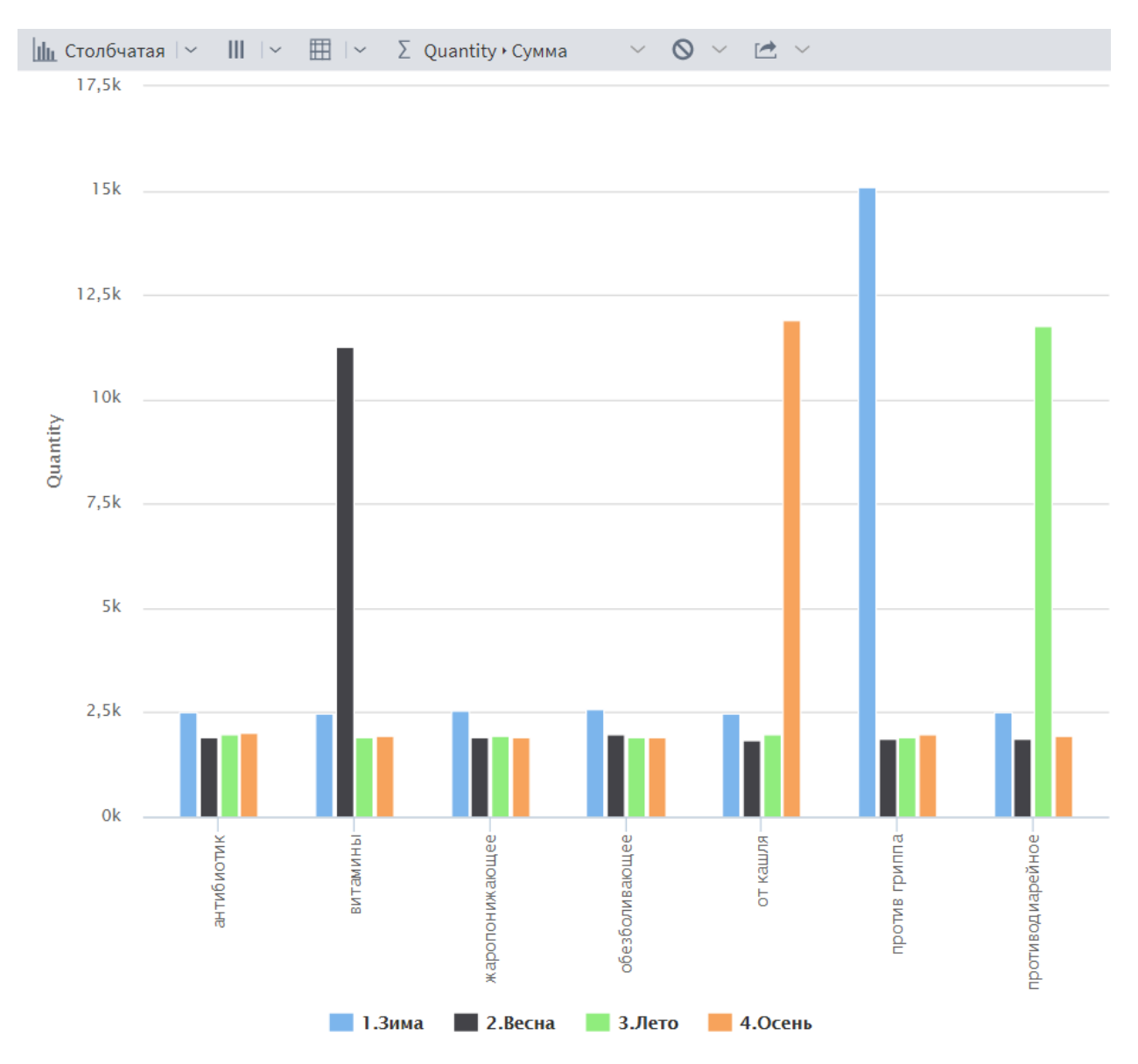

Рассмотрим пример более сложного преобразования данных. Пусть мы хотим проанализировать суммы чеков с помощью примерно такой диаграммы:

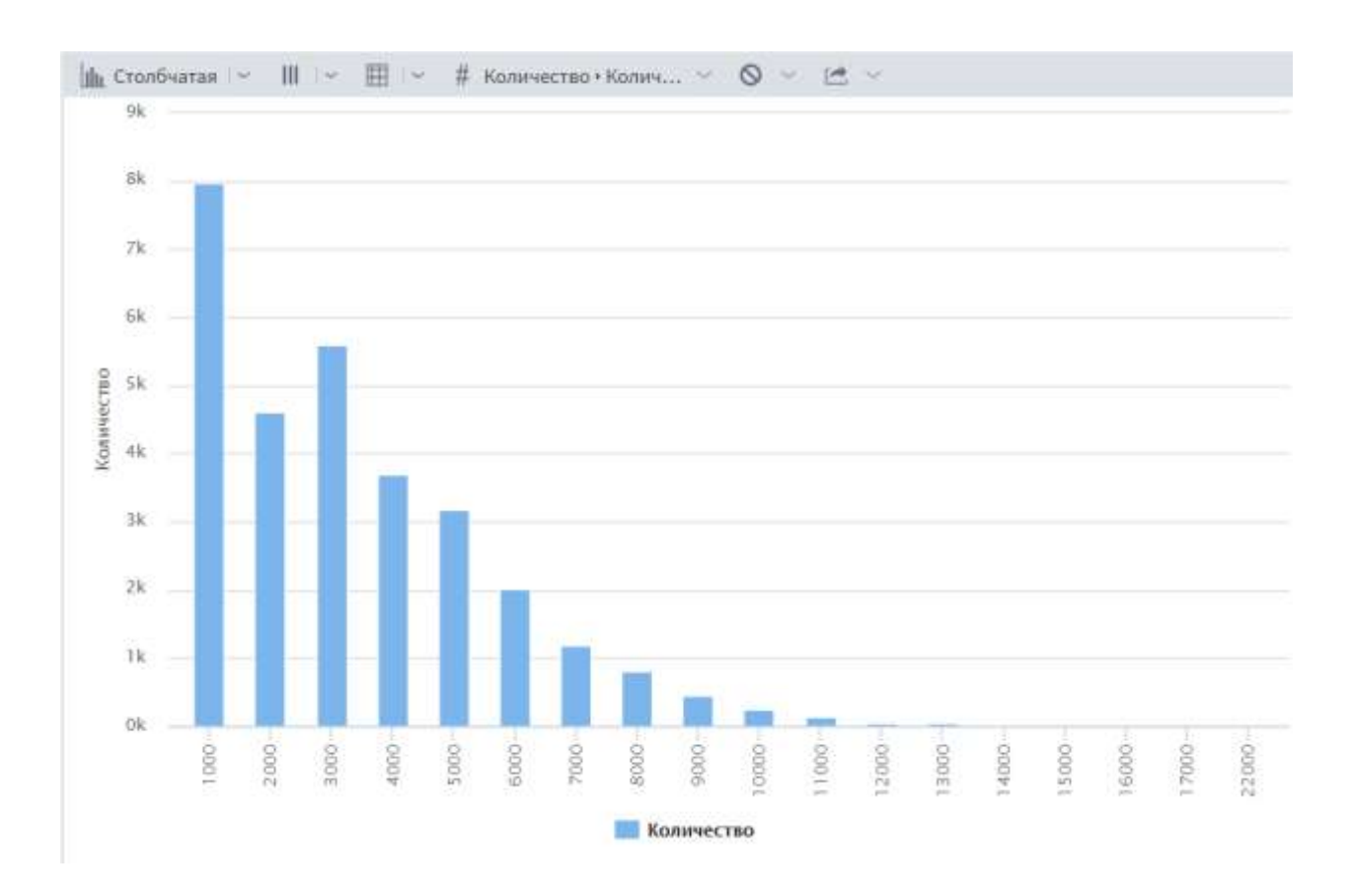

Здесь по горизонтальной оси отложены верхние границы интервалов для суммы чеков, а значения по вертикальной оси означают количество чеков, попавших в каждый интервал.

Столбцы в этой диаграмме означают, что у нас есть

- примерно 8 тысяч чеков с суммой до 1 тыс. руб.
- примерно 4.5 тысяч чеков с суммой от 1 до 2 тыс. руб.,
- примерно 5.5 тысяч чеков с суммой от 2 до 3 тыс. руб.,
- и т.п.

Как видим, для построения такой диаграммы нам не нужны точные суммы чеков, а лишь информация, в какой интервал попадает каждая сумма.

Сначала вычислим суммы чеков с помощью обработки **Группировка**. Такой вид обработки мы уже использовали раньше. Узел Группировка получает данные из узла **Вычисление стоимости** или из узла **База данных**.

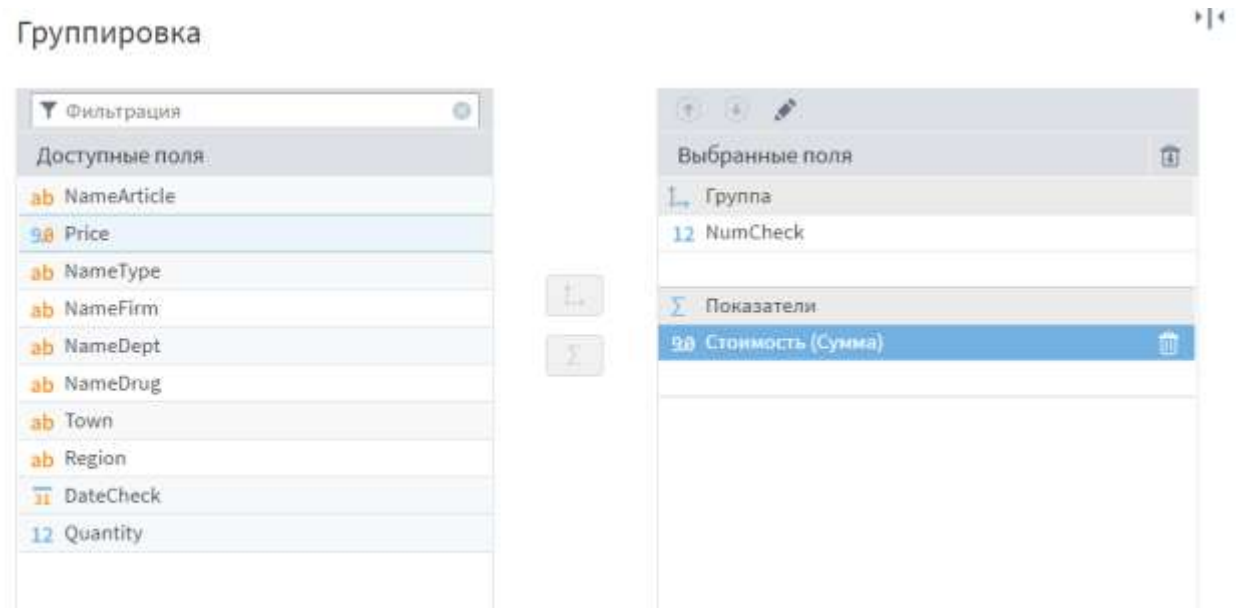

Посмотрим на суммы чеков. На второй картинке суммы упорядочены по убыванию, мы видим, что самый крупный чек на сумму 21 с лишним тыс.

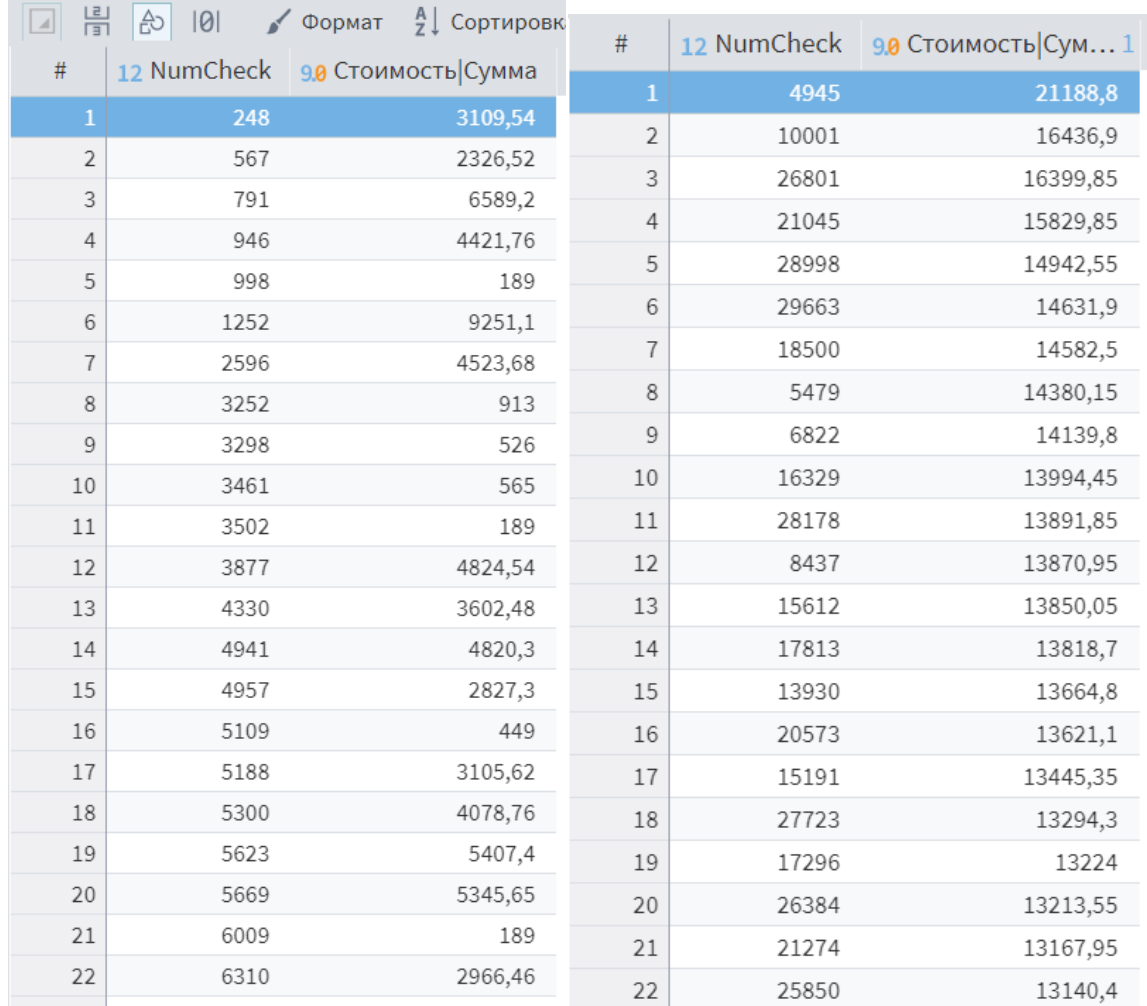

Далее будем применять обработку **Квантование**. Процесс квантования или дискретизации – это замена точных «непрерывных» значений номерами или метками интервалов, в которые эти значения попадают.

Выберем самый простой тип квантования – по ширине интервала. Пусть все интервалы имеют равную ширину 1000, а также зададим нижнюю и верхнюю границы данных:

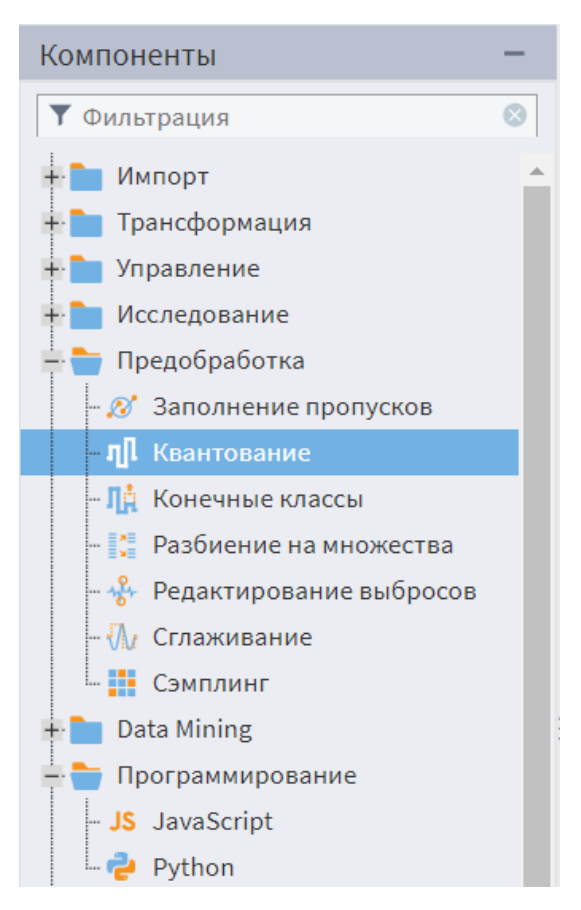

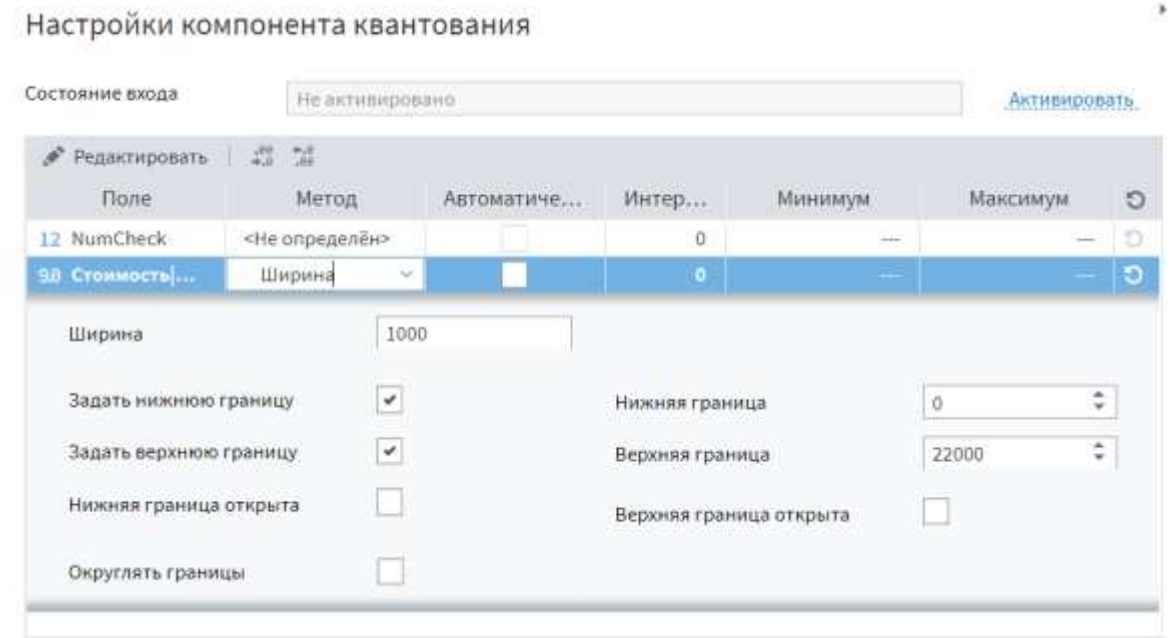

Далее создадим визуализатор Куб, у которого заданы только строки, а измерением является **Верхняя граница** интервалов:

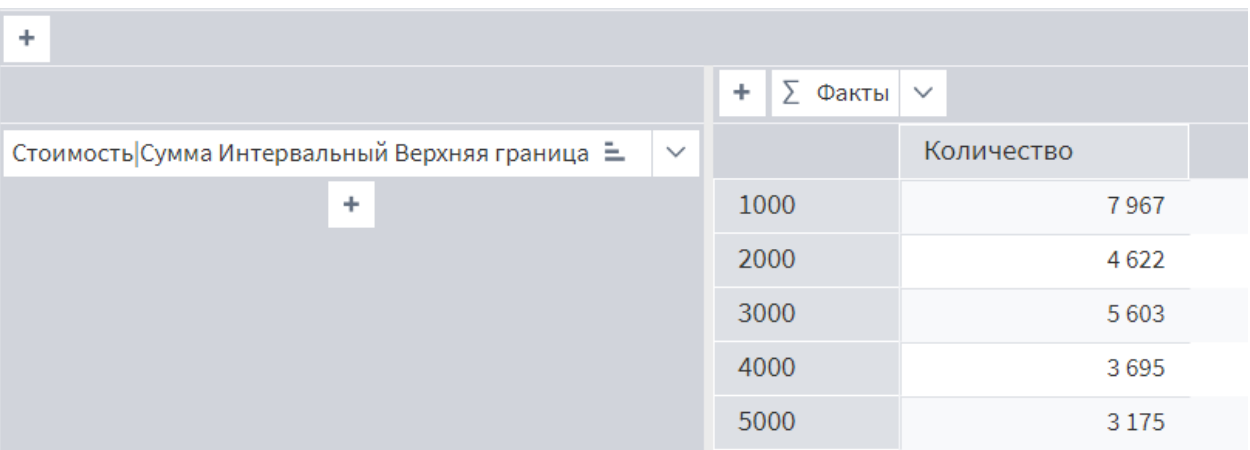

В качестве фактов используется стандартное Количество (оно соответствует функции COUNT в SQL):

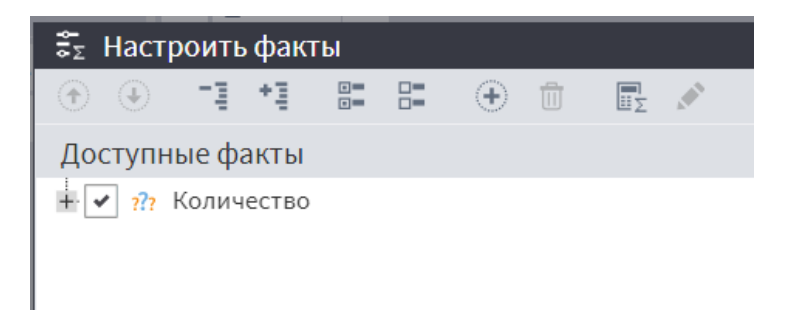

Таким образом, мы подсчитали, сколько чеков попало в каждый интервал, шаг интервала 1000 р. Построим диаграмму:

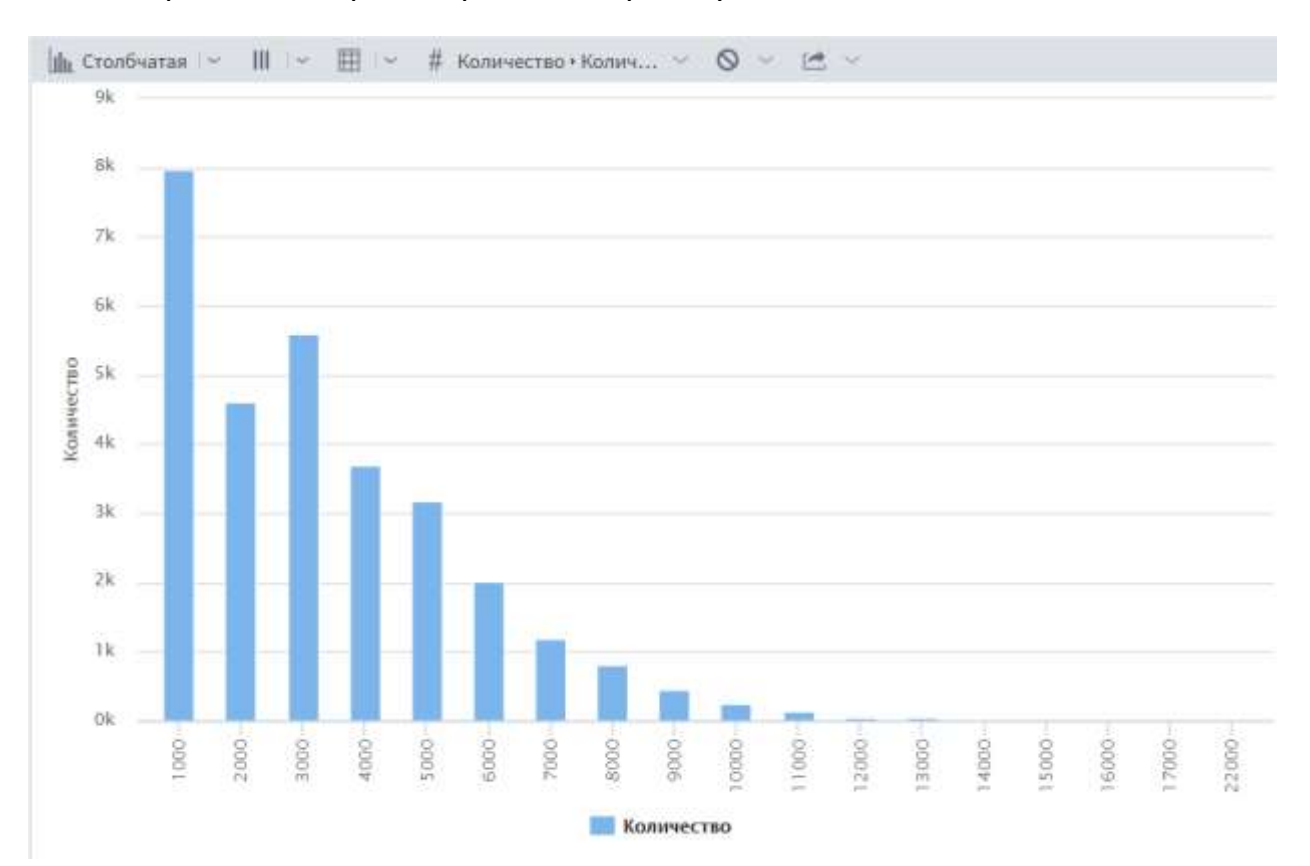

Наш сценарий со всеми рассмотренными примерами из текущего параграфа, со всеми узлами и связями окончательно имеет такой вид:

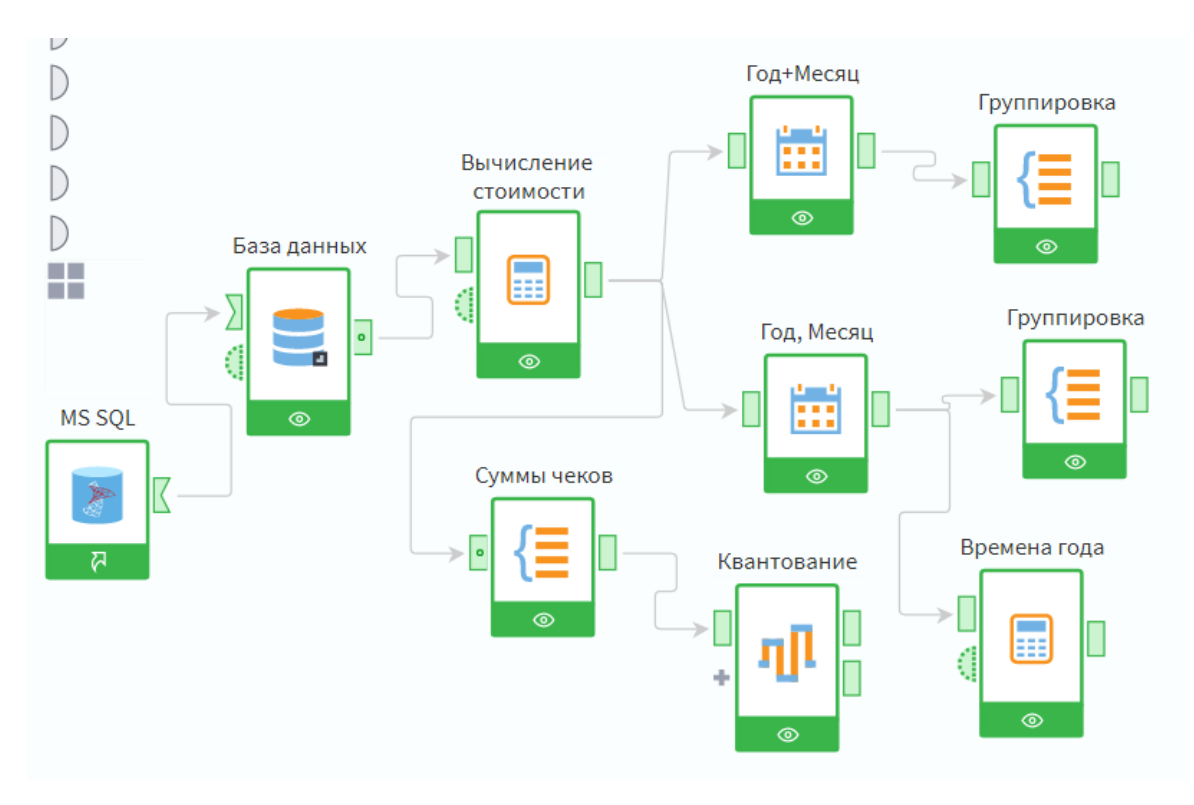

Задание 6. Создайте в **Loginom** подключение к SQL server. Разработайте сценарий (или несколько сценариев), в котором примените к вашим данным разнообразные преобразования и визуализаторы. Используйте, как минимум, преобразования: **Калькулятор, Преобразование даты, Фильтр, Группировка, Квантование** и визуализаторы: **Таблица, Куб, Диаграмма, Детализация**. (15 баллов).

### Этап 7. Анализ данных в Loginom

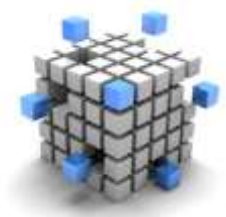

Рассмотрим два примера решения задач анализа данных в среде Loginom для нашего хранилища Аптеки.

#### 1. Ассоциативные правила, или задача анализа потребительских корзин

Задача потребительских анализа корзин СОСТОИТ поиске B взаимосвязанных товаров, которые часто попадают вместе в корзины

покупателей. При генерации данных вы, скорее всего, не предусматривали таких закономерностей. Поэтому для решения этой задачи вы можете вручную создать небольшой текстовый файл (50 - 100 строк) следующей структуры:

В этом файле нужно предусмотреть товары, которые часто попадают в один и тот же чек. Здесь, Витамин1  $\mathsf{M}$ Антибиотик5 например, часто встречаются вместе, в одном чеке.

Чек является эквивалентом покупательской корзины, в анализе этот объект называют также Транзакцией.

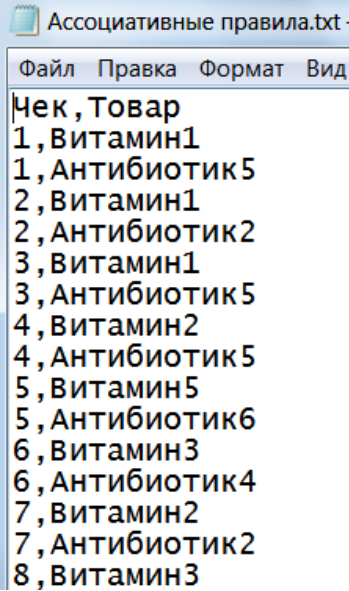

Создадим новый МОДУЛЬ  $\mathsf{B}$ нашем проекте (пакете).

В качестве источника данных создадим узел Текстовый файл И настроим его:

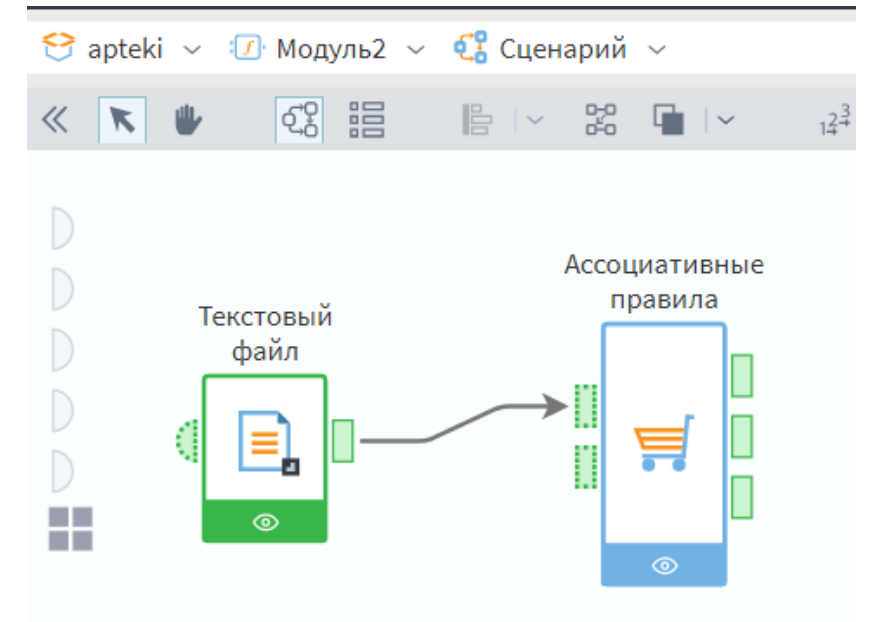

Выберем нужный файл:

#### Импорт из текстового файла

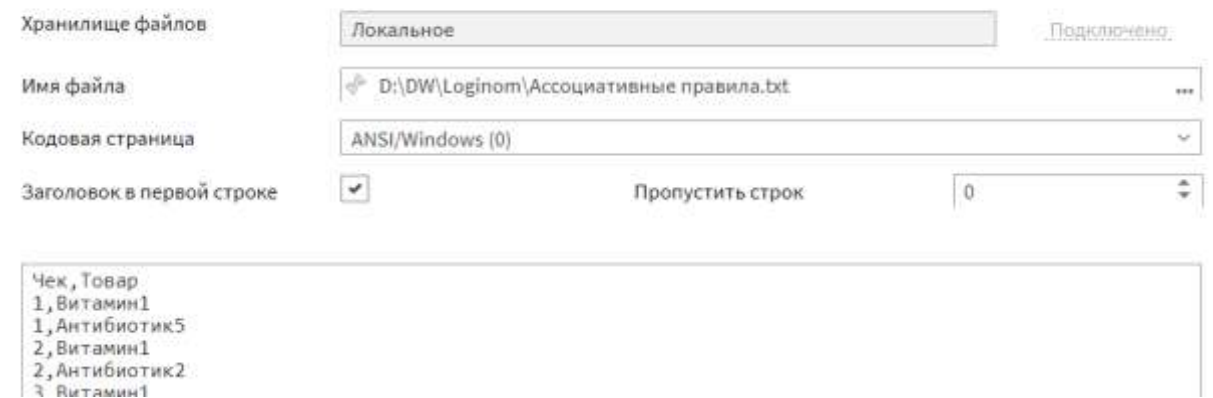

Основные параметры импорта можно оставить по умолчанию. Обязательно нужно только указать разделитель столбцов: **Запятая**, а для столбца **Чек** задать **Строковый** тип данных (по умолчанию это числовой тип).

### Параметры импорта с разделителями

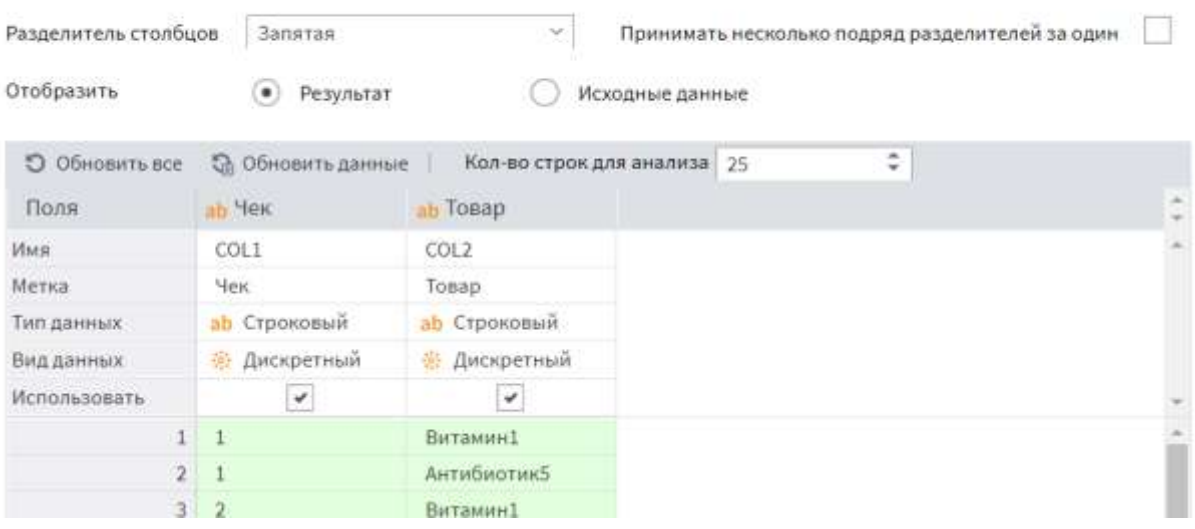

Создадим визуализатор **Таблица**, посмотрим, что получилось:

h an

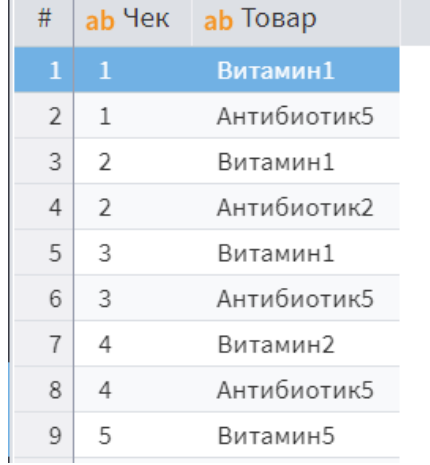

 $| \cdot |$ 

 $\frac{1}{4}$ 

Теперь можно создавать узел **Ассоциативные правила** из секции **Data Mining.**

Настроим входные столбцы. Чек - это Транзакция, корзина с покупками, а Товар - Элемент транзакции, составная часть корзины.

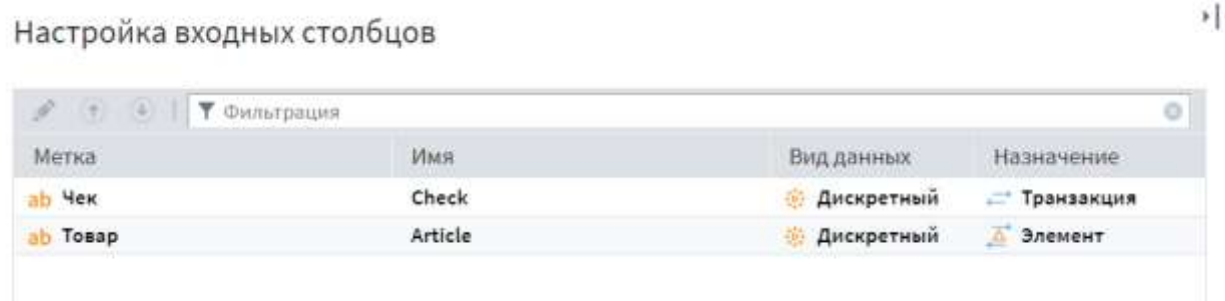

Для поиска ассоциативных правил нужно обязательно задавать такие параметры, как Поддержка и Достоверность.

Поддержка (Support) - частота совместного наблюдения событий, процент корзин, содержащих конкретный набор товаров в данном ассоциативном правиле. Это аналог совместной вероятности событий.

Достоверность (Confidence) - это процент корзин из числа корзин, содержащих первый товар, в которых также находится и второй товар. Это аналог условной вероятности событий.

Таким образом, если мы задаем Поддержку = 5, значит, нас интересуют правила (наборы товаров), которые присутствуют не менее чем в 5% от всех корзин.

Таким образом, если мы задаем Достоверность = 50, значит, нас интересуют правила (наборы товаров), в которых присутствие второго товара (следствия) наблюдается не менее чем в 50% корзин, содержащих первый товар (условие).

Кроме того, можно отметить флажок «Исключить одиночные наборы» - тем самым мы исключаем из рассмотрения корзины, состоящие только из одного товара. При этом показатели поддержки и достоверности найденных правил будут выше, чем при наличии таких корзин.

Показатель Лифт служит для оценки, насколько элементы найденного правила отличаются от независимых величин (для независимых величин Лифт = 1). Вычисляется этот показатель как частота совместного

## *наступления событий, деленная на произведение частот отдельных событий.*

#### Ассоциативные правила

 $\blacktriangleright$   $\vert$  4

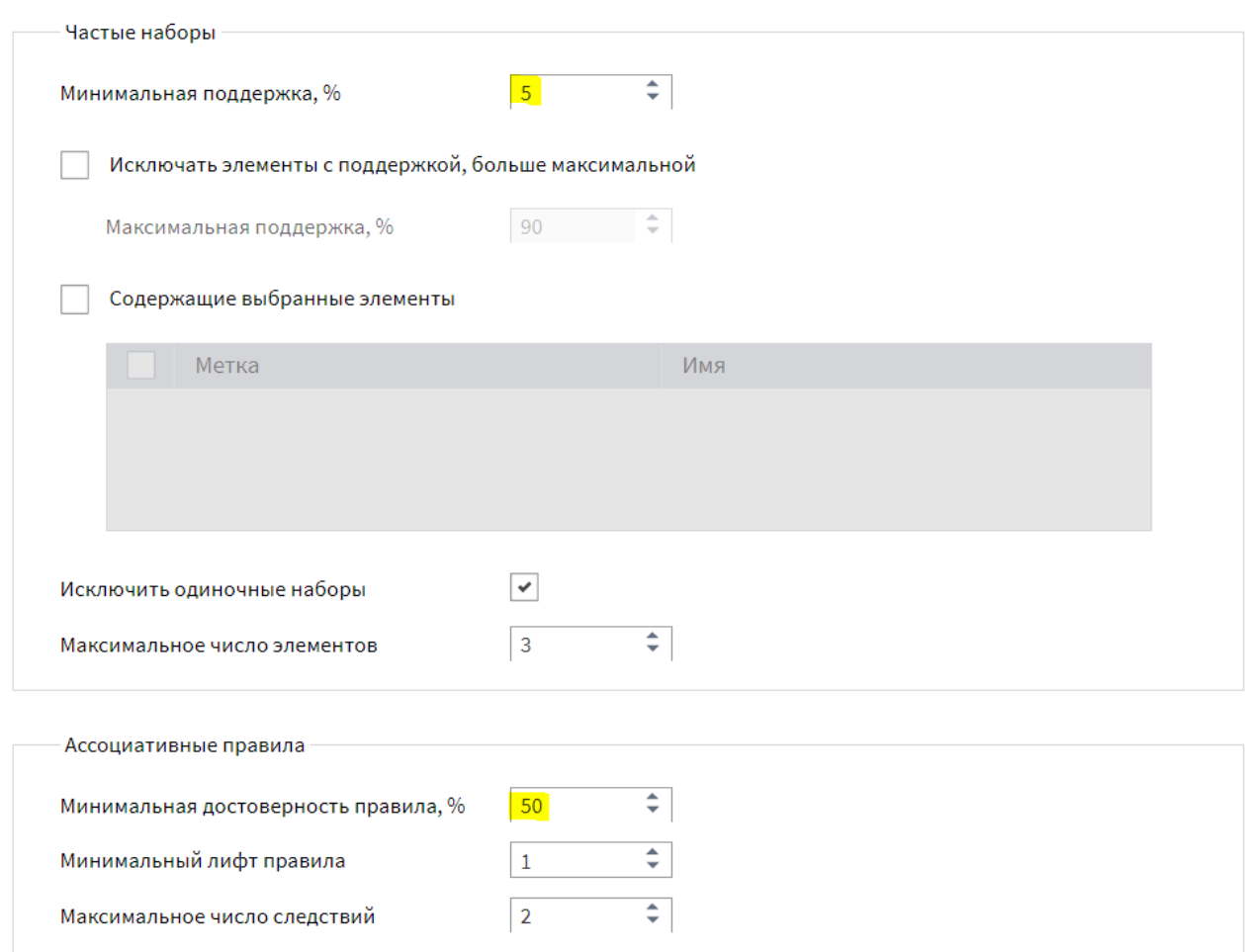

После задания параметров активируем (или переобучим) узел через контекстное меню, а потом создадим визуализаторы.

Визуализатор **Популярные наборы** показывает наборы, частота наблюдения которых (поддержка) более 5%. Таких наборов нашлось 5:

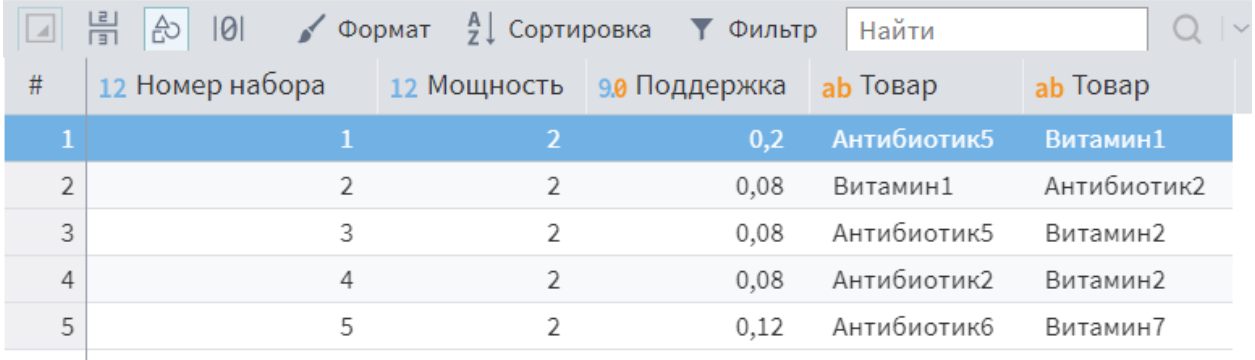

Самый популярный набор (Антибиотик5, Витамин1) встречается в 20% корзин.

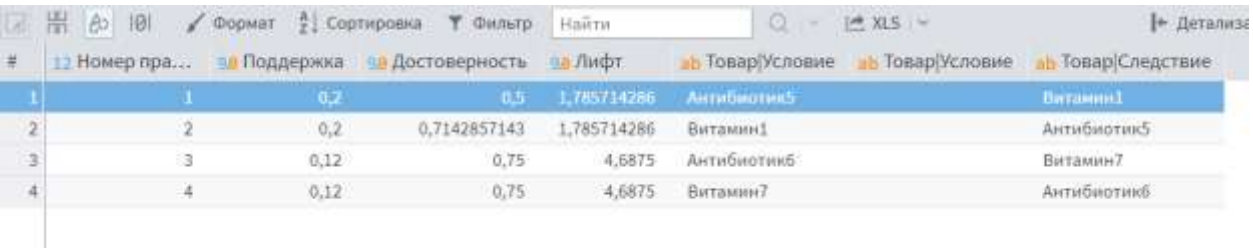

Теперь создадим визуализатор Ассоциативные правила:

Нашлись 4 правила, соответствующие заданным параметрам модели. Обратите внимание, что четвертое и второе правила являются «обратной» версией третьего и первого, соответственно. При этом показатели поддержки и лифта у «прямого» и «обратного» правила, разумеется, совпадают, а достоверность может различаться.

Из всех корзин, содержащих Антибиотик5, 50% содержат также и Витамин1.

Наоборот, из всех корзин, содержащих Витамин1, более 71% содержат также и Антибиотик5.

Дополнительный вопрос: какой из этих двух товаров более популярен?

Почему в список ассоциативных правил попали только первый и пятый наборы из списка популярных наборов?

Для иллюстрации показателя Лифт приведем следующий пример. Пусть имеются 2 товара: Товар1 и Товар2, очень популярные, но совершенно независимые друг от друга. Пусть 50% всех корзин содержит Товар1, 50% всех корзин содержит Товар2. Они совершенно независимы, поэтому вместе они попадают в 25% корзин (0.5  $*$  0.5  $*$ 100). Таким образом, Поддержка для этого набора = 0.25, Достоверность = 0.5, но зависимости товаров нет, Лифт = 1. Как видим, показатель Лифт также должен применяться для детального анализа ассоциативных правил.

### 2. АВС-анализ и ХҮZ-анализ

В аналитической отчетности очень полезными часто оказываются АВС и XYZ анализ – распределение объектов (например товаров, клиентов, поставщиков) по доходности и стабильности продаж. Если в качестве объекта анализа взять товары, а в качестве критерия анализа - объем продаж, то в результате получим:

- при АВС-анализе продаж наиболее и наименее пользующиеся спросом товары;
- при ХYZ-анализе продаж группировку товарных позиций в зависимости от стабильности продаж (по количеству проданных единиц)

Результатом АВС-анализа является группировка объектов по трем кaтeгoриям:

- категория А наиболее ценные объекты, сумма долей с накопительным итогом которых составляет первые 75 % общей суммы;
- категория В промежуточные объекты, следующие за гpуппой А, сумма дoлей с накопительным итогом которых составляет от 75 до 90 % общей суммы;
- категория С оставшиеся наименее ценные объекты, сумма долей с накопительным итогом которых составляет от 90 до 100 % обшей суммы.

Алrоритм АВС-анализа включает следующие шаги [1].

1. Определить **объект анализа**: клиент, поставщик, товарная группа, товарная позиция. Для АВС-анализа продаж это, как правило, товарная позиция.

2. Определить **параметр анализа**: объем продаж, доход, количество проданных единиц, частота покупок товара, количество заказов, средний товарный запас и т. д, Для АВС-анализа продаж это, как правило, объем продаж в денежном выражении.

3, Определить **период**, за который будет проводиться АВС-анализ, и подготовить агрегированные данные по продажам за этот период. Так, если период равен кварталу, то нужно для каждой товарной позиции получить сумму квартальных продаж.

4. Отсортировать объекты анализа в порядке убывания значения параметра.

5. Чтобы определить принадлежность выбранного объекта к группам А, В и С, необходимо:

 рассчитать долю параметра от общей суммы параметров выбранных объектов;

- рассчитать эту долю с накопительным итогом;
- присвоить значения групп выбранным объектам.

Итак, будем анализировать объем продаж товаров за последние 3 месяца. За основу возьмем узел Вычисление стоимости, в котором уже рассчитана стоимость продажи в качестве отдельного столбца.

АВС-анализ оформим в виде подмодели. Создадим новый узел Подмодель из секции Управление, переименуем его:

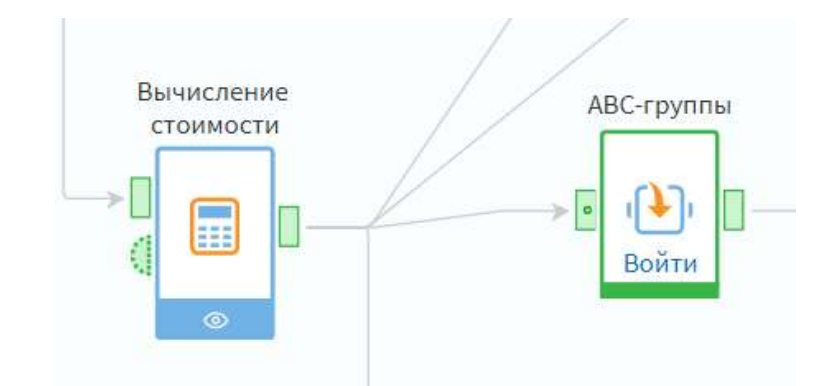

По умолчанию у подмодели нет никаких входных и выходных портов данных. Зайдем в настройку подмодели и создадим входной и выходной порты данных типа Таблица:

⊁[∢ Подмодель

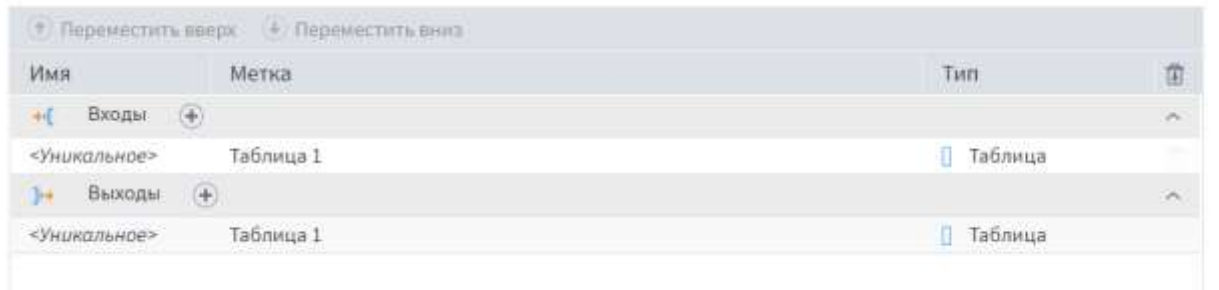

Теперь подмодель можно встраивать в общий сценарий. Свяжем выходной порт узла Вычисление стоимости и входной порт подмодели. Зайдем внутрь подмодели. Все последующие действия выполняем внутри подмодели.

1 шаг. Создадим узел типа Фильтр строк - отфильтруем данные за последние 3 месяца:

Фильтрация данных

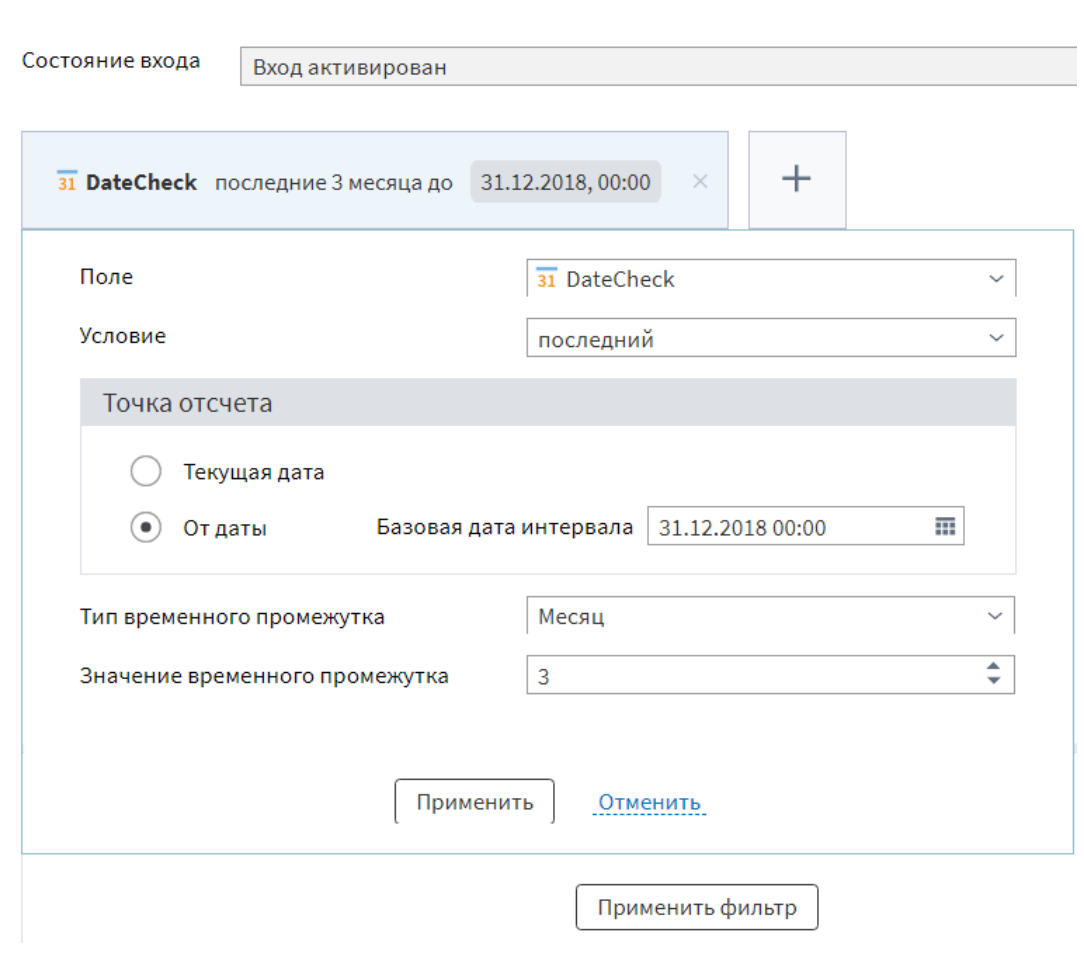

## *2 шаг.* Создадим узел **Группировка** по нужному нам столбцу (по товарам) :

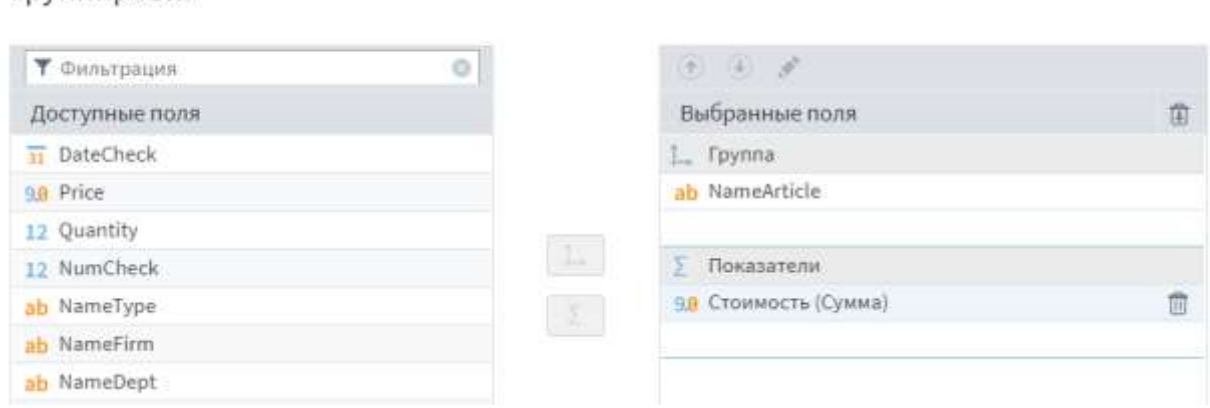

*3 шаг.* Создадим узел **Сортировка** по убыванию суммы.

*4 шаг.* Создадим узел **Калькулятор**, который подсчитывает долю текущего товара от общей суммы (в процентах).

 $\frac{1}{4}$ 

Группировка

 $\frac{1}{2}$ 

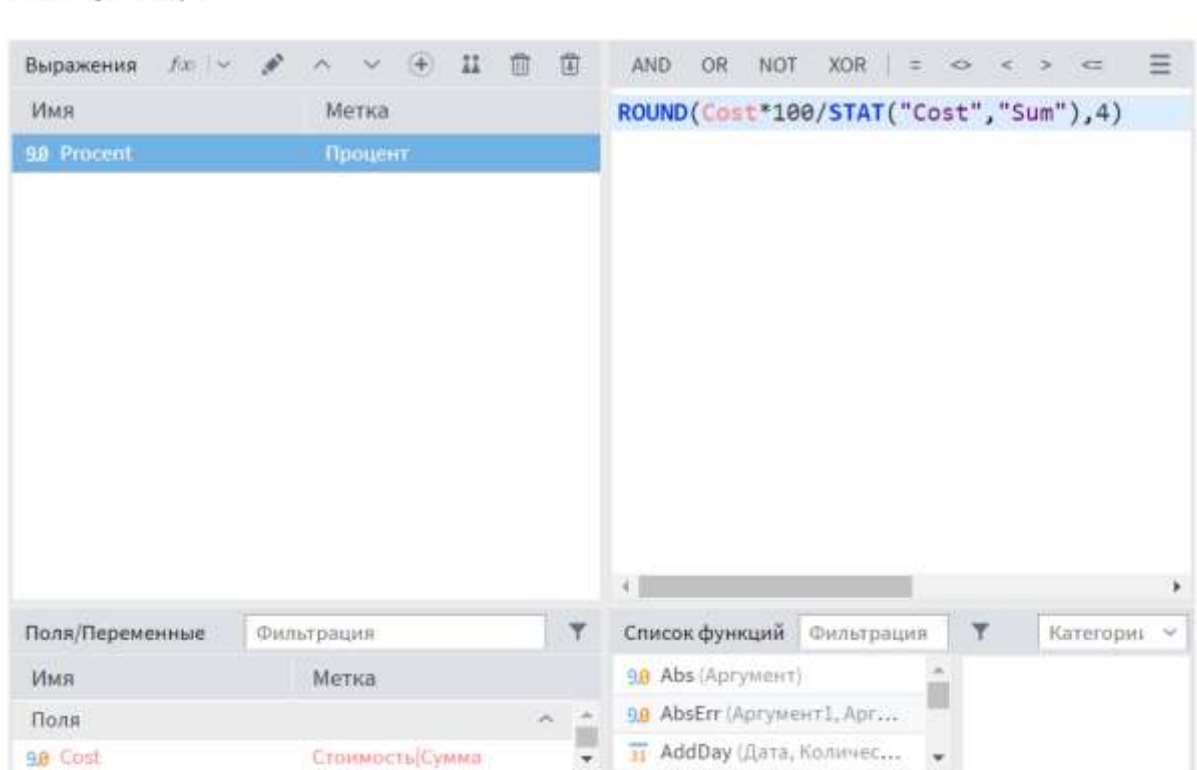

Калькулятор

Здесь функция ROUND(число, количество\_знаков) округляет число до количества знаков после запятой.

Функция **STAT** вычисляет итоговое значение для всего столбца, имя которого задано в первом аргументе функции. Второй аргумент означает тип итогового значения - количество, сумму, среднее и т.п.

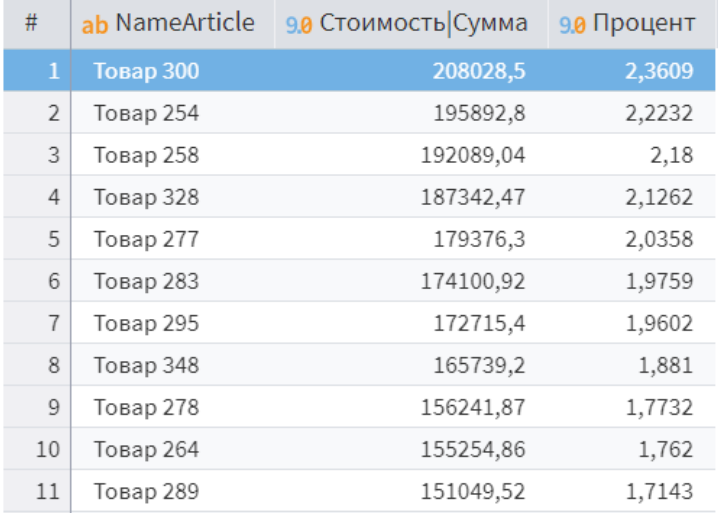

Посмотрим, что получилось, через визуализатор Таблица:

5 шаг. Создадим узел «Калькулятор», который подсчитывает долю текущего товара от общей суммы нарастающим итогом с помощью функции CumulativeSum.

71

#### Калькулятор

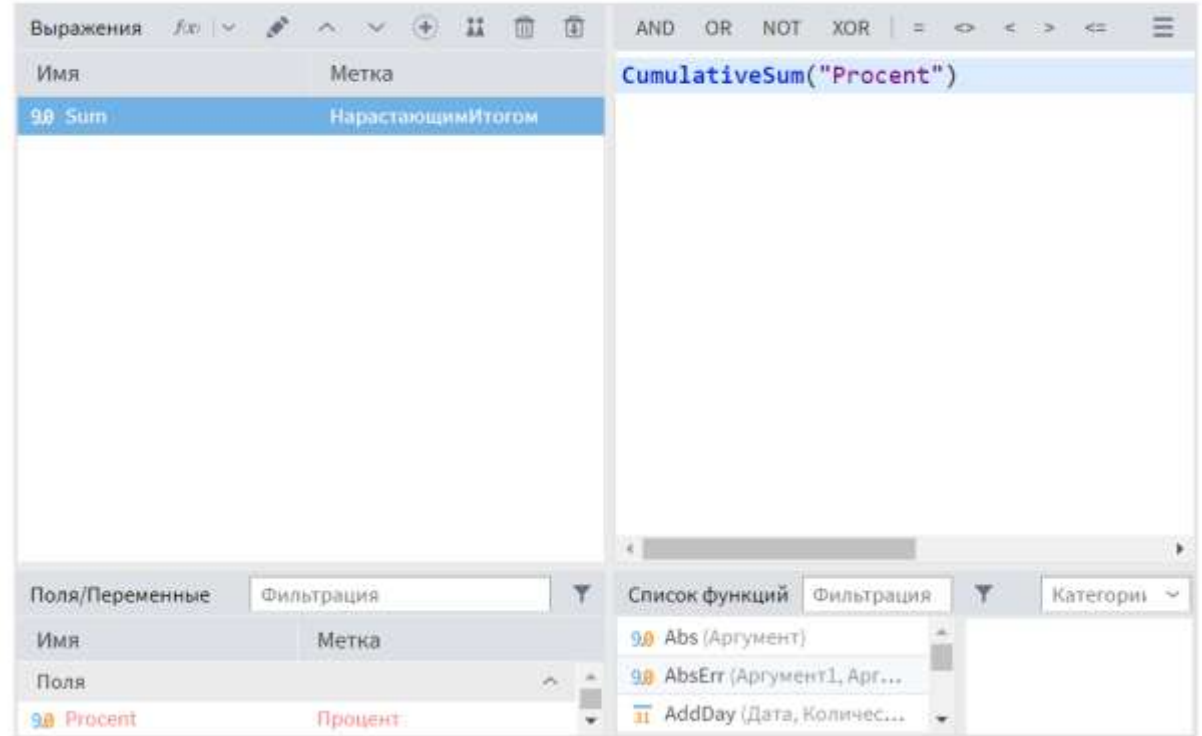

*6 шаг.* Наконец, создадим узел «**Калькулятор**», который распределяет товары по группам. Поскольку новый столбец будет содержать строковые значения, обязательно нужно задать ему **строковый тип** (по умолчанию в Калькуляторе новый столбец получает числовой тип).

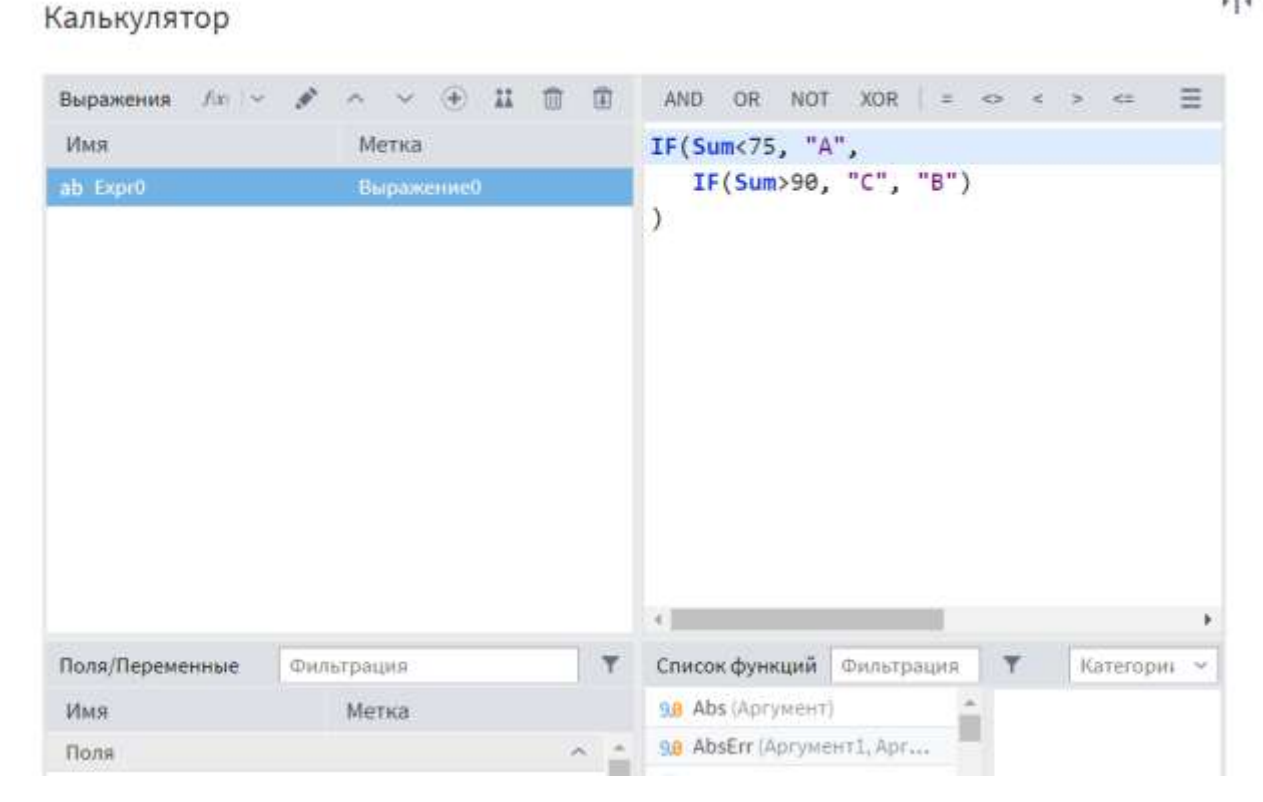

 $\frac{1}{4}$ 

FJ 9
Далее выводим полученные данные в виде куба, у которого строками являются АВС-группы. Параллельно выводим диаграмму, показывающую размеры групп, и таблицу с детальной информацией. Теперь мы можем оценить, какие товары приносят нам больше выручки из общего объема, а какие, наоборот, являются невыгодными с этой точки зрения. Точно так же можно оценивать и другие объекты - покупателей, отделы, фирмы и т.п.

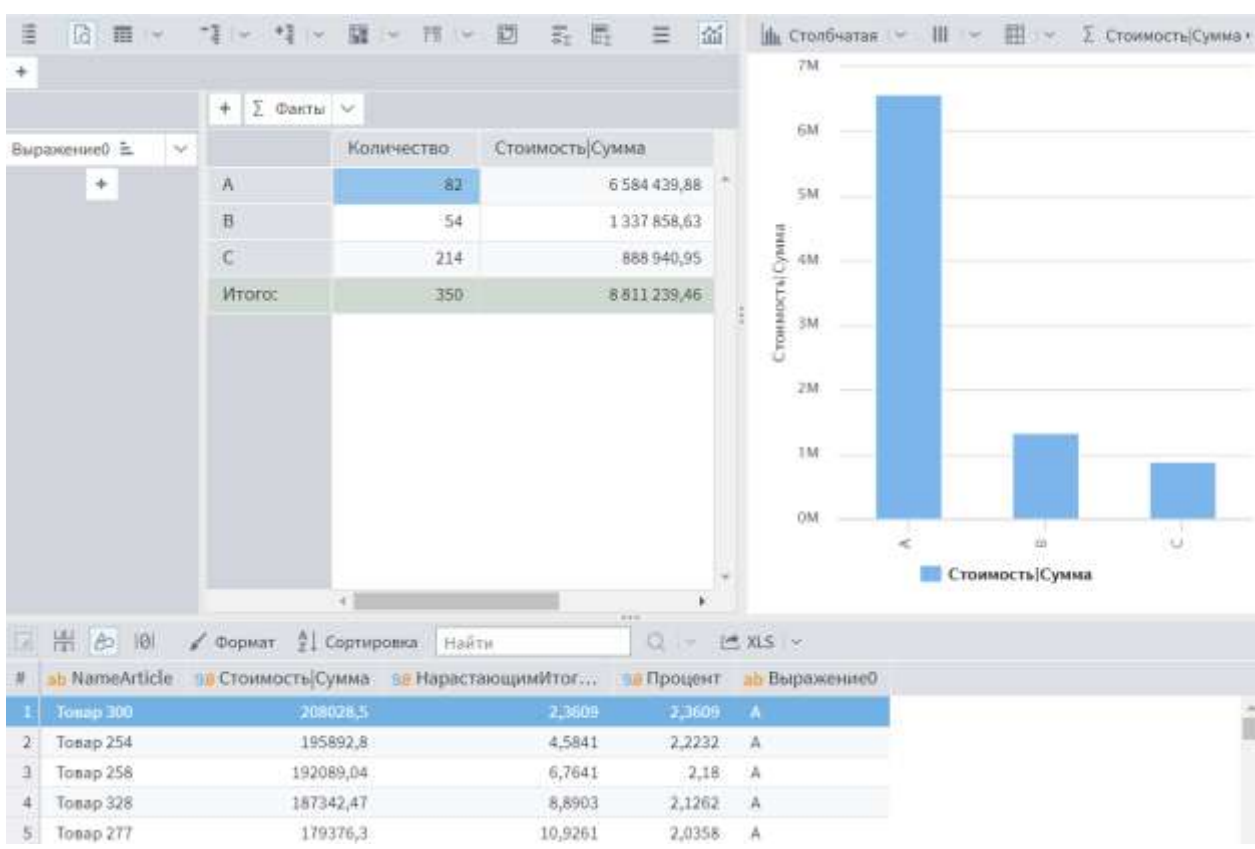

Вот так в целом выглядит наша подмодель, узлы переименованы в соответствии с конкретными этапами алгоритма.

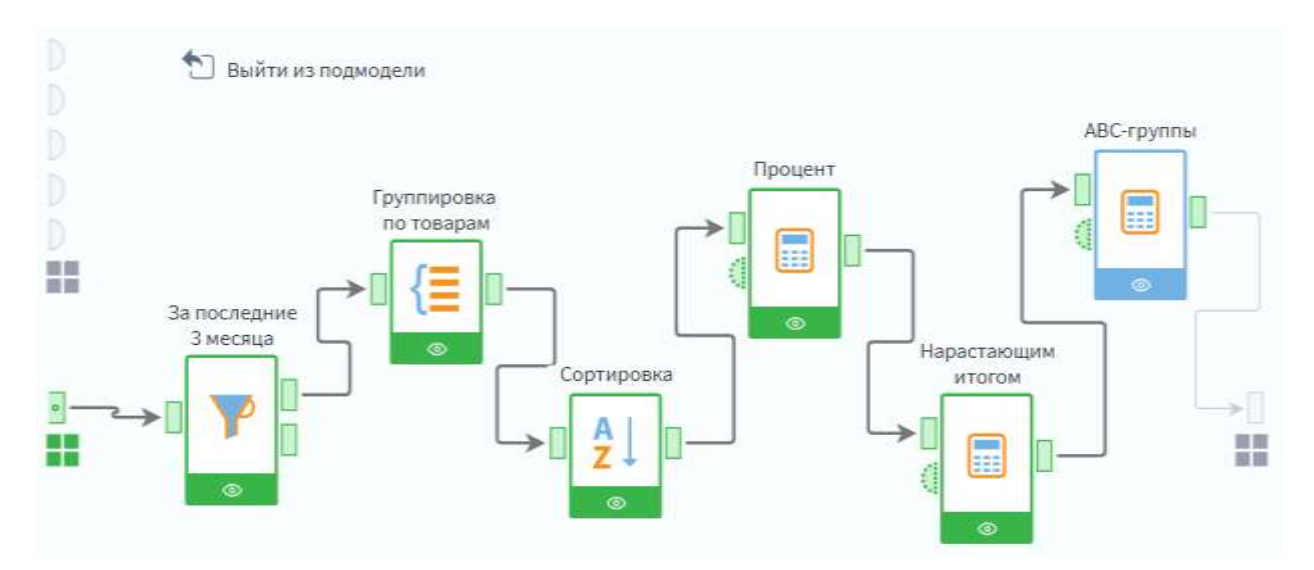

Результат ХYZ-анализа - группировка ресурсов по трем категориям на основе предварительно рассчитанного коэффициента вариации (отклонения от среднего):

- категория Х объекты, коэффициент вариации которых не превышает 10 %. Характеризуются стабильной величиной потребления;
- категория Y объекты, коэффициент вариации которых составляет 10- 25 %. Потребность в них обычно зависит от известных тенденций, например от сезонных колебаний;
- категория Z объекты, коэффициент вариации которых превышает 25 %. Потребление ресурсов нepeгyлярное, какие-либо тенденции отсутствуют.

Коэффициент вариации рассчитывается по следующей формуле:

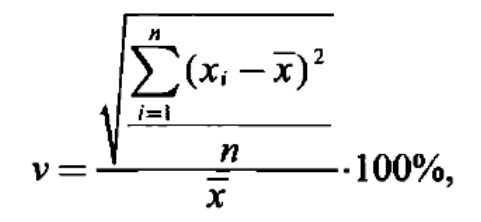

где x<sub>i</sub> - значение параметра по оцениваемому объекту за i-й период;

 $\bar{x}$  - среднее значение параметра по оцениваемому объекту анализа;

n - число периодов.

Прибегать к данному методу анализа имеет смысл, если количество анализируемых периодов больше трех. Чем больше количество периодов, тем более показательными будут результаты. При этом сам период должен быть не меньше, чем горизонт планирования, принятый в компании, иначе велика вероятность тoгo, что все товары попадут в категорию Z.

Алгоритм ХYZ анализа состоит из нескольких шагов.

1, Определить **объект анализа**: клиент, поставщик, товарная группа, товарная позиция. Для ХYZ-анализа продаж это, как правило, товарная позиция.

2, Определить **параметр анализа**: объем продаж, доход, количество проданных единиц, частота покупок товара, количество заказов, средний товарный запас и т.д. Для ХYZ-анализа продаж это, как правило, количество проданных единиц товара или частота покупок.

3. Определить период, за который будет проводиться XYZ-анализ, и подготовить агрегированные данные по продажам за этот период.

4. Рассчитать коэффициент вариации.

5. Отсортировать объекты анализа по возрастанию значения коэффициента вариации (не обязательно).

6. Определить группы Х, Ү и Z.

Итак, будем анализировать продажи товаров в количественном выражении за последние 3 месяца. В качестве предыдущего узла возьмем узел типа Преобразование даты, в котором уже выделены месяц + год продаж.

XYZ-анализ также оформим в виде подмодели.

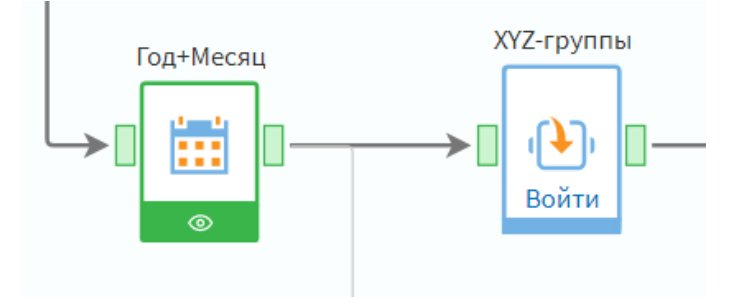

В результате у нас получится такой сценарий:

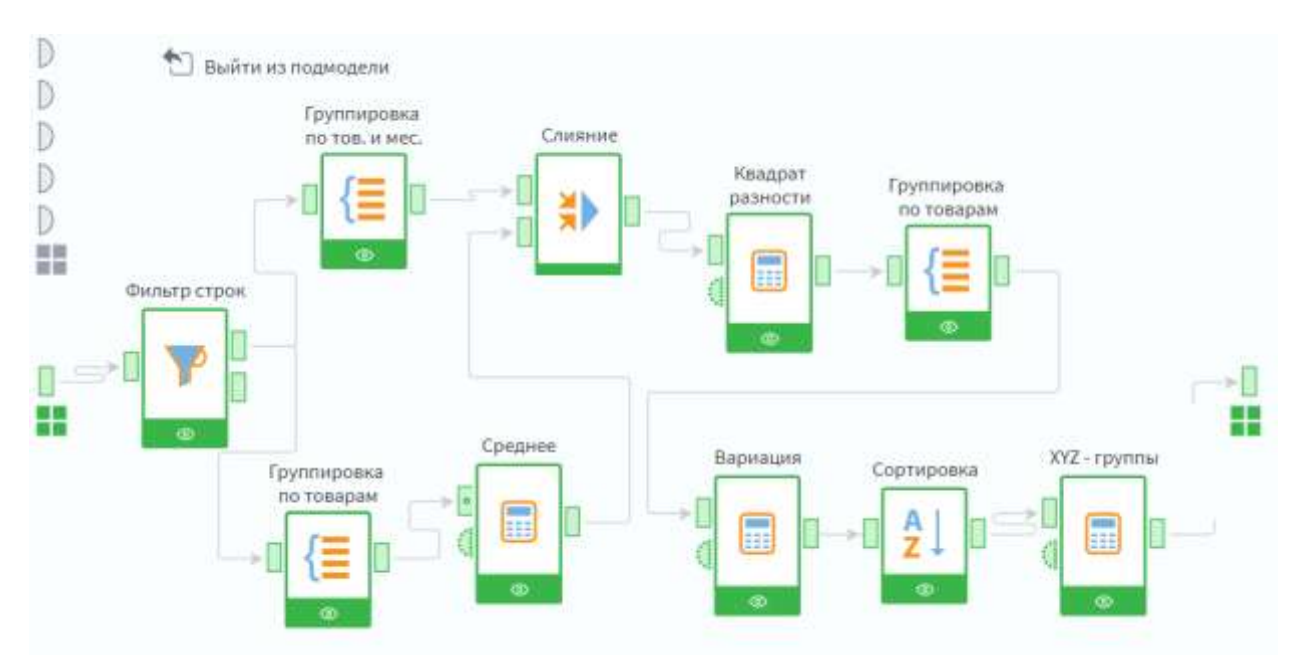

Несколько замечаний по поводу этого сценария. В узле Фильтр строк берем данные за последние 3 месяца, как и в АВС-анализе.

Далее отдельно выполняем **Группировку по товарам и месяцам**, и отдельно **Группировку по товарам** для дальнейшего вычисления среднего. В качестве фактов в обеих группировках берем количество продаж в штуках.

**Среднее** вычисляется как объем продаж по товару, деленный на 3 (так как анализируем данные за 3 месяца).

Далее выполняем **Слияние** итогов по товарам и месяцам и средних значений по товарам. В качестве **Типа** операции выберем **Внутреннее соединение**  (соответствует JOIN в SQL), укажем условие связи между соединяемыми таблицами (название товара).

k | 4

Настройка слияния данных

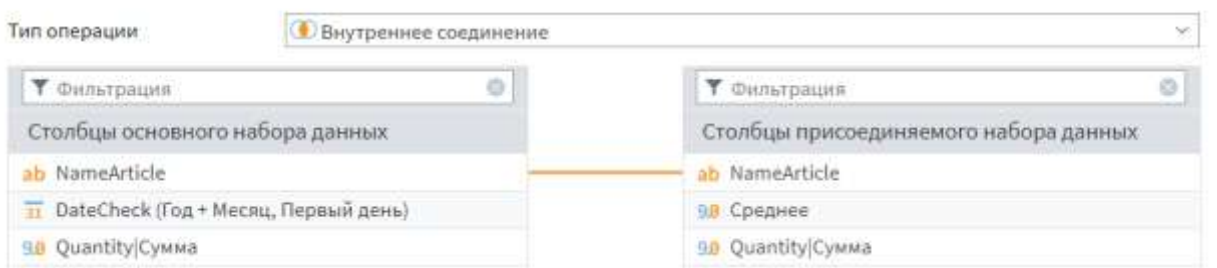

Следующий узел **Калькулятор** вычисляет квадраты разностей по каждому товару и месяцу.

Далее производим **Группировку** по товарам, суммируем квадраты разностей по каждому товару.

Следующий **Калькулятор** вычисляет коэффициент вариации.

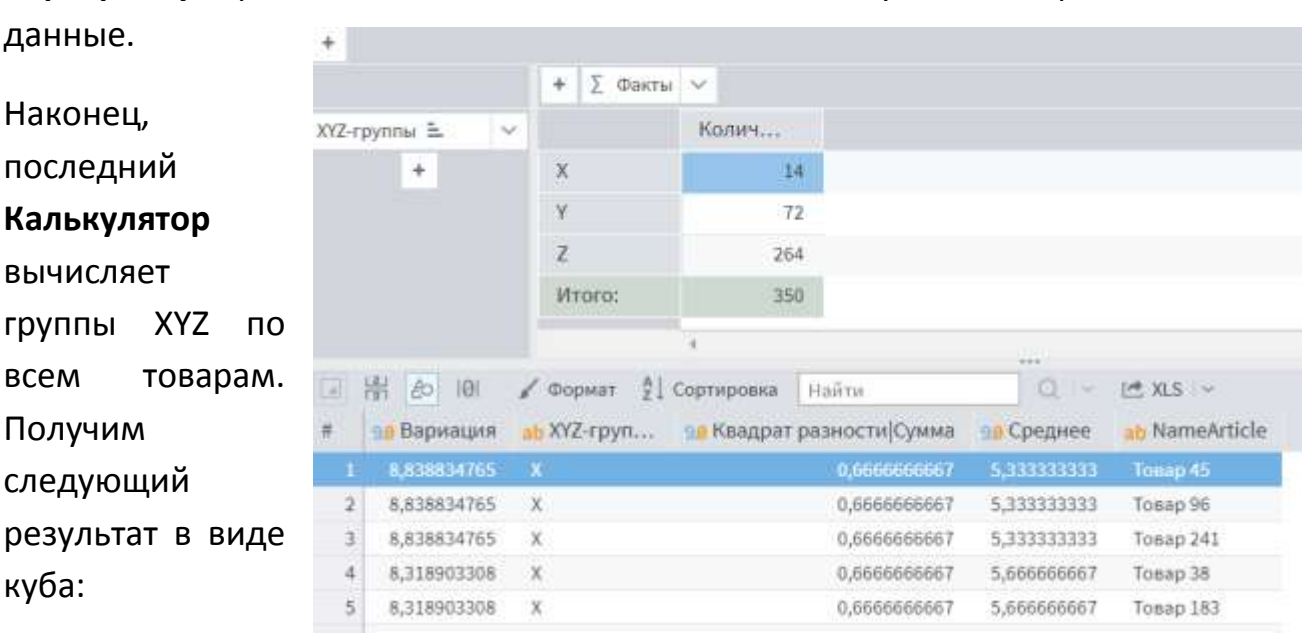

**Сортировку** производить не обязательно, но так удобнее представлять

## Теперь соединим итоги АВС-и ХҮZ-анализа (узел Слияние):

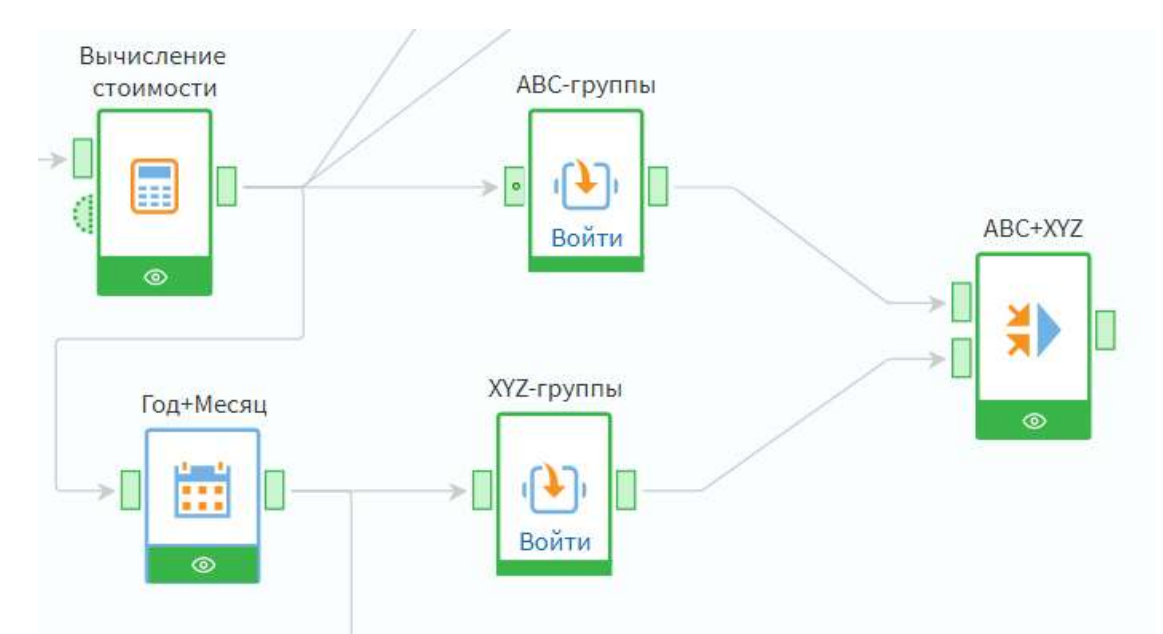

## Получим следующий куб с детализацией:

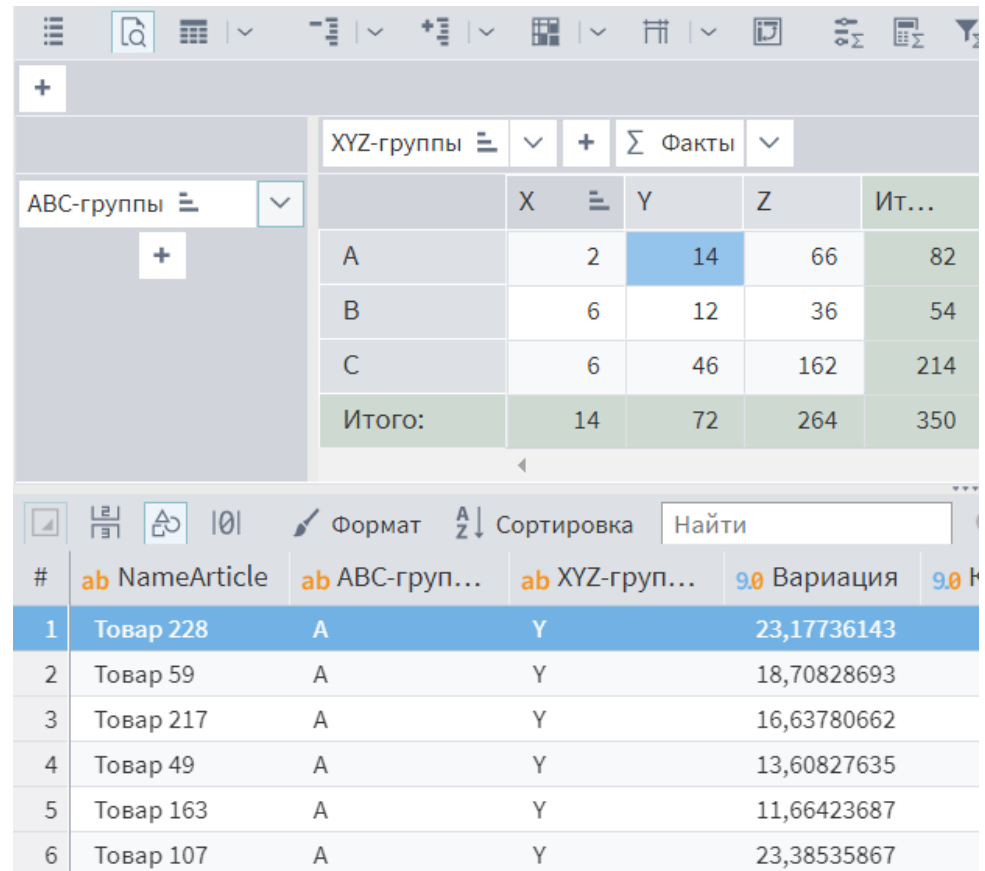

Объекты, попавшие в разные группы, имеют следующие характеристики:

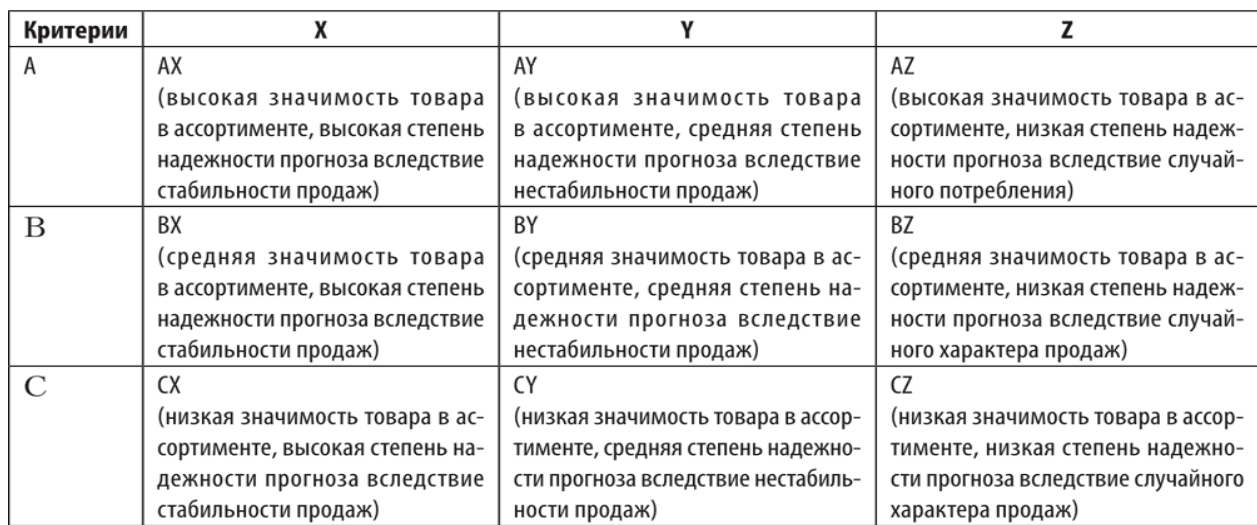

Задание 7. Примените все рассмотренные в данном параграфе методы анализа к своим данным.

Итого 15 баллов.

# Работа в программе Deductor Studio

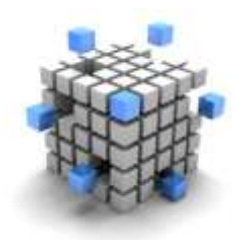

Этап 6. Выгрузка данных в текстовые файлы Учебная версия программы DEDUCTOR, к сожалению, не позволяет напрямую подключаться к SQL Server (у промышленной версии такого ограничения нет). Поэтому

придется обмениваться данными через текстовый файл.

У вас есть следующие варианты выполнения данного задания. Самый простой способ состоит в том, что вы выгружаете одну многомерную таблицу со всей информацией, созданную на 3 этапе. Тогда в программе DEDUCTOR вы не будете создавать настоящее хранилище данных (и не получите за это баллы в количестве 7 шт.), а в качестве хранилища будет выступать этот текстовый файл. Все возможности работы с OLAP-кубами данных, диаграммами, анализ данных для такого источника данных будут доступны.

Более сложный вариант, предполагающий создание настоящего хранилища данных в DEDUCTOR (в формате СУБД FireBird), требует создания отдельных текстовых файлов для таблицы фактов (Продажи) и для всех измерений (Типы, Товары, Аптеки и пр.) Рассмотрим обе эти возможности.

Примеры выгрузки:

1) Выгрузим подготовленную таблицу с детальной информацией о продажах и льготной реализации в текстовый файл. Для этого снова обратимся к программе массового копирования bcp (bulk copy procedure).

Вспомним, что эта команда запускается из командной строки Windows (Пуск - Поиск - cmd - Enter). В нашем случае формат команды следующий:

bcp drugstores.dbo.fullRealization out fullRealization.txt -T -w  $-S$  HOME-PC -C 1251 -t; -r\n

Рассмотрим параметры этой команды, которые не встречались нам раньше.

out - направление потока данных: из SQL server наружу;

-w - выполняет операцию массового копирования, используя символы Юникода. При использовании этого параметра не запрашивается тип данных каждого поля, для хранения данных используется тип nchar, отсутствуют префиксы, в качестве разделителя полей используется символ табуляции \t, а в качестве признака конца строки — символ новой строки \n.

-r\n - задается разделитель конца строки - символ '\n'.

## Получим файл с таким содержимым:

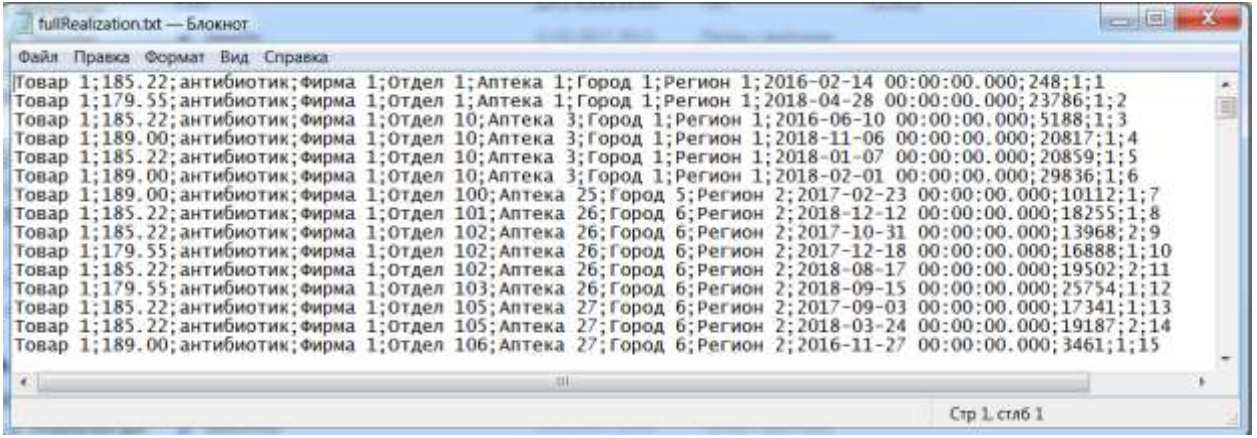

Для того чтобы формат нашего файла соответствовал программе DEDUCTOR, откроем полученный файл в «Блокноте», добавим в качестве первой строки заголовки столбцов:

# **Товар; Цена; Тип; Фирма; Отдел; Аптека; Город; Регион; Дата; Чек; Количество**

а затем сохраним его в формате ANSI:

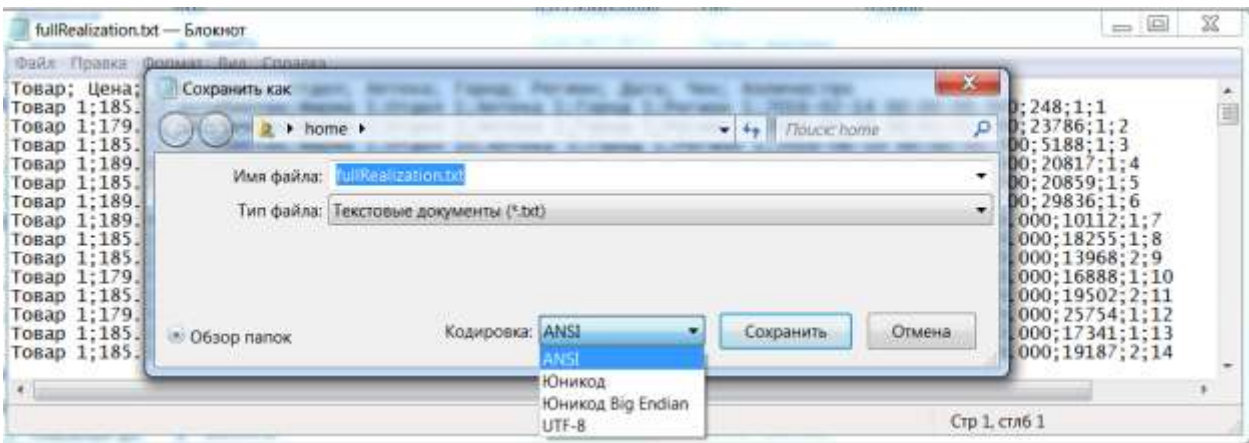

*Примечание:* в выгруженном файле имеются даты, которые в своем составе содержат миллисекунды в виде .000. Эти миллисекунды в дальнейшем вызовут **большие** проблемы при загрузке в Deductor Studio, поэтому от них следует избавиться. Самый простой способ – открыть файл в текстовом редакторе и произвести автоматическую замену, например, заменить строку «.000» на строку «». Программа «Блокнот» для этой операции может быть слишком медленной, лучше использовать, например, MS Word.

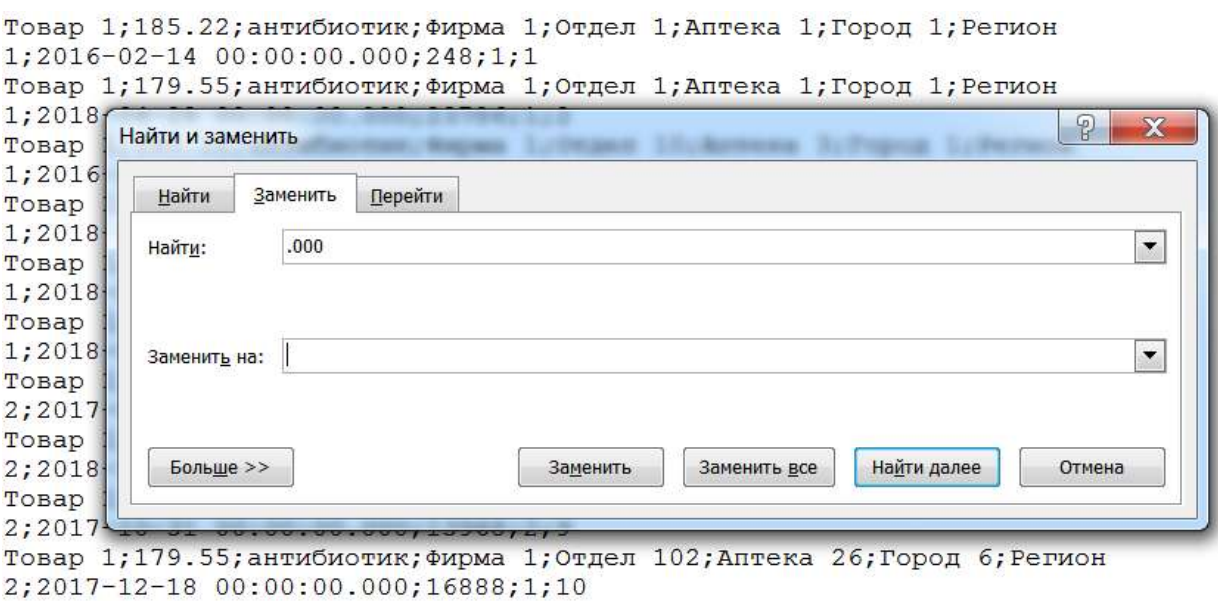

2) Теперь рассмотрим выгрузку данных в несколько текстовых файлов - отдельно для таблицы фактов и отдельно для всех измерений. (Выгружаем только продажи, льготную реализацию для упрощения работы брать не будем.)

#### Типы лекарств:

```
bcp drugstores.dbo.Type out types.txt -T -w -S HOME-PC -C 1251 -t; -
r \, \backslash n
```
#### Фирмы-производители:

```
bcp drugstores.dbo. Firm out firms.txt -T -w -S HOME-PC -C 1251 -t; -
r \, \backslash n
```
#### Чеки:

```
bcp drugstores.dbo.Bill out bills.txt -T -w -S HOME-PC -C 1251 -t; -
r \sqrt{n}
```
#### Продажи:

```
bcp drugstores.dbo.Sale out sales.txt -T -w -S HOME-PC -C 1251 -t; -
r \, \land n
```
#### Отделы:

```
bcp drugstores.dbo.Department out departments.txt -T -w -S HOME-PC -C
1251 -t; -r \nightharpoonup r
```
Из таблицы «Аптеки» не будем брать телефон, для этого придется написать SELECT и указать, что тип операции - не "out", a "queryout":

bcp "SELECT NumDrug, NameDrug, Town, Region FROM drugstores.dbo.drugstore" queryout drugstores.txt -T -w -S HOME-PC -C  $1251 - t$ ;  $-r \nightharpoonup r$ 

Из таблицы «Товары» тоже возьмем только некоторые столбцы, для этого придется написать SELECT и указать, что тип операции – не "out", а "queryout":

bcp "SELECT NumArticle, NameArticle, NumType, NumFirm FROM drugstores.dbo.article" queryout articles.txt -T -w -S HOME-PC -C 1251  $-t$ ;  $-r\ n$ 

Если не указывать полный путь к файлам, то по умолчанию все файлы создаются в **корневом** каталоге **текущего** пользователя.

Задание 6а. Выгрузите подготовленные данные в один или несколько текстовых файлов. Задайте в этих файлах заголовки столбцов. Не забудьте сохранить файлы в формате ANSI. В тех файлах, где используется тип дата+время, избавьтесь от миллисекунд.

Итого 5 баллов.

Программа Deductor Studio поставляется в нескольких вариантах. Для целей обучения имеется бесплатная версия Deductor Studio Academic. Основное ограничение этой версии заключается в том, что для хранилищ данных можно использовать только СУБД FireBird (входит в поставку программы), а загружать данные извне можно только из текстовых файлов.

Перед тем как начинать работу в Deductor Studio, рекомендуется прочитать руководство «Базовые навыки работы в Deductor Studio.pdf».

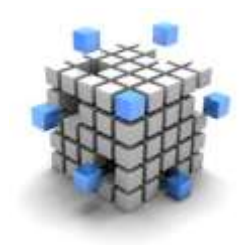

Этап 66: Загрузка данных в Deductor Studio из текстовых файлов, создание хранилища данных в СУБД FireBird.

Как уже упоминалось в 5 задании, можно выбрать один из двух вариантов загрузки данных в Deductor Studio.

Первый вариант (простой) предполагает загрузку данных из одного большого текстового файла, созданного на предыдущем этапе И представляющего собой многомерную таблицу. Настоящее хранилище данных не создается. За этот вариант можно получить только 1 балл.

Второй вариант (сложный) предполагает создание настоящего хранилиша данных и загрузку информации из нескольких текстовых файлов. соответствующих таблицам SQL server. Этот вариант оценивается максимум в 7 баллов.

Рассмотрим сначала первый вариант. У нас есть текстовый файл fullRealisation.txt, полученный на 5 этапе и представляющий собой общую информацию о продажах в аптеках и о бесплатной реализации лекарств льготникам. Этот файл содержит многомерные данные и выглядит примерно образом: следующим

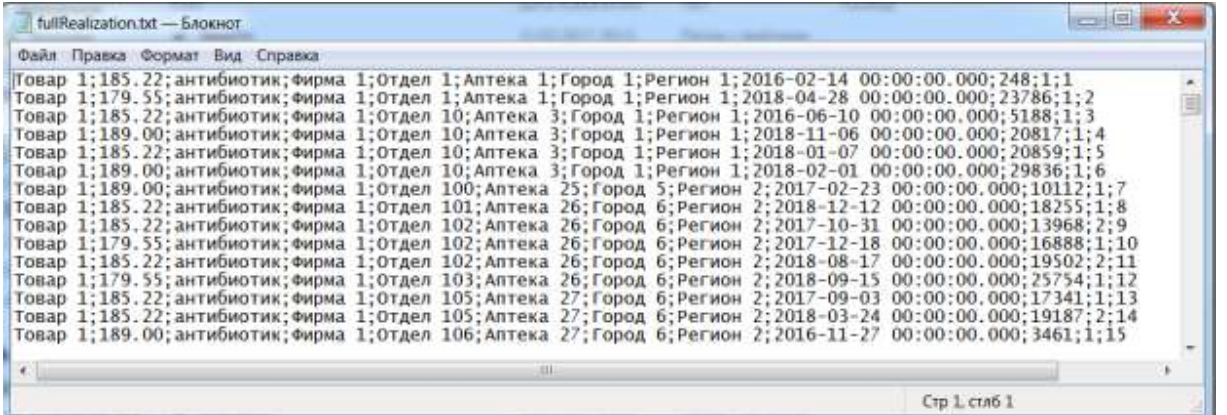

Запускаем **Deductor Studio**, при этом автоматически создается пустой проект, в котором есть единственная строка *«Сценарии»*. Теперь можно щелкнуть правой кнопкой мыши по этой строке и из контекстного меню выбрать пункт «**Мастер импорта**», либо щелкнуть по кнопке «**Мастер импорта**» и выбрать в качестве источника текстовые файлы.

На 2-м шаге выбираем наш файл:

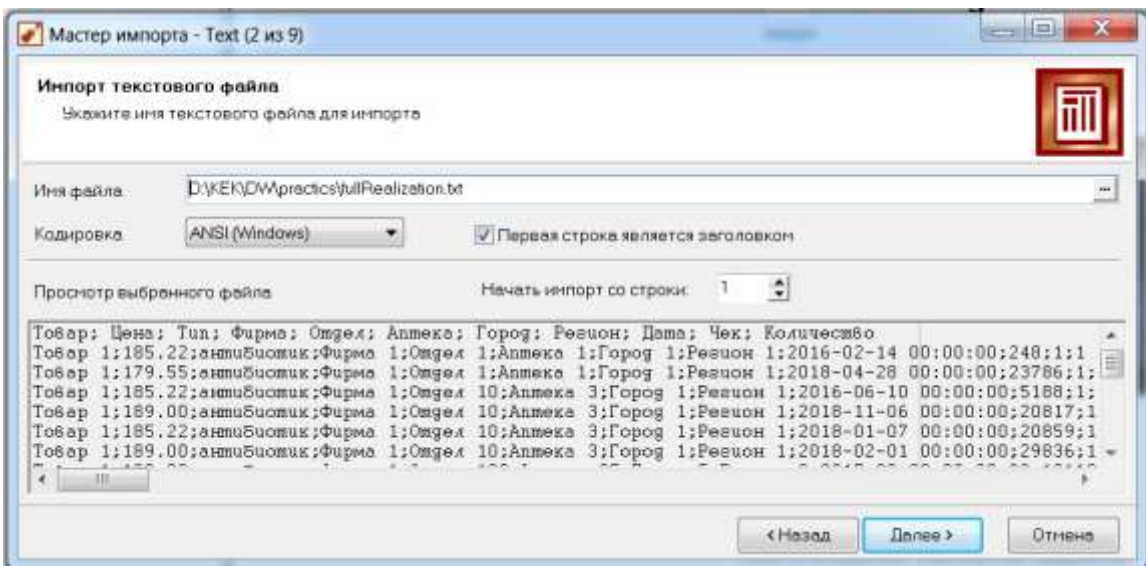

После выбора файла первые несколько строк отобразятся в окне.

Обратите внимание на флажок **«Первая строка является заголовком».**

На 3-м шаге можно установить некоторые параметры форматирования. В качестве разделителя целой и дробной части числа следует указать точку (по умолчанию – запятая). Формат даты, в принципе, можно не менять.

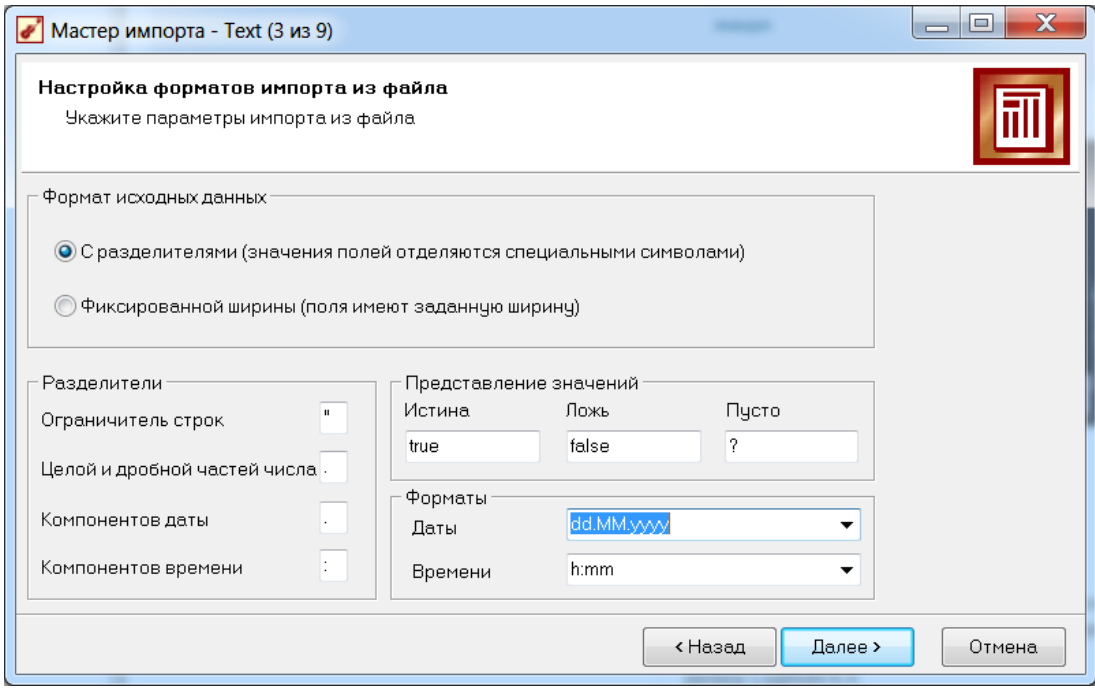

На 4-м шаге обязательно нужно указать верный формат разделителя полей (у нас - точка с запятой).

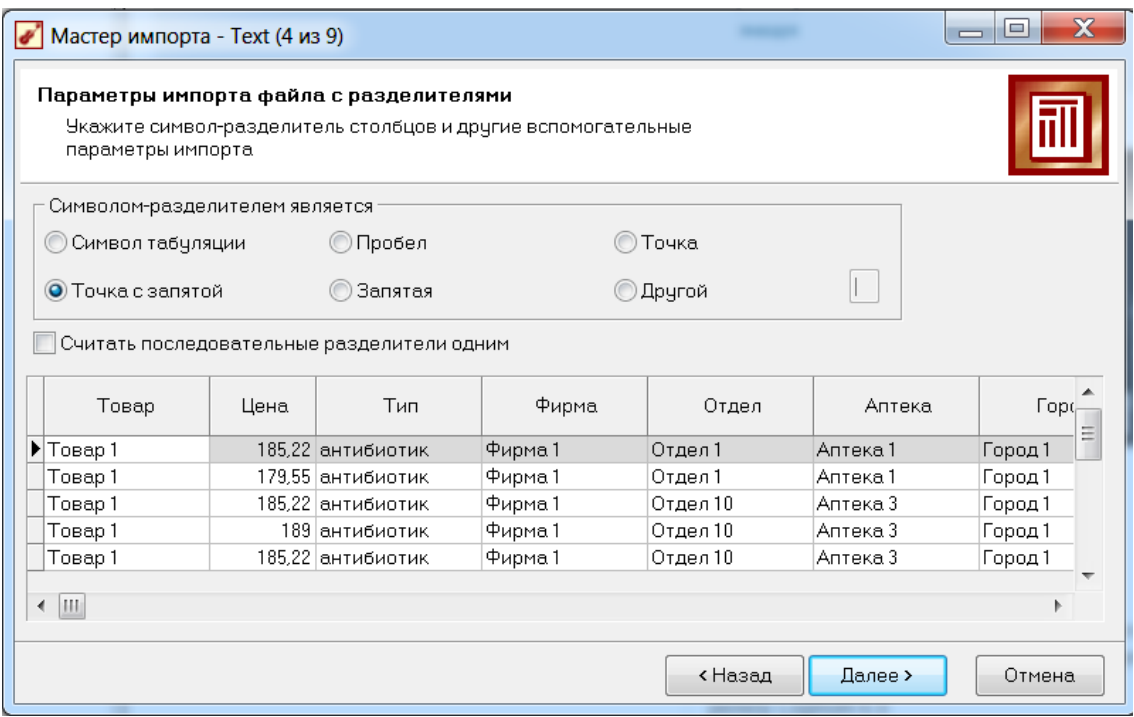

Данные из файла отображаются в таблице. Сразу можно увидеть, правильно ли воспринимаются числа (они выравниваются по правому краю) и даты.

На 6-м шаге (5-го шага не было?) следует задать типы столбцов (в основном) можно оставить предлагаемые значения. таблицы. Здесь Единственное замечание - все числовые типы по умолчанию предлагаются вещественными. Имеет смысл поменять тип на «Целый» и вид на «Дискретный» для столбцов, которые действительно содержат только целочисленные значения. В нашем случае это Чек и Количество. Назначение у всех столбцов пока «Информационное», отнести столбцы к измерениям и фактам можно будет потом.

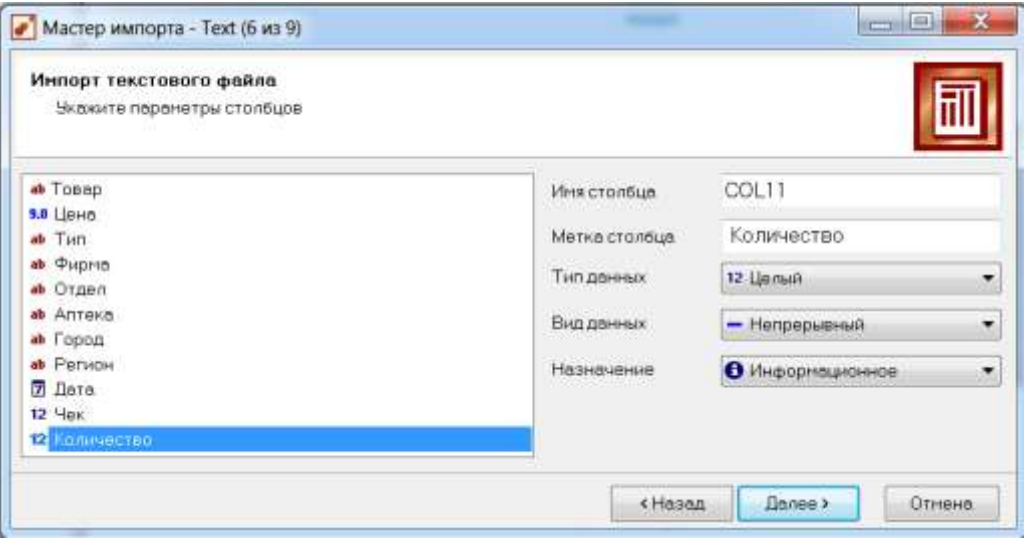

На следующем шаге нажимаем на кнопку «Пуск»:

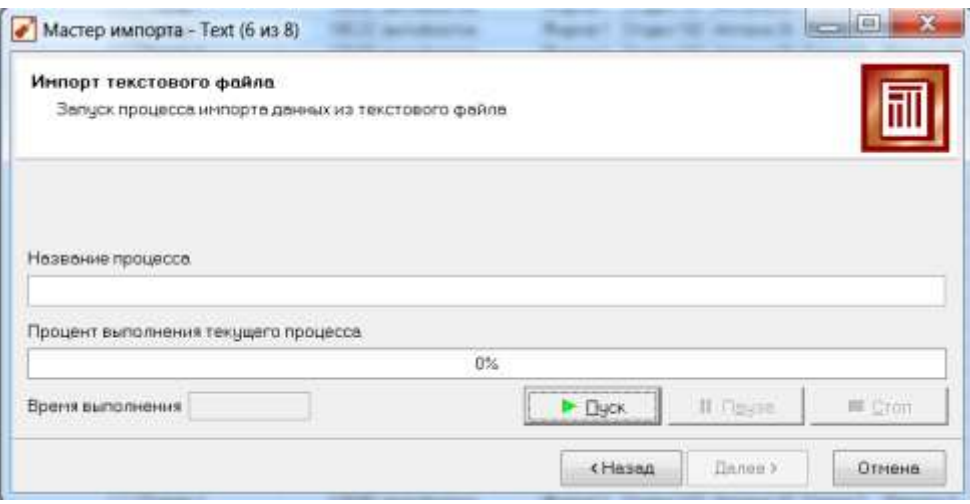

Импорт данных успешно выполнен.

Далее выбираем способ отображения информации. Оставим пока только способ «Таблица», остальные визуализаторы рассмотрим позже.

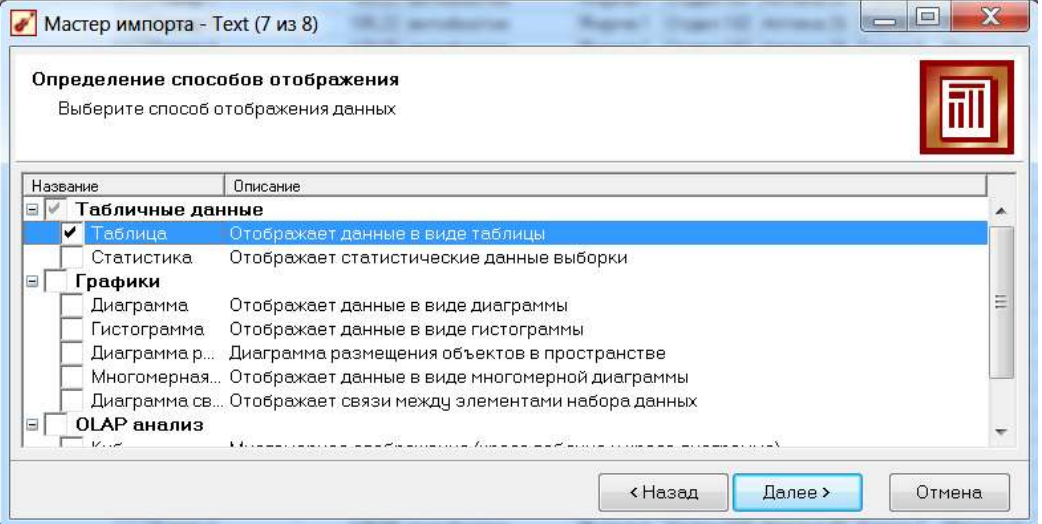

На следующей странице можем задать содержательное имя для нашего сценария импорта:

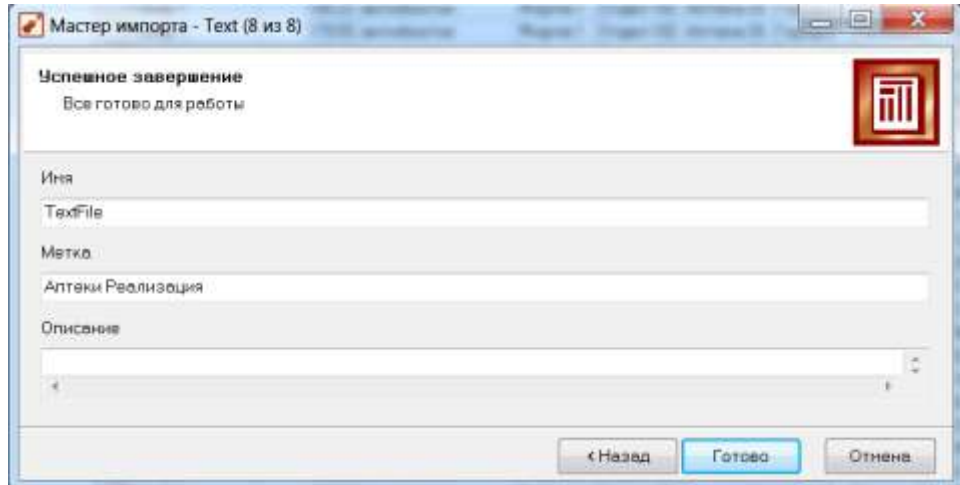

Сценарий выполнен, его результаты можно увидеть на экране в форме таблицы. Сценарии отображаются в виде иерархии слева в окне проекта Deductor Studio (у проектов тип файла **ded**).

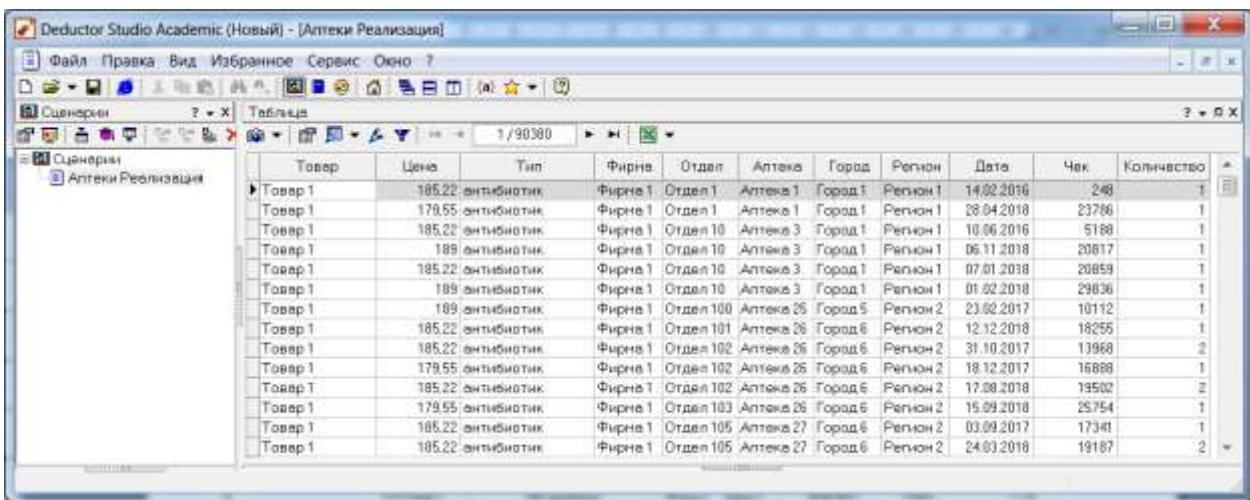

Теперь рассмотрим более сложный вариант работы. Будем создавать хранилище данных в **СУБД FireBird**. Но предварительно загрузим данные из текстовых файлов.

Во всех текстовых файлах нужно задать строку заголовков. Поскольку данные будут загружаться в **СУБД FireBird**, а русские буквы в названиях столбцов использовать не следует, названия столбцов напишем латинскими буквами:

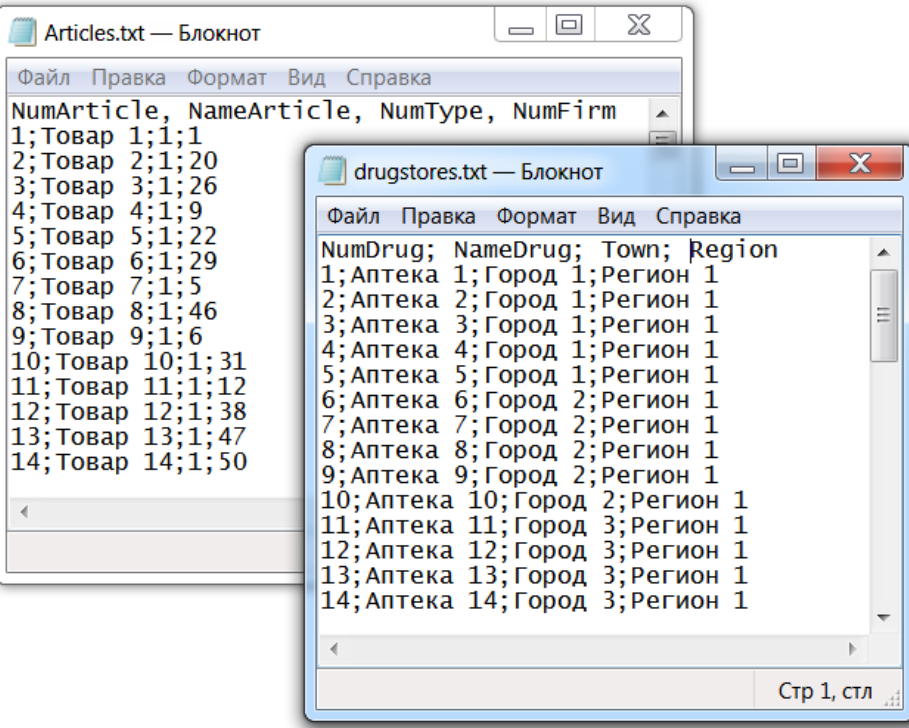

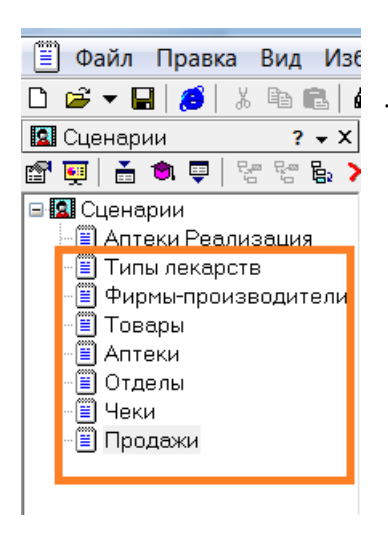

Итак, создадим 7 сценариев загрузки из текстовых файлов:

- для типов лекарств,
- фирм,
- аптек,
- отделов,
- товаров,
- чеков
- и продаж:

Теперь будем создавать хранилище данных. На вкладке «**Подключения**» создадим новое хранилище данных с помощью мастера подключений. (Тип файлов у хранилищ данных **gdb**.)

На 2-м шаге мастера нужно **задать любое** имя файла для хранилища данных (посмотрите, в каком каталоге будет создаваться файл хранилища). Кроме того, нужно задать логин и пароль: по умолчанию в СУБД FireBird есть логин администратора **sysdba** и пароль **masterkey.**

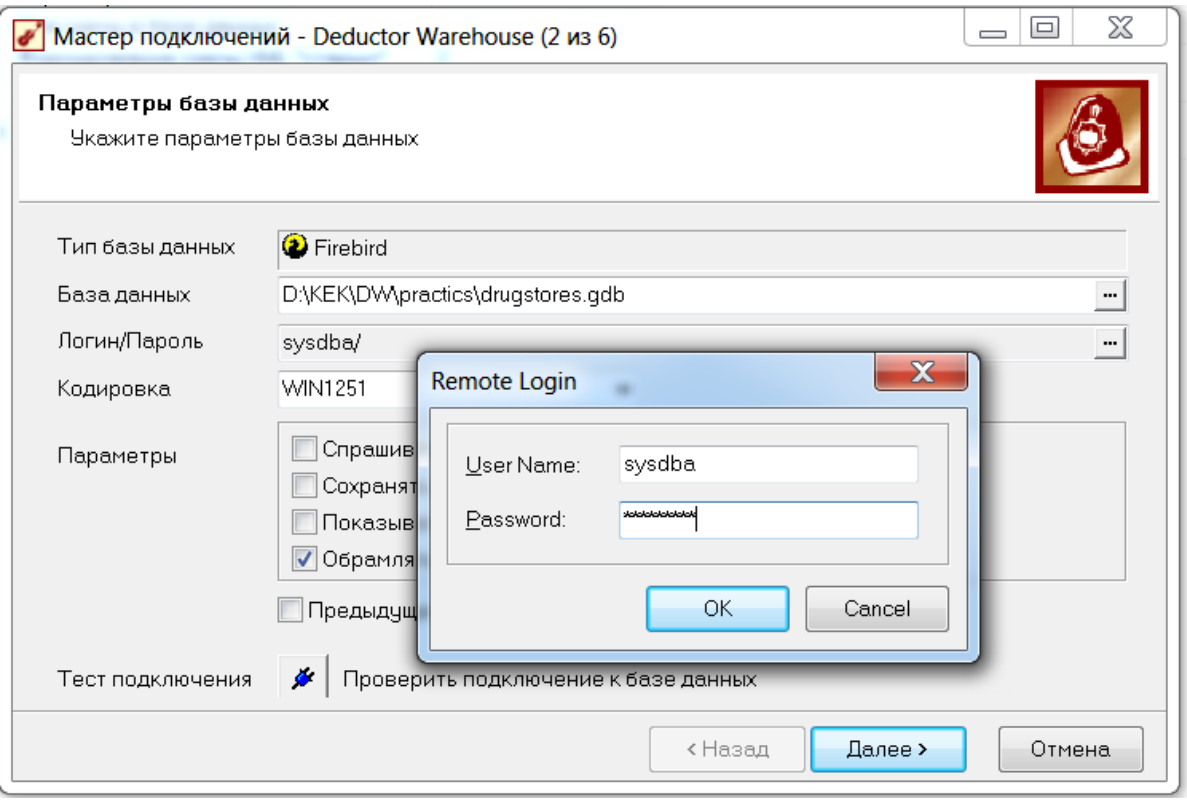

Тест подключения **\*** пока не сработает, потому что мы ещё физически не создали файл для базы данных. Это создание происходит на 5-м шаге: нужно нажать на кнопку **«Создать файл базы данных с необходимой структурой метаданных»:**

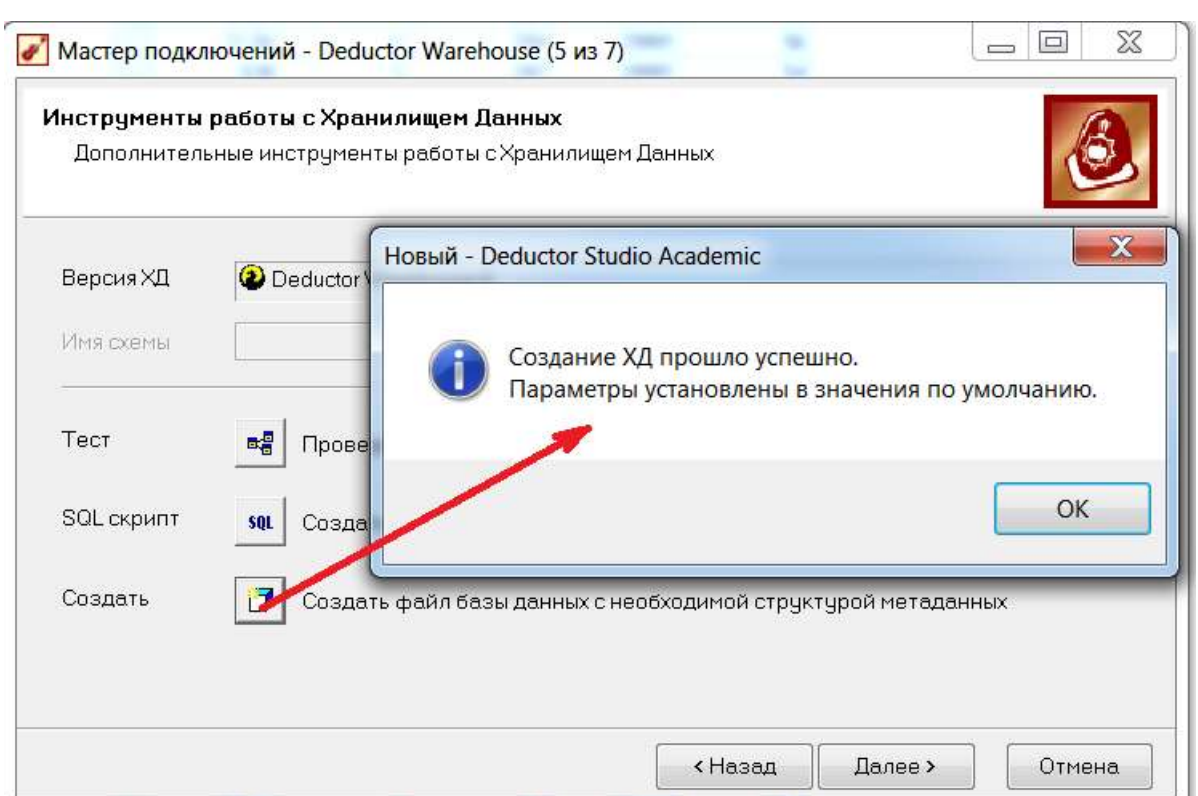

Примечание: для создания нового подключения к уже существующему хранилищу данных (например, при переносе хранилища, т.е. файла gdb на другой компьютер) на кнопку «Создать файл базы данных с необходимой структурой метаданных» нажимать не нужно, а все остальные шаги подключения идентичны.

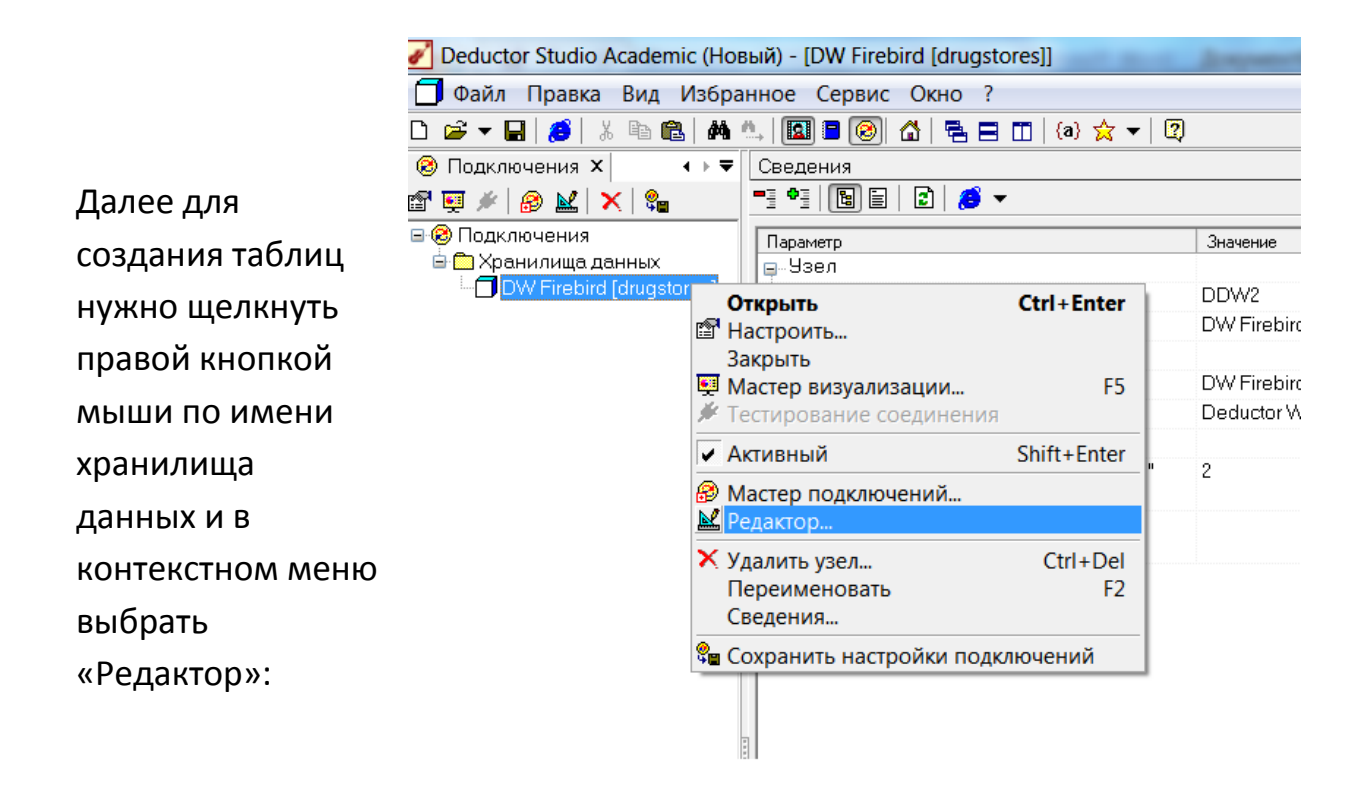

соответствовать данным

текстовых

B

файлах,

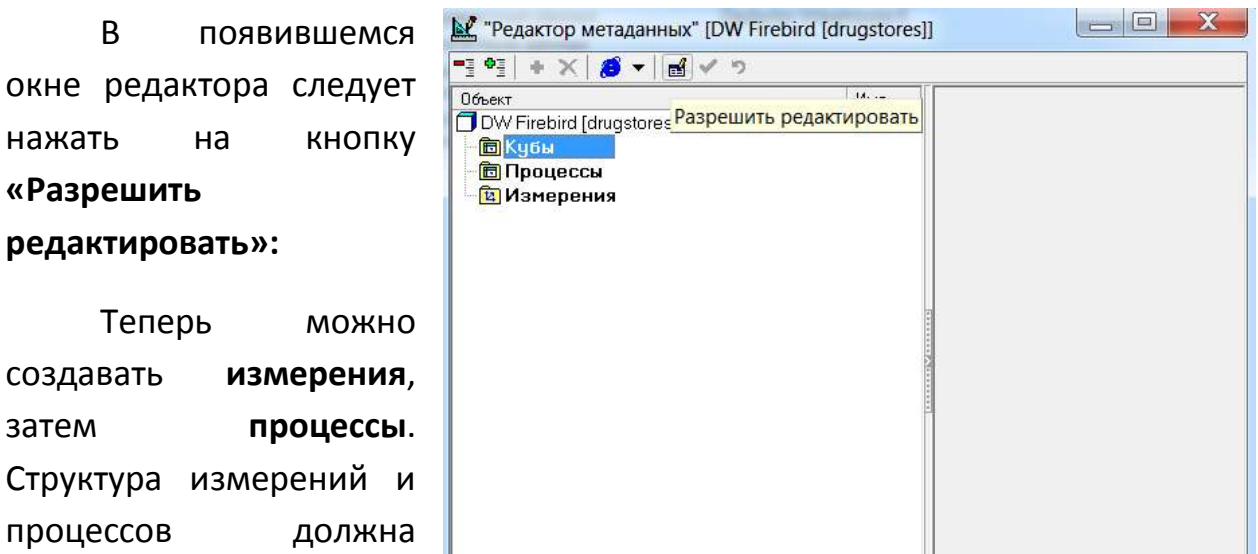

которые мы выгрузили из SQL Server. Не забывайте сохранять изменения с помощью кнопки «зеленая галочка» • ∴

Создавать измерения нужно в таком порядке: сначала независимые, потом зависимые. В нашем случае, например, сначала создаются измерения Фирма и Тип, и только затем измерение Товар.

Рассмотрим подробнее создание измерения Фирма. В «Редакторе метаданных» шелкнем правой кнопкой на сроке «Измерения» и в контекстном меню выберем пункт Ф добавить

B Deductor Studio принято, что само название измерения имеет некоторый тип. Дадим измерению имя Firm, в качестве метки укажем Фирма. Код, зададим тип данных Целый, вид данных Дискретный. Кроме того, создадим атрибут для хранения наименования: имя NameFirm, метка Фирма. Наименование, тип Строковый.

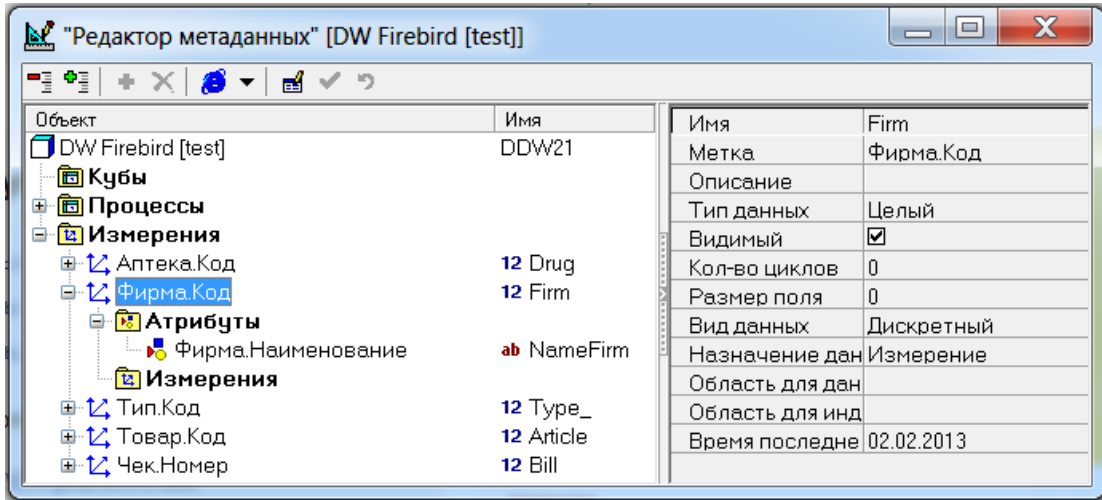

Подобным образом создаем независимые измерения Аптека, Тип, Чек. Обратите внимание, что типы данных в хранилище должны соответствовать типам данных в загруженных ранее текстовых файлах! В противном случае в дальнейшем не получится перенести данные из файлов в хранилище.

Измерение Товар имеет более сложную структуру: оно содержит ссылки на измерения Тип и Фирма:

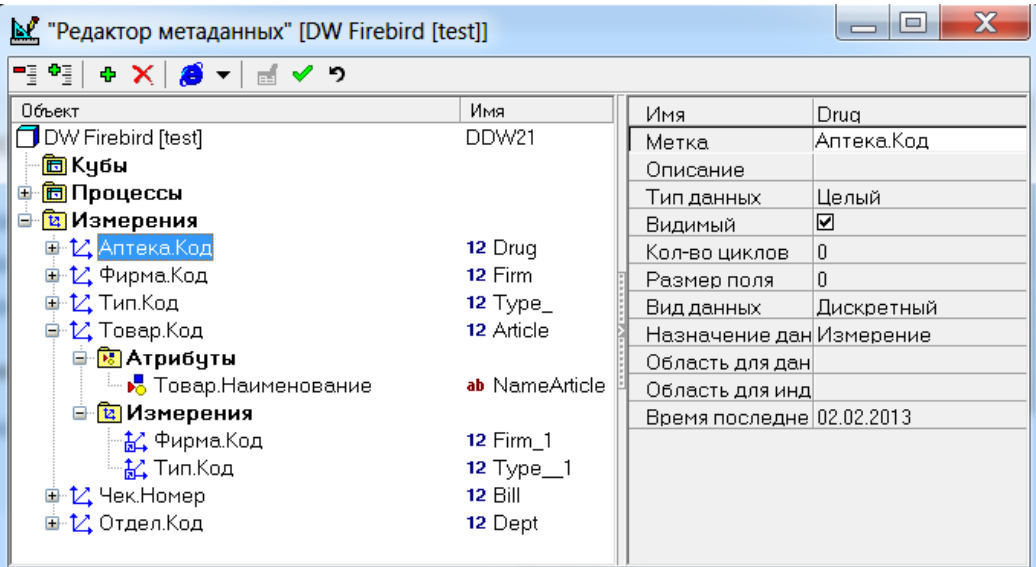

#### Вот так выглядят все созданные измерения:

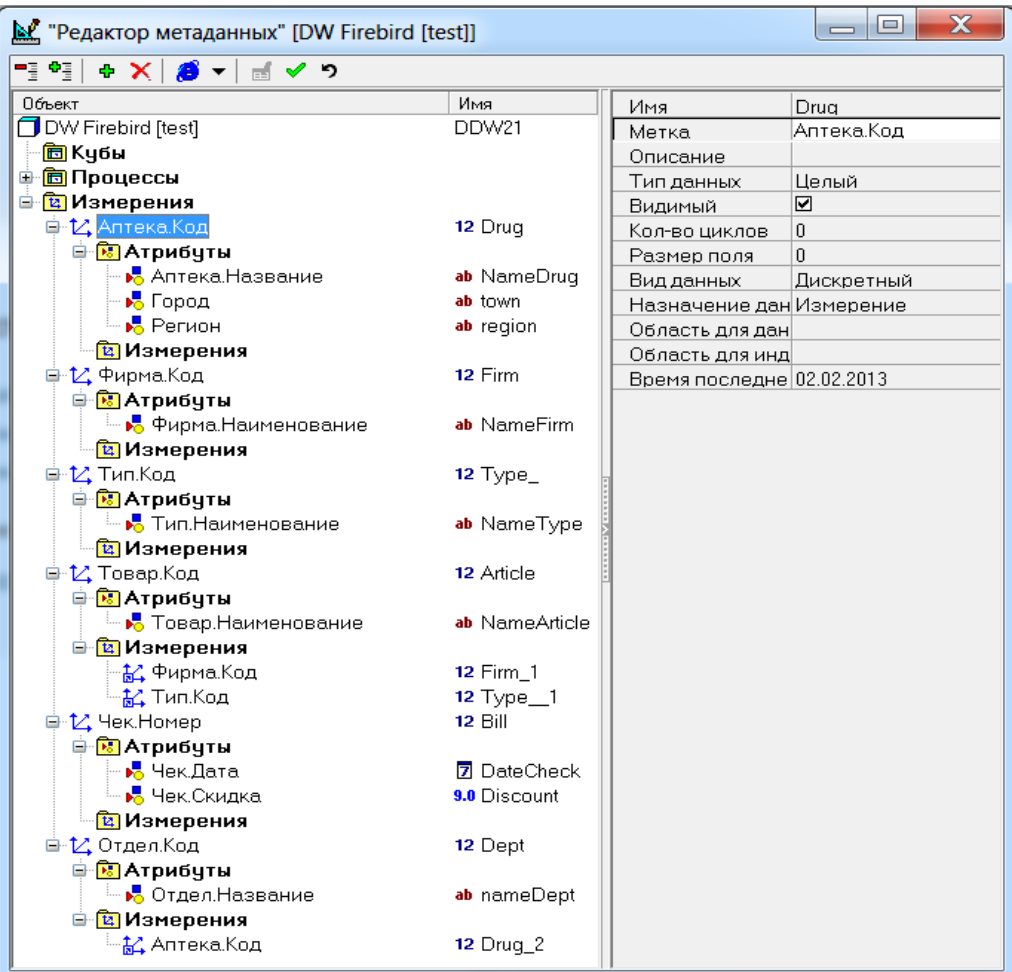

После создания измерений создадим процесс **Продажа**. У процессов, в отличие от измерений, имя не является кодом и не имеет типа.

В этом процессе есть три измерения: **Аптека, Товар**, **Чек**, факт: **Количество** и атрибут: **Цена** (цену можно было сделать и фактом).

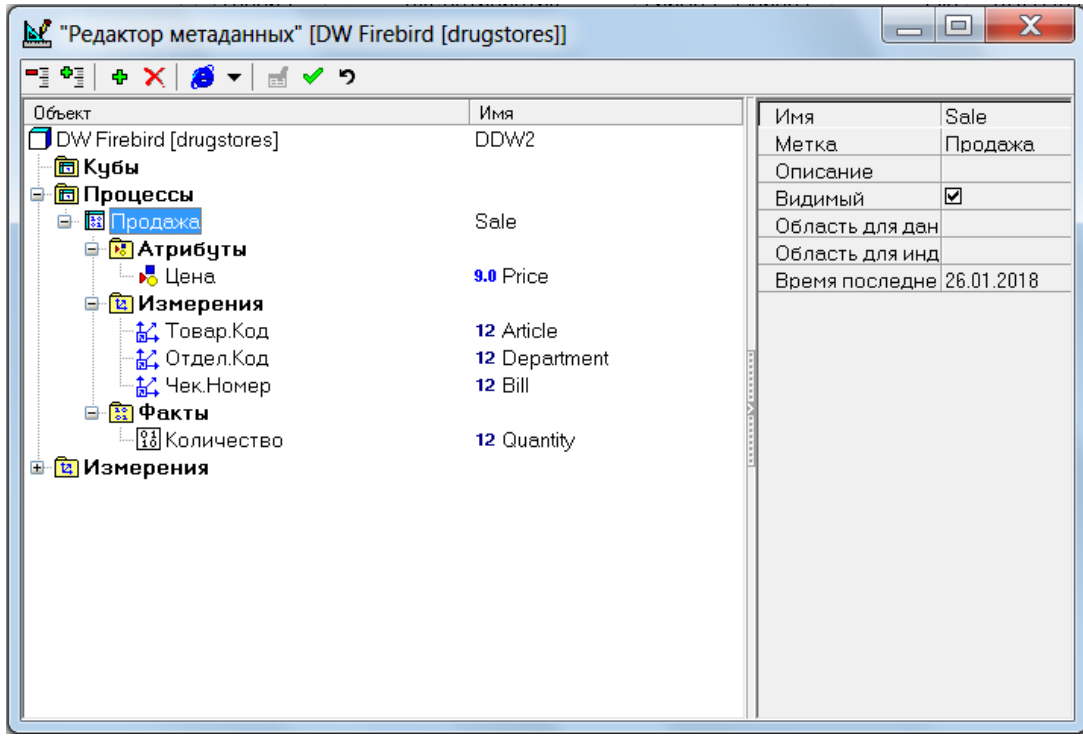

Теперь наше хранилище готово для загрузки информации из файлов. Сначала надо загружать измерения, затем процессы. Например, заполним измерение **Фирмы**. В списке сценариев нужно щелкнуть правой кнопкой мыши по текстовому файлу «**Фирмы**» и из контекстного меню выбрать «**Мастер экспорта**».

Выбираем направление загрузки: в хранилище данных.

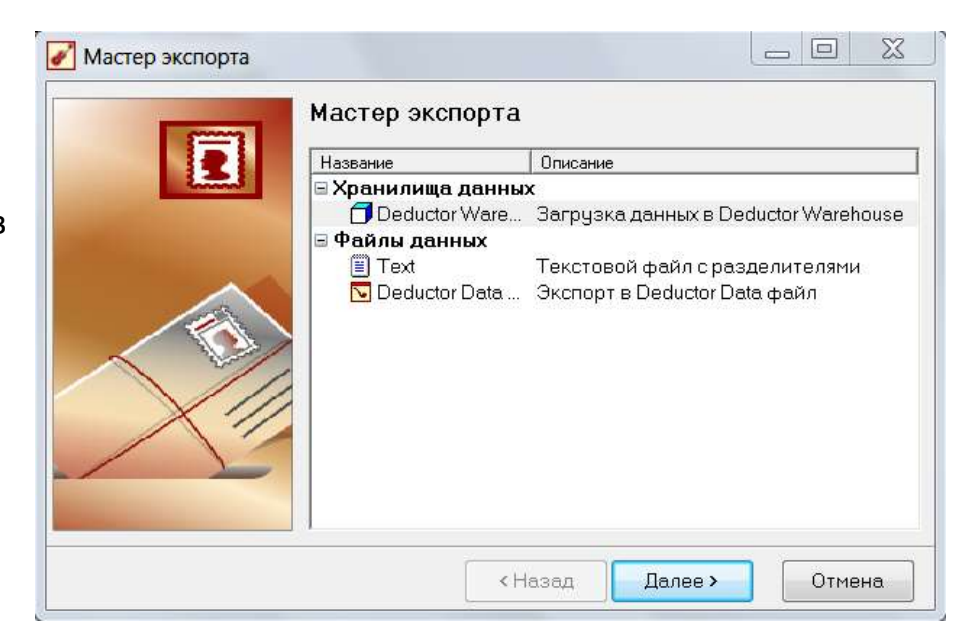

### На 1-м шаге выбираем подключение.

На 2-м шаге выбираем измерение:

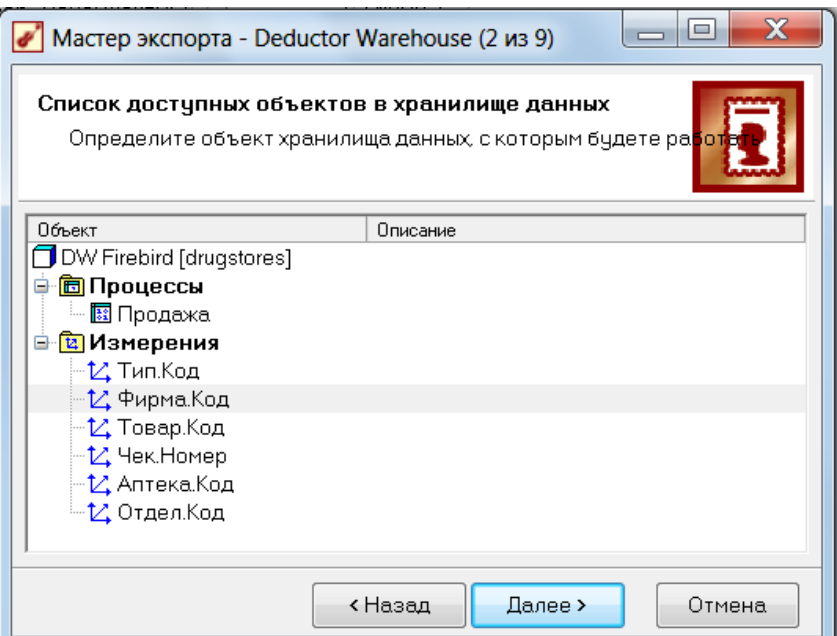

На 3-м шаге обязательно нужно настроить соответствие столбцов измерения и столбцов источника данных. Если столбцы были заданы в одном и том же порядке и в файлах, и в конструкторе хранилища, то соответствие будет предлагаться автоматически, как на рисунке:

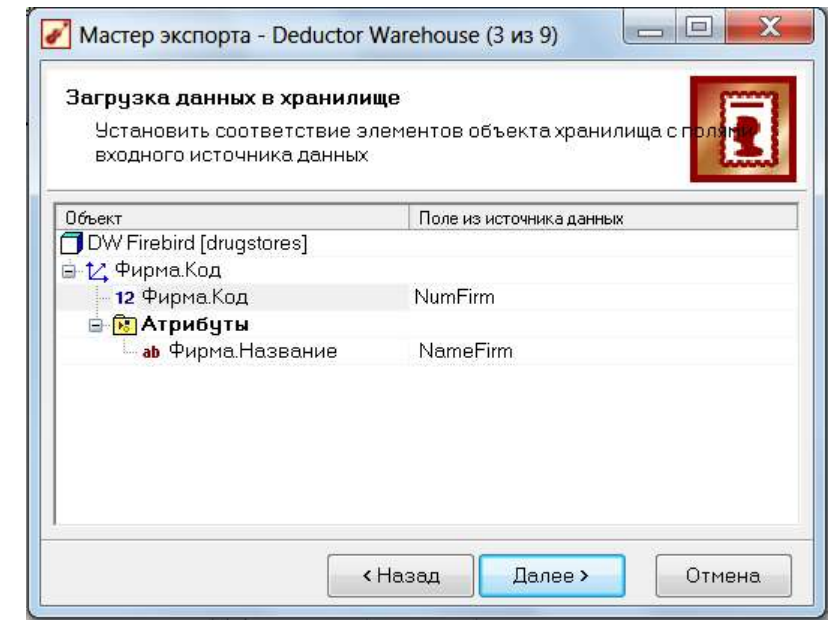

Если же столбцы назначены неправильно, исправьте назначения на правильные. Если в списке полей из источника данных отсутствуют какие-то столбцы, то, скорее всего, вы задали разный тип данных в структуре хранилища и при чтении из файлов. Вернитесь к соответствующим этапам и приведите данные к одинаковому типу (обратите особое внимание на целые и вещественные типы).

Остальные шаги не вызывают трудностей. Загрузите таким образом:

- сначала **независимые** измерения,
- затем **зависимые** измерения
- и, наконец, **процессы**.

*Примечание:* при **повторной** загрузке данных в **процесс** могут возникать ошибки. В этом случае проще всего явно удалить старые данные, т.е., очистить процесс в хранилище:

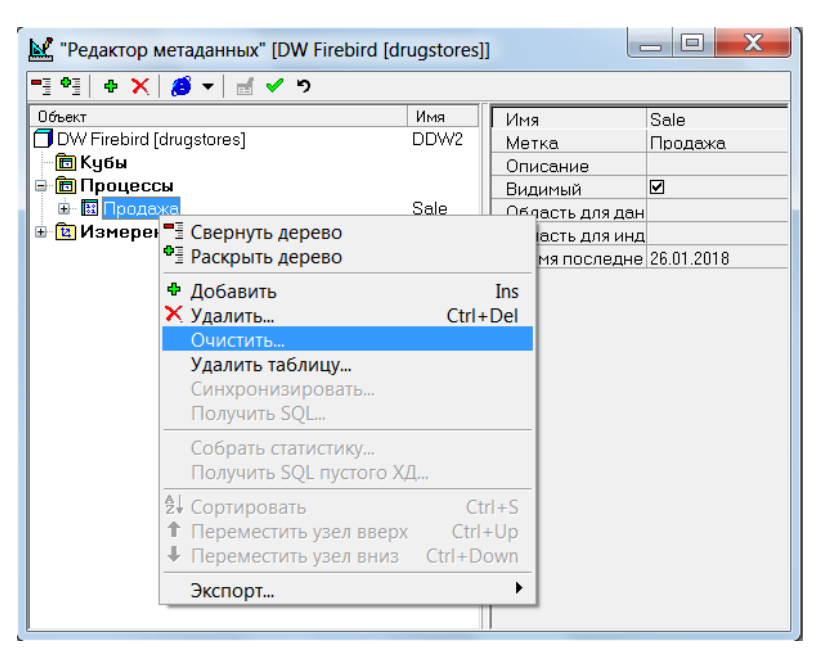

а затем заполнить его заново.

Теперь у нас есть заполненное хранилище данных:

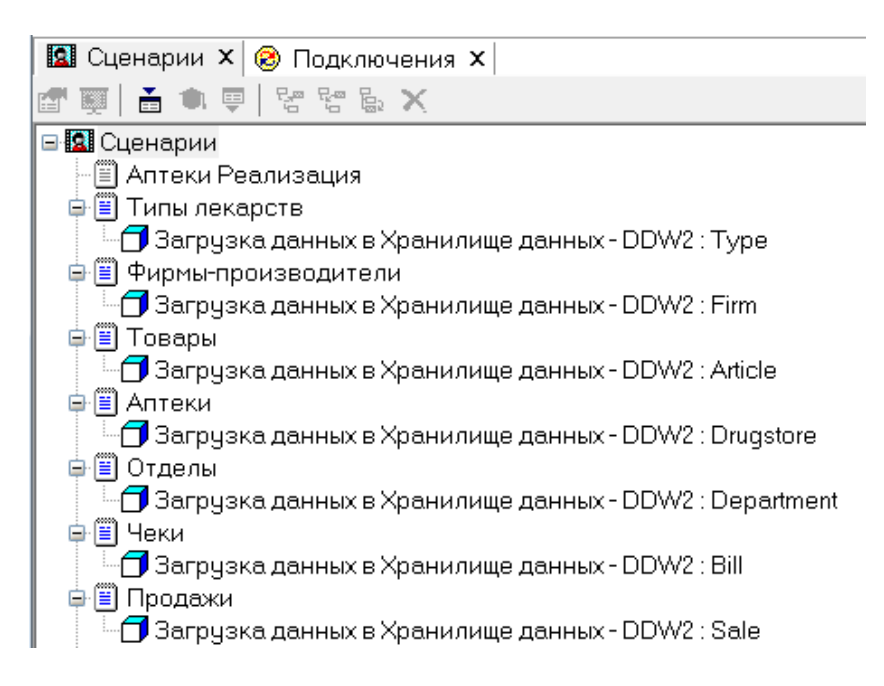

Проверим, правильно ли оно заполнено. Для этого создадим сценарий **импорта** из хранилища данных. Запускаем **Мастер импорта** из верхнего уровня дерева сценариев, выбираем в качестве источника **Deductor Warehouse**, на 2-м шаге выбираем процесс **Продажа**:

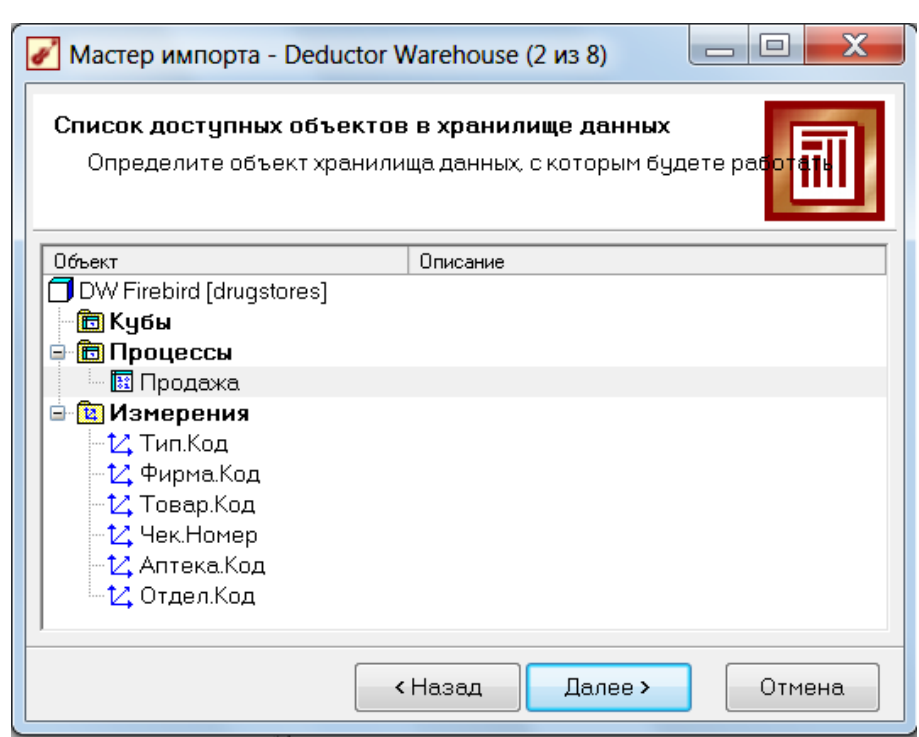

На следующем шаге раскроем все «плюсы», атрибутов для И измерений и отметим все «галочки», а для факта Количество задаем способ агрегации Сумма:

На остальных шагах мастера оставляем всё без изменений. Мы получили из хранилища нужный нам набор данных.

По умолчанию для просмотра данных задан визуализатор «Таблица».

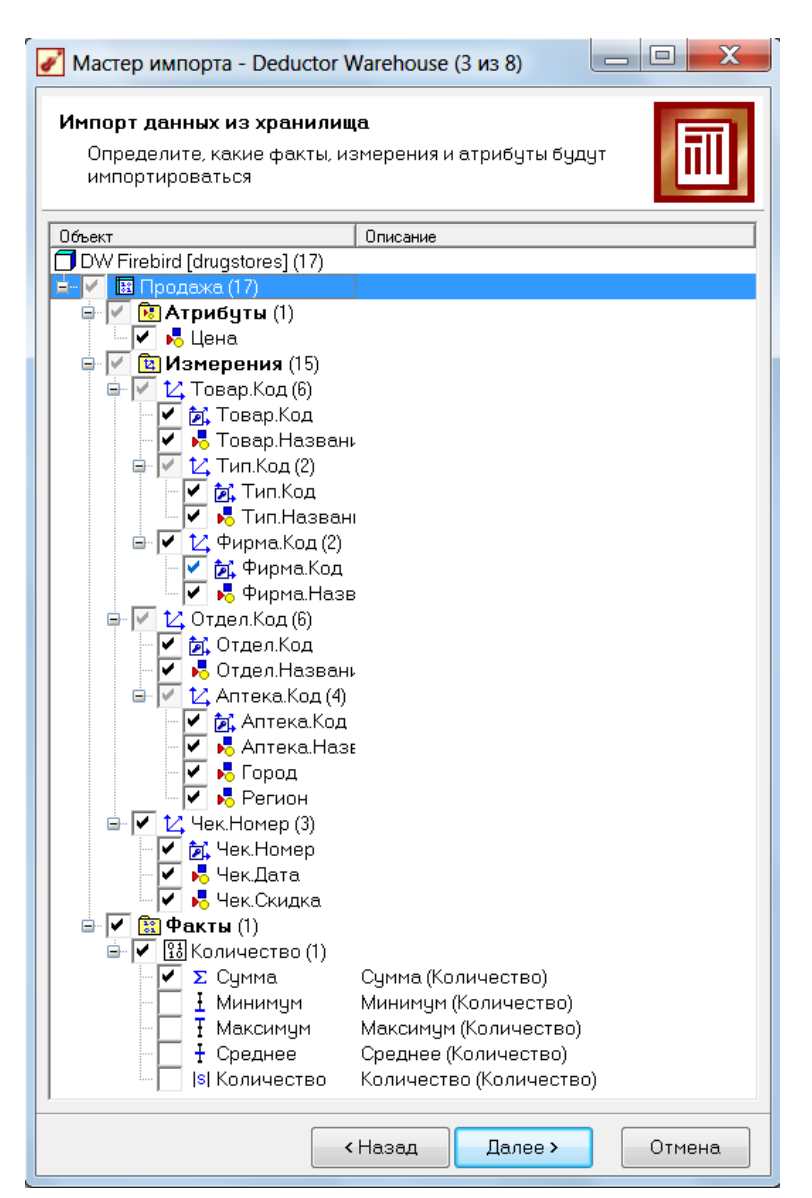

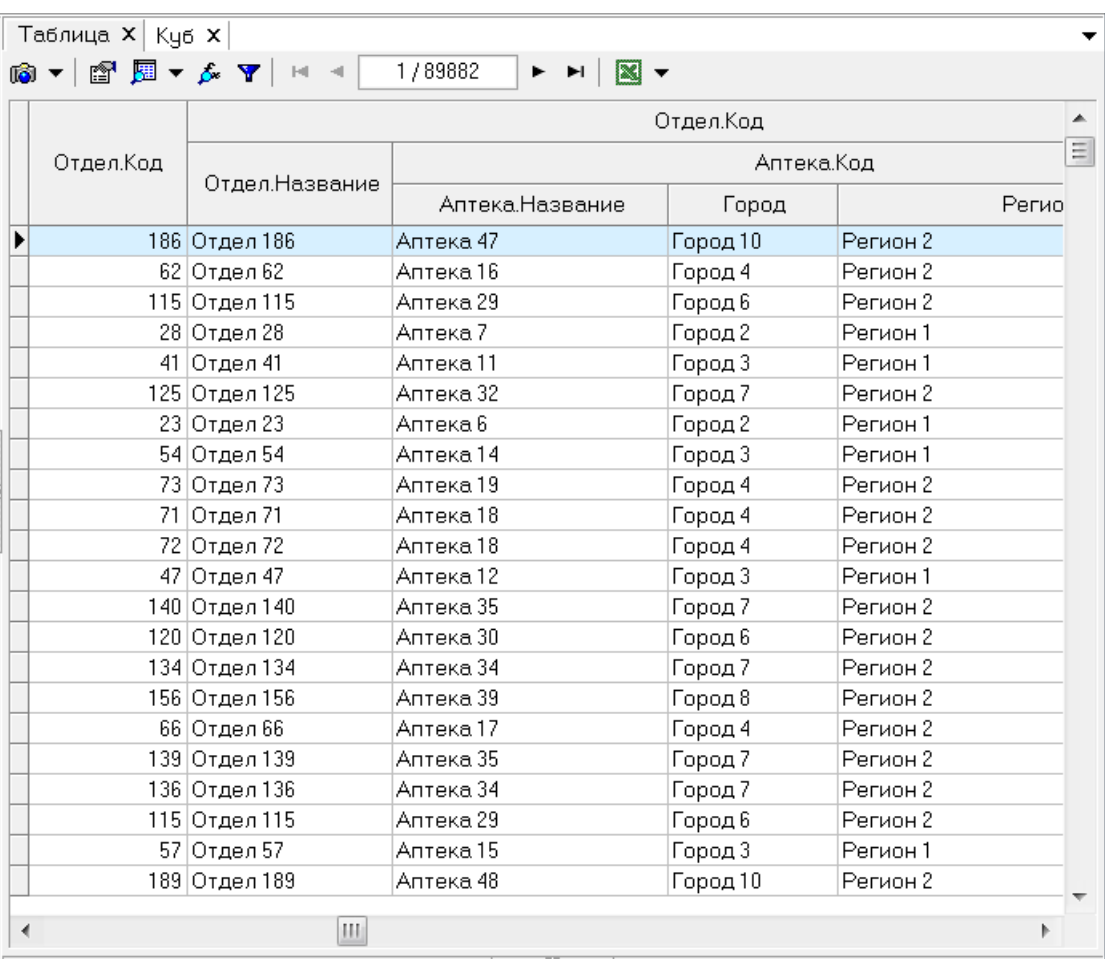

При щелчке по столбцу таблицы можно упорядочить данные по возрастанию значений в этом столбце. Окно таблицы имеет свою небольшую панель инструментов, в которой можно задать фильтры на данные, изменить формат представления данных и т.п. Здесь же указывается количество загруженных строк. **Проверьте**, совпадает ли это значение с количеством выгруженных строк из SQL server. Полезно также будет пролистать таблицу по горизонтали и вертикали и проверить, нет ли пустых ячеек.

Задание 6б. Загрузите данные в **Deductor Studio** из текстовых файлов, с созданием хранилища данных (7 баллов), либо без него (1 балл).

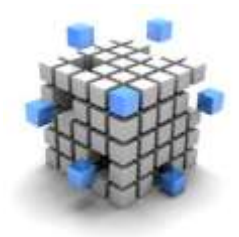

Этап 6в: Преобразования и визуализаторы. Мы не будем отделять эти две темы друг от друга, поскольку они друг от друга зависят и друг друга дополняют.

Разнообразные визуализаторы позволяют показать данные в наглядном виде. Рассмотрим визуализаторы:

- $\bullet$  Ky<sub>6</sub>.
- Диаграмма,
- Детализация.

Разнообразные преобразования позволяют приводить данные к нужному виду. Рассмотрим преобразования:

- Калькулятор,
- Преобразование даты.
- Фильтр,
- Группировка,
- Квантование.

В рамках предыдущего задания вы либо загрузили информацию из единого текстового файла, либо создали хранилище данных.

преобразования Дальнейшие  $M$ визуализацию данных МОЖНО применять к следующим узлам дерева сценариев:

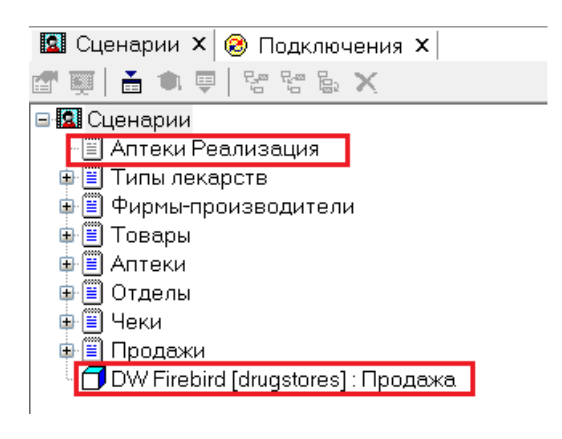

ПУНКТ «Аптеки Реализация» соответствует сценарию загрузки данных из единого текстового файла.

Пункт «DW Firebird (drugstores): Продажа» соответствует сценарию загрузки данных из хранилища.

Рассмотрим самый распространенный визуализатор «Куб». Для его построения нужно щелкнуть правой кнопкой мыши на нужном сценарии и выбрать «Мастер визуализации».

На 2-м шаге выбираем способ визуализации:

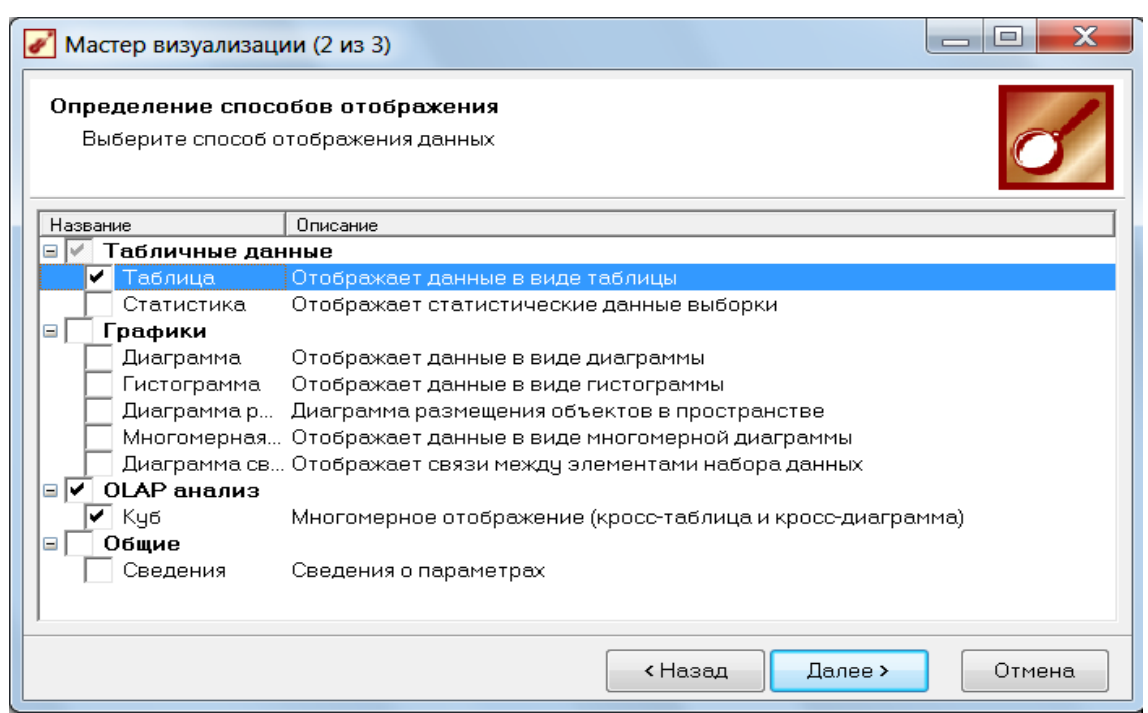

На 3-м шаге уточняем, какие столбцы нашего хранилища являются измерениями, а какие – фактами. Можно также исключить столбец из рассмотрения, если задать ему назначение «**Неиспользуемый**». По неиспользуемым измерениям данные суммируются.

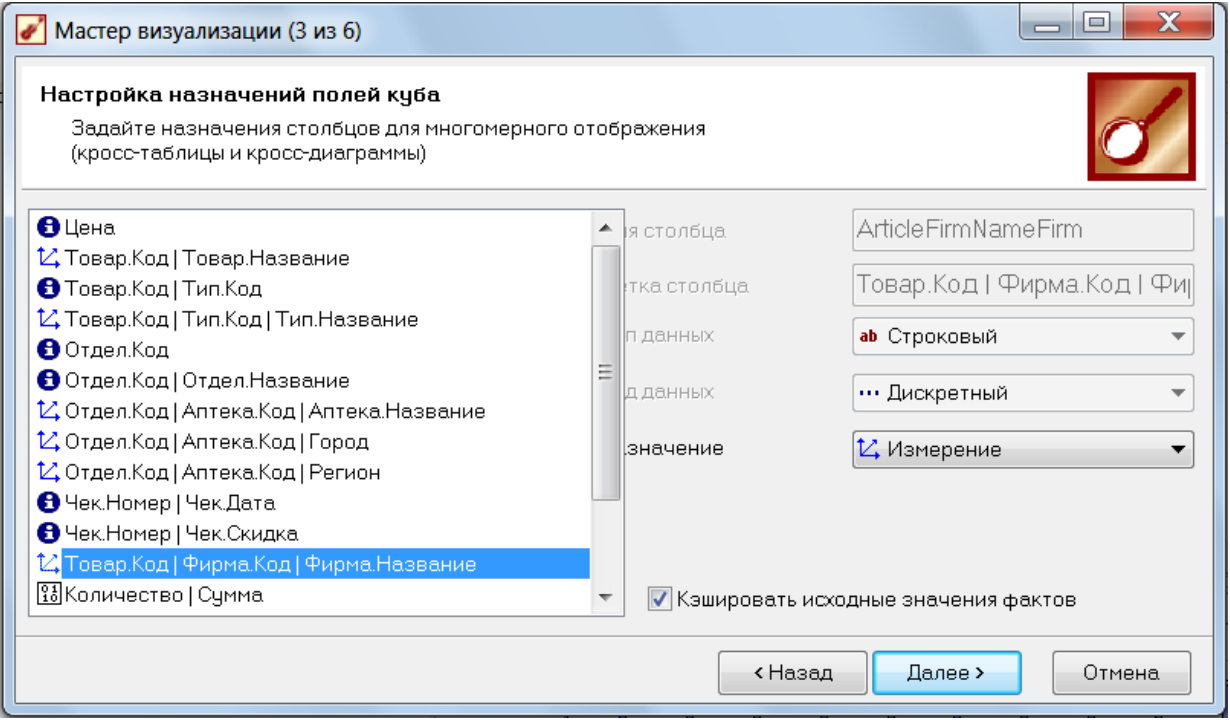

На 4-м шаге настраиваем размещения измерений: какие из них будут указаны в строках таблицы, а какие – в колонках. В дальнейшем при работе с кубом их можно будет поменять местами, а также выбрать другие измерения.

#### ПинягинаО.В.

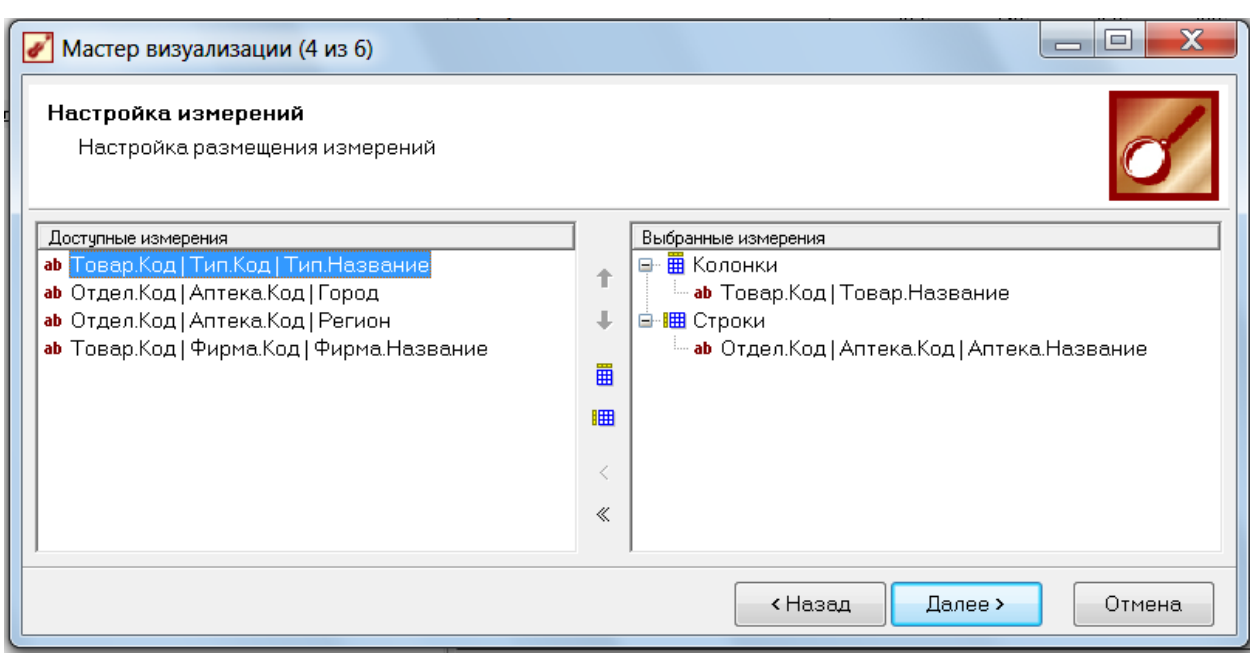

На 5-м шаге уточняем, какую агрегирующую функцию применять к фактам. Для Количества применяем суммирование (это вторая строка в списке).

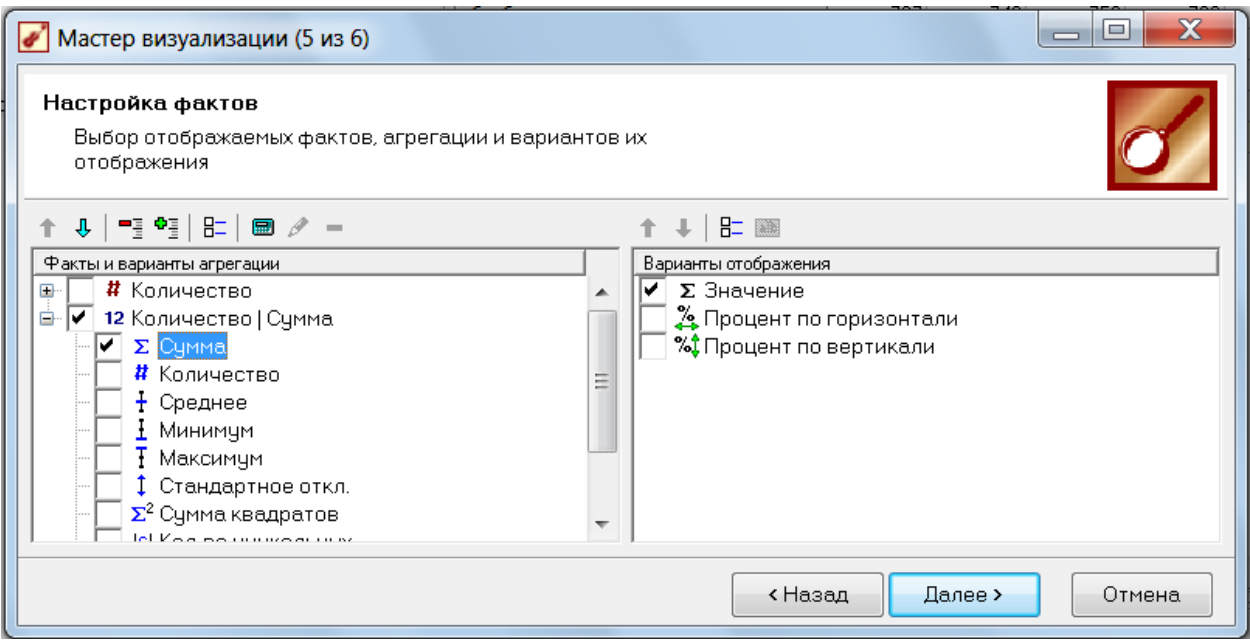

Обратите внимание на первую строку в списке с названием #Количество. Этот режим удобен для таких случаев, когда в бизнес-процессе нет явных числовых мер (таких как сумма сделки или количество товара). К таким ситуациям можно отнести, например, бизнес-процесс выдачи книг читателям в библиотеке, или участие спортсменов в соревнованиях. В таких случаях просто приходится подсчитывать количество строк в таблице фактов, как раз именно с помощью параметра #Количество.

Итак, мы получили куб в разрезе аптек и товаров. Этот куб содержит информацию о том, сколько раз каждый товар был куплен в каждой аптеке.

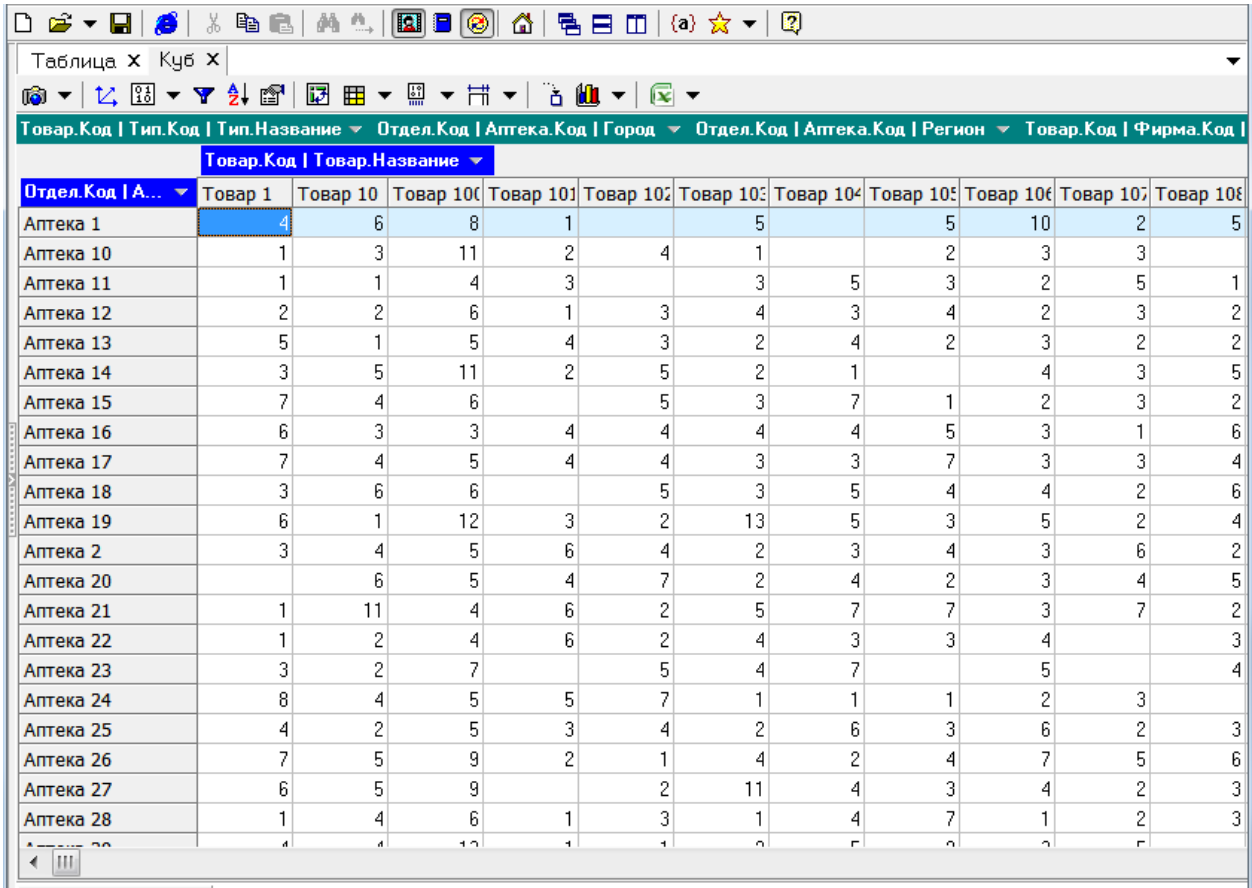

Остальные измерения также доступны для пользователя, их можно просто перетаскивать между панелью инструментов и таблицей. Например, перетаскиванием поменяем измерение **Товар** на **Тип товара**, а **Аптеку** на город:

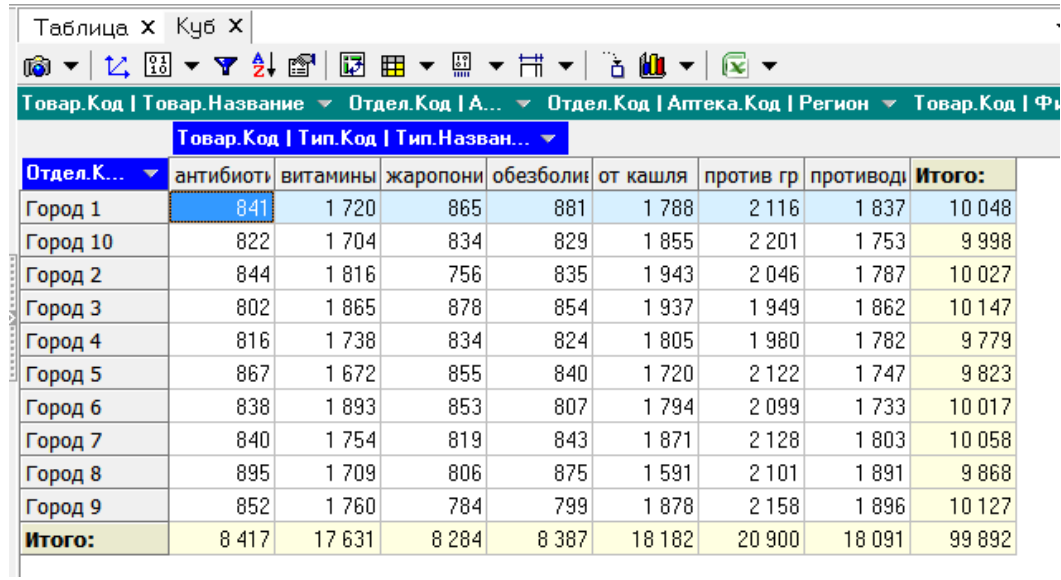

Панель инструментов над кубом позволяет «на лету» выполнить некоторые преобразования данных, отфильтровать их, отсортировать, задать формат визуализации.

Таблица X Куб X 18 - 12 13 - 7 2 4 2 1 2 3 8 - 3 + 3 + 3 + 3 + 3 +

Кнопка  $K$  позволяет настроить измерения.

Кнопка  $\frac{13}{10}$  - позволяет настроить факты и добавить вычисляемый факт.

Кнопка позволяет отфильтровать данные. Задать простые фильтры

можно также, щелкнув по синему прямоугольнику с названием измерения. При задании фильтра прямоугольник становится красным. Например, зададим фильтр для типа лекарства:

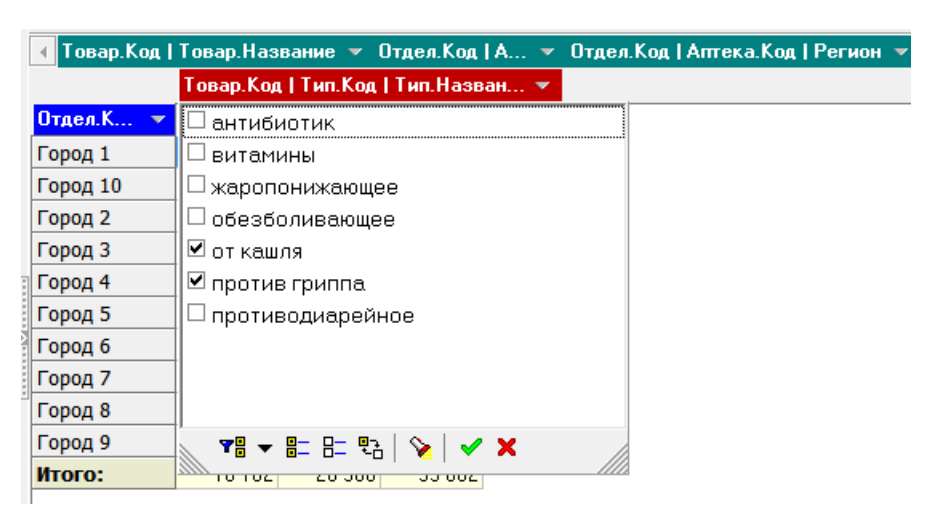

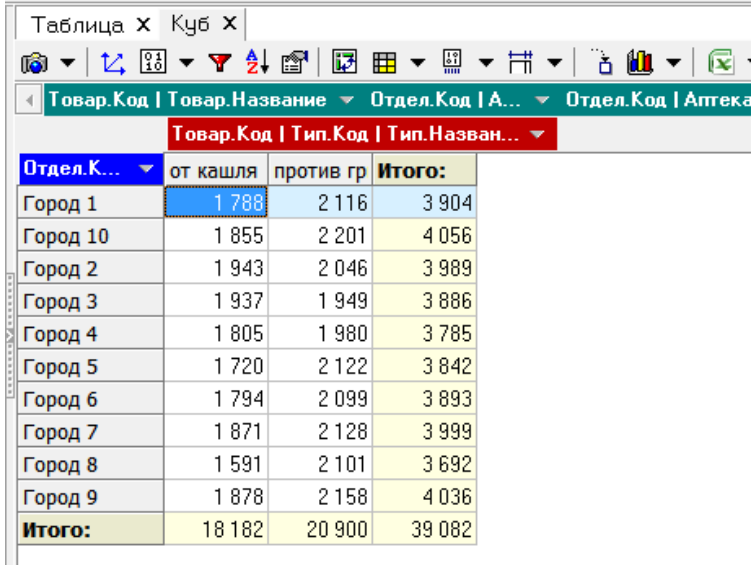

Получим результат:

Кнопка позволяет задать порядок сортировки.

Кнопка позволяет задать формат отображения измерений и фактов.

При нажатии на кнопку  $\boxtimes$  происходит транспонирование таблицы данных (строки и столбцы меняются местами):

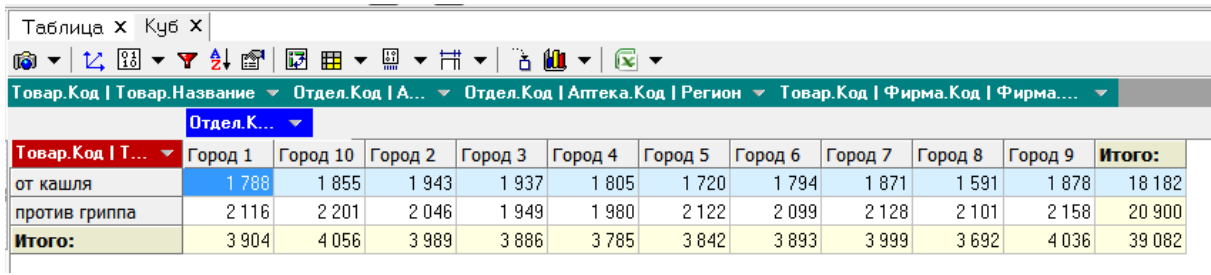

Кнопка **田** • управляет выдачей итоговых строки и столбца.

При нажатой кнопке **ВА** внизу появляется окно с подробной детализацией текущей ячейки таблицы:

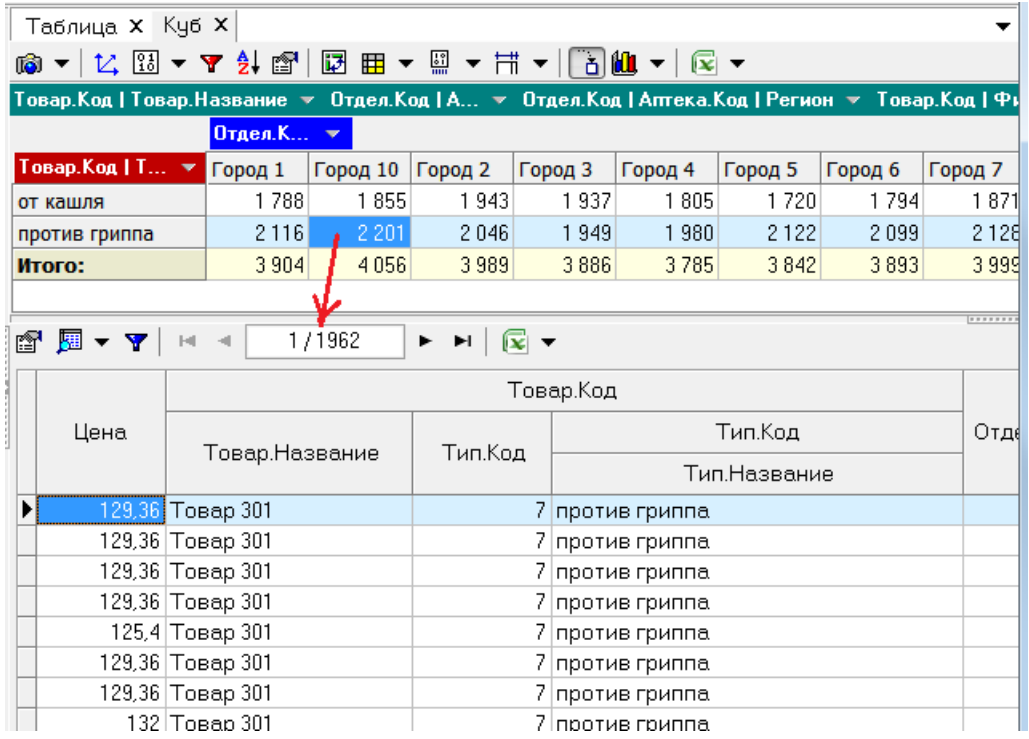

Наконец, при нажатии кнопки Ш • из данных текущей таблицы (кроме итогов) создается диаграмма:

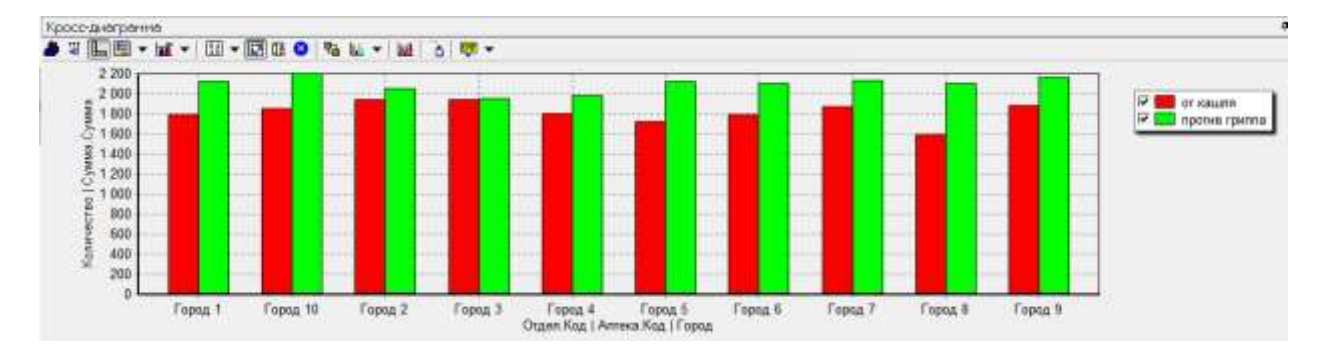

102 У диаграммы есть собственная панель инструментов, с помощью которой можно настраивать внешний вид диаграммы. Например, изменим столбцовую диаграмму на линейную, установим трехмерное представление, выведем метки  $\mathsf{co}\,$ значениями, изменим направление надписей на горизонтальной оси:

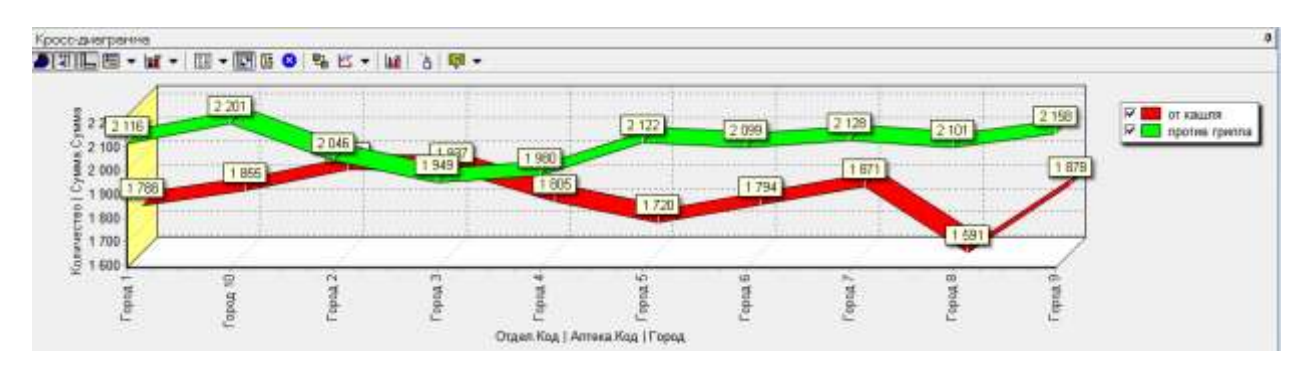

Хотя некоторые преобразования данных можно выполнить «на лету», для реализации более сложных задач в программе Deductor Studio можно создавать последовательности сценариев.

Например, мы хотим построить обычную диаграмму по объему продаж в денежном выражении с детализацией по месяцам:

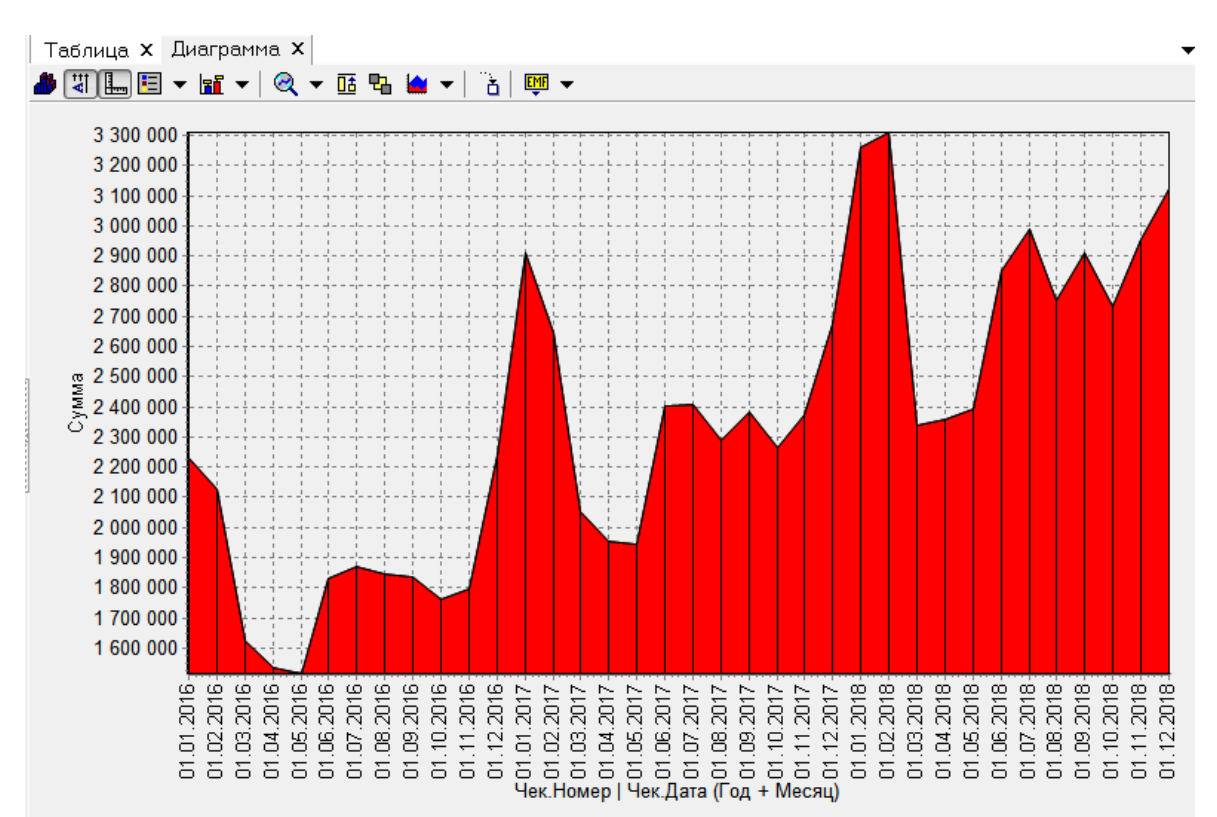

### Для этого нам потребуется выполнить следующие шаги сценария:

**□ O** DW Firebird [Аптеки] : Продажа

**□ ■** Калькчлятор: Счмма

ф <mark>нн</mark> Преобразование даты (Чек.Номер | Чек.Дата: Год + Месяц)

--{를 Группировка (Измерения: Чек.Номер | Чек.Дата (Год + Месяц); Факты: Сумма) -

а затем использовать визуализатор «Диаграмма».

Итак, первый шаг состоит в создании вычисляемого выражения. В таблице у нас есть столбцы **Цена** и **Количество**, создадим из них вычисляемое выражение **Сумма**.

Щелкнем правой кнопкой по строке «**DW Firebird (Drugstores) : Продажа»**, выберем пункт **«Мастер обработки»**, в появившемся окне в группе **«Трансформация данных»** выберем пункт **«Калькулятор»:**

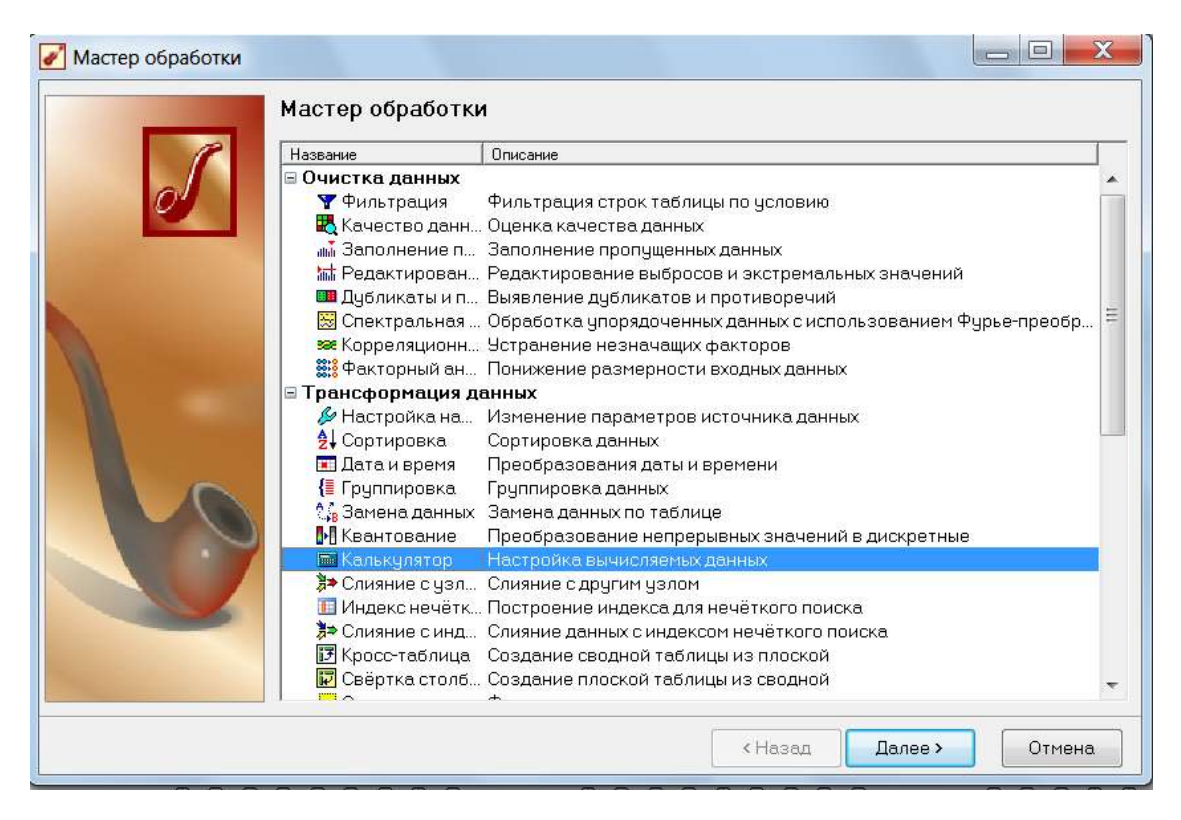

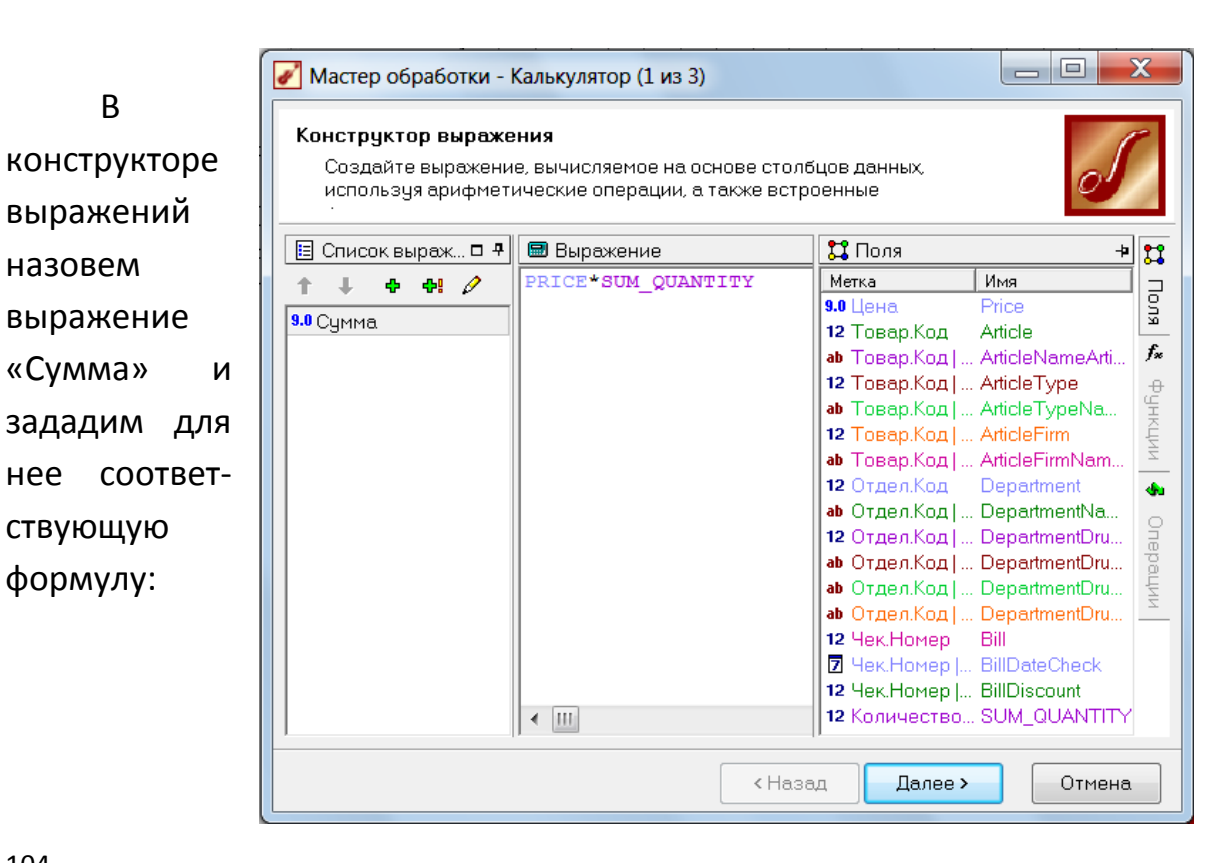

104

В результате работы этого мастера в таблице появится новый столбец с вычисленной суммой продажи.

Далее нам нужно сгруппировать данные по месяцам и годам, а в детализированном виде у нас есть только даты. Нужно будет выполнить преобразование дат.

Щелкнем правой кнопкой мыши по сценарию «Калькулятор: сумма», запустим «Мастер обработки» и в группе «Трансформация данных» выберем «Дата и время - преобразование даты и времени»:

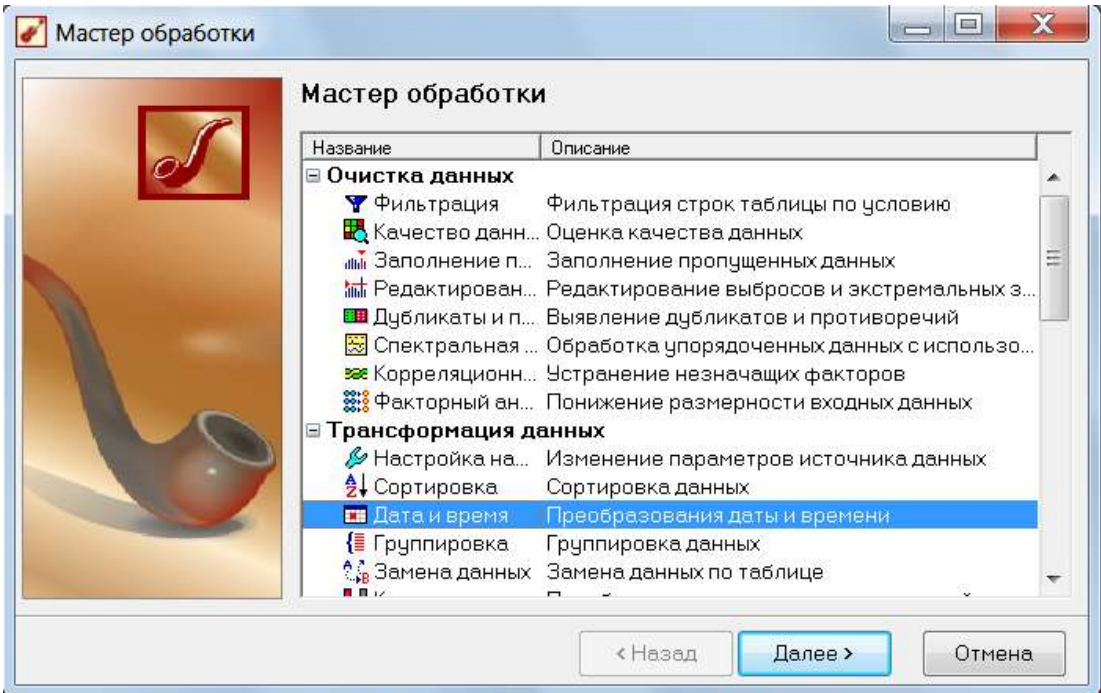

Нам нужны данные в масштабе «Год+Месяц». Выбираем в левом списке пункт Чек. Номер |Чек.Дата и в правом списке отмечаем соответствующий флажок:

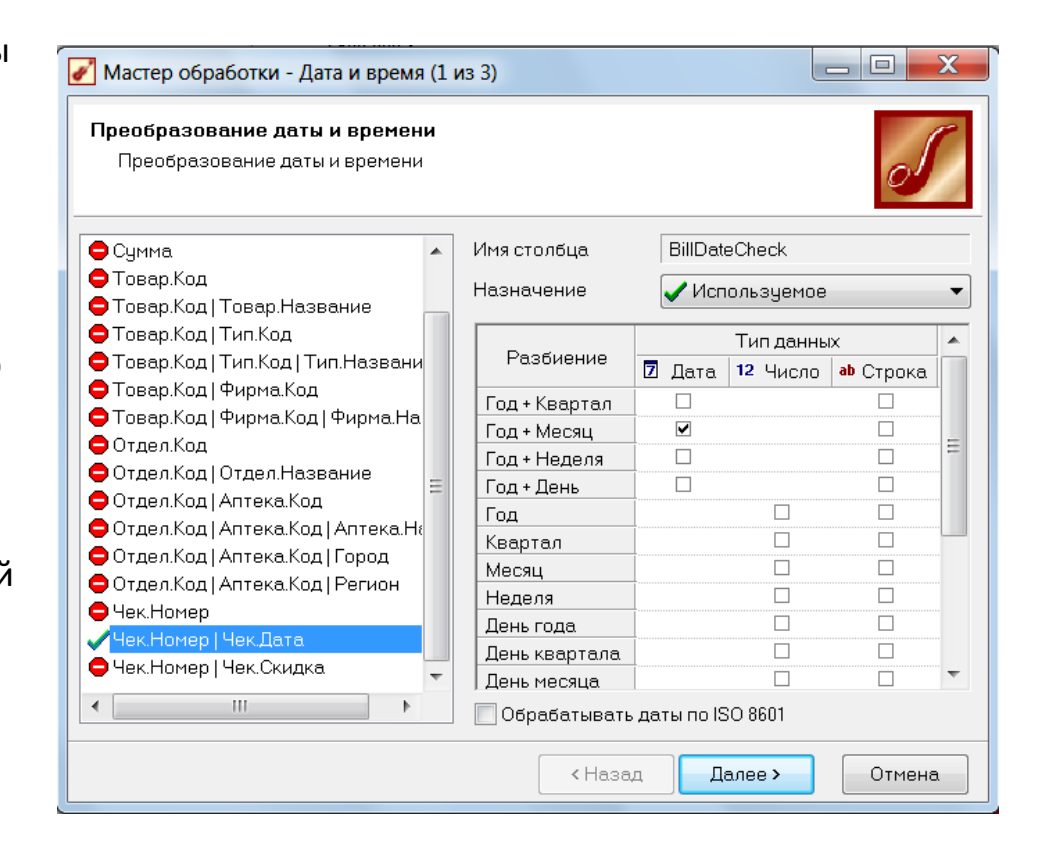

После этого в таблице данных появится новый столбец, соответствующий первому дню заданного периода, т.е., первому дню месяца:

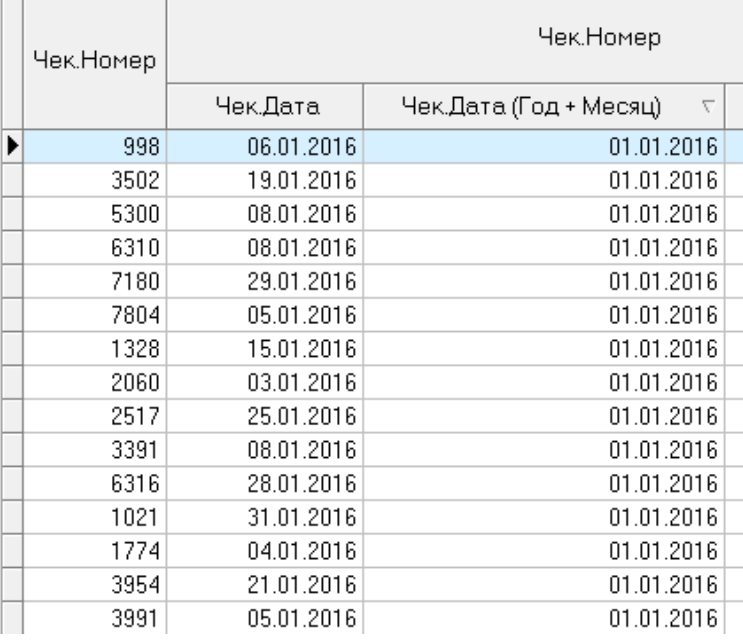

На следующем шаге добавим сценарий группировки. Щелкаем правой кнопкой мыши по сценарию **«Преобразование даты»**, вызываем **«Мастер обработки»** и в группе **«Трансформация данных»** выбираем пункт **«Группировка»**:

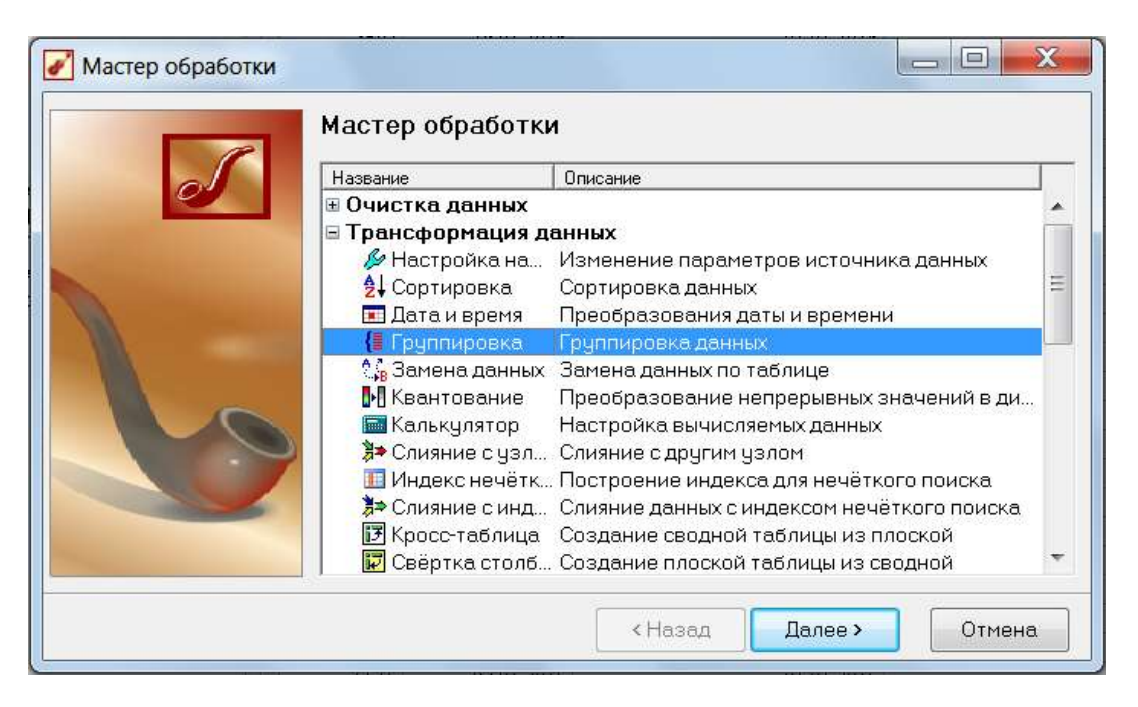

Мы хотим сгруппировать суммы по месяцу и году. Для этого в качестве измерения оставляем только столбец **«Дата (Год+Месяц)»,** а в качестве факта - **«Сумму».** Все остальные столбцы отмечаем как **«Неиспользуемые»:**

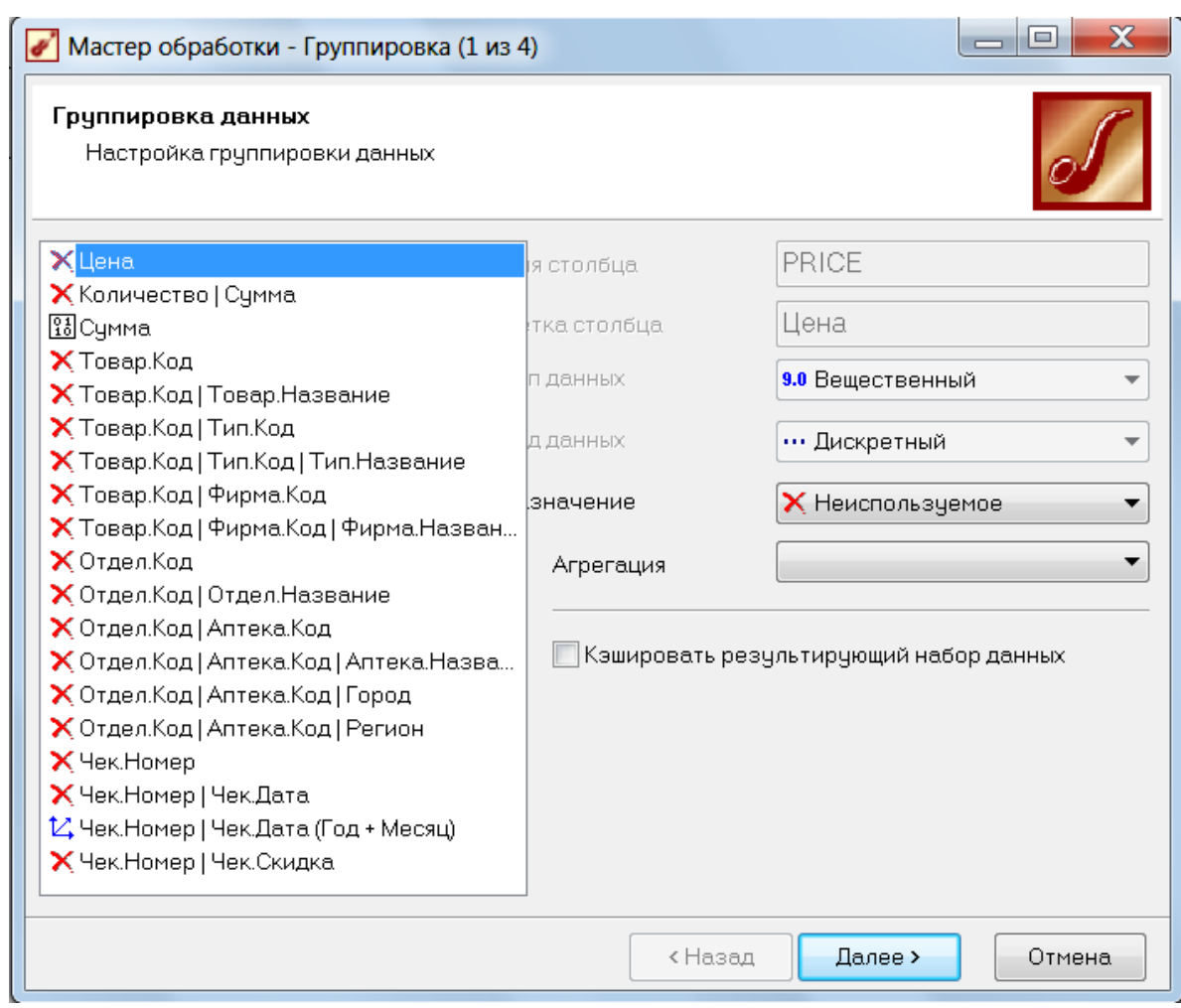

На следующем шаге будут произведены вычисления для группировки. Далее в списке визуализаторов можно выбрать «Диаграмму». Построим, например, диаграмму «Линии с точками»:

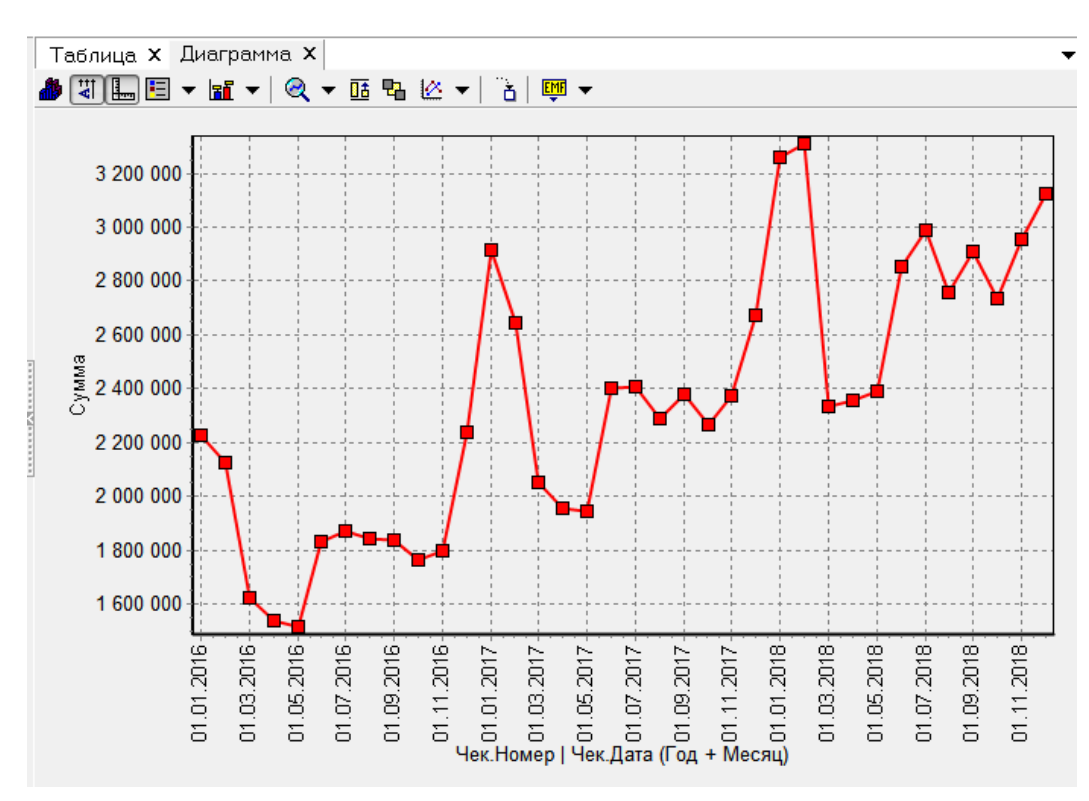

На диаграмме хорошо видно, что пик продажи лекарств приходится на зимние месяцы. **Вопрос:** а можно построить диаграмму, на которой продажи за 3 года отображаются в виде 3 отдельных графиков?

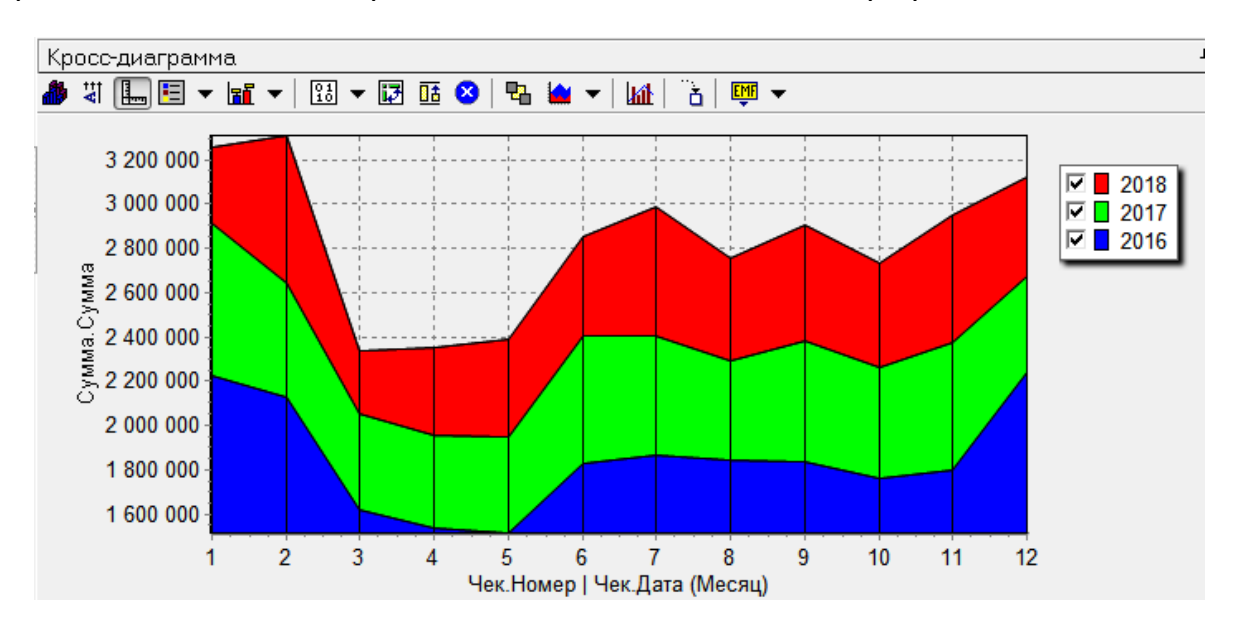

Для этого нужно в сценарии **«Преобразование даты и времени»** выбрать «Год» и «Месяц» отдельно;

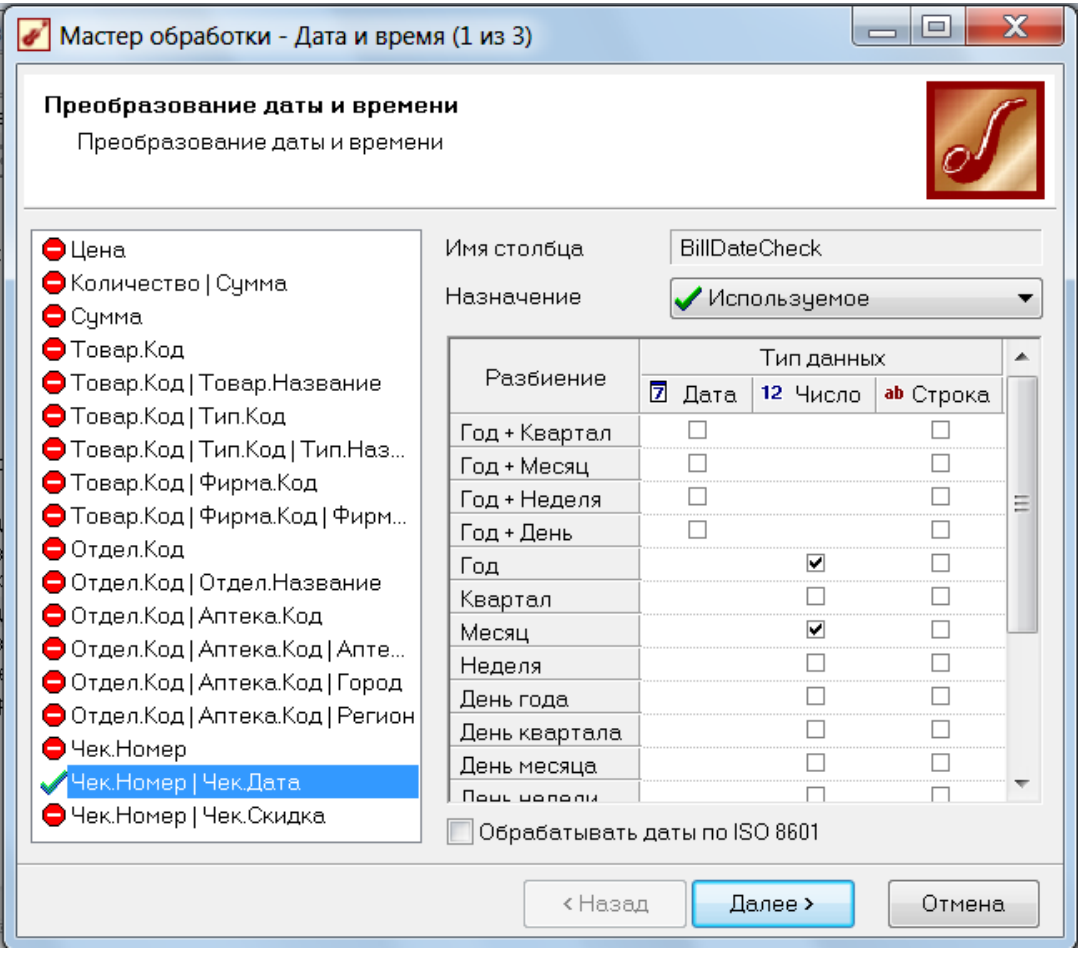

затем в сценарии **«Группировка»** задать измерения «Дата(Год)» и «Дата(Месяц)» и факт «Сумма»;
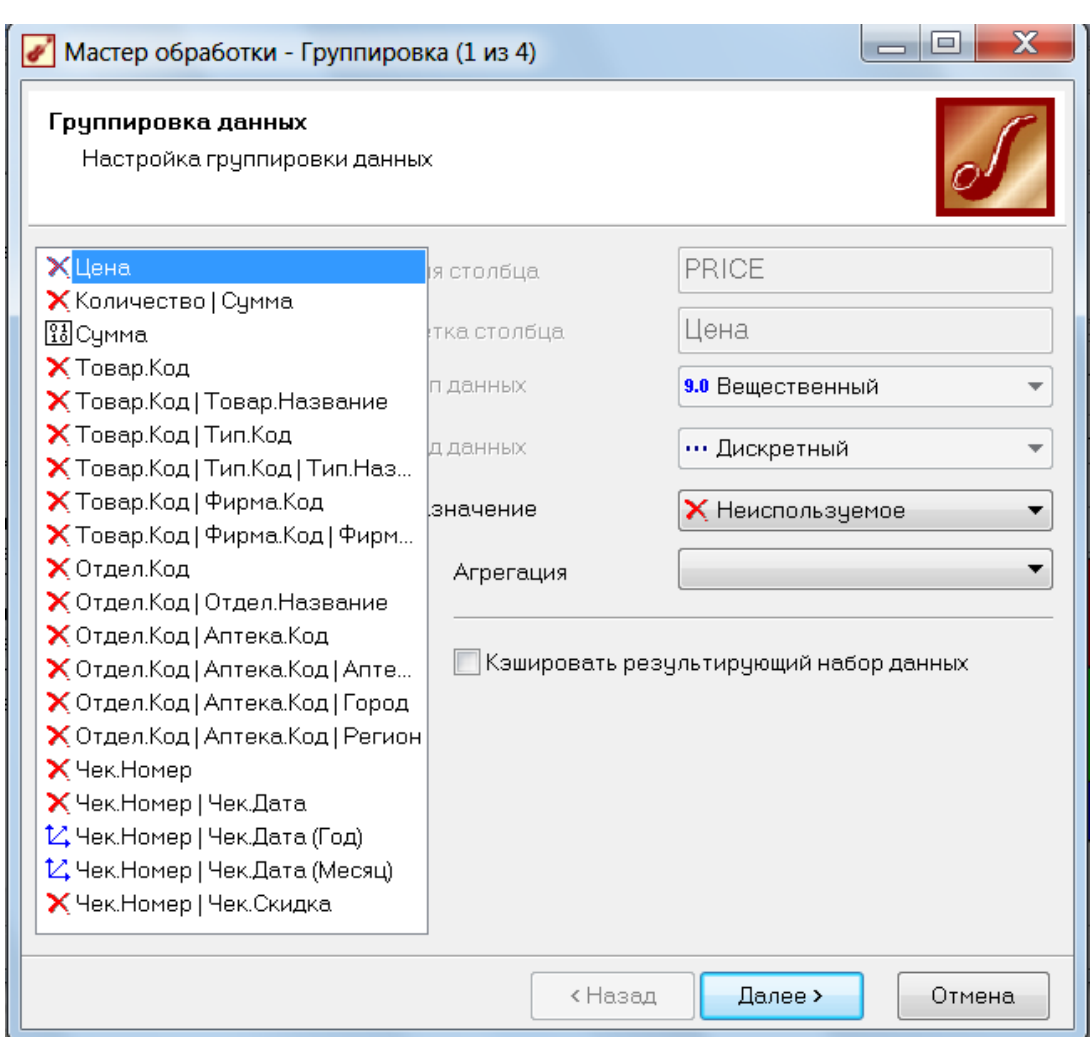

в качестве визуализатора следует выбрать **«Куб»,** настроить колонки и строки куба.

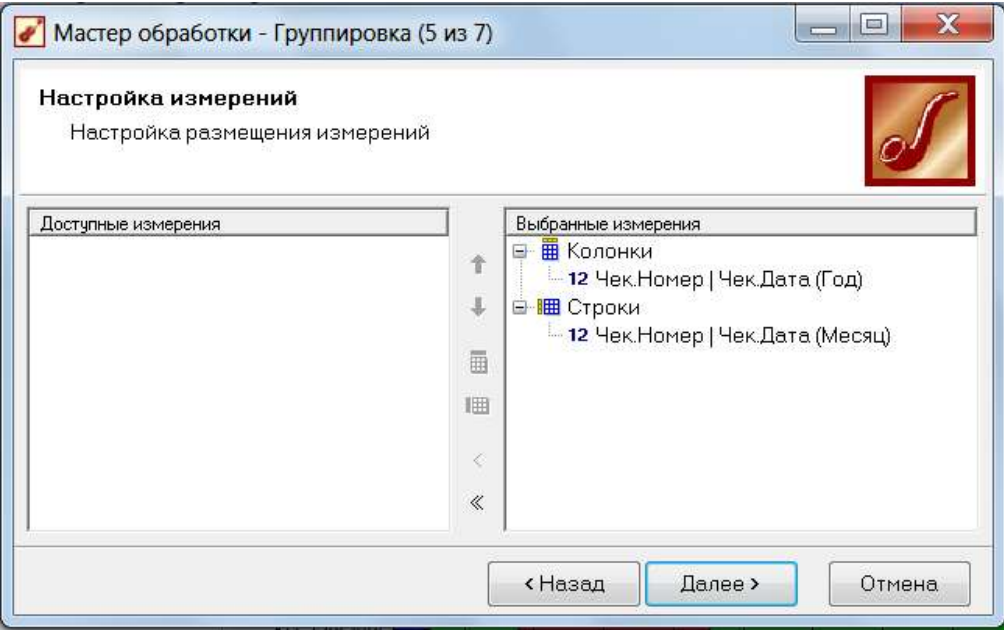

Получится следующий куб, в котором годы нужно отсортировать по убыванию, и можно строить кросс-диаграмму:

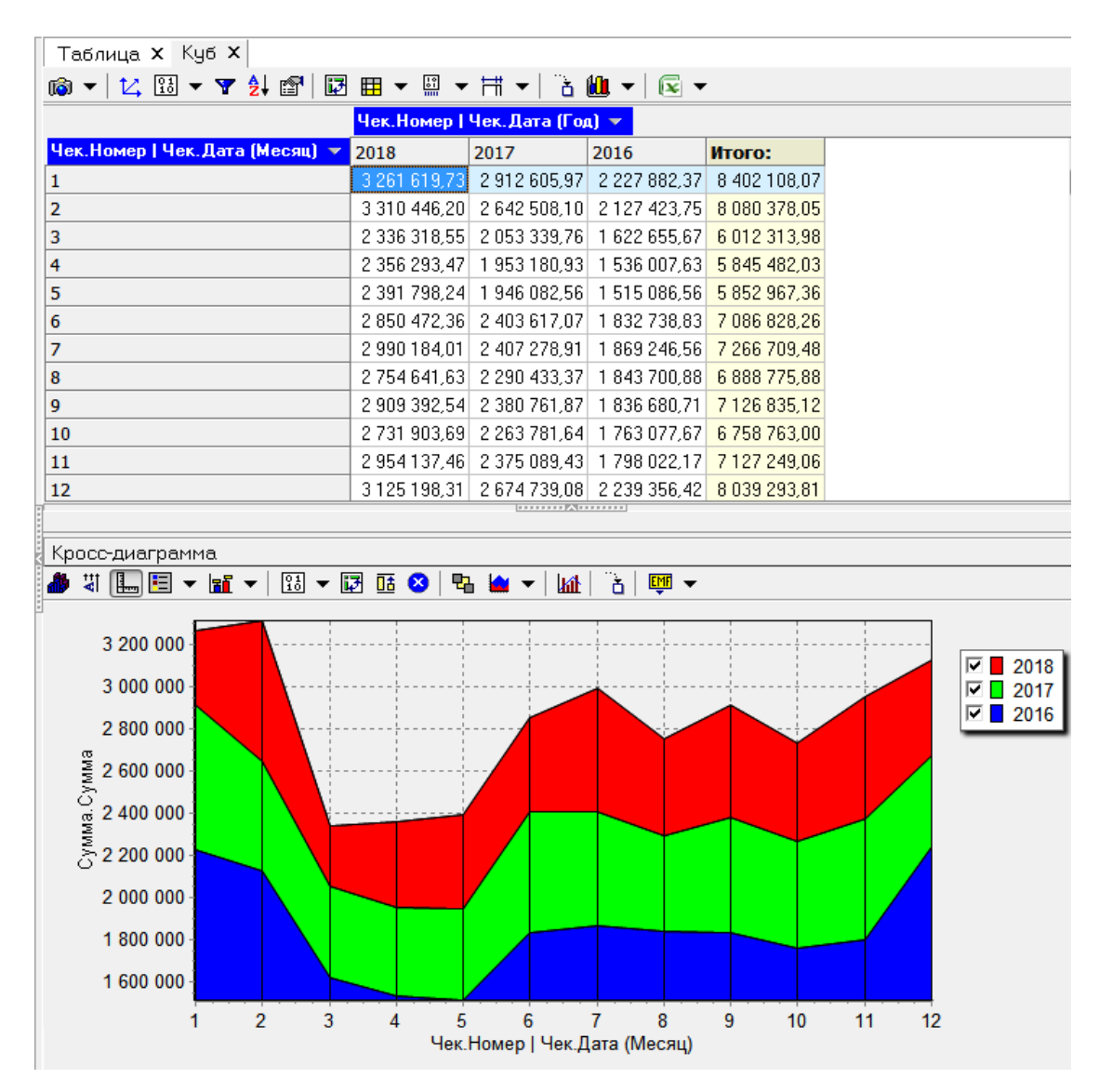

А что делать в том случае, если нас интересует объем продаж по сезонам (зима, весна, лето, осень)? Такое преобразование даты в программе не предусмотрено, но его легко можно реализовать самим.

 $= 0$ Мастер обработки - Калькулятор (1 из 3) Конструктор выражения Создайте выражение, вычисляемое на основе столбцов данных используя арифметические операции, а также встроенные E Chiscok Bupak... D 4 B Bupakesure 미쳐 IF(BILLDATECHECK N=1 or BILLDATECHECK N=2 or BILLDATECHECK N=12 ; "1. Sums"; Flong  $\Delta$   $\Delta$   $\Delta$ IF (BILLDATECHECK N>=3 and BILLDATECHECK N<=5 ; "2. Becns"; IF(BILLDATECHECK M>=6 and BILLDATECHECK M<=8; "3. Лето"; "4. Осень" )))  $f_{\rm w}$ ₩G ٠  $\epsilon=0$ k <Hased Далее > Отмена

Снова будем использовать обработчик **«Калькулятор».** 

Назовем и сам обработчик, и вычисляемое выражение «Время года». Задаем формулу, в которой в зависимости от номера месяца вычисляется сезон: 1.зима, 2.весна, 3.лето, 4.осень. Сезоны пришлось перенумеровать, потому что иначе они на диаграмме будут упорядочены по алфавиту, а это не соответствует их реальному порядку.

Функция IF представляет собой компактный вариант условного оператора ЕСЛИ ... ТО ... ИНАЧЕ ... и имеет формат:

IF (условие, значение если истина, значение если ложь)

Теперь осталось выполнить группировку данных. Оставим здесь измерения Время года и Тип. Наименование и факт Количество. Сумма.

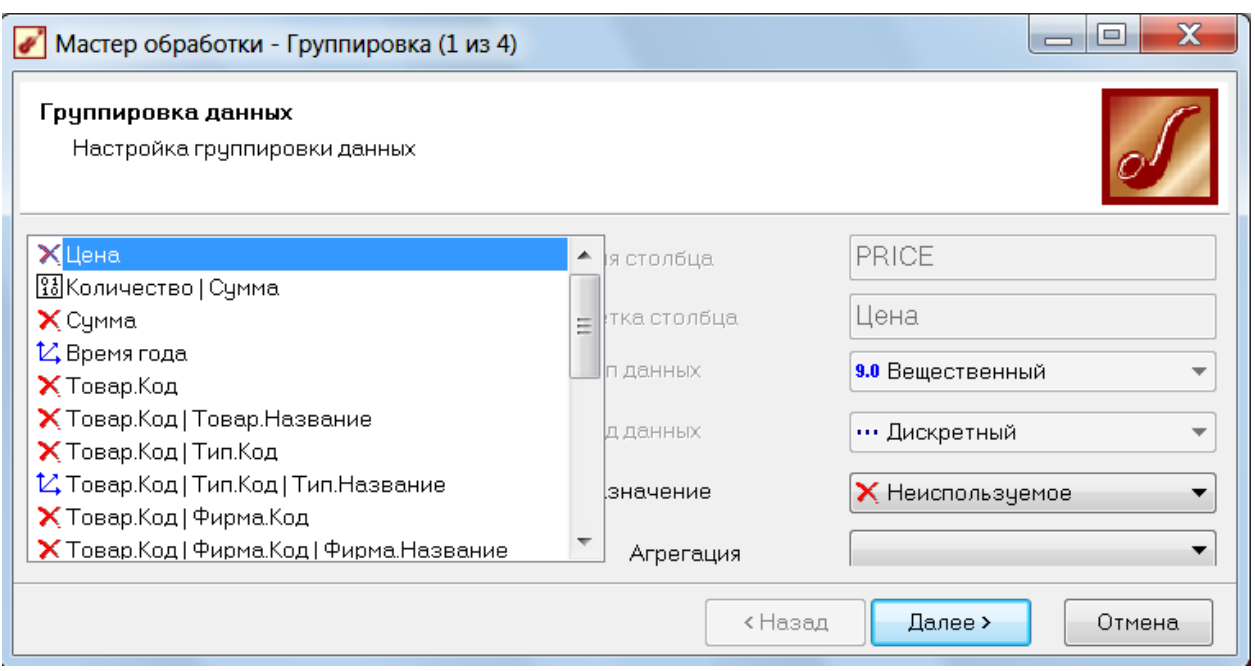

### Зададим визуализатор «Куб»:

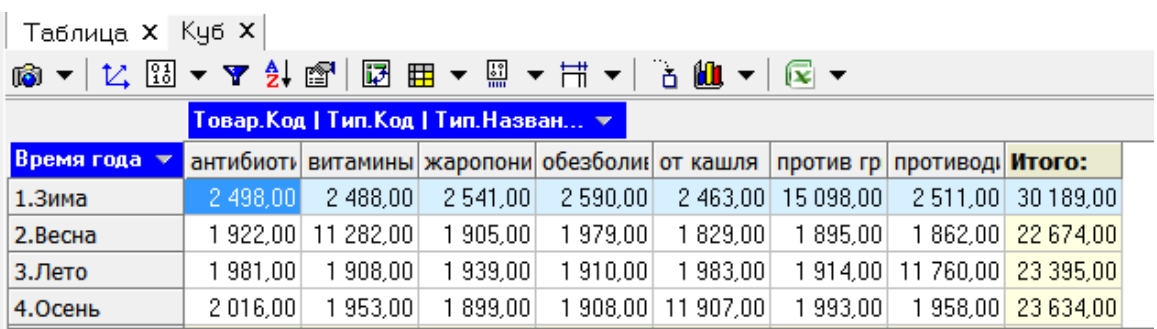

а затем построим диаграмму. Обратите внимание, что наиболее наглядным в данной ситуации является тип диаграммы «Столбчатая с накоплениями».

Найдите на диаграмме, какие типы лекарств являются самыми продаваемыми в разные сезоны года.

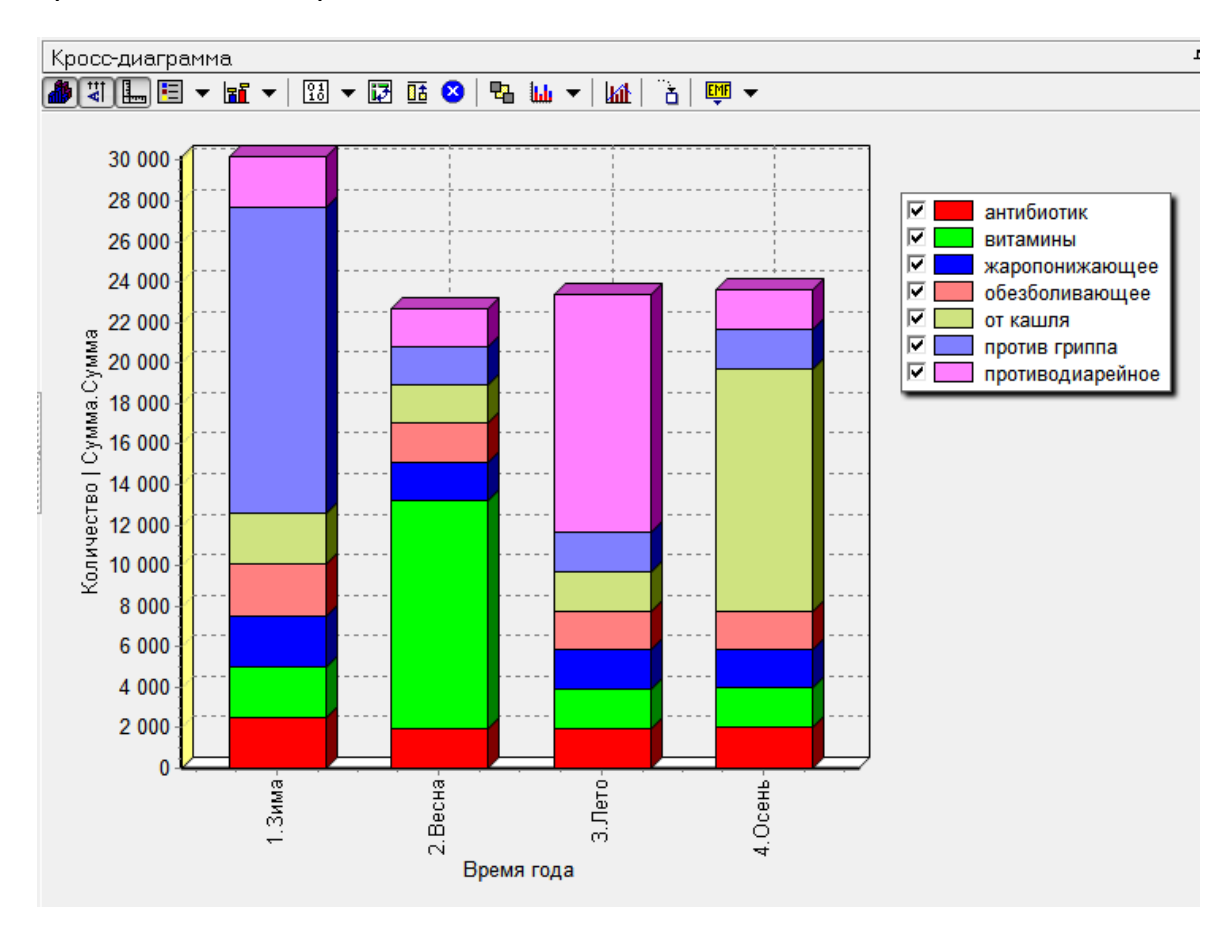

А вот так эта диаграмма выглядит, если ее транспонировать:

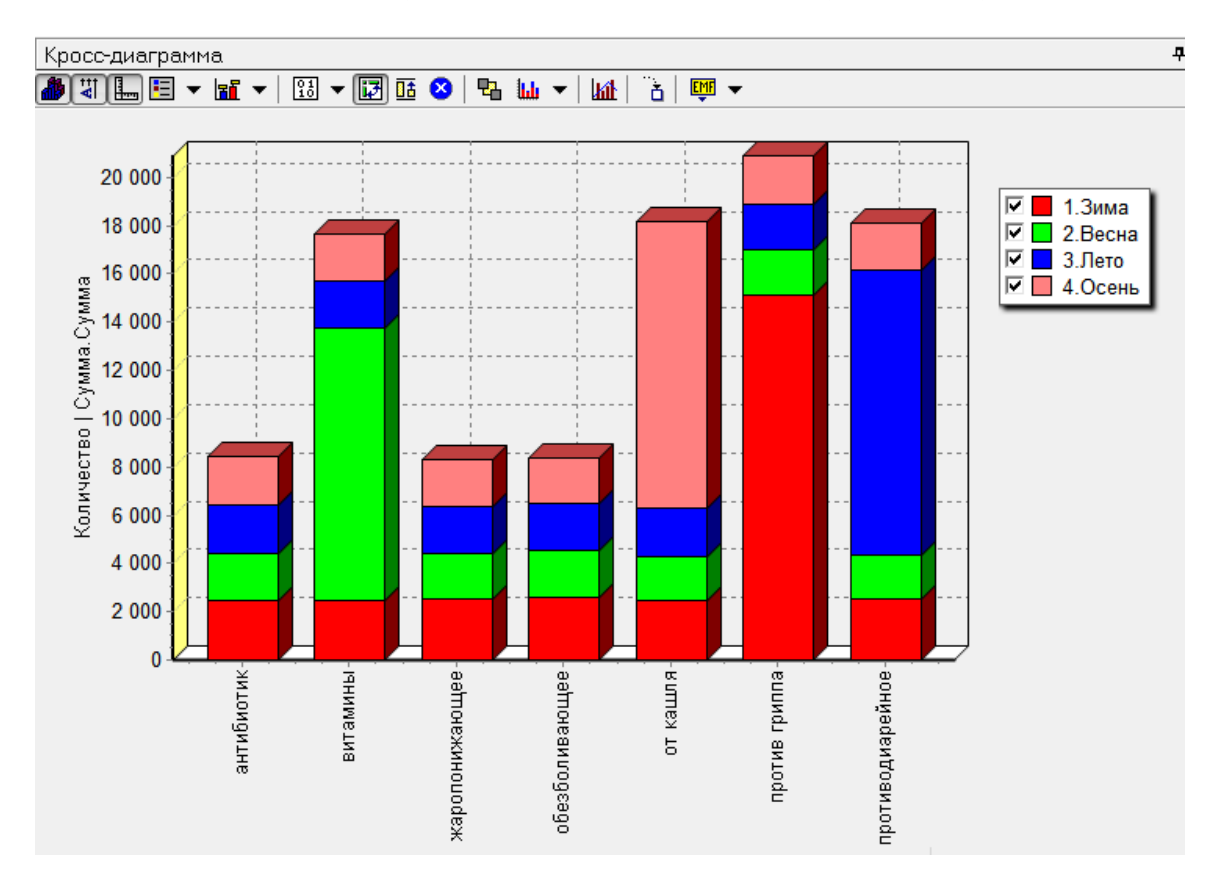

Рассмотрим пример более сложного преобразования данных. Пусть мы хотим проанализировать суммы чеков с помощью примерно такой диаграммы:

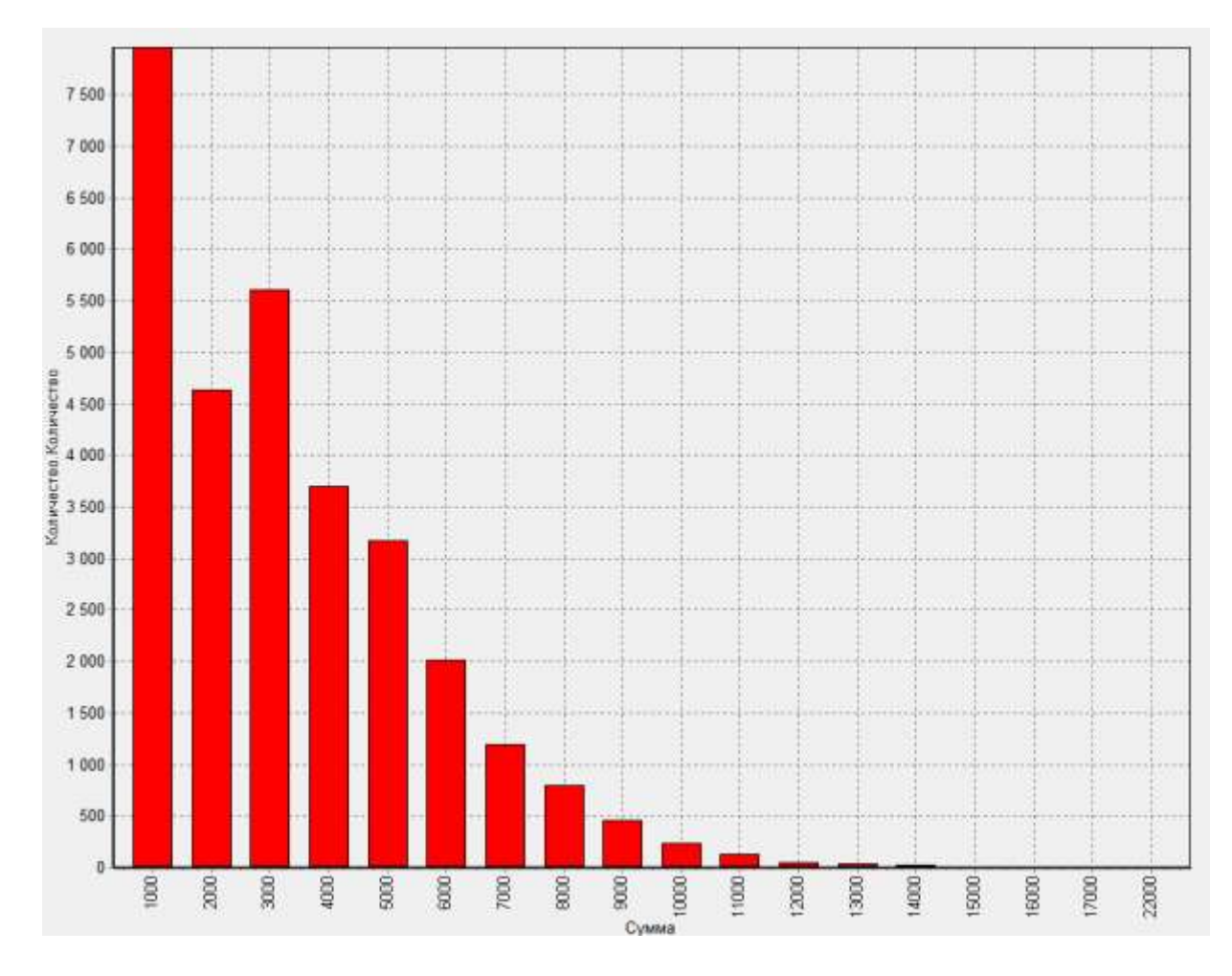

Столбцы в этой диаграмме означают, что у нас есть

- примерно 8 тысяч чеков с суммой до 1 тыс. руб.
- примерно 4.5 тысяч чеков с суммой от 1 до 2 тыс. руб.,
- примерно 5.5 тысяч чеков с суммой от 2 до 3 тыс. руб.,  $\bullet$
- и т.п.  $\bullet$

Здесь по горизонтальной оси отложены верхние границы интервалов для суммы чеков, а значения по вертикальной оси означают количество чеков. попавших в каждый интервал.

Как видим, для построения такой диаграммы нам не нужны точные суммы чеков, а лишь информация, в какой интервал попадает каждая сумма.

Для построения такой диаграммы попробуем применить обработку «Квантование». Процесс квантования или дискретизации - это замена точных «непрерывных» значений номерами или метками интервалов, в которые эти значения попадают.

**На первом этапе** вычислим суммы чеков с помощью обработки «**Группировка**»:

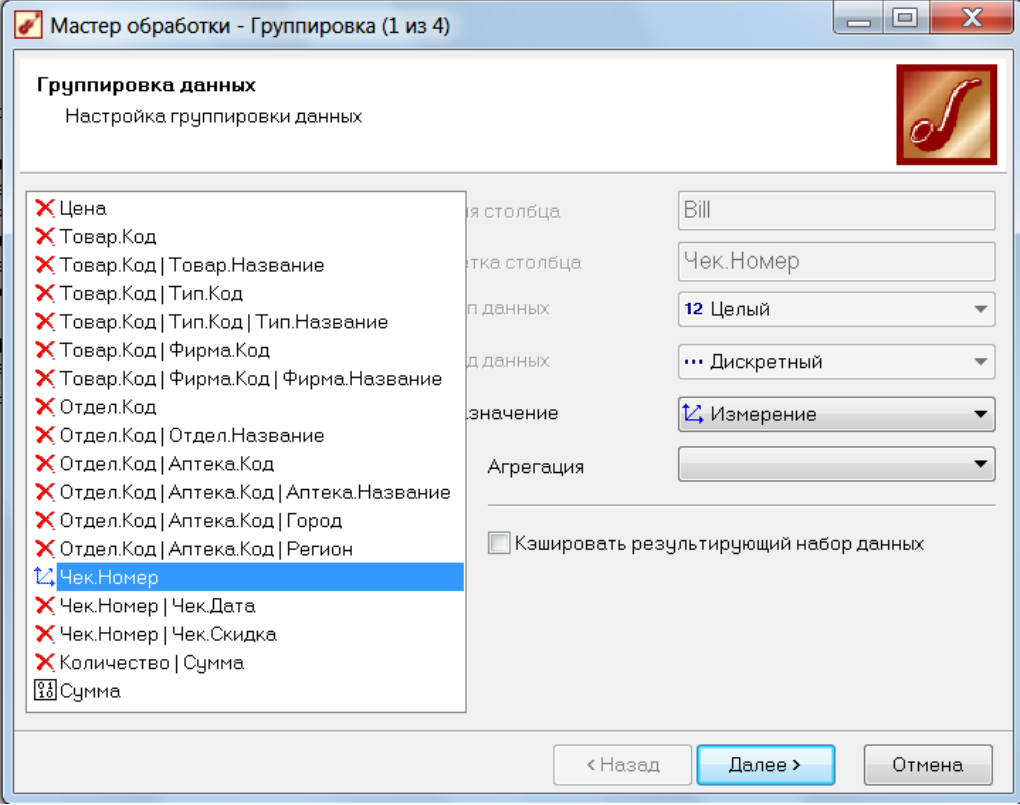

**На втором шаге** выберем обработку **«Квантование»** из группы **«Трансформация данных»**:

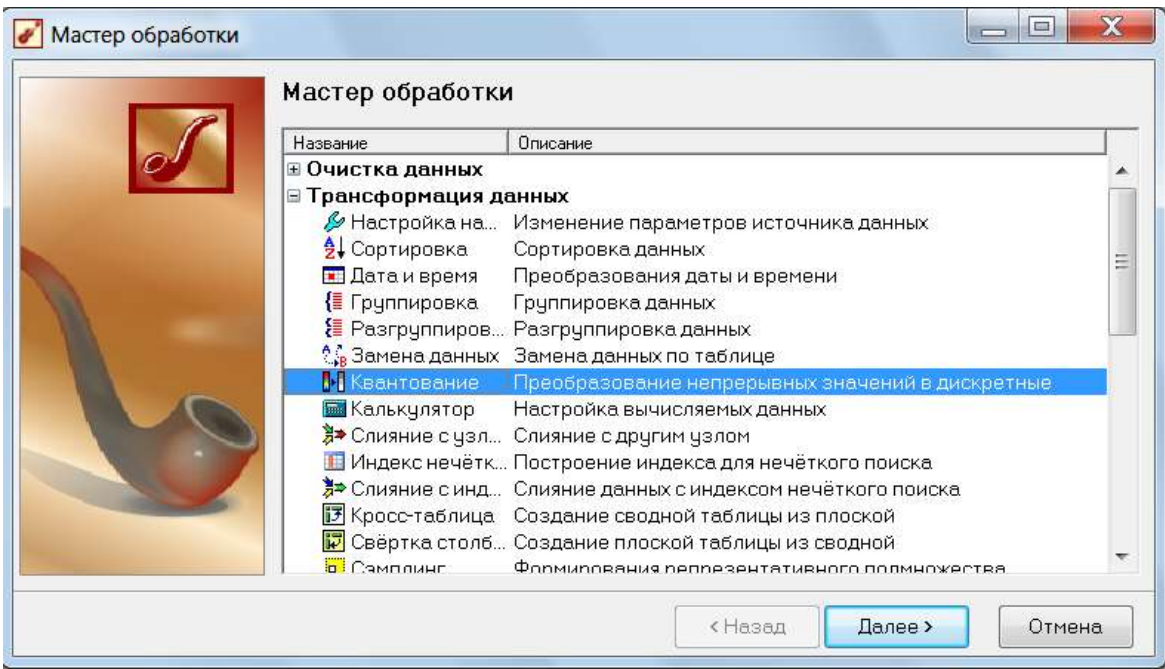

Будем производить квантование по столбцу «Сумма», зададим способ «По интервалам», 20 интервалов квантования, в качестве метки интервала зададим его верхнюю границу:

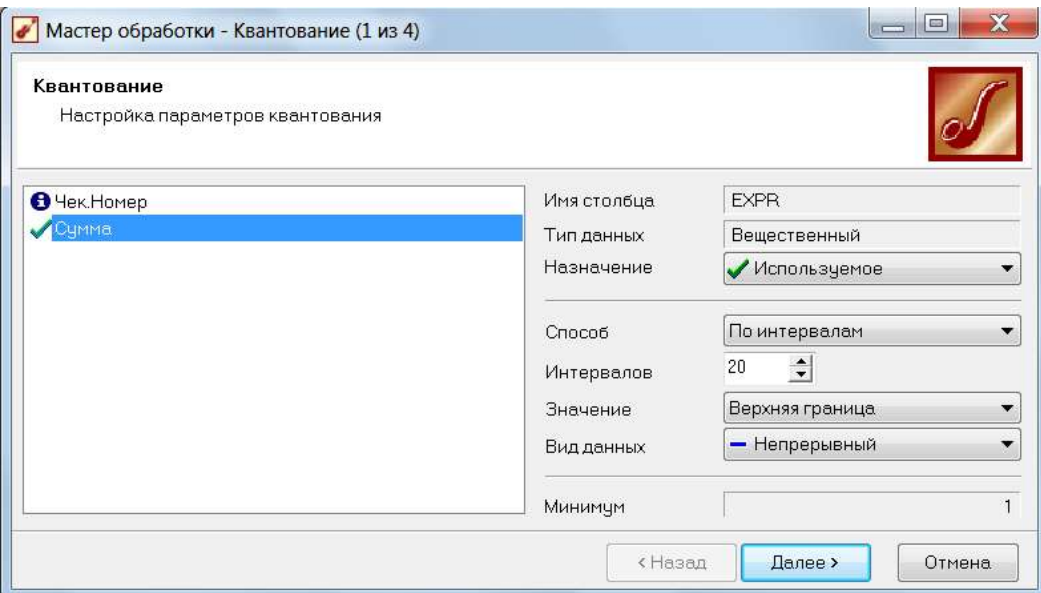

На следующем этапе мастера можно изменить границы интервалов квантования. Округлим их до целых тысяч. Метки интервалов при этом изменятся автоматически. Для последнего интервала назначим границу «с запасом», 22000. Интервалы не обязательно должны быть равными!

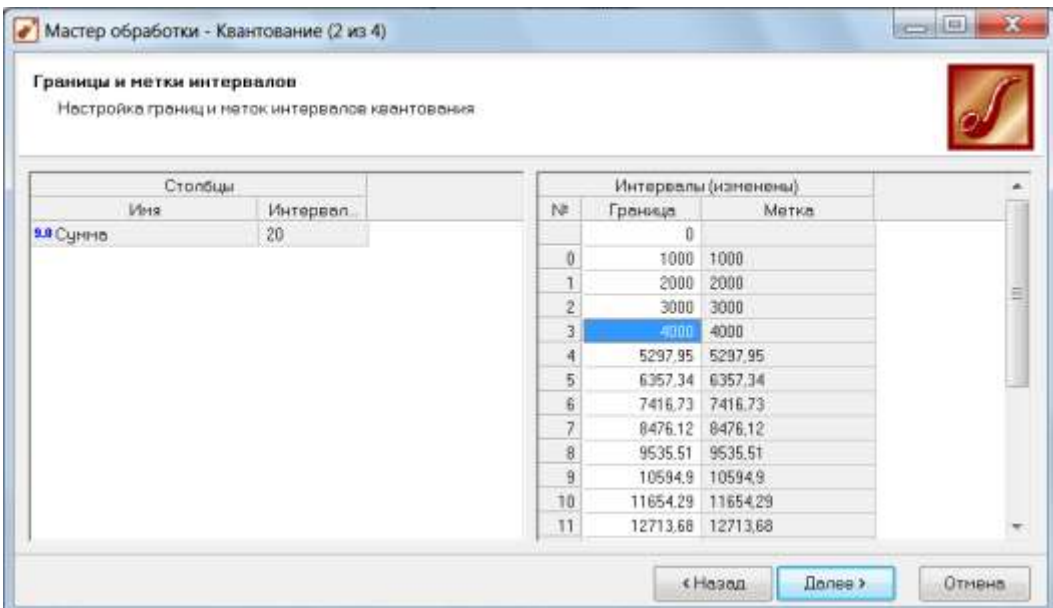

Для вывода результатов квантования настроим визуализатор «Куб». Его можно настроить на 3-м этапе мастера обработки, либо с помощью мастера визуализации.

Оба столбца в нашей таблице являются измерениями, явных фактов здесь нет:

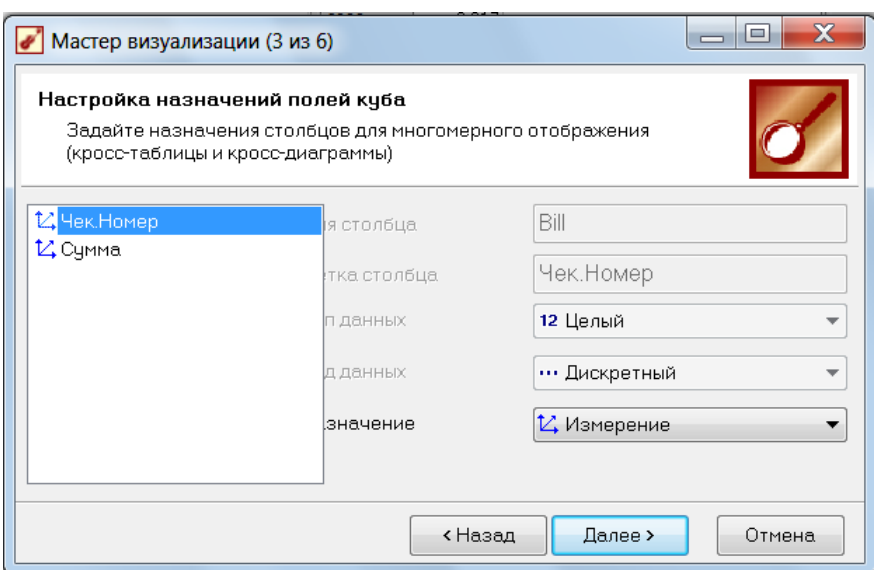

В качестве строк таблицы выберем измерение «Сумма». Напомним, что в этом измерении сейчас заданы метки интервалов.

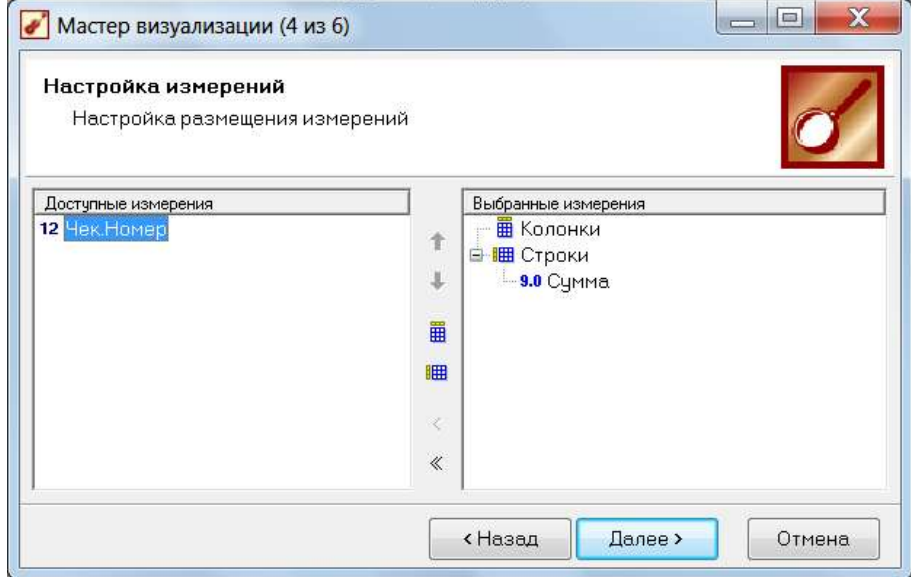

Агрегирующая функция будет подсчитывать количество строк в группах:

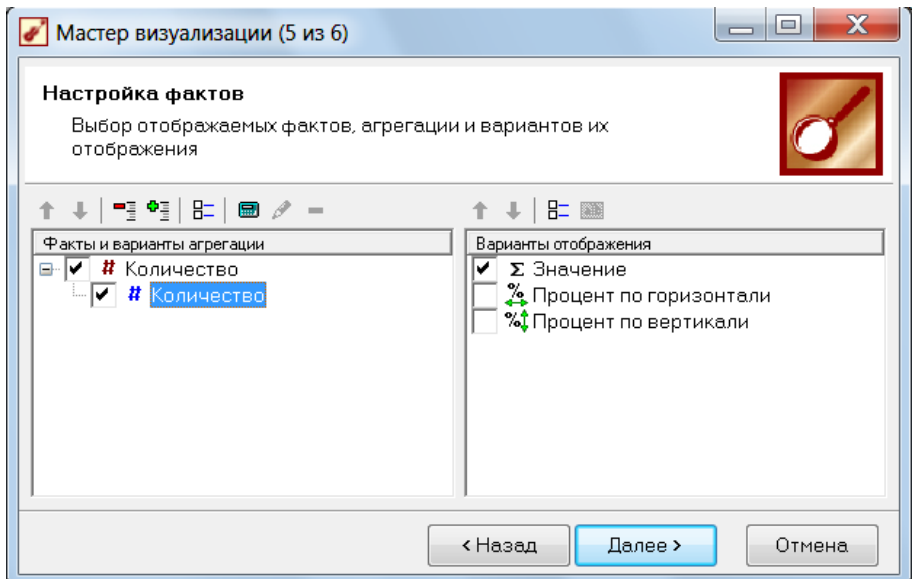

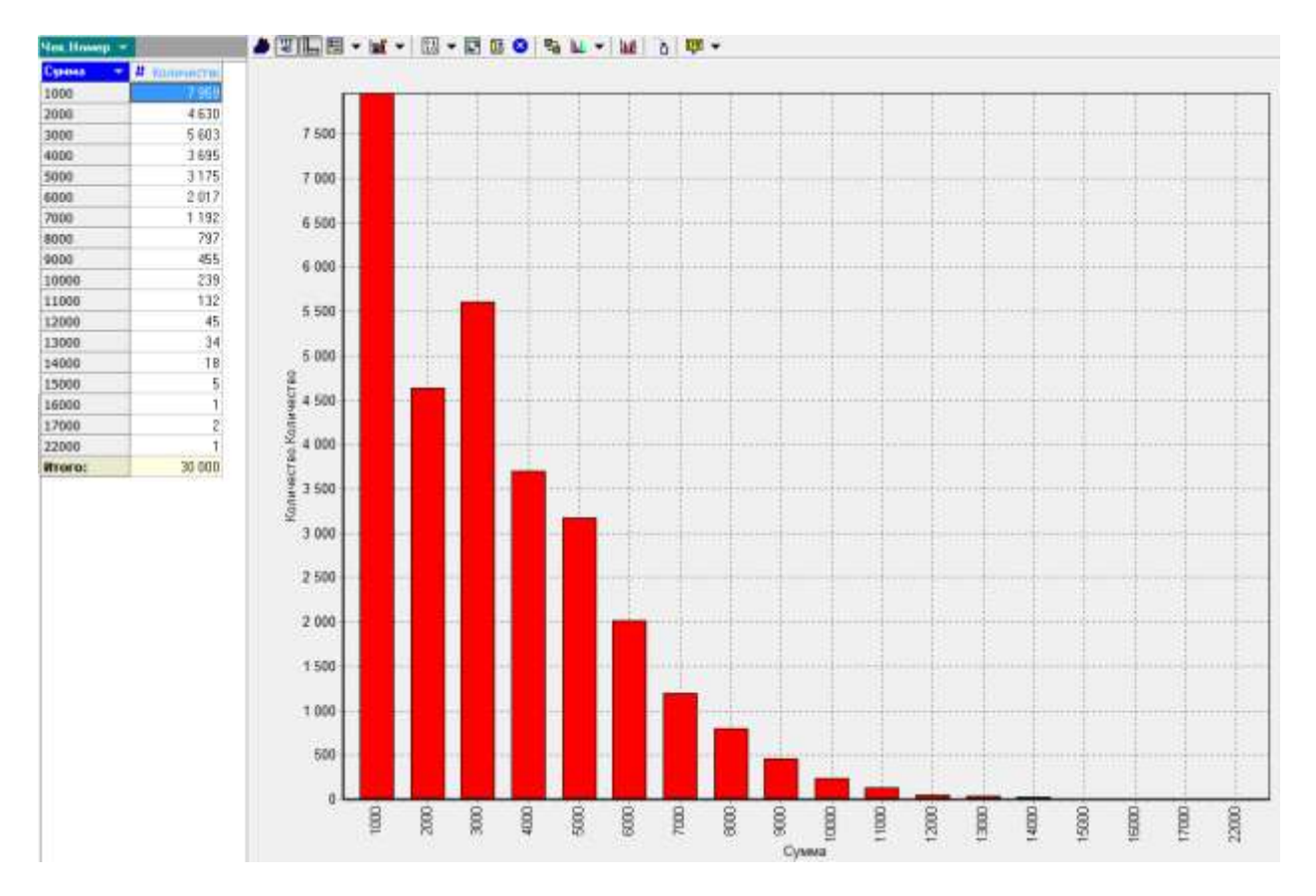

Наконец, по полученному кубу построим диаграмму:

Задание 6в. Примените к вашим данным разнообразные преобразования и визуализаторы. Используйте, как минимум, визуализаторы: **Таблица, Куб, Диаграмма, Детализация** и преобразования: **Калькулятор, Преобразование даты, Фильтр, Группировка, Квантование**. (8 баллов).

### Этап 7. Анализ данных в Deductor Studio

Работа в **Deductor Studio** не ограничивается манипуляциями с OLAPкубами. Самые интересные и сложные возможности заключаются в применении методов интеллектуального анализа данных (Data mining). Рассмотрим несколько простых примеров.

Пример 1: Выделение сезонной компоненты и тренда из временного ряда.

Мы сгенерировали данные таким образом, что в них явно прослеживается тенденция и существуют сезонные колебания. Для отдельного отображения тренда и сезонной компоненты в секции мастера обработки «**Data mining**» есть обработка «**Декомпозиция временного ряда**». За основу возьмем узел, в котором из даты уже выделены Год+Месяц и произведена группировка. В соответствующем окне настройки есть всего лишь два столбца. Столбец даты имеет тип **«Поле временных отсчетов»:**

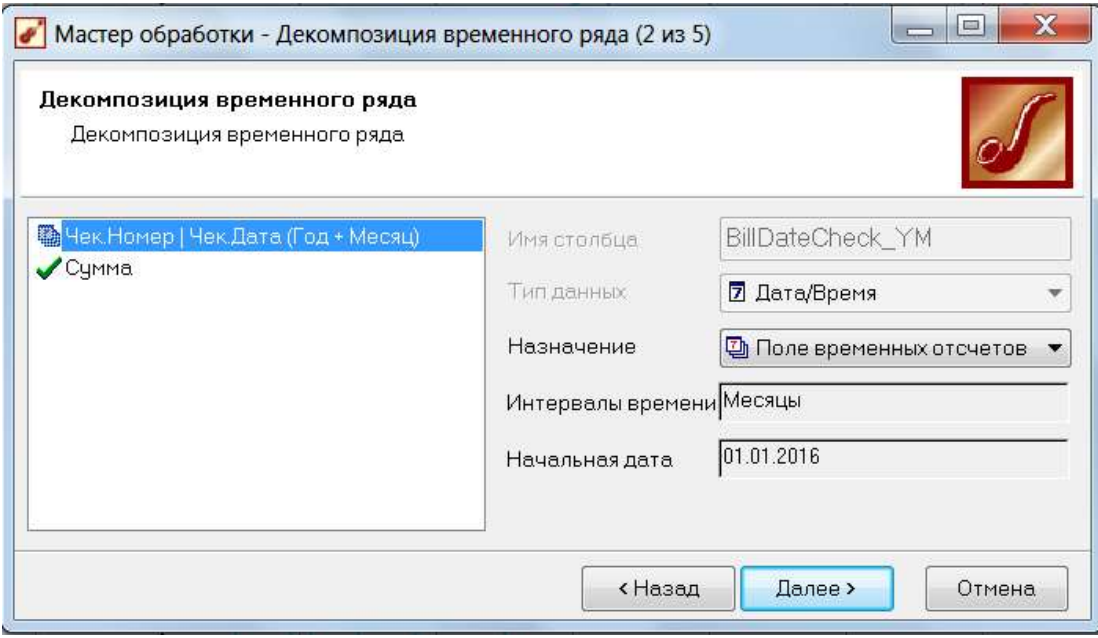

Получим следующий график, на котором выделены растущий тренд (линия зеленого цвета) и сезонная компонента (синяя ломаная).

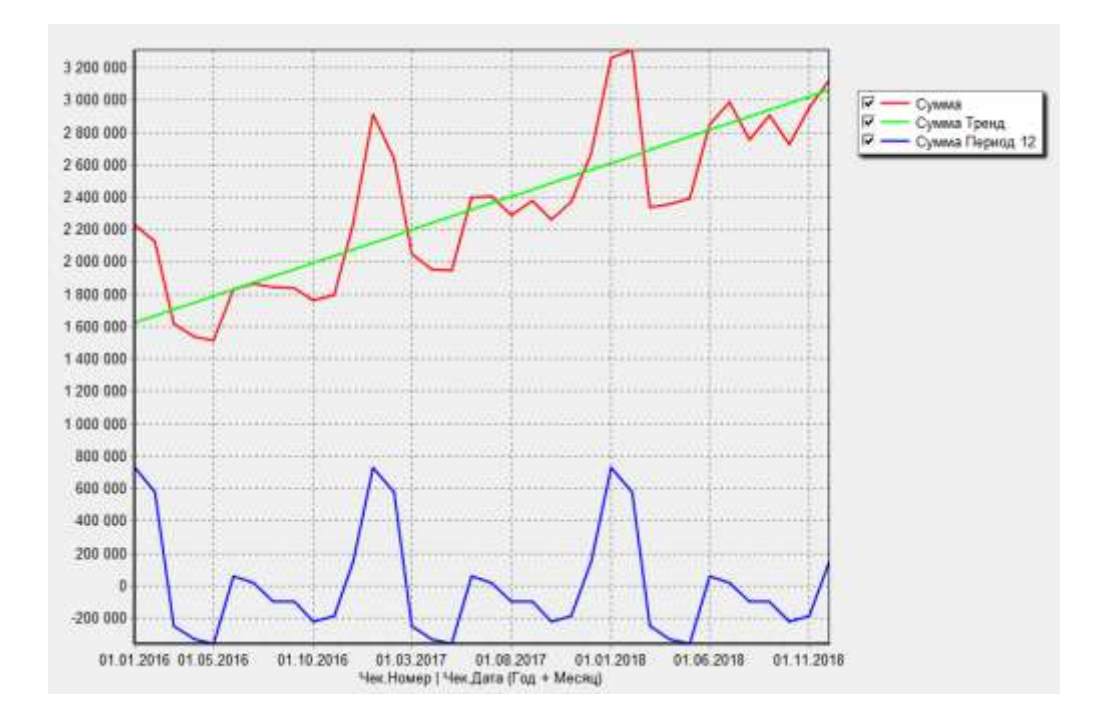

Пример 2: Построим прогноз продаж лекарств типа «жаропонижающее» с горизонтом прогноза 2 месяца. За основу возьмем узел, в котором из даты уже выделены Год+Месяц.

*1 шаг.* Создадим обработку «**Фильтр**» с условием фильтрования Тип.Наименование="жаропонижающее".

*Примечание.* Если столбец **Чек.Дата(Год+Месяц)** имеет Вид данных **«Дискретный»**, то следует сначала создать обработку «**Настройка набора данных**» и для столбца **Чек.Дата(Год+Месяц)** назначить Вид данных «**Непрерывный**».

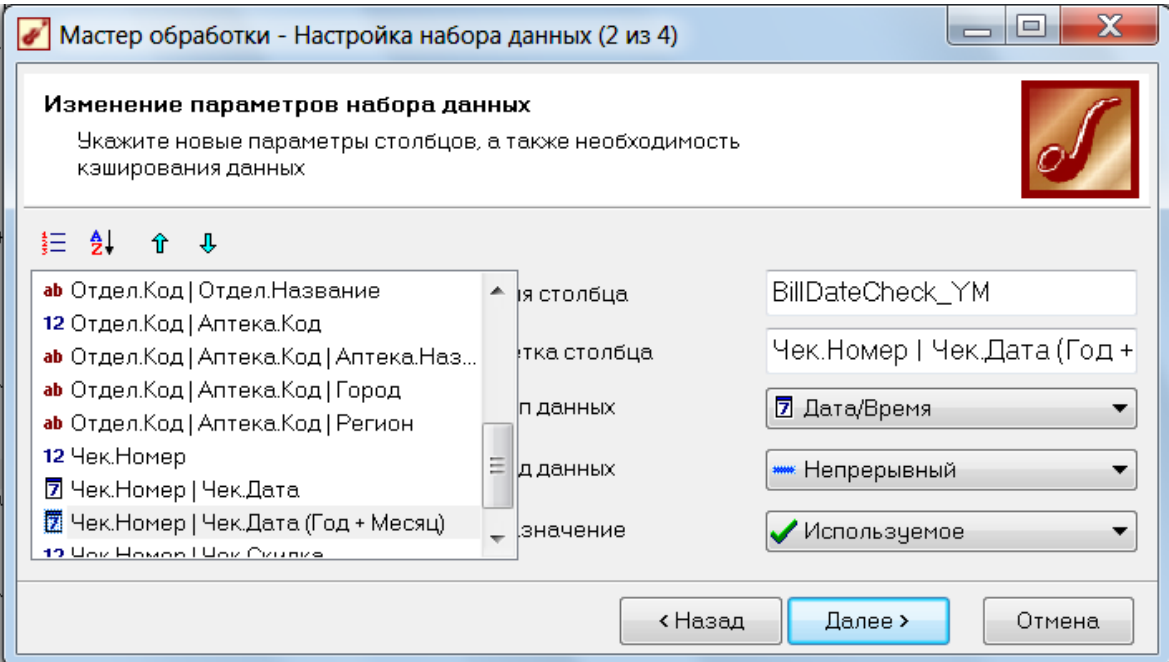

### *2 шаг.* Создадим группировку по измерению **Чек.Дата(Год+Месяц)** с фактами **Количество**.

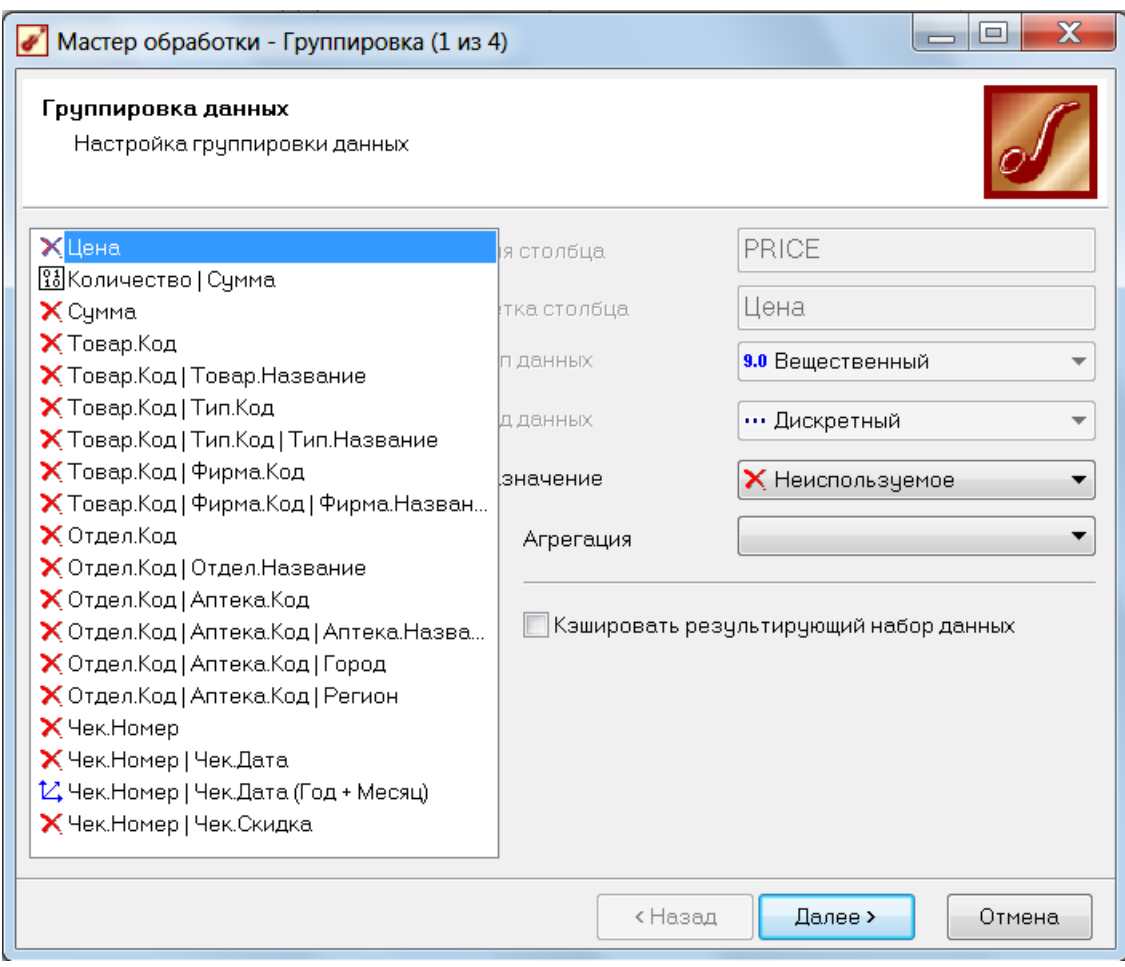

*3 шаг.* Создадим обработку «**Нейронная сеть**» со следующими входным и выходным столбцами:

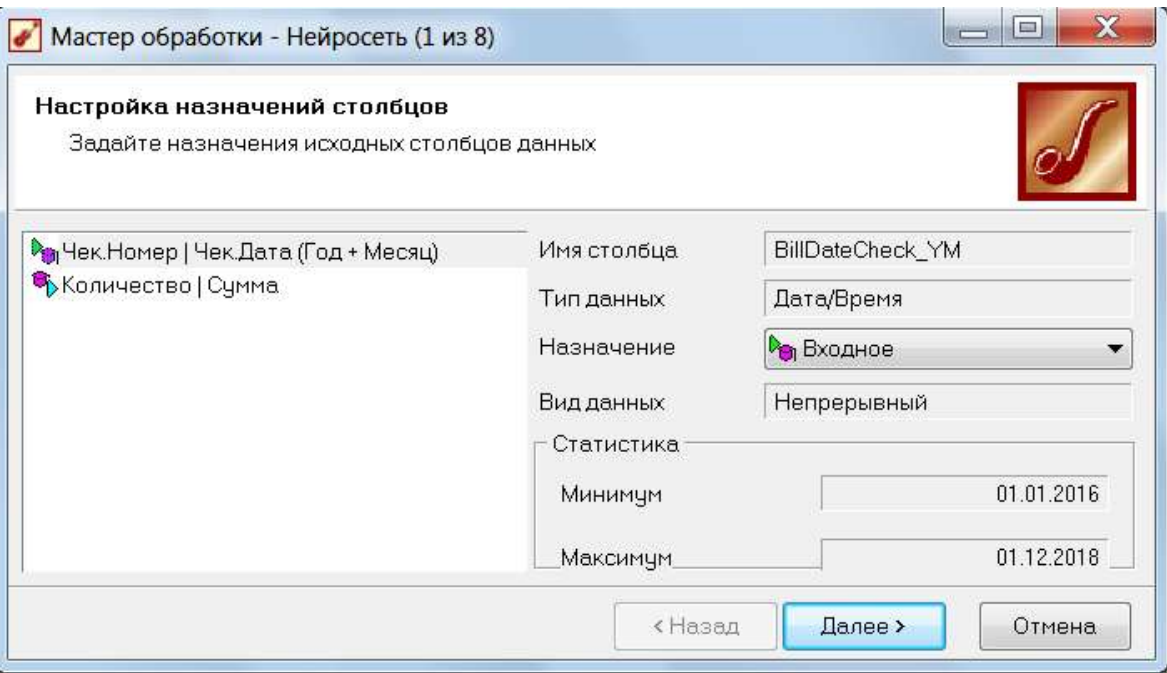

Остальные параметры в этой обработке оставим без изменений.

*4 шаг.* Наконец, создадим обработку **«Прогнозирование»** (из секции **Data mining**) с горизонтом прогноза в 2 месяца:

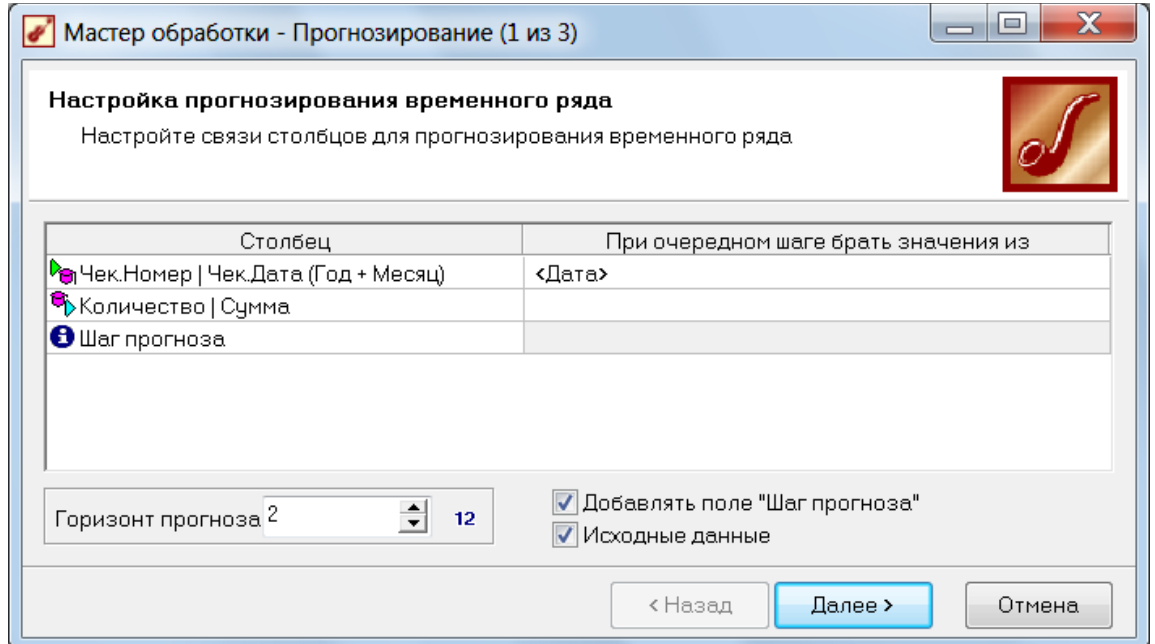

Получим следующий прогноз.

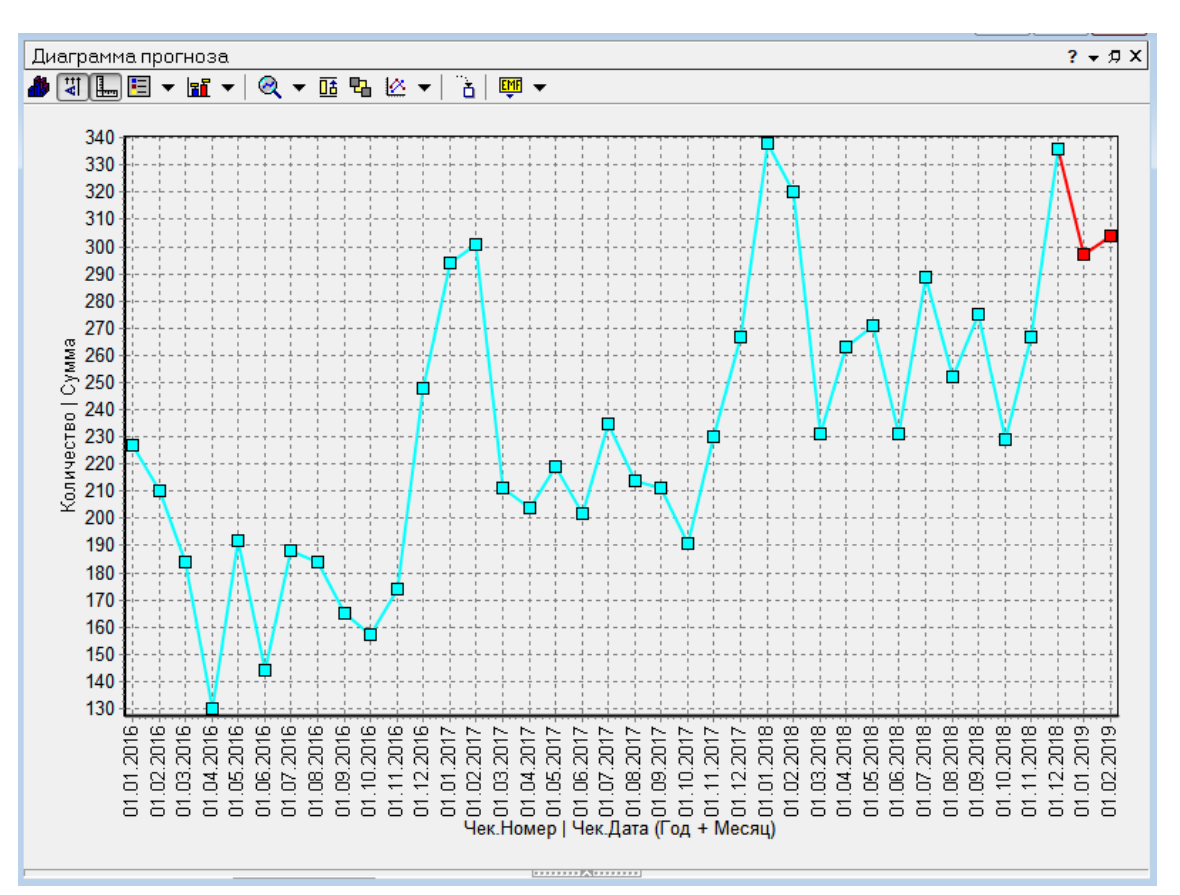

Пример 3: ABC-анализ [1]. В аналитической отчетности очень полезными часто оказываются ABC и XYZ aнaлиз – распределение объектов, например товаров, клиентов, поставщиков, по доходности и стабильности продаж.

Результатом АВС- анализа является rруппировка объектов по трем кaтeгoриям:

- категория А наиболее ценные объекты, сумма долей с накопительным итогом которых составляет первые 75 % общей суммы;
- категория В промежуточные объекты, следующие за гpуппой А, сумма дoлей с накопительным итогом которых составляет от 75 до 90 % общей суммы;
- категория С оставшиеся наименее ценные объекты, сумма долей с накопительным итогом которых составляет от 90 до 100 % обшей суммы.

Итак, будем анализировать объем продаж товаров по их названиям, за последние 3 месяца. За основу возьмем узел, в котором рассчитана сумма продаж в качестве отдельного столбца.

*1 шаг.* Создадим обработку «**Фильтр**» - отфильтруем данные за последние 3 месяца:

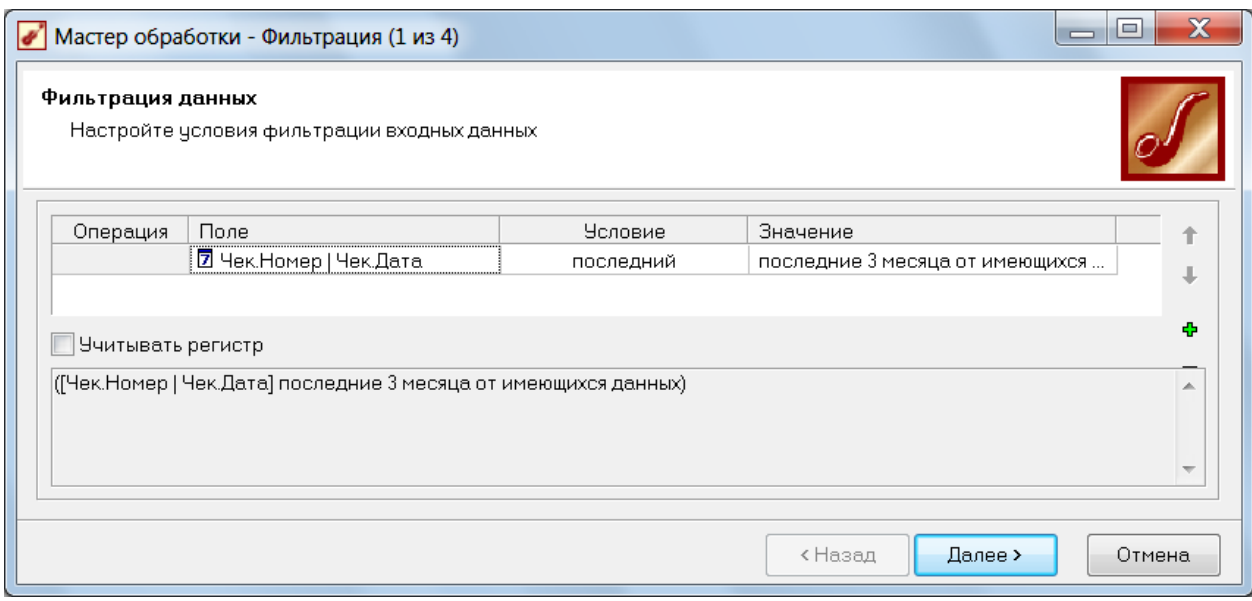

*2 шаг.* Выполним группировку по нужным нам столбцам:

#### \_\_\_\_\_\_\_\_\_\_\_\_\_\_\_\_\_\_\_\_\_\_\_\_\_\_\_\_\_\_\_\_\_\_\_\_\_\_\_\_\_\_\_\_\_\_\_\_\_ ПинягинаО.В.

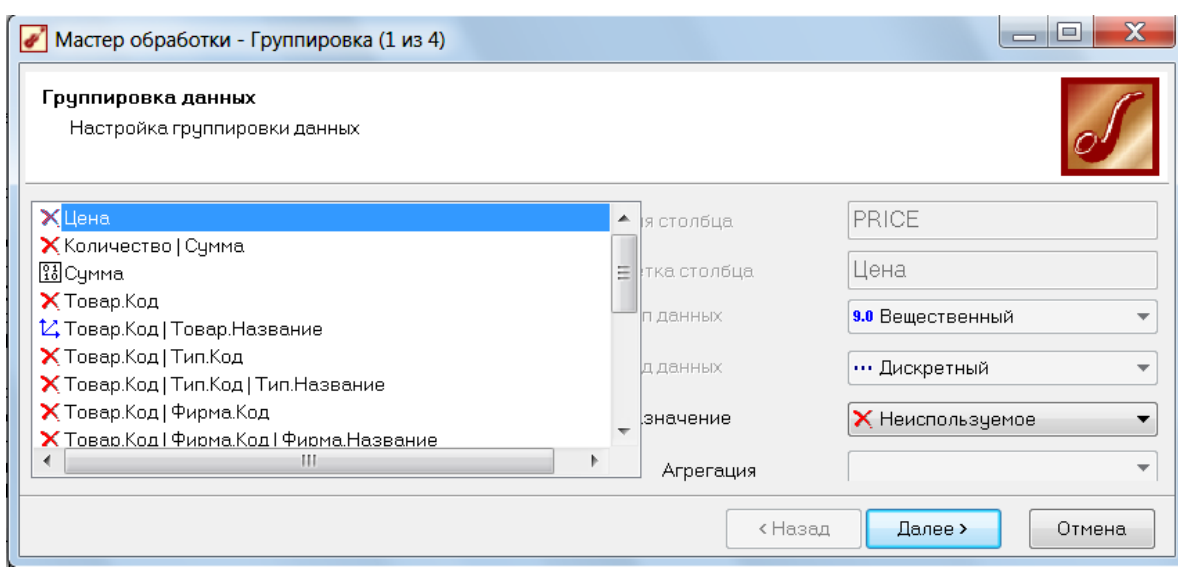

*3 шаг.* Создадим обработку «**Сортировка**» по убыванию суммы.

*4 шаг.* Создадим обработку «**Калькулятор**», который подсчитывает долю текущего товара от общей суммы.

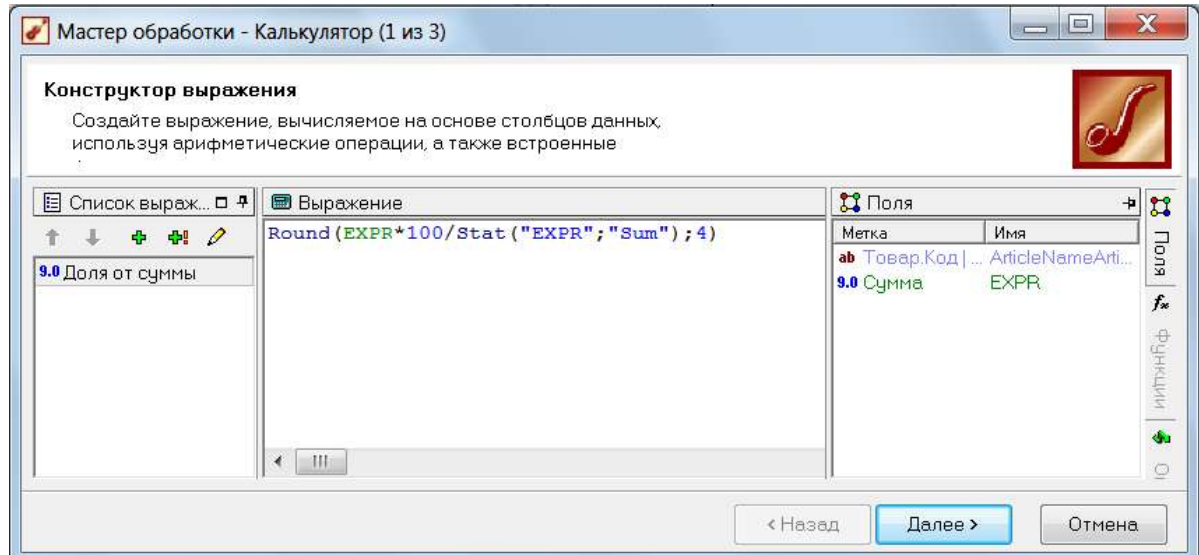

Здесь функция **ROUND**(*число, количество\_знаков*) округляет *число* до *количества\_знаков* после запятой.

Функция **STAT** вычисляет итоговое значение для всего столбца, имя которого задано в первом аргументе функции. Второй аргумент означает тип итогового значения – количество, сумму, среднее и т.п.

*5 шаг.* Создадим обработку «**Калькулятор**», который подсчитывает долю текущего товара от общей суммы нарастающим итогом с помощью функции **CumulativeSum**.

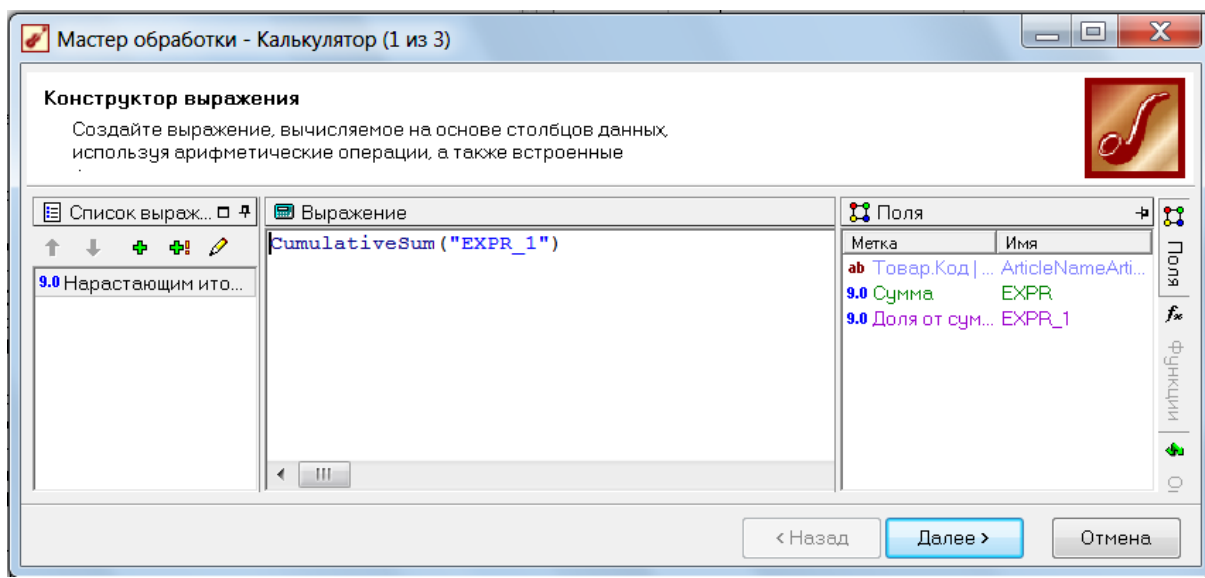

*6 шаг.* Наконец, создадим обработку «**Калькулятор**», который распределяет товары по группам.

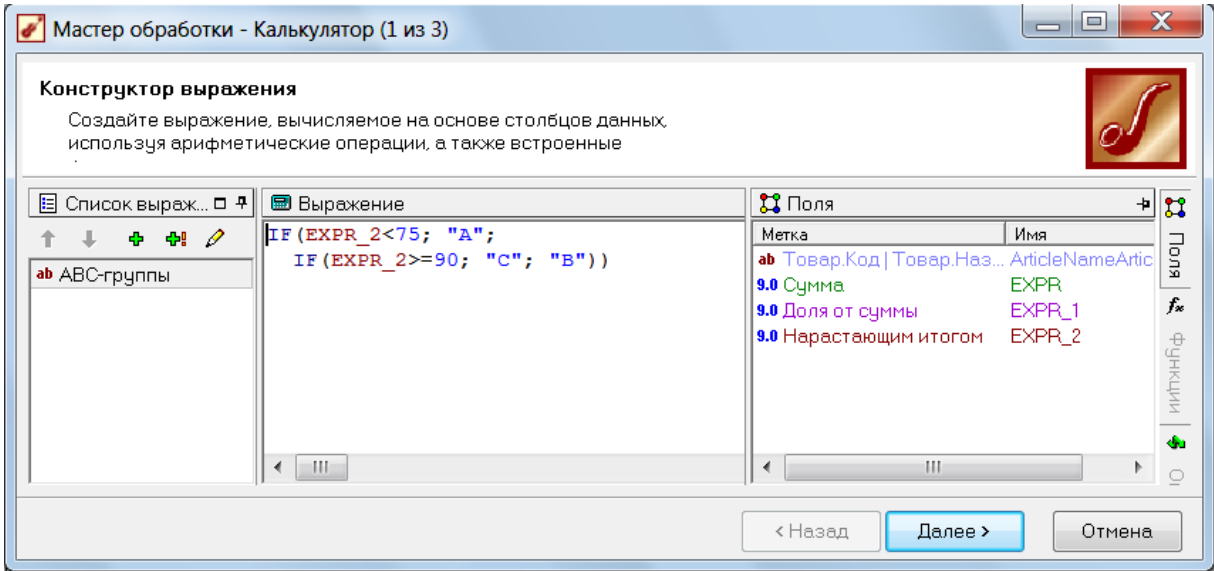

Далее выводим полученные данные в виде куба, у которого строками являются ABC-группы. Параллельно выводим диаграмму, показывающую размеры групп, и таблицу с детальной информацией. Теперь мы можем оценить, какие товары приносят нам больше выручки из общего объема, а какие, наоборот, являются невыгодными с этой точки зрения. Точно так же можно оценивать и другие объекты – покупателей, отделы, фирмы и т.п.

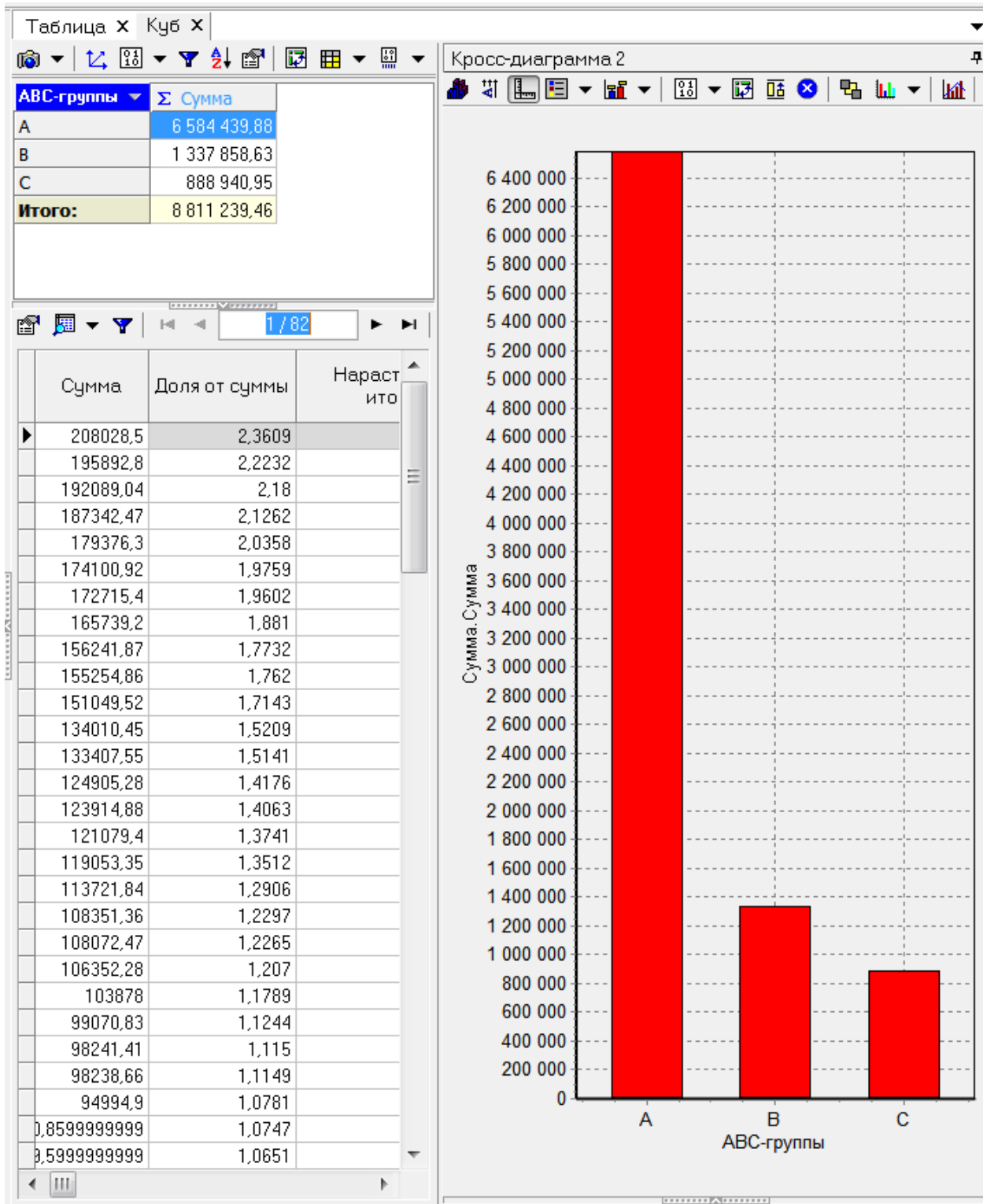

Другие примеры практического применения методов Data Mining можно найти в Части 2 книги: **Паклин Н.Б., Орешков В.И. Бизнес-аналитика: от данных к знаниям. - СПб.: Питер. - 2013. - 704 с.**

Задание 7. Примените к вашим данным все рассмотренные выше методы анализа данных. (10 баллов).

# **Литература**

- 1. Паклин Н.Б., Орешков В.И. **Бизнес-аналитика: от данных к знаниям**. СПб.: Питер. - 2013. - 704 с.
- 2. Барсегян А.А., Куприянов М.С., Степаненко В.В., Холод И.И. **Технологии анализа данных. Data Mining, Visual Mining, Text Mining, OLAP**. - СПб.: БХВ-Петербург. - 2007. - 384 с.
- 3. Елманова Н., Федоров А. **Введение в OLAP-технологии Microsoft**. М.: Диалог-МИФИ. - 2002. - 272 с.

# **Интернет-источники**

- 1. Аналитическая платформа **Loginom**:<https://loginom.ru/>
- 2. **Loginom** руководство пользователя: <https://help.loginom.ru/userguide/>
- 3. **Deductor Academic**:<https://basegroup.ru/deductor/description>